# Symantec pcAnywhere<sup>™</sup> Guide de l'utilisateur

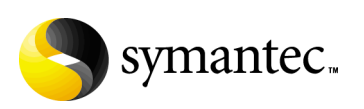

## Symantec pcAnywhere<sup>™</sup> - Guide de l'utilisateur

Le logiciel décrit dans ce guide est fourni dans le cadre d'un contrat de licence et ne peut être utilisé qu'en conformité avec les termes de ce contrat.

Documentation version 11.5

#### Copyright

Copyright © 2004 Symantec Corporation.

Tous droits réservés.

Toute documentation technique fournie par Symantec Corporation est soumise à copyright et reste la propriété de Symantec Corporation.

ABSENCE DE GARANTIE. Cette documentation technique vous est fournie en l'état et Symantec Corporation n'offre aucune garantie quant à la validité des informations qu'elle contient. Toute utilisation de la documentation technique et des informations quíelle contient relève de la seule responsabilité de l'utilisateur. La documentation peut inclure des erreurs techniques ou typographiques, ou d'autres imprécisions. Symantec se réserve le droit d'y apporter des modifications sans avis préalable.

Toute reproduction, même partielle, de ce document est interdite sans l'autorisation écrite expresse de Symantec Corporation, 20330 Stevens Creek Blvd, Cupertino, CA 95014, Etats-Unis.

#### Marques commerciales

Symantec, le logo Symantec, Symantec pcAnywhere, ColorScale et SpeedSend sont des marques dÈposÈes de Symantec Corporation aux Etats-Unis. LiveUpdate et Symantec Packager sont des appellations commerciales de Symantec Corporation.

Microsoft, Windows, Windows NT, MS-DOS et le logo Windows sont des marques déposées ou commerciales de Microsoft Corporation aux Etats-Unis et/ou dans díautres pays. Linux est une marque déposée de Linus Torvalds. Java est une marque de Sun Microsystems, Inc. aux Etats-Unis et dans d'autres pays. SUSE et son logo sont des marques déposées de SUSE AG. Red Hat et son logo sont des marques déposées de Red Hat, Inc. aux Etats-Unis et dans d'autres pays. SSH et Secure Shell sont des marques déposées de SSH Communications Security, Inc.

Les autres marques et noms de produits mentionnés dans ce guide peuvent être des marques commerciales ou déposées de leurs sociétés respectives et sont reconnues par le présent document.

Imprimé en Irlande.

10 9 8 7 6 5 4 3 2 1

# Table des matières

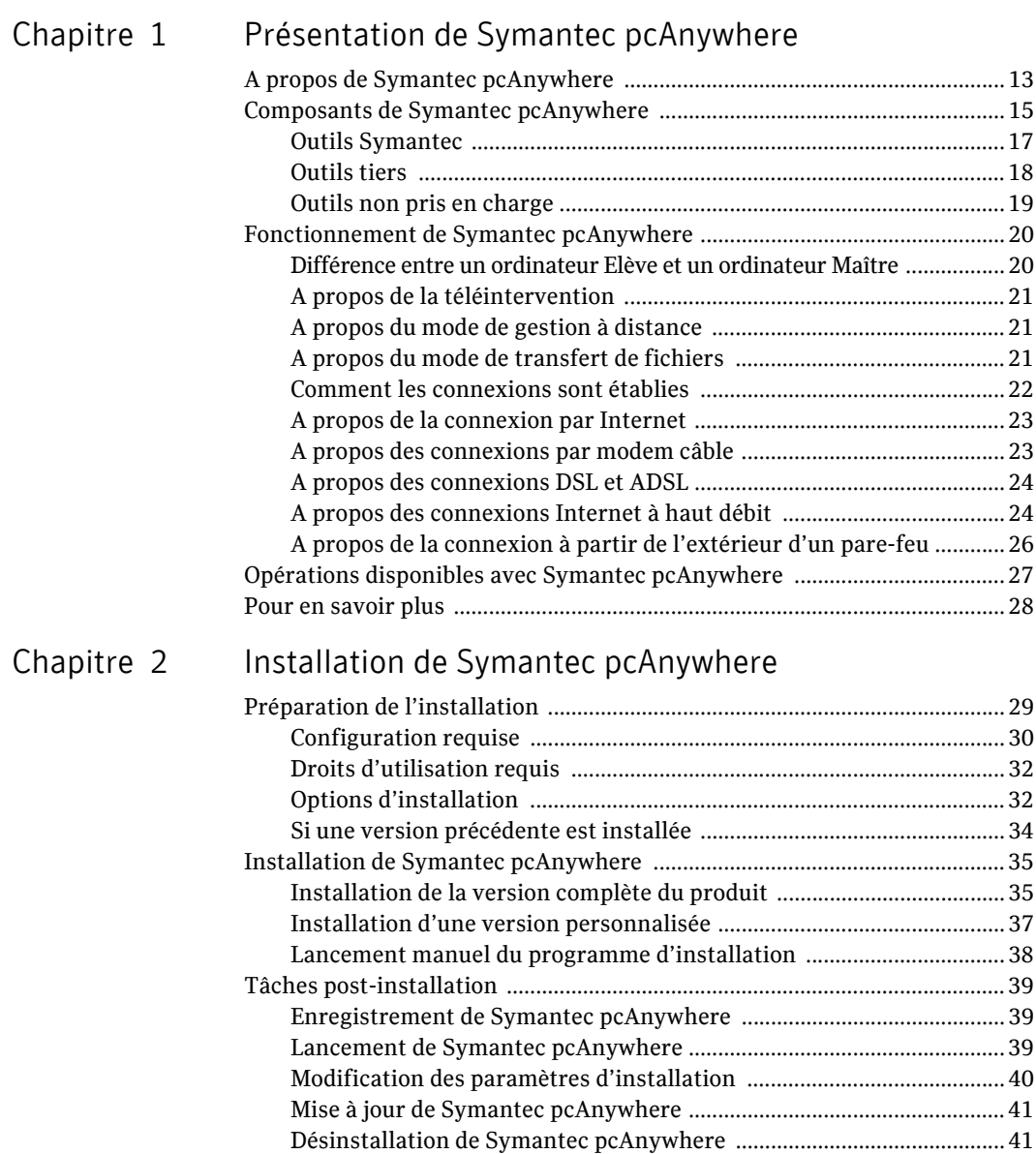

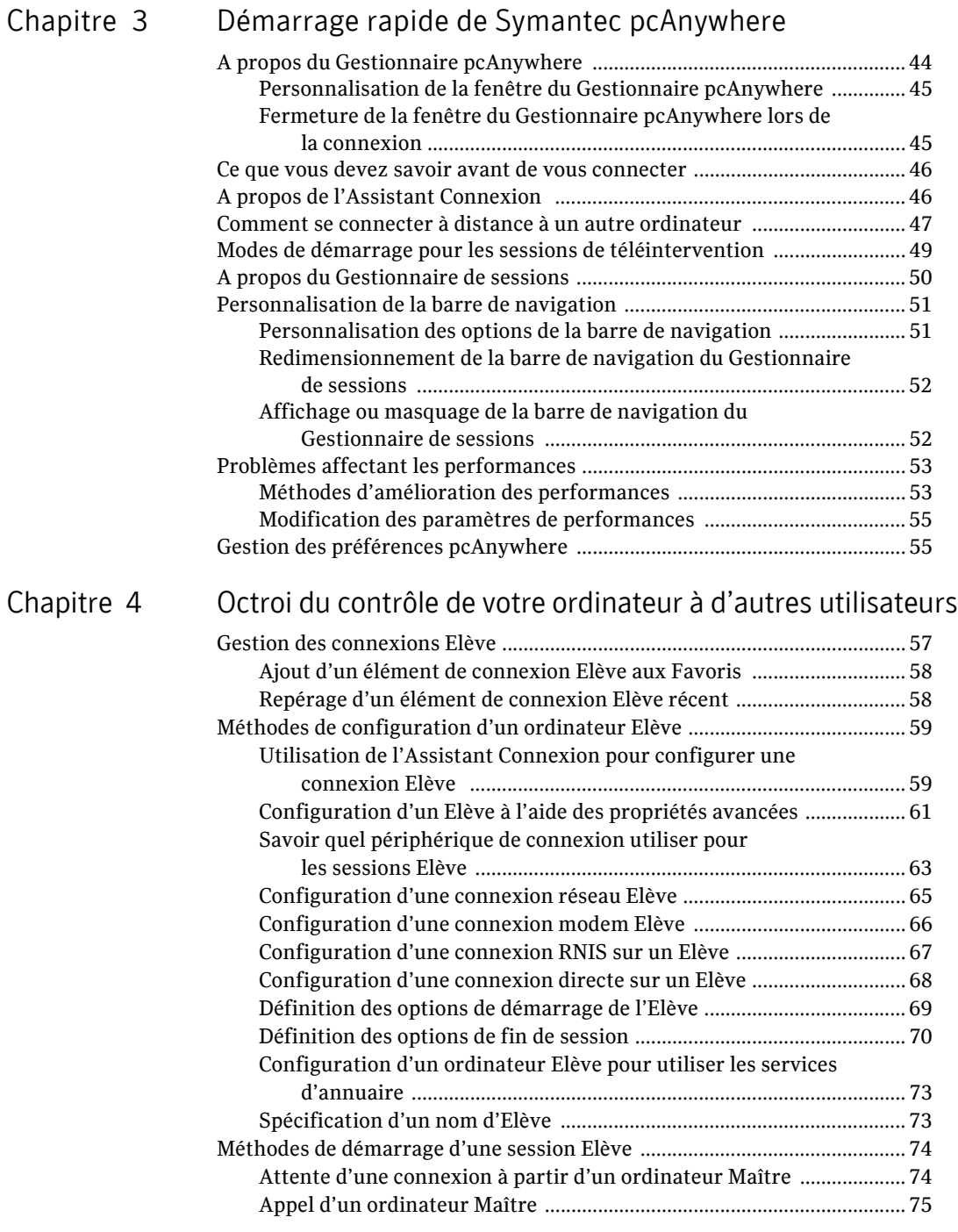

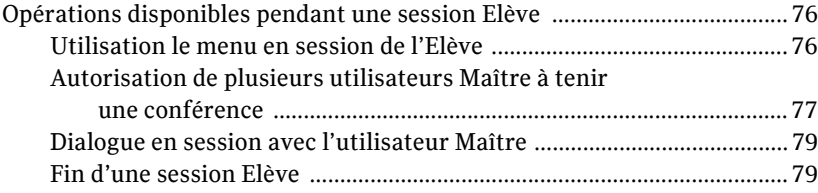

## Chapitre 5 Contrôle à distance d'un autre ordinateur

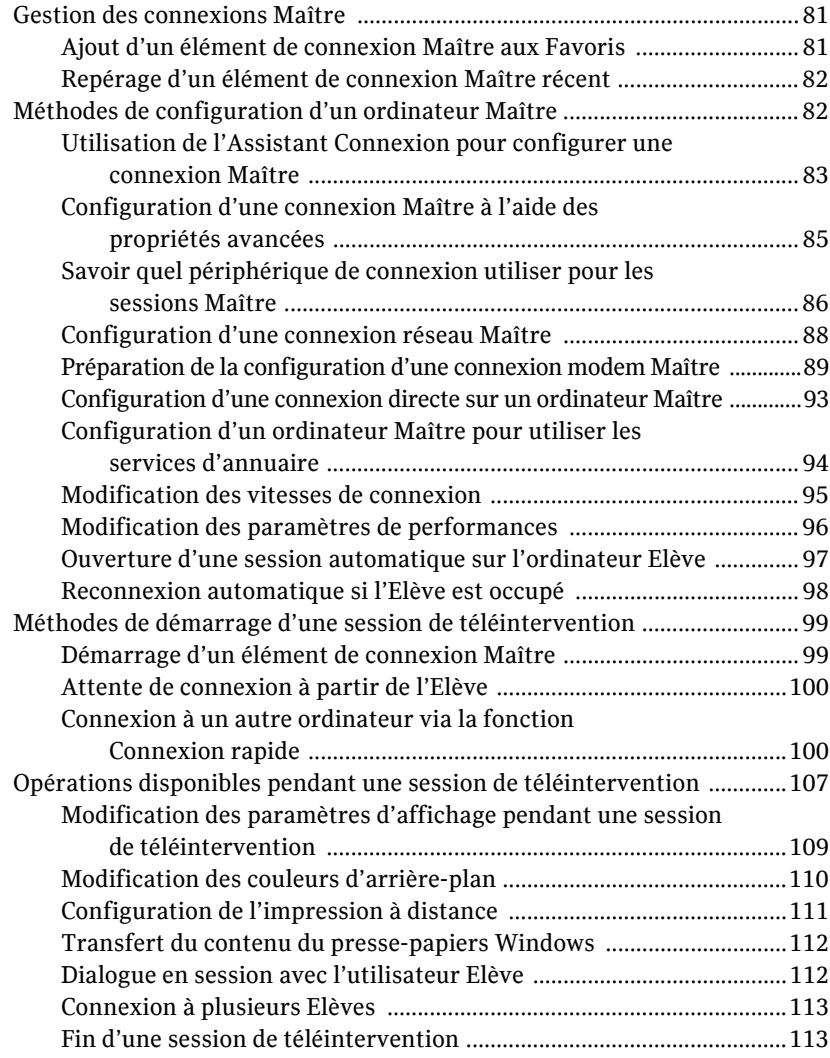

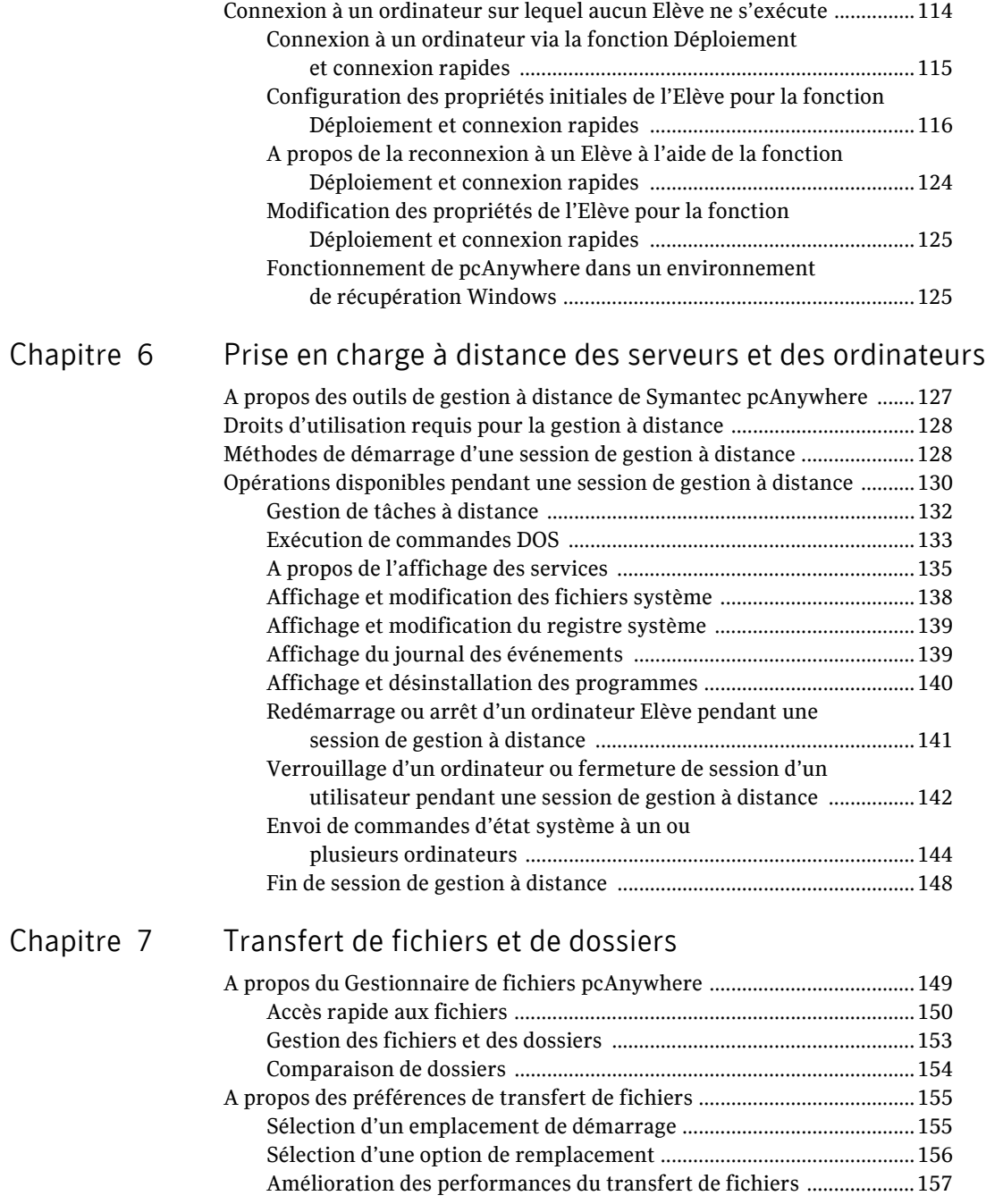

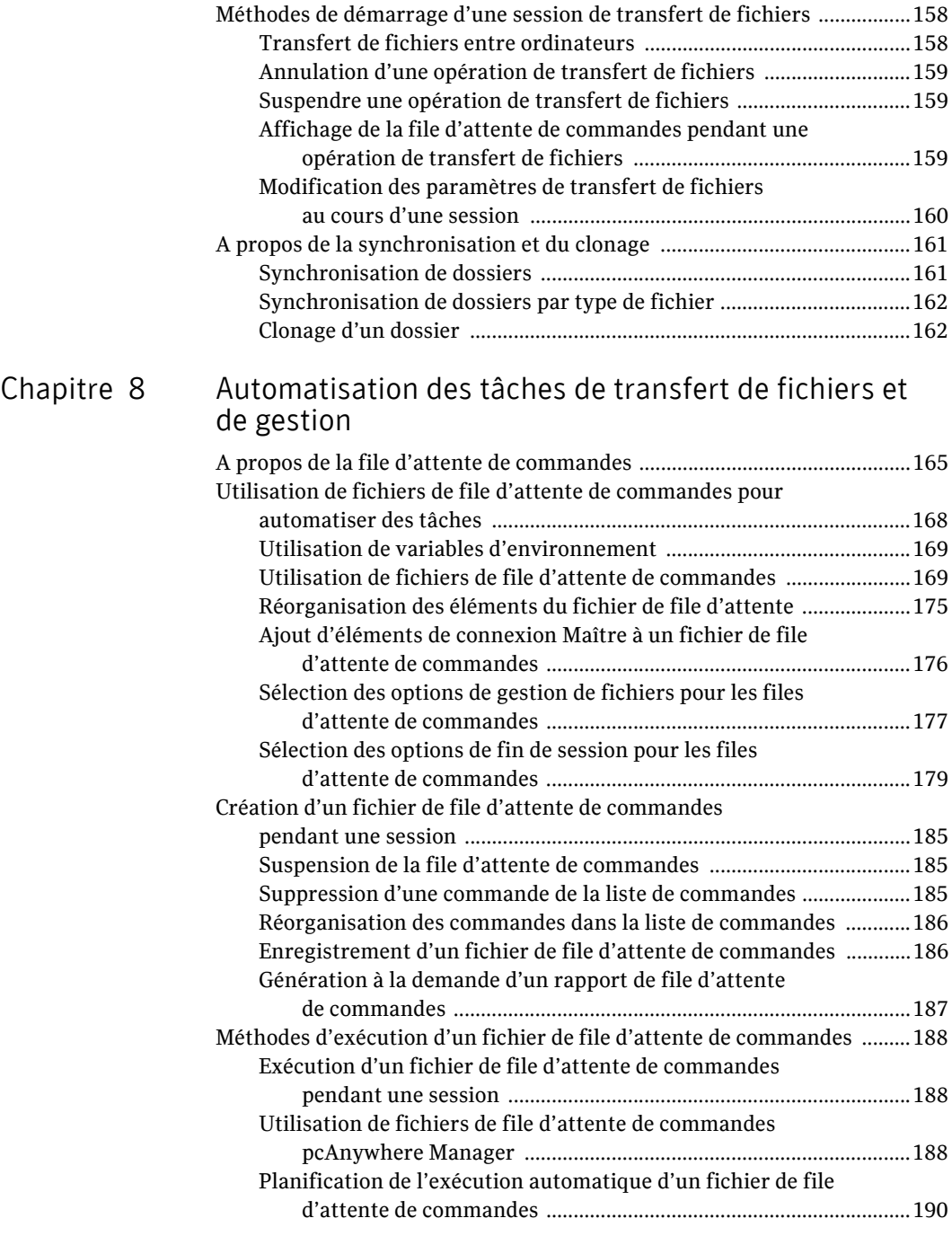

## Chapitre 9

### Sécurisation de l'ordinateur et des sessions

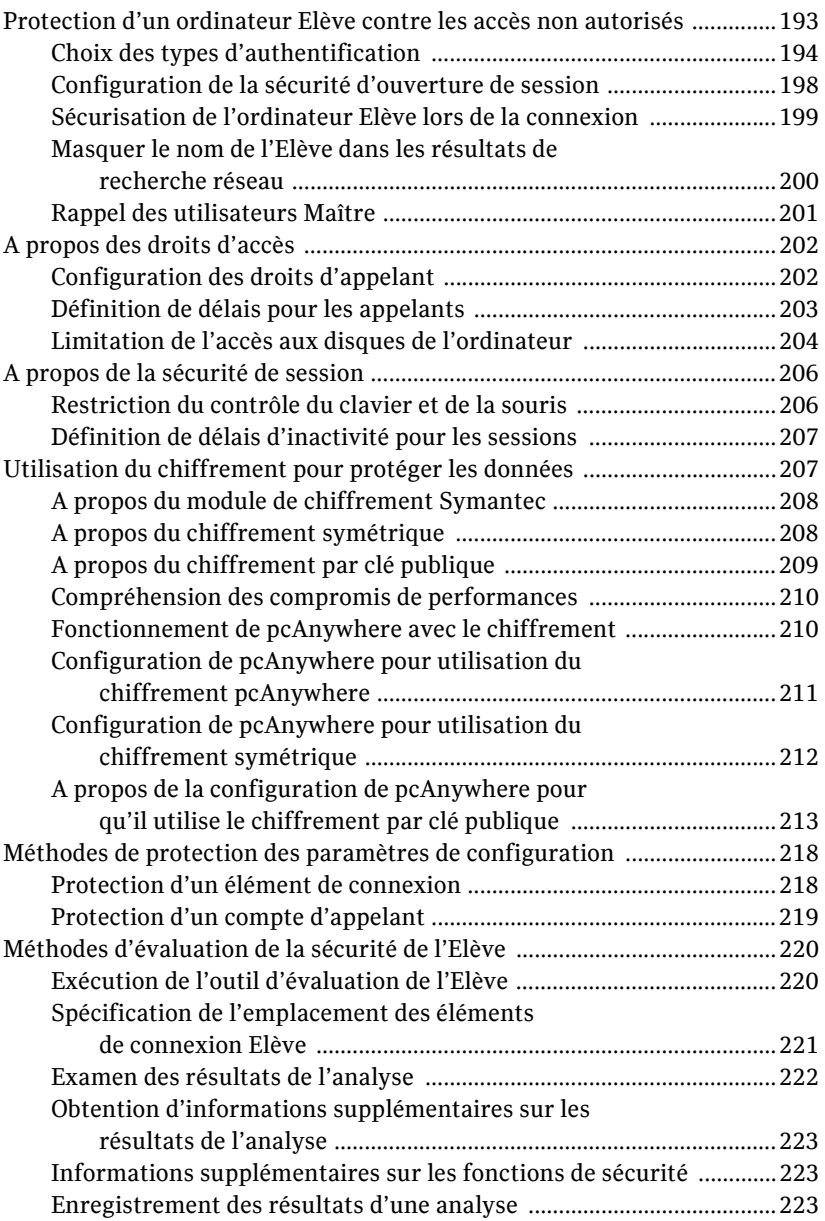

## Chapitre 10 Contrôle et enregistrement des sessions

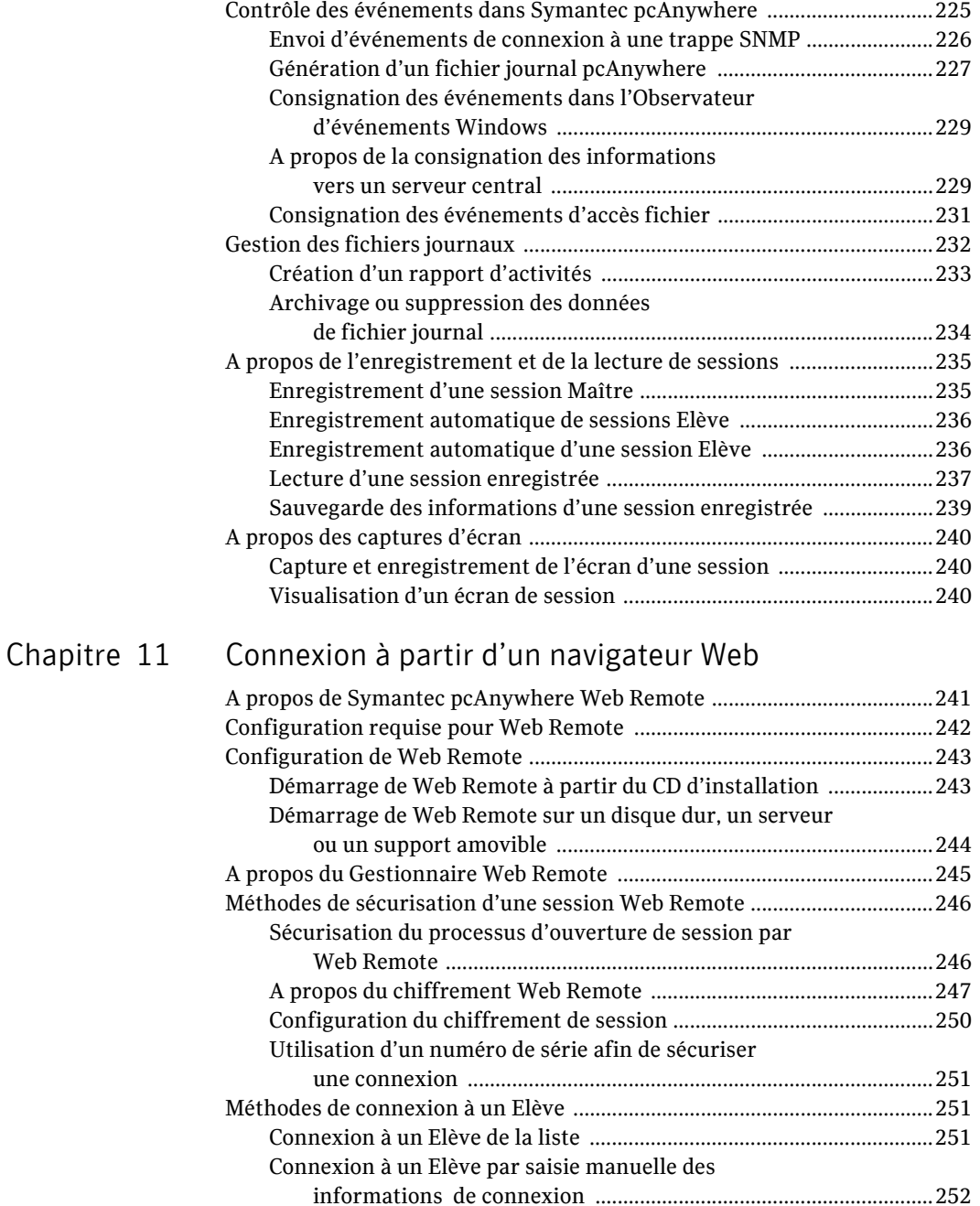

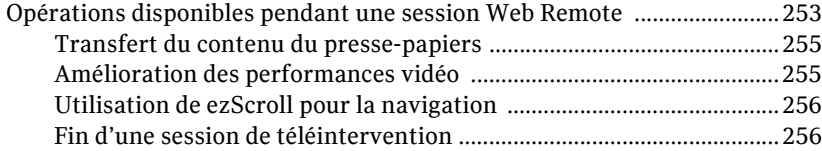

## Chapitre 12 Connexion à partir d'un périphérique mobile

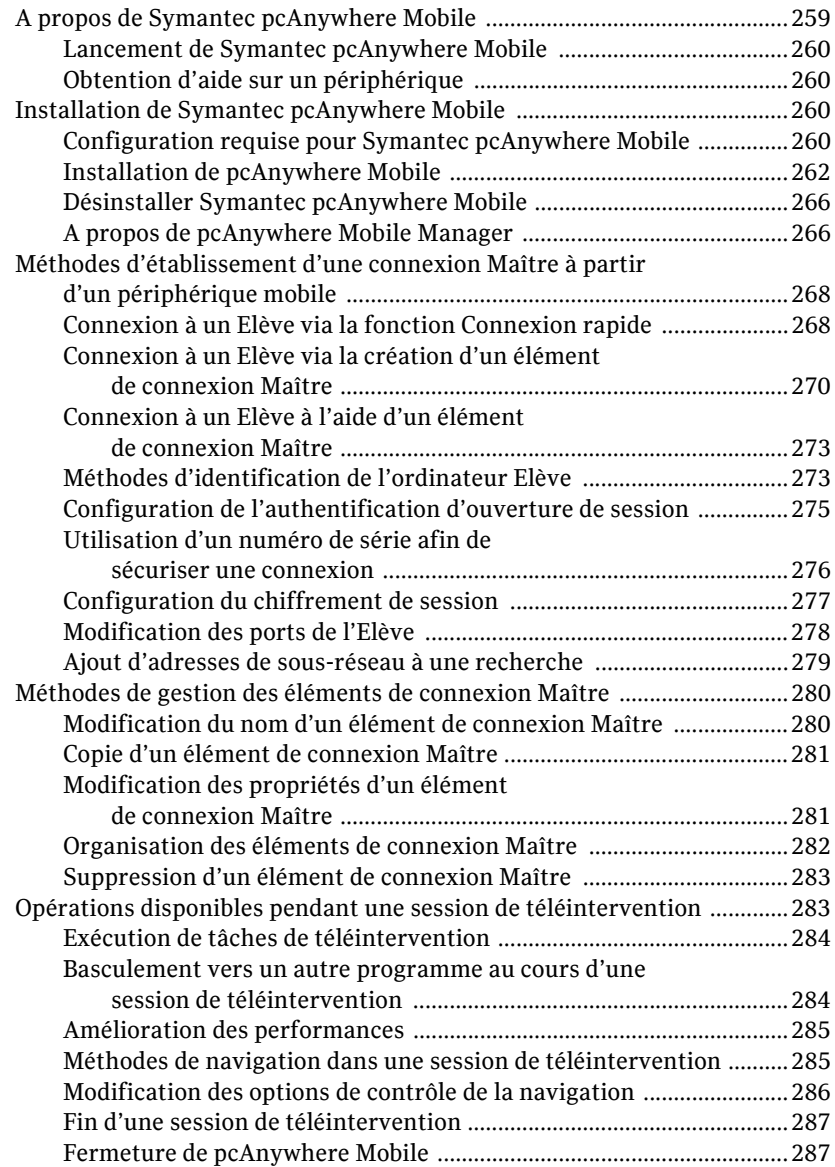

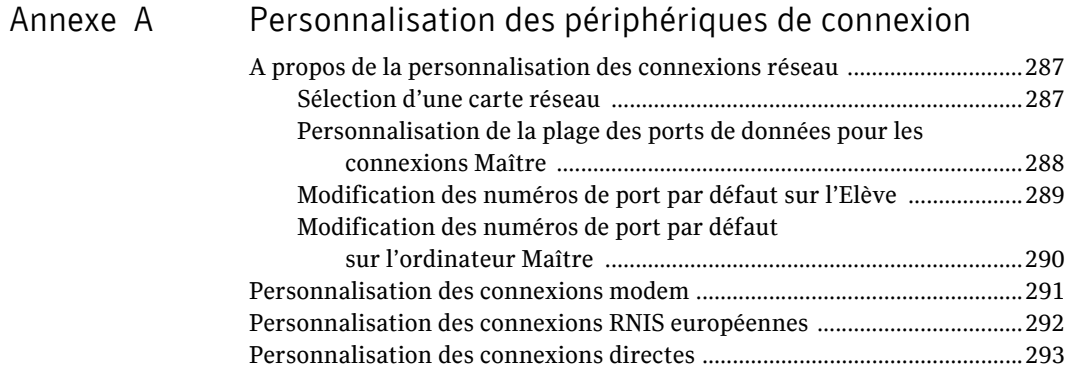

[Index](#page-294-0)

[Solutions de service et de support](#page-302-0)

# Chapitre

# <span id="page-12-0"></span>Présentation de Symantec pcAnywhere

Ce chapitre traite des sujets suivants :

- [A propos de Symantec pcAnywhere](#page-12-1)
- [Composants de Symantec pcAnywhere](#page-14-0)
- [Fonctionnement de Symantec pcAnywhere](#page-19-0)
- Opérations disponibles avec Symantec pcAnywhere
- [Pour en savoir plus](#page-27-0)

## <span id="page-12-1"></span>A propos de Symantec pcAnywhere

Symantec pcAnywhere permet un accès distant et sécurisé à des ordinateurs et à des serveurs. Symantec pcAnywhere permet des connexions réseau par le biais d'un réseau local (LAN), d'un réseau étendu (WAN) ou d'Internet, de connexions modem à modem et de connexions directes par câble via le port série ou parallËle. Symantec pcAnywhere permet Ègalement de dÈployer un ElËve avec des fonctions limitées sur des ordinateurs n'exécutant aucun Elève. Vous pouvez déployer l'Elève sur des ordinateurs qui exécutent les systèmes d'exploitation Windows® ou Linux®.

Symantec pcAnywhere Web Remote permet la connexion à un Elève par l'intermédiaire d'un client de type navigateur Web. Web Remote prend en charge l'installation sur des ordinateurs exécutant Windows ou Linux et les connexions à ces ordinateurs.

Symantec pcAnywhere Mobile permet d'utiliser un périphérique mobile pour la connexion à un ordinateur Elève exécutant Windows ou Linux.

#### Le [Tableau 1-1](#page-13-0) répertorie des utilisations courantes de pcAnywhere.

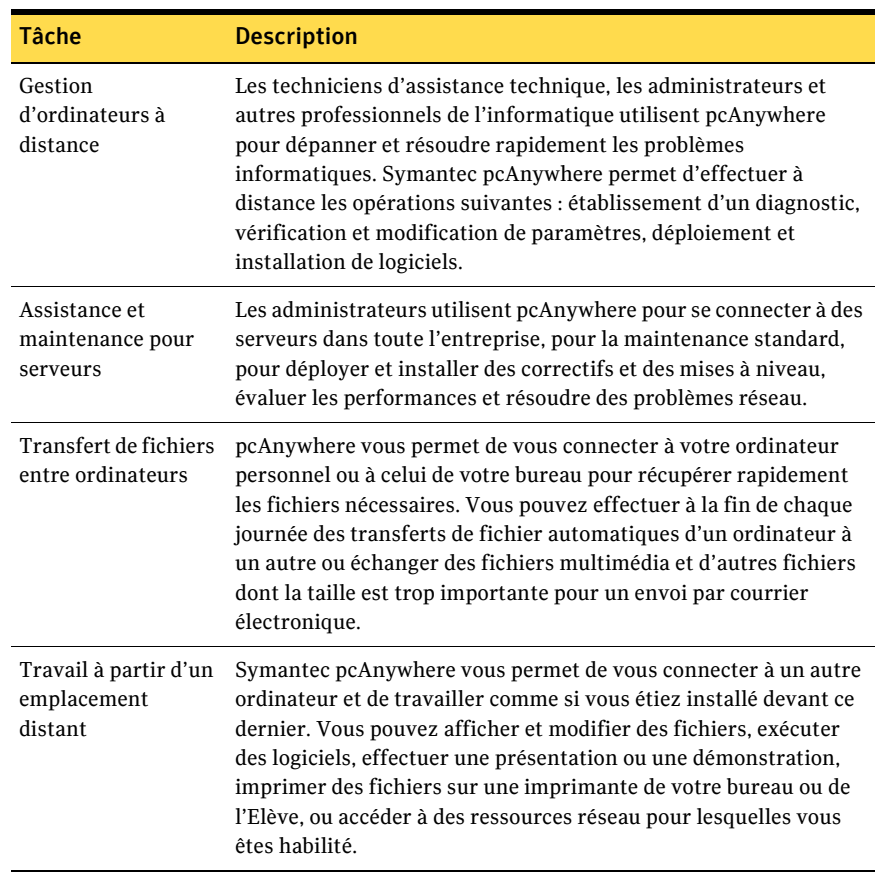

#### <span id="page-13-0"></span>Tableau 1-1 Utilisations de pcAnywhere

## <span id="page-14-0"></span>Composants de Symantec pcAnywhere

Le [Tableau 1-2](#page-14-1) répertorie les principaux composants de pcAnywhere.

<span id="page-14-1"></span>Tableau 1-2 Principaux composants de pcAnywhere

| <b>Nom</b>                        | <b>Description</b>                                                                                                    |
|-----------------------------------|----------------------------------------------------------------------------------------------------|
| Symantec pcAnywhere               | Solution logicielle Symantec qui permet d'accéder<br>à distance à des ordinateurs et à des serveurs.                                                                                                    |
|                                   | Vous pouvez choisir plusieurs options d'installation,<br>allant d'une version complète à des installations allégées<br>contenant uniquement les fonctions dont vous avez<br>besoin.                                                                                          |
|                                   | Se reporter à « Options d'installation » à la page 32.                                                                                                    |
| Symantec pcAnywhere<br>Web Remote | Un client Web compatible Java qui vous permet de vous<br>connecter à un autre ordinateur via un navigateur Web et<br>de travaillez comme și vous étiez installé devant cet<br>ordinateur.                                                                                    |
|                                   | La fonction Web Remote ne nécessite aucune installation.<br>Vous pouvez démarrer Web Remote à partir du CD<br>d'installation de Symantec pcAnywhere. Vous pouvez<br>également copier les fichiers Web Remote sur le disque<br>dur, sur le serveur ou sur tout autre support. |
|                                   | Se reporter à « Connexion à partir d'un navigateur Web »<br>à la page 241.                                                                                                    |
| Symantec pcAnywhere<br>Mobile     | Solution logicielle qui permet d'accéder à distance à des<br>ordinateurs et à des serveurs à partir d'un périphérique<br>portable.                                                                                                    |
|                                   | Se reporter à « Connexion à partir d'un périphérique<br>mobile » à la page 259.                                                                                                    |
| Administrateur d'Elèves           | Outil d'administration permettant de gérer des Elèves<br>pcAnywhere sur le réseau.                                                                                                    |
|                                   | Pour plus d'informations, reportez-vous au Guide de<br>l'administrateur de Symantec pcAnywhere.                                                                                                    |
| Agent administrateur<br>d'Elèves  | Composant de l'outil de l'Administrateur d'Elèves<br>contenant les fichiers requis pour prendre en charge la<br>gestion à distance d'un ordinateur Elève via la technologie<br>DCOM (Distributed Component Object Model).                                                    |

## 16 Présentation de Symantec pcAnywhere<br>Composants de Symantec pcAnywhere

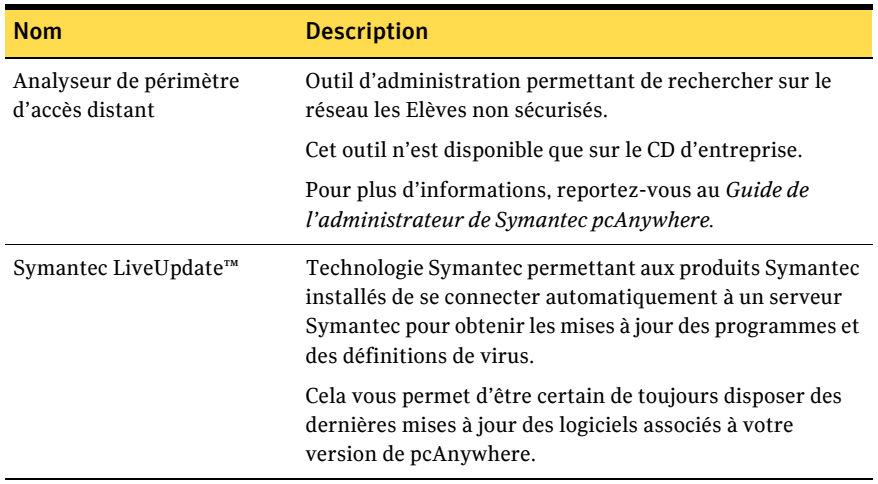

#### Principaux composants de pcAnywhere Tableau 1-2

#### <span id="page-16-0"></span>Outils Symantec

Symantec pcAnywhere fournit les outils suivants pour vous aider à utiliser et à administrer pcAnywhere. Symantec Packager est une option d'installation distincte dans la fenêtre d'installation principale. Les autres outils sont disponibles sur le CD d'installation, dans le dossier Tools. Ces outils doivent être installés séparément.

Le [Tableau 1-3](#page-16-1) décrit les outils Symantec fournis.

| <b>Nom</b>                                            | <b>Description</b>                                                                                                    |
|-------------------------------------------------------|----------------------------------------------------------------------------------------------------|
| Symantec Packager                                     | Permet de créer et de modifier des paquets<br>d'installation personnalisée adaptés à<br>l'environnement d'entreprise, ainsi que de<br>les déployer sur des systèmes cible.               |
|                                                       | Pour plus d'informations, reportez-vous au Guide de<br>mise en oeuvre de Symantec Packager.                                                                                              |
| API d'automatisation OLE                              | Fournit des API permettant d'écrire des programme<br>automatisant certaines fonctions de pcAnywhere.                                                                                     |
|                                                       | Pour plus d'informations, reportez-vous au Guide<br>d'automatisation OLE de Symantec pcAnywhere, situé<br>sur le CD d'installation                                                       |
| Modules enfichables de gestion<br>de stratégie        | Ces modules fournissent les fichiers de modèle<br>d'administration pcAnywhere (.adm) nécessaires pour<br>la prise en charge de l'administration centralisée basée<br>sur les stratégies. |
|                                                       | Pour plus d'informations, consultez le Guide de<br>l'administrateur de Symantec pcAnywhere.                                                                                              |
| Utilitaire d'administration de<br>Symantec LiveUpdate | Permet aux administrateurs de configurer un serveur<br>HTTP ou FTP ou un répertoire partagé sur leur<br>intranet pour gérer toutes les opérations LiveUpdate<br>sur leur réseau.         |
|                                                       | Pour plus d'informations, consultez le Guide de<br>l'administrateur de Symantec pcAnywhere.                                                                                              |
| Outil de déploiement de paquet                        | Permet de déployer des paquets d'installation<br>personnalisée vers un ou plusieurs ordinateurs<br>Windows NT/2000/2003 Server/XP du réseau.                                             |
|                                                       | Utilisez Symantec Packager pour créer des<br>installations personnalisées de pcAnywhere.                                                                                                 |
|                                                       | Pour plus d'informations, consultez le Guide de<br>l'administrateur de Symantec pcAnywhere.                                                                                              |

<span id="page-16-1"></span>Tableau 1-3 Outils Symantec

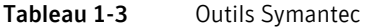

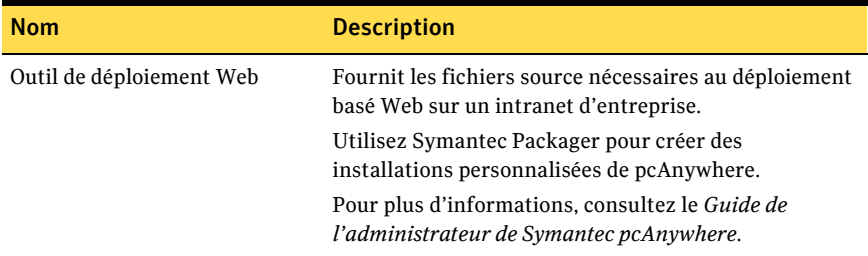

### <span id="page-17-0"></span>Outils tiers

Symantec pcAnywhere est accompagné d'outils tiers pour vous aider à utiliser et à administrer pcAnywhere. Ces outils sont disponibles sur le CD d'installation, dans le dossier Tools. Pour plus d'informations sur un outil, consultez la documentation de ce produit. Ces outils doivent être installés séparément.

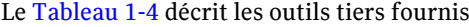

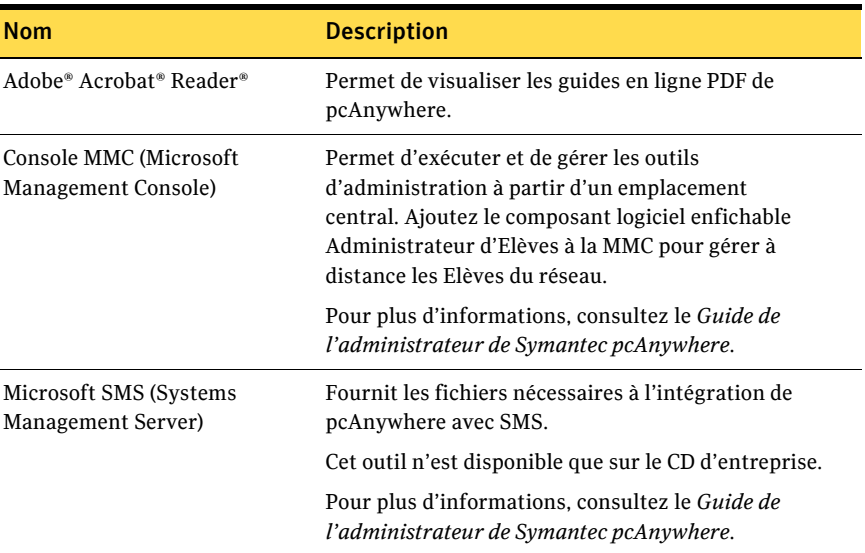

<span id="page-17-1"></span>Tableau 1-4 Outils tiers

### <span id="page-18-0"></span>Outils non pris en charge

Symantec pcAnywhere inclut plusieurs outils non pris en charge, situés dans le dossier Unsupported sur le CD d'installation.

Le [Tableau 1-5](#page-18-1) décrit les outils non pris en charge.

<span id="page-18-1"></span>Tableau 1-5 Outils non pris en charge

| Nom                        | <b>Description</b>                                                                                                    |
|----------------------------|----------------------------------------------------------------------------------------------------|
| Convertisseur ATF          | Permet de convertir les fichiers AutoTransfer (.atf)<br>créés dans pcAnywhere 10.x (ou version ultérieure) en<br>fichiers de file d'attente de commandes.                                                                                       |
|                            | La file d'attente de commandes remplace la fonction<br>AutoTransfer, présente dans les versions antérieures<br>de pcAnywhere.                                                                                                    |
|                            | Se reporter à « Automatisation des tâches de transfert<br>de fichiers et de gestion » à la page 165.                                                                                                    |
|                            | Pour plus d'informations sur les migrations de données<br>et les mises à niveau, reportez-vous au Guide de<br>l'administrateur de Symantec pcAnywhere.                                                                                          |
| DynIP Client™ pour Windows | Fournit une version d'évaluation de six mois du client<br>DynIP pour Windows, qui permet d'enregistrer un nom<br>Internet personnalisé pour votre ordinateur Elève ; ce<br>nom pourra être utilisé par d'autres pour se connecter<br>à l'Elève. |
|                            | Pour plus d'informations, consultez la base de<br>connaissances Web de DynIP. Sur Internet, accédez au<br>site suivant : www.dynip.com                                                                                                    |
| Symantec pcAnywhere 9.2.1  | Fournit la fonction de passerelle de pcAnywhere, qui<br>n'est plus prise en charge. Les versions ultérieures de<br>pcAnywhere ne seront peut-être plus en mesure de se<br>connecter aux Elèves pcAnywhere 9.2.1.                                |
|                            | Pour plus d'informations sur la gestion de connexions<br>externes à un réseau sans utiliser la fonction de<br>passerelle de pcAnywhere, consultez le document<br>technique sur les solutions de passerelle, situé sur le<br>CD d'installation.  |
| <b>VB OLE</b>              | Fournit un exemple d'application permettant<br>d'expliquer comment mettre en oeuvre la fonction<br>OLE. Cet exemple d'application contient les objets<br>WINAWSVR et AWREM32.                                                                   |

## <span id="page-19-0"></span>Fonctionnement de Symantec pcAnywhere

Symantec pcAnywhere emploie des technologies de téléintervention pour vous permettre de vous connecter à un ordinateur ou à un serveur Maître et de l'utiliser comme si vous étiez installé devant. Si vous vous connectez à un ordinateur Elève en réseau, vous pouvez accéder à tout fichier ou ressource auquel l'utilisateur qui a ouvert la session sur l'Elève est autorisé à accéder.

Symantec pcAnywhere permet des connexions réseau par le biais d'un réseau local (LAN), d'un réseau étendu (WAN) ou d'Internet, de connexions modem à modem et de connexions directes par câble via le port série ou parallèle.

Vous devez spécifier les informations nécessaires pour établir et prendre en charge la connexion. L'ordinateur qui déclenche la connexion doit être configuré comme ordinateur Maître et celui avec lequel la connexion est établie doit être configuré comme Elève.

Se reporter à « Octroi du contrôle de votre ordinateur à d'autres utilisateurs » à [la page 57.](#page-56-2)

Se reporter à « Contrôle à distance d'un autre ordinateur » à la page 81.

#### <span id="page-19-1"></span>Différence entre un ordinateur Elève et un ordinateur Maître

Lorsque deux ordinateurs sont connectés via pcAnywhere, ils fonctionnent selon une relation client/serveur. L'ordinateur Elève, en tant que serveur, attend les connexions issues d'un ordinateur Maître et fournit les services demandés par ce dernier.

Lorsque vous configurez un ordinateur Elève, vous déterminez qui pourra se connecter à l'ordinateur Elève et le niveau d'accès qui sera accordé à l'utilisateur Maître. Vous pouvez, par exemple, interdire à un utilisateur Maître de redémarrer l'ordinateur Elève.

Se reporter à « Méthodes de configuration d'un ordinateur Elève » à la page 59.

L'ordinateur Maître, en tant que client, se connecte à l'ordinateur Elève et indique les actions à effectuer. Bien que le travail réel soit effectué sur l'Elève, tout ce qui est affiché sur son écran apparaît également sur l'écran de l'ordinateur Maître. Cet échange entre les deux est qualifié de session de téléintervention.

Se reporter à « Méthodes de configuration d'un ordinateur Maître » à la page 82.

Pour améliorer les performances, pcAnywhere permet d'effectuer des tâches de gestion à distance et de transfert de fichiers sans avoir à lancer une session de téléintervention complète.

Se reporter à « A propos du mode de gestion à distance » à la page 21.

#### <span id="page-20-0"></span>A propos de la téléintervention

Lorsque deux ordinateurs sont connectés pour une session de téléintervention, l'ordinateur Elève assure l'intégralité du traitement des requêtes envoyées par l'ordinateur Maître. Seules les informations d'entrée/sortie (clavier, souris et informations vidéo affichées) sont transmises entre les ordinateurs. Un minimum de données devant être transféré entre les deux ordinateurs, la téléintervention améliore les performances et réduit le risque de perte de données par rapport à d'autres formes de gestion de réseau à distance.

Pour amÈliorer encore les performances, pcAnywhere permet de passer en mode gestion à distance ou transfert de fichiers. Ces modes suspendent les transferts vidéo, afin d'allouer toutes les ressources aux transferts de données.

#### <span id="page-20-1"></span>A propos du mode de gestion à distance

Pour optimiser les performances, Symantec pcAnywhere permet de lancer une connexion en mode gestion à distance. Au cours d'une session de gestion à distance, pcAnywhere permet d'accéder aux outils d'administration les plus courants (tels que le Gestionnaire des tâches, l'invite de commande et l'Editeur de registre). Les outils de gestion à distance de pcAnywhere permettent de rapidement dépanner et résoudre les problèmes sur un ordinateur Elève, sans la charge d'une session de téléintervention complète. Une session de gestion à distance utilise moins de bande passante qu'une session de téléintervention complète, car seules les données doivent être transmises entre les ordinateurs Elève et Maître

Se reporter à « Prise en charge à distance des serveurs et des ordinateurs » à la [page 127.](#page-126-2)

#### <span id="page-20-2"></span>A propos du mode de transfert de fichiers

Symantec pcAnywhere permet de dÈmarrer une session en mode transfert de fichiers afin de faciliter le processus de transfert. Le Gestionnaire de fichiers pcAnywhere permet de naviguer jusqu'aux fichiers et dossiers souhaités, de transfÈrer des fichiers et des dossiers vers et depuis un autre ordinateur et de synchroniser le contenu. Les fichiers sont transférés en arrière-plan, ce qui permet de continuer à travailler ou de placer d'autres fichiers dans la file díattente. Une session de transfert de fichiers utilise moins de bande passante qu'une session de téléintervention complète, car seules les données doivent être transmises entre les ordinateurs Elève et Maître.

Se reporter à « Transfert de fichiers et de dossiers » à la page 149.

#### <span id="page-21-0"></span>Comment les connexions sont établies

La connexion à un autre ordinateur via pcAnywhere implique la procédure suivante :

- L'utilisateur Elève configure un élément de connexion Elève, en spécifiant les informations de connexion de l'utilisateur Maître. Les éléments de connexion sont utiles pour les connexions fréquentes. Se reporter à « Octroi du contrôle de votre ordinateur à d'autres utilisateurs » à la page 57.
- L'utilisateur Elève lance l'élément de connexion. Se reporter à « Méthodes de démarrage d'une session Elève » à la page 74.
- L'utilisateur Maître configure un élément de connexion Maître, en fournissant les informations requises pour se connecter à l'ordinateur Elève, ou utilise une connexion rapide pour se connecter à un ordinateur Elève avec une configuration minimale. Se reporter à « Comment se connecter à distance à un autre ordinateur » à la

[page 47.](#page-46-1)

■ L'utilisateur Maître sélectionne un mode de démarrage, puis lance la connexion. Se reporter à « Contrôle à distance d'un autre ordinateur » à la page 81.

La fonction DÈploiement et connexion rapides permet aux administrateurs de configurer et de déployer un Elève léger sur un réseau et de démarrer une session de téléintervention. Vous devez disposer de droits d'accès de niveau administrateur sur l'ordinateur auquel vous souhaitez vous connecter.

Se reporter à « Connexion à un ordinateur sur lequel aucun Elève ne s'exécute » à la page 114.

#### <span id="page-22-0"></span>A propos de la connexion par Internet

Symantec pcAnywhere permet de se connecter à un ordinateur Elève par l'intermédiaire d'Internet, sous réserve que les deux ordinateurs aient accès à Internet et que l'ordinateur Elève dispose d'une adresse IP publique.

La connexion à un autre ordinateur par le biais d'Internet implique la procédure suivante :

- L'utilisateur Elève se connecte à Internet, en suivant les instructions fournies par son fournisseur d'accès Internet.
- Dans pcAnywhere, l'utilisateur Elève démarre une session Elève configurée pour TCP/IP. Se reporter à « Méthodes de démarrage d'une session Elève » à la page 74.
- $\blacksquare$  L'utilisateur Maître se connecte à Internet, en suivant les instructions fournies par son fournisseur d'accès Internet.
- Dans pcAnywhere, l'utilisateur Maître configure une connexion TCP/IP, en spécifiant l'adresse IP de l'ordinateur Elève et les informations d'ouverture de session.

Se reporter à « Configuration d'une connexion réseau Maître » à la page 88.

L'utilisateur Maître lance l'élément de connexion Maître pcAnywhere. Se reporter à « Méthodes de démarrage d'une session de téléintervention » à [la page 99.](#page-98-2)

#### <span id="page-22-1"></span>A propos des connexions par modem câble

Contrairement aux modems classiques qui convertissent les signaux analogiques et numériques pour échanger des données sur une ligne téléphonique, les modems câble utilisent les protocoles Internet pour transmettre des données sur une ligne de télévision par câble. Les modems câble utilisant le protocole TCP/IP pour transmettre des données, les connexions par câble modem doivent être configurées en tant que connexions réseau TCP/IP.

L'élément de connexion Réseau, câble, DSL par défaut de la fenêtre du Gestionnaire pcAnywhere est configuré pour TCP/IP.

Se reporter à « Configuration d'une connexion réseau Elève » à la page 65. Se reporter à « Configuration d'une connexion réseau Maître » à la page 88.

### <span id="page-23-0"></span>A propos des connexions DSL et ADSL

Les lignes d'abonnés numériques, telles que ADSL ou DSL, sont des connexions Internet à haut débit, proposées par des fournisseurs de services Internet (ISP). Votre ordinateur fonctionne comme s'il était connecté à un réseau et se voit attribuer une adresse IP. Les connexions DSL et ADSL doivent être configurées en tant que connexions réseau TCP/IP.

L'élément de connexion Réseau, câble, DSL par défaut de la fenêtre du Gestionnaire pcAnywhere est configuré pour TCP/IP.

Se reporter à « Configuration d'une connexion réseau Elève » à la page 65.

Se reporter à « Configuration d'une connexion réseau Maître » à la page 88.

#### <span id="page-23-1"></span>A propos des connexions Internet à haut débit

La connexion par le biais d'Internet à un réseau situé à votre domicile utilisant un accès haut débit, tel qu'une connexion par modem câble ou par DSL, peut présenter certaines difficultés. De nombreuses solutions d'accès Internet haut débit pour particuliers utilisent un routeur câble ou DSL, qui permet à de multiples ordinateurs de partager une même connexion Internet. Le routeur utilise la technologie NAT (Network Address Translation - traduction d'adresses réseau) pour permettre ce partage d'adresse.

Lorsque la connexion est partagée, cette adresse IP est attribuée au routeur. A son tour, le routeur génère de nouvelles adresses IP et les attribue aux ordinateurs, qui partagent alors la connexion.

Lorsque vous vous inscrivez à un service d'accès haut débit, votre fournisseur d'accès Internet (FAI) vous attribue une adresse IP unique. Ces adresses IP attribuées par le routeur sont privées et sont invisibles à partir d'Internet. La seule adresse IP visible depuis Internet est celle qui est attribuée au routeur.

La [Figure 1-1](#page-24-0) illustre la façon dont les connexions Internet haut débit sont Ètablies.

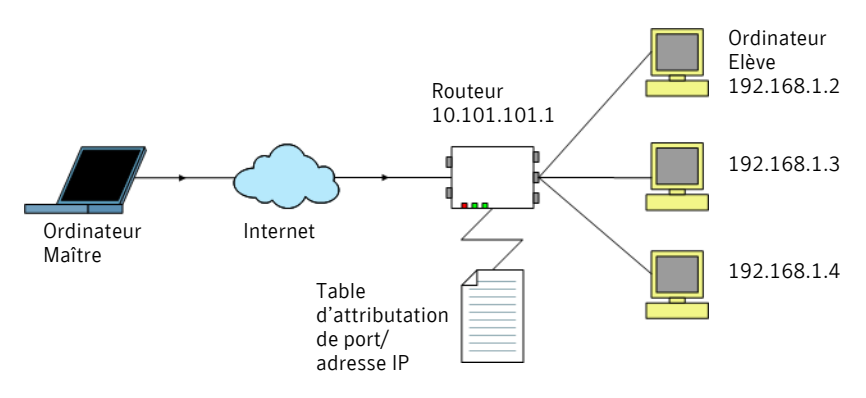

<span id="page-24-0"></span>Figure 1-1 Fonctionnement des connexions haut débit

Pour prendre en charge les connexions entrantes issues d'un ordinateur Maître pcAnywhere, vous devez configurer le routeur pour qu'il redirige les données entrantes des ports utilisés par pcAnywhere vers l'adresse IP de l'ordinateur Elève.

Pour les connexions pcAnywhere, vous devez associer les numéros de ports suivants de pcAnywhere à l'adresse IP privée de l'ordinateur Elève, attribuée par le routeur.

- $\blacksquare$  5631 (données)
- 5632 (statut)

Si vous vous connectez à un ordinateur Elève qui utilise des numéros de port personnalisés, vous devez configurer ces numéros de ports personnalisés dans l'élément de connexion Maître. Cette configuration de rattachement de ports s'effectue dans les propriétés d'administration du routeur, généralement accessibles via un navigateur Web. L'emplacement des paramètres de mappage de ports varie d'un routeur à l'autre.

Pour plus d'informations, consultez la documentation de votre routeur.

### <span id="page-25-0"></span>A propos de la connexion à partir de l'extérieur d'un pare-feu

Pour des raisons de sécurité, un administrateur peut installer un pare-feu pour restreindre les accès à des adresses IP spécifiques. Un pare-feu empêche les ordinateurs situés à l'extérieur d'accéder aux adresses IP à l'intérieur de cette zone. Certains environnements d'entreprise peuvent également exploiter des stratégies de sécurité empêchant les utilisateurs d'installer une ligne modem téléphonique derrière le pare-feu.

Si l'ordinateur Elève est connecté à un réseau situé derrière un pare-feu, l'utilisateur Maître doit pouvoir se connecter au réseau, via un service d'accès distant (RAS) ou un réseau privé virtuel (VPN). Ces informations doivent être fournies par un administrateur.

Lorsque l'utilisateur Maître se connecte au réseau de l'entreprise en utilisant un de ces services de confiance, l'ordinateur Maître devient un noeud du réseau et peut utiliser pcAnywhere pour se connecter à l'ordinateur cible en utilisant TCP/IP.

La connexion à un ordinateur Elève en réseau à partir de l'extérieur d'un pare-feu implique la procédure suivante :

- Connexion au réseau du site de l'Elève en utilisant les procédures fournies par l'administrateur du site.
- Dans pcAnywhere, configuration d'une connexion réseau TCP/IP en spécifiant l'adresse IP de l'ordinateur Elève auquel vous souhaitez vous connecter.

Se reporter à « Configuration d'une connexion réseau Maître » à la page 88.

Démarrage de la session de téléintervention. Se reporter à « Méthodes de démarrage d'une session de téléintervention » à [la page 99.](#page-98-2)

## <span id="page-26-0"></span>OpÈrations disponibles avec Symantec pcAnywhere

Symantec pcAnywhere permet de se connecter à un autre ordinateur pour repérer et résoudre les problèmes, assurer la maintenance des serveurs, transférer des fichiers et travailler à partir d'un emplacement distant.

Vous pouvez utiliser pcAnywhere de différentes façons :

Laisser d'autres utilisateurs se connecter à distance à votre ordinateur Le fait de configurer votre ordinateur en tant qu'Elève permet d'effectuer les opérations suivantes :

- Vous connecter à cet ordinateur lorsque vous travaillez à partir d'un emplacement distant
- Permettre à quelqu'un situé à un autre emplacement de dépanner l'ordinateur
- Héberger des présentations et des démonstrations sur une connexion de conférence

#### Se reporter à « Octroi du contrôle de votre ordinateur à  $d'autres utilisateurs \times a$  la page 57.

La téléintervention sur un autre ordinateur permet d'effectuer les opérations suivantes :

- Aider un autre utilisateur à dépanner son ordinateur
- Accéder à des logiciels, au courrier électronique et à d'autres ressources sur un autre ordinateur
- Imprimer des fichiers stockés sur un autre ordinateur sur une imprimante située là où vous vous trouvez

Se reporter à « Contrôle à distance d'un autre ordinateur » à la page 81.

Les outils de gestion à distance permettent d'effectuer les opérations suivantes :

- Vous connecter à un serveur Maître pour dépanner les problèmes et effectuer la maintenance standard
- Diagnostiquer et résoudre les problèmes d'un ordinateur
- Surveiller les performances d'un ordinateur
- $\blacksquare$  Installer et supprimer des logiciels à distance
- Déployer des logiciels, des correctifs et des mises à niveau

Se reporter à « Prise en charge à distance des serveurs et des ordinateurs » à la page 127.

Prendre le contrôle d'un autre ordinateur

Administration à distance des serveurs et des ordinateurs

 Transfert de fichiers La fonction de transfert de fichiers permet díeffectuer les opérations suivantes :

- Accéder rapidement aux fichiers dont vous avez besoin d'urgence
- Effectuer des transferts de fichiers automatiques en fin de journée, à des fins d'audit et d'archivage
- Distribuer automatiquement des fichiers et des mises à jour sur plusieurs ordinateurs
- Echanger des fichiers multimédias et des fichiers de données trop volumineux pour un envoi par courrier électronique

Se reporter à « Transfert de fichiers et de dossiers » à la [page 149.](#page-148-2)

Se reporter à « Automatisation des tâches de transfert de fichiers et de gestion  $\ast$  à la page 165.

## <span id="page-27-0"></span>Pour en savoir plus

Consultez le site Web et la base de connaissances de Symantec pour trouver des réponses aux questions les plus fréquemment posées, des conseils de dépannage, des didacticiels en ligne et les informations les plus récentes sur les produits. Sur Internet, accédez au site suivant :

http://www.symantec.com/region/fr/techsupp/index.html

En plus de líaide en ligne, les ressources de documentation suivantes sont fournies sur le CD de Symantec pcAnywhere.

- *Guide de líutilisateur de Symantec pcAnywhere*
- *Guide de líadministrateur de Symantec pcAnywhere*
- *Guide díautomatisation OLE de Symantec pcAnywhere*
- DÈpliant *Prise en main de Symantec pcAnywhere*
- Livre blanc technique

Remarque : Pour la consultation des guides en ligne, Acrobat Reader 5.1 (ou version ultérieure) est nécessaire.

## Chapitre

# <span id="page-28-0"></span>Installation de Symantec pcAnywhere

Ce chapitre traite des sujets suivants :

- Préparation de l'installation
- Installation de Symantec pcAnywhere
- Tâches post-installation

## <span id="page-28-1"></span>Préparation de l'installation

Les procédures d'installation de pcAnywhere peuvent varier en fonction de votre environnement de travail et des options d'installation choisies. Vous pouvez choisir un paquet d'installation complète ou un paquet d'installation personnalisée incluant uniquement les fonctions dont vous avez besoin.

Si vous êtes un administrateur et que vous avez besoin d'aide pour la création, la construction et le déploiement des paquets d'installation personnalisée pour les installations réseau, consultez le *Guide de l'administrateur de Symantec pcAnywhere* et le *Guide de mise en oeuvre de Symantec Packager* sur le CD d'installation.

Avant d'installer pcAnywhere, vérifiez que votre ordinateur dispose de la configuration requise. Consultez le fichier LisezMoi sur le CD d'installation pour prendre connaissance des problèmes connus.

Remarque : L'installation de Symantec pcAnywhere n'est pas prise en charge sur les systèmes de fichiers chiffrés.

### <span id="page-29-0"></span>Configuration requise

Symantec pcAnywhere s'exécute sous Windows 9x/Me/NT/2000/2003 Server/XP.

Le [Tableau 2-1](#page-29-1) répertorie les ressources minimales requises pour l'ordinateur Maître et l'Elève Windows.

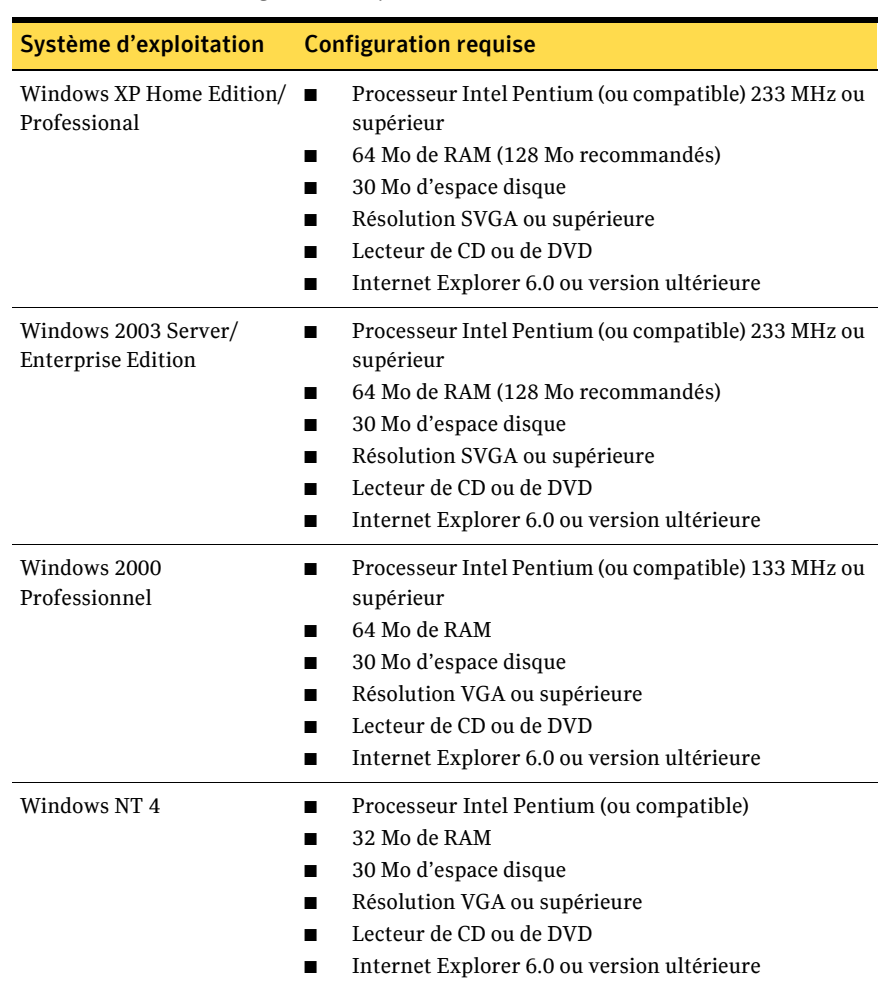

<span id="page-29-1"></span>Tableau 2-1 Configuration requise

| Windows 98 avec<br>DCOM98/Me<br>supérieur<br>32 Mo de RAM                                                                            | Système d'exploitation | <b>Configuration requise</b>                        |
|----------------------------------------------------------------------------------------------------|------------------------|-----------------------------------------------------|
| 30 Mo d'espace disque<br>п<br>Résolution VGA ou supérieure<br>Lecteur de CD ou de DVD<br>Internet Explorer 6.0 ou version ultérieure |                        | Processeur Intel Pentium (ou compatible) 150 MHz ou |

Tableau 2-1 Configuration requise

Le [Tableau 2-2](#page-30-0) répertorie les ressources minimales requises pour un ordinateur Elève Linux.

<span id="page-30-0"></span>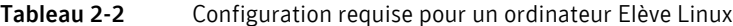

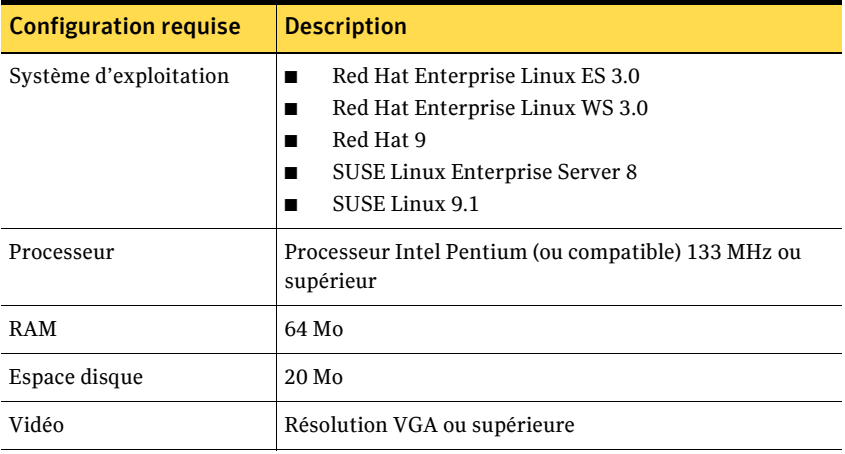

Se reporter à « Configuration requise pour Web Remote » à la page 242. Se reporter à « Installation de pcAnywhere Mobile » à la page 262.

### <span id="page-31-0"></span>Droits d'utilisation requis

Les utilisateurs sous Windows NT/2000/XP doivent disposer de droits d'administrateur pour pouvoir installer pcAnywhere.

Windows XP interdit aux utilisateurs disposant d'un compte utilisateur limité ou d'un compte invité d'installer ou de désinstaller des logiciels, de modifier les paramètres système ou d'ajouter, de modifier et de supprimer des comptes utilisateur. Pour obtenir des performances optimales lorsque vous exécutez pcAnywhere sous Windows XP, ouvrez la session en tant qu'utilisateur possédant des droits d'administrateur.

Pour plus d'informations sur la façon de déterminer si vous disposez de droits d'administrateur ou sur la modification ou l'ajout d'utilisateurs, reportez-vous à la documentation Windows.

#### <span id="page-31-2"></span><span id="page-31-1"></span>Options d'installation

Symantec pcAnywhere permet d'installer la version complète du produit ou de sélectionner un paquet d'installation personnalisée contenant uniquement la fonction requise. Vous pouvez également installer les composants distincts disponibles sur le CD d'installation.

#### Composants du produit

Le CD d'installation de Symantec pcAnywhere inclut le programme pcAnywhere, ainsi que díautres produits et composants tiers, tels que Web Remote et Symantec Packager.

Le [Tableau 2-3](#page-31-3) répertorie les composants disponibles..

<span id="page-31-3"></span>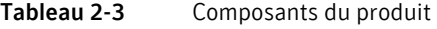

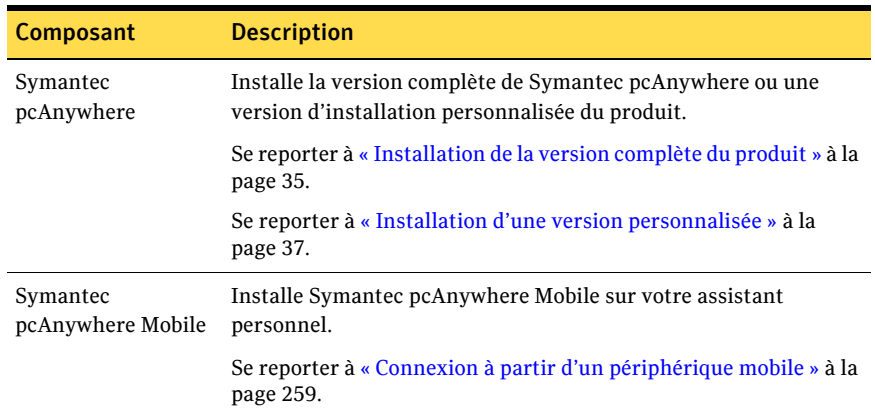

| Composant                            | <b>Description</b>                                                                          |
|--------------------------------------|---------------------------------------------------------------------------------------------|
| Symantec<br>pcAnywhere Web<br>Remote | Lance Symantec pcAnywhere Web Remote sur votre navigateur<br>Web.                           |
|                                      | Se reporter à « Connexion à partir d'un navigateur Web » à la<br>page 241.                  |
| Symantec Packager                    | Installe Symantec Packager.                                                                 |
|                                      | Pour plus d'informations, reportez-vous au Guide de mise en<br>oeuvre de Symantec Packager. |

Tableau 2-3 Composants du produit

#### Versions des produits Symantec pcAnywhere

Symantec pcAnywhere fournit plusieurs versions du produit que vous pouvez installer pour satisfaire à vos besoins spécifiques.

Le [Tableau 2-4](#page-32-0) décrit les versions de pcAnywhere disponibles.

<span id="page-32-0"></span>Tableau 2-4 Versions des produits

| <b>Version</b>                                    | <b>Description</b>                                                                                                    |
|---------------------------------------------------|----------------------------------------------------------------------------------------------------|
| <b>Installation Produit</b><br>complet            | Installe la version complète de pcAnywhere, incluant les<br>fonctions d'Elève, de téléintervention, de gestion à distance<br>et de transfert de fichiers. Sur le CD d'entreprise, cette<br>installation inclut également l'Administrateur d'Elèves et<br>l'analyseur de périmètre d'accès distant. Sur le CD standard,<br>cette installation inclut également l'Administrateur<br>d'Elèves. |
| Déploiement et lancement<br>de l'Elève pcAnywhere | Installe un paquet avec l'Elève pcAnywhere uniquement, sur<br>l'ordinateur que vous spécifiez. A la fin du déploiement et de<br>l'installation, l'ordinateur Elève est en attente et prêt pour une<br>connexion Maître. Cette option est disponible uniquement<br>sous Windows 98/Me/NT/2000/2003 Server/XP.                                                                                |
| pcAnywhere avec<br>DynIP DNS                      | Installe un paquet personnalisé qui réunit la version<br>complète de pcAnywhere et une version d'essai de 6 mois de<br>DynIP. Cette option d'installation n'est pas prise en charge.                                                                                                    |

#### Installations personnalisées

Symantec pcAnywhere propose des installations personnalisées en fonction de vos besoins. Vous pouvez également installer les utilitaires et outils tiers disponibles sur le CD d'installation.

Le Tableau 2-5 répertorie les options d'installation personnalisée disponibles..

| <b>Option</b>                                        | <b>Description</b>                                                                                                    |
|------------------------------------------------------|----------------------------------------------------------------------------------------------------|
| pcAnywhere<br>sans outils<br>d'administration        | Installe la version complète de pcAnywhere sans l'Administrateur<br>d'Elèves ou l'analyseur de périmètre d'accès distant.                                                                               |
| Installation de<br>l'Elève uniquement                | Installe les fonctions de serveur Elève, prenant en charge les<br>connexions réseau et modem.                                                                                                    |
|                                                      | Choisissez cette option si vous souhaitez uniquement recevoir des<br>connexions ou que vous souhaitez installer pcAnywhere sur deux<br>ordinateurs, l'un étant l'Elève et l'autre l'ordinateur Maître.  |
| Installation de<br>l'ordinateur Maître<br>uniquement | Installe les fonctions requises pour se connecter à un ordinateur<br>Elève pour la téléintervention, la gestion à distance et le transfert<br>de fichiers. N'inclut pas les fonctions de serveur Elève. |
|                                                      | Choisissez cette option si vous souhaitez uniquement initier des<br>connexions ou que vous souhaitez installer pcAnywhere sur deux<br>ordinateurs, l'un étant l'Elève et l'autre l'ordinateur Maître.   |
| Installation de<br>l'Elève réseau                    | Installe les fonctions de serveur Elève, prenant en charge<br>uniquement les connexions réseau.                                                                                                    |
|                                                      | Choisissez cette option si vous souhaitez uniquement recevoir des<br>connexions ou que vous souhaitez installer pcAnywhere sur deux<br>ordinateurs, l'un étant l'Elève et l'autre l'ordinateur Maître.  |
| Outils pcAnywhere<br>complémentaires                 | Installe les utilitaires et les outils tiers pour faciliter l'utilisation<br>et l'administration de pcAnywhere.                                                                                         |

<span id="page-33-1"></span>Tableau 2-5 Options d'installation personnalisée

#### <span id="page-33-0"></span>Si une version précédente est installée

Pendant la procédure d'installation, pcAnywhere recherche automatiquement une version précédente. Si vous installez pcAnywhere sur un ordinateur équipé de pcAnywhere 10. x ou d'une version ultérieure, pcAnywhere vous demande si vous souhaitez conserver les données existantes avant d'effectuer l'installation sur la version antérieure. La façon dont pcAnywhere gère le processus de conversion des données dépend de votre système d'exploitation et de la version de pcAnywhere installée.

Si vous installez pcAnywhere sur un ordinateur équipé d'une version de pcAnywhere antérieure à la version 10.x, pcAnywhere vous propose de la désinstaller. L'opération a pour effet de supprimer toutes les données de configuration existantes. Les données de configuration de ces versions ne peuvent être ni converties, ni conservées.

Pour plus d'informations sur la planification d'une migration et d'une stratégie de mise à niveau, reportez-vous au Guide de l'administrateur de Symantec pcAnywhere.

## <span id="page-34-0"></span>Installation de Symantec pcAnywhere

Durant la procédure d'installation, vous devrez peut-être redémarrer l'ordinateur. Si c'est le cas, après le redémarrage de l'ordinateur, vous devez vous connecter avec les mêmes droits d'utilisation afin de garantir le bon fonctionnement.

Si vous installez une version préconfigurée de pcAnywhere, les procédures d'installation peuvent varier.

Se reporter à « Installation d'une version personnalisée » à la page 37.

#### <span id="page-34-1"></span>Installation de la version complète du produit

La version complète inclut les fonctions d'Elève, de téléintervention, de gestion à distance et de transfert de fichiers. La version d'entreprise inclut l'Administrateur d'Elèves et l'Analyseur de périmètre d'accès distant. La version standard inclut l'Administrateur d'Elèves.

#### Pour installer la version complète du produit

- Insérez le CD de Symantec pcAnywhere dans le lecteur de CD-ROM.  $\mathbf{1}$
- $2<sup>1</sup>$ Dans la fenêtre d'installation de pcAnywhere, cliquez sur Installer Symantec pcAnywhere.

Si la fenêtre d'installation n'apparaît pas automatiquement après l'insertion du CD d'installation de pcAnywhere, lancez manuellement le programme d'installation et poursuivez la procédure. Se reporter à « Lancement manuel du programme d'installation » à la

page 38.

- Cliquez sur Installation du produit complet. 3
- Dans le panneau Bienvenue, cliquez sur Suivant. 4
- 5 Acceptez les termes du contrat de licence, puis cliquez sur Suivant.
- 6 Dans le panneau Informations sur l'utilisateur, tapez un nom d'utilisateur et une organisation.
- 7 Cliquez sur **Suivant**.
- 8 Dans le panneau Dossier de destination, effectuez l'une des opérations suivantes :
	- Pour installer pcAnywhere dans le répertoire de données par défaut, cliquez sur **Suivant**.
	- Pour modifier le répertoire d'installation, cliquez sur **Modifier**. Dans le panneau Modifier le dossier de destination en cours, accédez à l'emplacement du dossier dans lequel installer pcAnywhere, puis cliquez sur **OK**. Ensuite, dans le panneau Dossier de destination, cliquez sur **Suivant**.
- 9 Dans le panneau Installation personnalisée, effectuez l'une des opérations suivantes :
	- Pour installer pcAnywhere en utilisant les paramètres par défaut du programme, cliquez sur **Suivant**.
	- Pour personnaliser l'installation ou installer des outils administrateur, cliquez sur la flèche vers le bas en regard du composant à installer, sélectionnez l'option d'installation à utiliser, puis cliquez sur **Suivant**. Vous pouvez modifier les paramètres d'installation après l'installation. Se reporter à « Modification des paramètres d'installation » à la [page 40.](#page-39-0)
- 10 Dans le panneau Prêt pour l'installation, sélectionnez les programmes pour lesquels placer un raccourci sur le bureau. L'icône du programme pcAnywhere est placée sur le bureau par défaut. Si vous ne souhaitez pas créer ce raccourci sur votre bureau, décochez la case Symantec pcAnywhere.
- 11 Cliquez sur **Installer**.

bon fonctionnement.

Suivez les instructions à l'écran pour le type d'installation que vous avez sélectionné.

12 Une fois l'installation terminée, cliquez sur **Terminer**. Si l'ordinateur nécessite la mise à jour de fichiers système, le système vous invite à redémarrer l'ordinateur. Cette étape est requise pour garantir le
## Installation d'une version personnalisée

Symantec Packager permet d'installer un paquet d'installation personnalisée contenant uniquement les fonctions dont vous avez besoin. Utilisez les procédures d'installation suivantes pour vous guider. Les procédures d'installation peuvent varier selon le type d'installation. Si vous installez un paquet non pris en charge, suivez les instructions qui s'affichent à l'écran pour l'installation.

#### Pour installer une version personnalisée

- 1 InsÈrez le CD de Symantec pcAnywhere dans le lecteur de CD-ROM.
- 2 Dans le panneau díinstallation de pcAnywhere, cliquez sur **Installer Symantec pcAnywhere**.

Si la fenêtre d'installation n'apparaît pas automatiquement après l'insertion du CD d'installation de pcAnywhere, lancez manuellement le programme d'installation et poursuivez la procédure. Se reporter à « Lancement manuel du programme d'installation » à la [page 38.](#page-37-0)

- 3 Cliquez sur **Installations personnalisÈes**.
- 4 Dans le panneau des options d'installation personnalisée, sélectionnez le type d'installation souhaité.

Se reporter à « Options d'installation » à la page 32.

- 5 Dans le panneau Bienvenue, cliquez sur **Suivant**.
- 6 Acceptez les termes du contrat de licence, puis cliquez sur **Suivant**.
- 7 Dans le panneau Informations sur l'utilisateur, tapez un nom d'utilisateur et une organisation.
- 8 Cliquez sur **Suivant**.
- 9 Dans le panneau Dossier de destination, effectuez l'une des opérations suivantes :
	- Pour installer pcAnywhere dans le répertoire de données par défaut, cliquez sur **Suivant**.
	- Pour modifier le répertoire d'installation, cliquez sur **Modifier**. Dans le panneau Modifier le dossier de destination en cours, accédez à l'emplacement du dossier dans lequel installer pcAnywhere, puis cliquez sur **OK**. Ensuite, dans le panneau Dossier de destination, cliquez sur **Suivant**.
- 10 Dans le panneau Installation personnalisée, effectuez l'une des opérations suivantes :
	- Pour installer pcAnywhere en utilisant les paramètres par défaut du programme, cliquez sur **Suivant**.
	- Pour personnaliser l'installation ou installer des outils administrateur, cliquez sur la flèche vers le bas en regard du composant à installer, sélectionnez l'option d'installation à utiliser, puis cliquez sur **Suivant**. Vous pouvez modifier les paramètres d'installation après l'installation. Se reporter à « Modification des paramètres d'installation » à la [page 40.](#page-39-0)
- 11 Dans le panneau Prêt pour l'installation, sélectionnez les programmes pour lesquels placer un raccourci sur le bureau.

L'icône du programme pcAnywhere est placée sur le bureau par défaut. Si vous ne souhaitez pas créer ce raccourci sur votre bureau, décochez la case Symantec pcAnywhere.

12 Cliquez sur **Installer**.

Suivez les instructions à l'écran pour le type d'installation que vous avez sélectionné.

13 Cliquez sur **Terminer** lorsque l'installation est terminée. Si l'ordinateur nécessite la mise à jour de fichiers système, le système vous invite à redémarrer l'ordinateur. Cette étape est requise pour garantir le bon fonctionnement.

## <span id="page-37-0"></span>Lancement manuel du programme d'installation

Effectuez cette procédure si la fenêtre d'installation n'apparaît pas automatiquement lorsque vous insérez le CD d'installation de Symantec pcAnywhere.

### Pour lancer le programme d'installation manuellement

- 1 InsÈrez le CD de Symantec pcAnywhere dans le lecteur de CD-ROM.
- 2 Dans la barre des tâches de Windows, cliquez sur **Démarrer** > **Exécuter**.
- 3 Tapez **<lettre du lecteur de CD-ROM>:\setup.exe**. Par exemple : **D:\setup.exe**
- 4 Cliquez sur **OK**.
- 5 Installez pcAnywhere.

# Tâches post-installation

Après l'installation de pcAnywhere, vous pouvez modifier certains paramètres d'installation ou effectuer une tâche que vous avez ignorée pendant la procédure d'installation.

Après l'installation de Symantec pcAnywhere, vous pouvez effectuer les tâches de post-installation suivantes :

- [Enregistrement de Symantec pcAnywhere](#page-38-0)
- [Lancement de Symantec pcAnywhere](#page-38-1)
- Modification des paramètres d'installation
- Mise à jour de Symantec pcAnywhere
- Désinstallation de Symantec pcAnywhere

## <span id="page-38-0"></span>Enregistrement de Symantec pcAnywhere

Enregistrez votre exemplaire de pcAnywhere pour recevoir les annonces de nouveaux produits ainsi que d'autres informations et mises à jour. Si vous choisissez díignorer líenregistrement pendant líinstallation, pcAnywhere vous propose d'enregistrer le produit la première fois que vous le lancez.

Se reporter à « Mise à jour de Symantec pcAnywhere » à la page 41.

## <span id="page-38-1"></span>Lancement de Symantec pcAnywhere

Par défaut, Symantec pcAnywhere est installé dans le dossier Program Files de Windows. Pendant l'installation, pcAnywhere peut placer une icône de programme sur le bureau Windows, qui permettra díouvrir le programme. Vous pouvez également ouvrir pcAnywhere à partir du menu Démarrer de Windows.

#### Pour démarrer Symantec pcAnywhere

- $\blacklozenge$  Effectuez l'une des opérations suivantes :
	- Sur le bureau Windows, cliquez deux fois sur **Symantec pcAnywhere**.
	- Dans la barre des tâches de Windows, cliquez sur **Démarrer** > **Programmes** > **Symantec pcAnywhere**. Symantec pcAnywhere s'ouvre et affiche la fenêtre du Gestionnaire pcAnywhere.

Se reporter à « A propos du Gestionnaire pcAnywhere » à la page 44.

## <span id="page-39-0"></span>Modification des paramètres d'installation

Symantec pcAnywhere permet d'ajouter, de modifier ou de supprimer les composants de certaines fonctions après l'installation. Pour cela, utilisez la fonction Ajout/Suppression de Windows.

#### Pour modifier les paramètres d'installation

- 1 Dans la barre des tâches de Windows, cliquez sur **Démarrer > Paramètres > Panneau de configuration**.
- 2 Dans le Panneau de configuration, cliquez deux fois sur **Ajout/Suppression de programmes**.
- 3 Dans la fenêtre Ajout/Suppression de programmes, cliquez sur **Symantec pcAnywhere**.
- 4 Cliquez sur **Modifier**.
- 5 Dans la fenêtre Modifier ou supprimer Symantec pcAnywhere, cliquez sur **Suivant**.
- 6 Dans la fenÍtre Maintenance du programme, cliquez sur **Modifier**.
- 7 Cliquez sur **Suivant**.

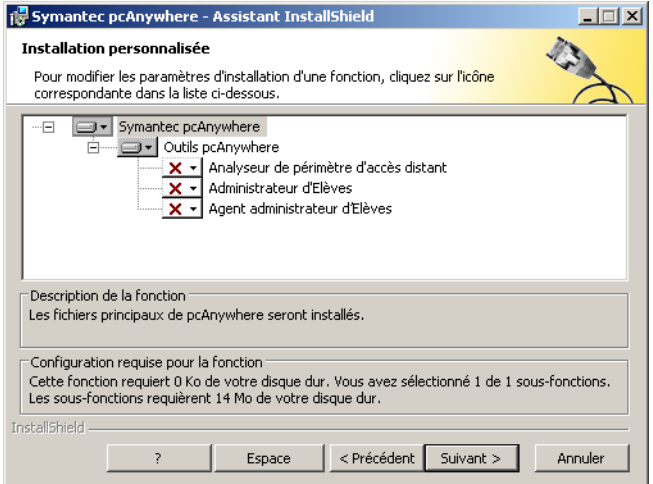

- 8 Dans la fenêtre Installation personnalisée, cliquez sur la flèche vers le bas en regard du composant à modifier, puis sélectionnez l'option d'installation à utiliser.
- 9 Cliquez sur **Suivant**.
- 10 Si vous installez un composant dans la fenêtre Prêt pour la modification du programme, sÈlectionnez les programmes pour lesquels placer un raccourci sur le bureau.
- 11 Cliquez sur **Installer**. Suivez les instructions à l'écran pour le type d'installation que vous avez sélectionné.
- 12 Cliquez sur **Terminer** lorsque l'installation est terminée.

## <span id="page-40-0"></span>Mise à jour de Symantec pcAnywhere

Vous pouvez recevoir les mises à jour logicielles associées à votre version de pcAnywhere en vous connectant au serveur LiveUpdate de Symantec et en sélectionnant les mises à jour à installer.

#### Pour mettre à jour Symantec pcAnywhere

- 1 Dans la barre des tâches de Windows, cliquez sur **Démarrer** > **Programmes** > **Symantec pcAnywhere**.
- 2 Dans la fenêtre du Gestionnaire pcAnywhere, cliquez sur **Aide** > **LiveUpdate**.
- 3 Suivez les instructions affichées à l'écran.

## <span id="page-40-1"></span>Désinstallation de Symantec pcAnywhere

Vous pouvez désinstaller pcAnywhere via l'option Ajout/Suppression de programmes de Windows. Une fois la procédure de suppression lancée, vous ne pouvez plus l'annuler. Certains composants, tels que Symantec pcAnywhere Mobile, doivent être désinstallés séparément.

Se reporter à « Désinstaller Symantec pcAnywhere Mobile » à la page 266.

#### Pour désinstaller Symantec pcAnywhere

- 1 Dans la barre des t'ches de Windows, cliquez sur **DÈmarrer** > **ParamËtres** > **Panneau de configuration**.
- 2 Dans le Panneau de configuration, cliquez deux fois sur **Ajout/Suppression de programmes**.
- 3 Dans la fenÍtre Ajout/Suppression de programmes, cliquez sur **Symantec pcAnywhere**.
- 4 Effectuez l'une des opérations suivantes :
	- Sous Windows 98/Me, cliquez sur **Ajouter/Supprimer**.
	- Sous Windows NT/2000/2003 Server/XP, cliquez sur **Supprimer**.
- 5 Dans la fenêtre de configuration de pcAnywhere, cliquez sur **Suivant**.
- 6 Dans la boîte de dialogue Maintenance du programme, cliquez sur **Supprimer**.
- 7 Cliquez sur **Suivant**.
- 8 Dans la boîte de dialogue Supprimer le programme, cliquez sur **Supprimer**.
- 9 Cliquez sur **Terminer** pour quitter l'Assistant. Redémarrez l'ordinateur si le système vous le propose. Cette étape est requise pour garantir la suppression correcte de tous les composants.

# Chapitre

# Démarrage rapide de Symantec pcAnywhere

Ce chapitre traite des sujets suivants :

- [A propos du Gestionnaire pcAnywhere](#page-43-1)
- [Ce que vous devez savoir avant de vous connecter](#page-45-0)
- A propos de l'Assistant Connexion
- Comment se connecter à distance à un autre ordinateur
- Modes de démarrage pour les sessions de téléintervention
- [A propos du Gestionnaire de sessions](#page-49-0)
- [Personnalisation de la barre de navigation](#page-50-0)
- Problèmes affectant les performances
- Gestion des préférences pcAnywhere

# <span id="page-43-1"></span><span id="page-43-0"></span>A propos du Gestionnaire pcAnywhere

Le Gestionnaire pcAnywhere est la fenêtre principale de pcAnywhere. A partir du Gestionnaire pcAnywhere, vous pouvez gérer les éléments de connexion, démarrer une session, accéder aux outils pcAnywhere et personnaliser les préférences.

<span id="page-43-2"></span>La [Figure 3-1](#page-43-2) montre la fenêtre du Gestionnaire pcAnywhere.

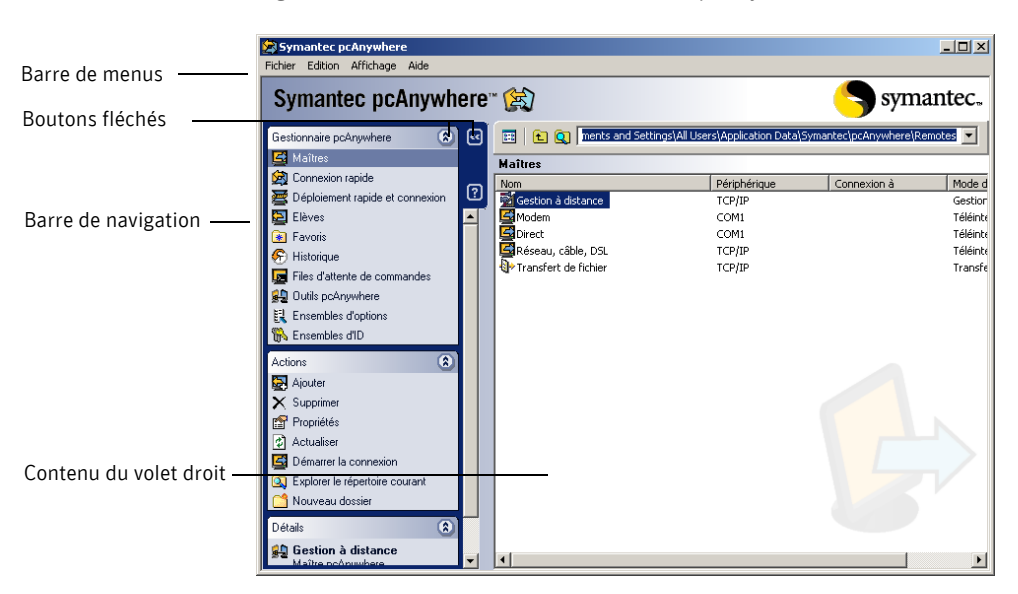

Figure 3-1 Fenêtre du Gestionnaire pcAnywhere

La barre de navigation à gauche de la fenêtre permet d'accéder aux options en session, aux fichiers de configuration et aux outils de pcAnywhere. Utilisez les boutons fléchés pour développer et réduire la barre de navigation.

Lorsque vous sÈlectionnez une option dans la zone du Gestionnaire pcAnywhere, la zone Actions du milieu affiche les options disponibles. Le volet droit affiche le contenu propre à l'option sélectionnée dans la barre de navigation.

Par exemple, dans la fenêtre pcAnywhere Manager, sélectionnez Maîtres ou Elèves afin d'afficher la liste des éléments de connexion. Les détails relatifs aux ÈlÈments de connexion síaffichent dans le volet droit, sous forme de colonnes.

## Personnalisation de la fenêtre du Gestionnaire pcAnywhere

Symantec pcAnywhere permet de personnaliser la fenêtre du Gestionnaire pcAnywhere. Vous pouvez trier les colonnes par ordre croissant ou décroissant. Vous pouvez également masquer les détails que vous ne souhaitez pas afficher.

#### Pour trier les colonnes

Dans le volet droit de la fenêtre du Gestionnaire pcAnywhere, cliquez sur tout en-tête de colonne. Cliquez de nouveau sur l'en-tête de la colonne afin de la trier dans l'ordre inverse.

#### Pour afficher ou masquer des détails

- 1 Dans le volet droit de la fenêtre du Gestionnaire pcAnywhere, cliquez avec le bouton droit de la souris sur tout en-tête de colonne.
- 2 Désélectionnez les éléments à masquer.

## Fermeture de la fenêtre du Gestionnaire pcAnywhere lors de la connexion

Vous pouvez configurer pcAnywhere afin de fermer automatiquement la fenêtre Gestionnaire pcAnywhere lorsque vous établissez une connexion Maître. Cependant, sans le Gestionnaire pcAnywhere, vous ne pouvez pas vous connecter à un autre Elève.

#### Pour fermer la fenêtre du Gestionnaire pcAnywhere lors de la connexion

- 1 Dans le menu Edition de la fenêtre du Gestionnaire pcAnywhere, sélectionnez Préférences.
- 2 Dans la fenêtre Options de pcAnywhere, sous l'onglet Opération Maître, décochez Maintenir le Gestionnaire pcAnywhere ouvert après la **connexion**.
- 3 Cliquez sur **OK**.

# <span id="page-45-0"></span>Ce que vous devez savoir avant de vous connecter

Avant de pouvoir vous connecter à un autre ordinateur en utilisant pcAnywhere, vous devez fournir les informations permettant de trouver l'ordinateur Elève, d'établir une connexion et d'ouvrir une session.

Ces informations varient selon le type de connexion et peuvent inclure les éléments suivants :

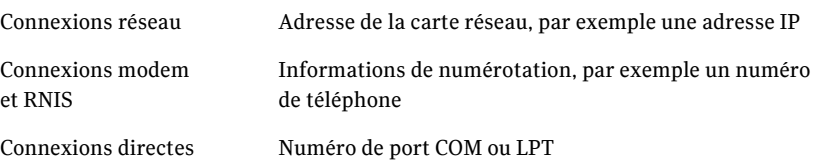

Symantec pcAnywhere nécessite un nom d'utilisateur et un mot de passe pour toutes les sessions. L'utilisateur Elève doit configurer un compte d'appelant et vous fournir ces informations de connexion. Si l'ordinateur Elève utilise Windows  $NT/2000/2003$  Server/XP, le système d'exploitation peut vous demander les informations d'ouverture de session pour cet ordinateur.

Symantec pcAnywhere permet díenregistrer les informations de configuration dans un fichier d'élément de connexion afin de pouvoir le réutiliser ultérieurement. Ces fichiers apparaissent sous forme d'icônes dans la fenêtre du Gestionnaire pcAnywhere.

# <span id="page-45-1"></span>A propos de líAssistant Connexion

La première fois que vous démarrez Symantec pcAnywhere après l'installation, l'Assistant Connexion s'affiche automatiquement. L'Assistant Connexion simplifie le processus de configuration de l'ordinateur pour une connexion pcAnywhere.

L'Assistant Connexion permet d'effectuer les opérations suivantes :

- Configuration de l'ordinateur pour connexion à un autre ordinateur (connexion à distance) Se reporter à « Utilisation de l'Assistant Connexion pour configurer une connexion Maître » à la page 83.
- Configuration de l'ordinateur afin de permettre à un autre ordinateur de s'y connecter (connexion Elève) Se reporter à « Utilisation de l'Assistant Connexion pour configurer une connexion Elève » à la page 59.
- Démarrage automatique d'une session de téléintervention

Les options que vous sélectionnez dans l'Assistant Connexions sont enregistrées dans un fichier d'élément de connexion, que vous pouvez modifier. Symantec pcAnywhere ajoute l'élément de connexion à la fenêtre Elèves ou Maîtres, en fonction du type de connexion. Symantec pcAnywhere offre des options de configuration avancée, telles que des paramètres de sécurité, qui ne sont pas disponibles dans cet Assistant.

Se reporter à « Configuration d'une connexion Maître à l'aide des propriétés avancées » à la page 85.

<span id="page-46-1"></span>Tableau 3-1 Comment se connecter à un autre ordinateur

# <span id="page-46-0"></span>Comment se connecter à distance à un autre ordinateur

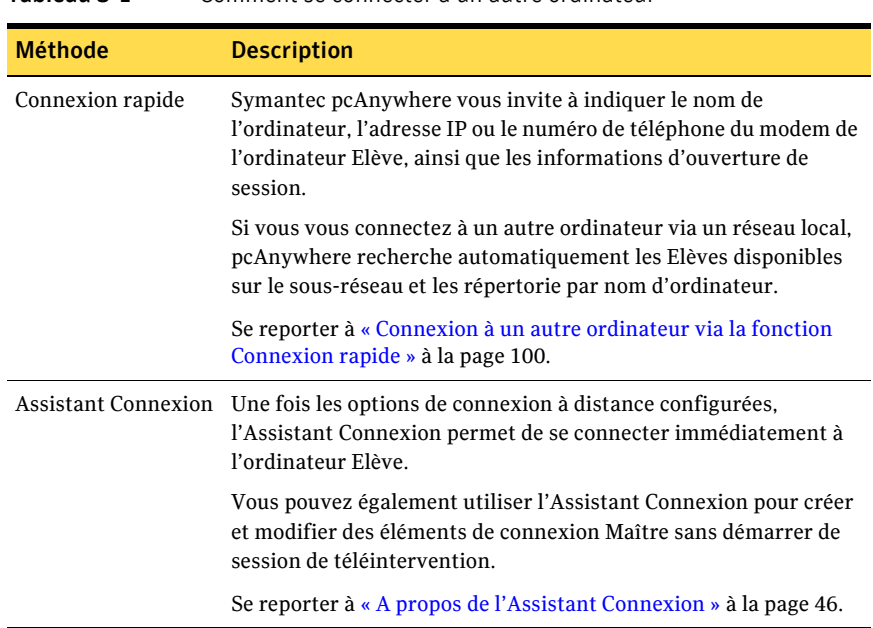

Le [Tableau 3-1](#page-46-1) indique les méthodes de connexion à un ordinateur Elève.

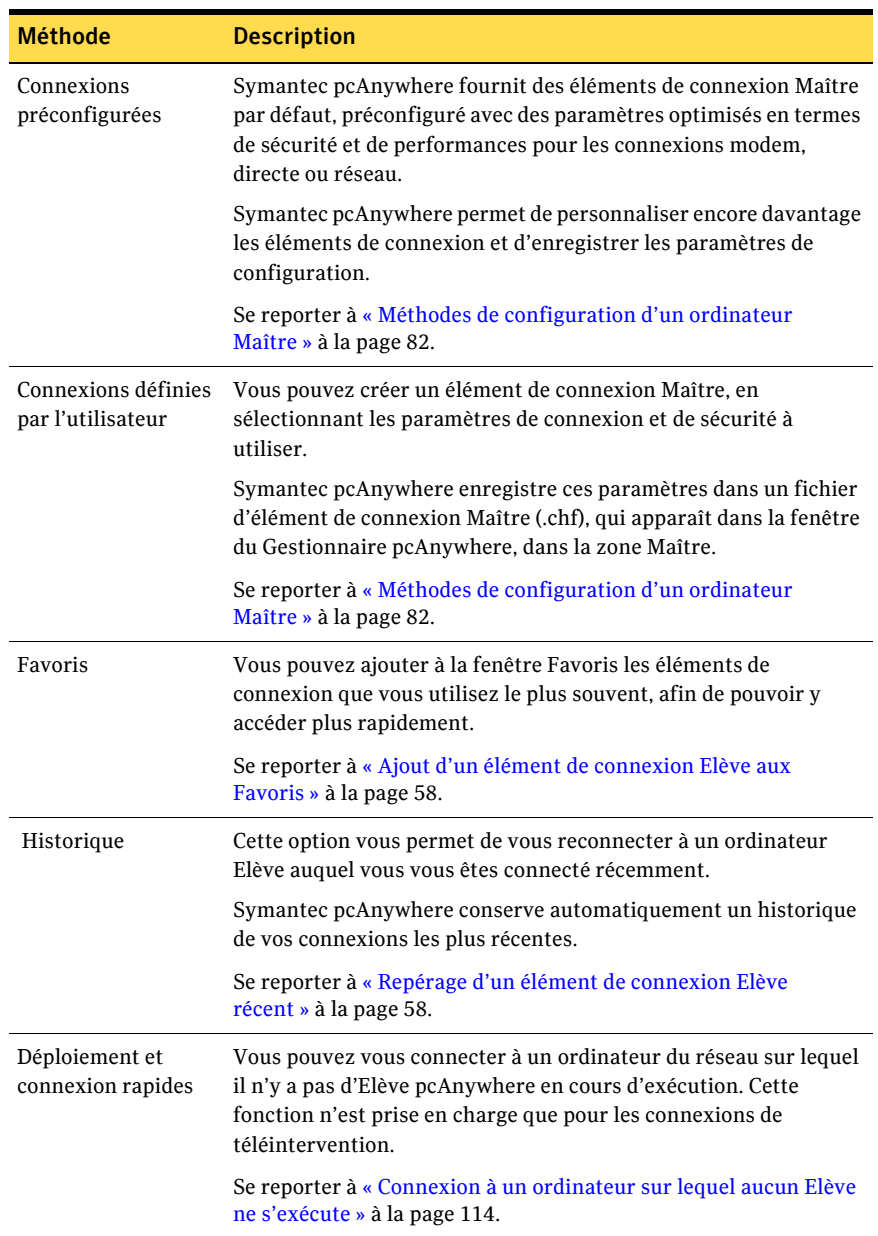

#### Tableau 3-1 Comment se connecter à un autre ordinateur

# <span id="page-48-0"></span>Modes de démarrage pour les sessions de téléintervention

Symantec pcAnywhere permet de démarrer une connexion dans un des modes suivants :

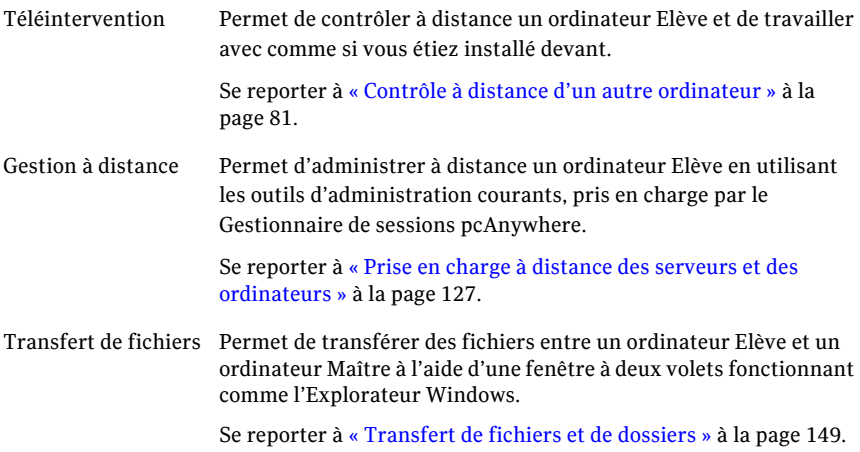

Symantec pcAnywhere permet également de configurer le mode de démarrage dans un élément de connexion Maître. Si vous ne sélectionnez pas de mode de démarrage, pcAnywhere utilise par défaut le mode téléintervention. Vous pouvez passer à un autre mode à tout moment d'une connexion.

# <span id="page-49-0"></span>A propos du Gestionnaire de sessions

Une fois que vous avez Ètabli une connexion et que vous avez ouvert une session sur l'ordinateur Elève, la fenêtre du Gestionnaire de sessions apparaît sur l'écran de l'ordinateur. Le Gestionnaire de sessions permet de passer d'un mode de session à l'autre et d'effectuer des tâches de téléintervention, de gestion à distance et de transfert de fichiers. Les tâches affichées au milieu de la barre de navigation de la fenêtre du Gestionnaire de sessions ne sont disponibles que pendant une session.

<span id="page-49-1"></span>La [Figure 3-2](#page-49-1) affiche la fenêtre du Gestionnaire de sessions au cours d'une session de téléintervention.

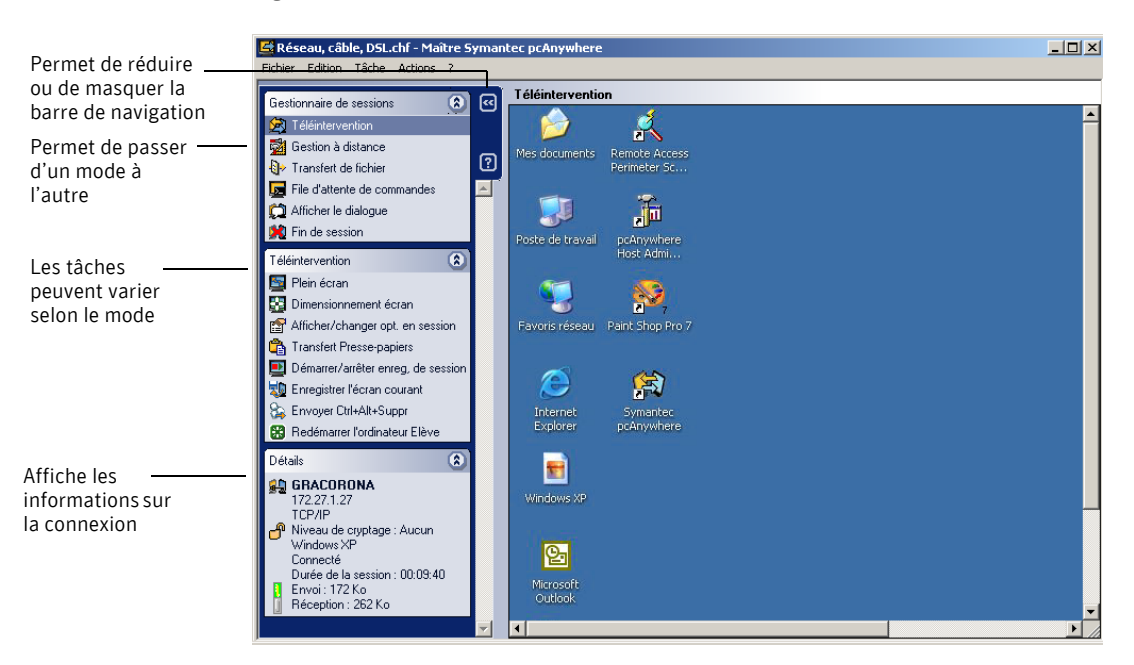

Figure 3-2 Fenêtre Gestionnaire de sessions

# <span id="page-50-0"></span>Personnalisation de la barre de navigation

Vous pouvez personnaliser les barres de navigation afin d'afficher uniquement les options que vous utilisez couramment. Au cours d'une session, vous pouvez également réduire ou masquer la barre de navigation de la fenêtre Gestionnaire de sessions. Vous disposez ainsi de plus d'espace dans la fenêtre de téléintervention.

## Personnalisation des options de la barre de navigation

Vous pouvez masquer des options des différentes barres de navigation pcAnywhere. Vous pouvez également restaurer les éléments masqués dans la barre de navigation afin de pouvoir les utiliser lorsque vous en avez besoin.

Les options masquées dans la barre de navigation restent accessibles à partir du menu Affichage. Cela vous permet díaccÈder aux options que vous utilisez de manière occasionnelle, sans avoir à les restaurer dans la barre de navigation.

Lorsque vous sélectionnez une tâche du Gestionnaire pcAnywhere, la zone Actions affiche les options disponibles pour cette tâche. Certaines options sont communes à plusieurs tâches du Gestionnaire pcAnywhere, par exemple Ajouter, Supprimer et Propriétés. Si vous masquez l'une de ces options dans la zone Actions, l'option est masquée pour toutes les tâches du Gestionnaire pcAnywhere.

### Pour masquer des options individuelles

- 1 Dans la fenêtre du Gestionnaire pcAnywhere ou du Gestionnaire de sessions, dans la barre de navigation de gauche, cliquez avec le bouton droit de la souris sur l'option à masquer.
- 2 Cliquez sur Masquer l'élément.

#### Pour restaurer des options ou masquer plusieurs options

- 1 Dans la fenêtre du Gestionnaire pcAnywhere ou du Gestionnaire de sessions, dans le menu Actions, cliquez sur **Personnaliser la barre de navigation**.
- 2 Effectuez l'une des opérations suivantes :
	- SÈlectionnez **Personnaliser le Gestionnaire de sessions** et cochez les options à afficher dans la liste des tâches du Gestionnaire de sessions.
	- Sélectionnez **Personnaliser la téléintervention** et cochez les options à afficher dans la liste des tâches Téléintervention.
- 3 Cliquez sur **OK**.

## Redimensionnement de la barre de navigation du Gestionnaire de sessions

Les flèches de la barre de navigation de la fenêtre du Gestionnaire de sessions permettent de réduire la barre de navigation ou de la développer. Lorsque la barre de navigation est réduite, seules les icônes du Gestionnaire de sessions apparaissent.

### Pour redimensionner la barre de navigation du Gestionnaire de sessions

- Dans la fenêtre Gestionnaire de sessions, dans la barre de navigation, effectuez l'une des opérations suivantes :
	- Pour réduire la barre de navigation, cliquez sur la flèche vers la gauche.
	- Pour développer la barre de navigation, cliquez sur la flèche vers la droite.

## Affichage ou masquage de la barre de navigation du Gestionnaire de sessions

Au cours díune session, vous pouvez masquer totalement la barre de navigation afin d'augmenter l'espace de travail.

### Pour afficher ou masquer la barre de navigation du Gestionnaire de sessions

- Dans la fenêtre du Gestionnaire de sessions, effectuez l'une des opérations suivantes :
	- Pour masquer la barre de navigation du Gestionnaire de sessions, dans la barre de navigation, cliquez sur le bouton **Fermer** (**X**).
	- Pour afficher la barre de navigation du Gestionnaire de sessions, dans le menu Actions, cliquez sur **Afficher la barre de navigation**.

# <span id="page-52-0"></span>Problèmes affectant les performances

Malgré tous les progrès des technologies de téléintervention, la prise de contrôle d'un autre ordinateur sur un périphérique de communications peut poser des problËmes de performances. Pendant une session de tÈlÈintervention, vous contrôlez l'ordinateur Elève comme si vous étiez installé devant. Tout doit être transmis dans les deux sens, du papier peint du bureau de l'ordinateur Elève jusqu'au déplacement de votre curseur.

Les deux facteurs les plus importants pour les performances sont la vitesse et la charge liée aux données graphiques. Plus la quantité de données à transférer entre les ordinateurs est importante (surtout les données graphiques), plus les performances sont ralenties.

Certains paramètres de sécurité, tels que le chiffrement de données, peuvent également affecter les performances. Lors de la configuration d'une connexion, vous devez trouver un équilibre entre les performances et la protection des données.

Pour plus d'informations sur les compromis entre performances et sécurité, reportez-vous à la section « Compréhension des compromis de performances » à [la page 210.](#page-209-0)

## Méthodes d'amélioration des performances

Bien que pcAnywhere soit conçu pour optimiser les performances, vous pouvez contrôler plusieurs facteurs afin d'améliorer les résultats.

Le [Tableau 3-2](#page-52-1) détaille les méthodes d'amélioration des performances.

<span id="page-52-1"></span>Tableau 3-2 Méthodes d'amélioration des performances

| <b>Objectif</b>                      | <b>Solution</b>                                                                                                    |
|--------------------------------------|----------------------------------------------------------------------------------------------------|
| Améliorer la vitesse<br>de connexion | Vérifiez que vous utilisez le type de connexion le plus rapide<br>possible. Si vous utilisez un modem, veillez à utiliser la connexion<br>la plus rapide acceptée par votre modem et votre ligne<br>téléphonique. |

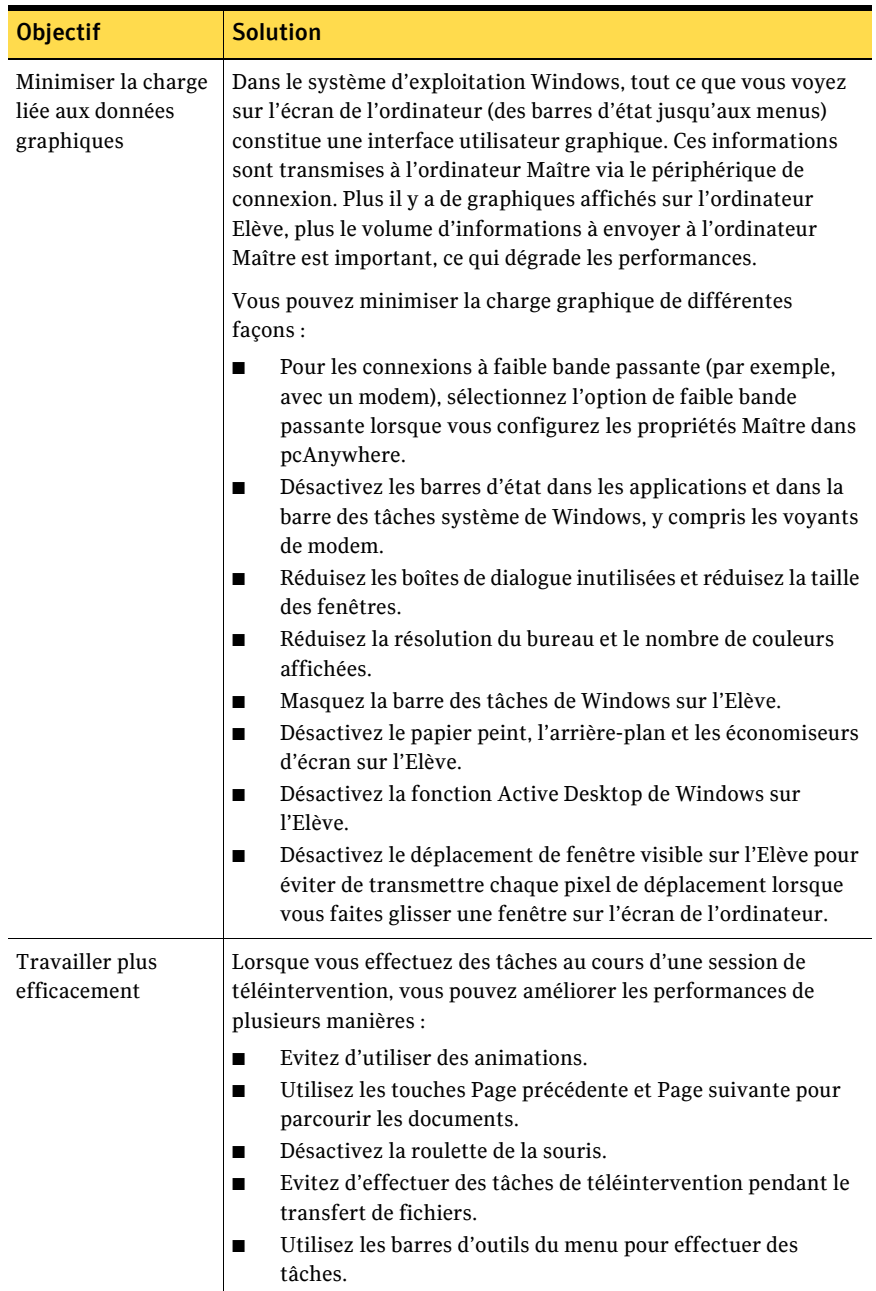

### Tableau 3-2 Méthodes d'amélioration des performances

## Modification des paramètres de performances

Symantec pcAnywhere stocke les données dans un fichier de cache pour éviter de renvoyer les mêmes données sur la connexion, améliorant ainsi les performances. Symantec pcAnywhere n'utilise jamais plus de 16 Mo d'espace disque pour un fichier de cache.

#### Pour modifier les paramètres de performances

- 1 Dans le menu Edition de la fenêtre du Gestionnaire pcAnywhere, sélectionnez Préférences.
- 2 Dans la fenêtre Options de pcAnywhere, sous l'onglet Opération Maître, cochez **Utiliser le fichier de cache pcAnywhere**.

# <span id="page-54-0"></span>Gestion des préférences pcAnywhere

Symantec pcAnywhere permet de gérer les préférences par défaut pour les connexions Elève et Maître, le transfert de fichiers, la consignation et d'autres fonctions permettant d'améliorer les performances, de renforcer la sécurité ou de gérer des connexions. Ces options s'appliquent globalement à toutes les sessions, sauf si vous les remplacez pendant une session.

Certaines de ces préférences s'adressent aux administrateurs réseau et autres utilisateurs avancés. Selon votre environnement informatique, votre administrateur réseau peut vous interdire de modifier certains paramètres.

Symantec pcAnywhere regroupe ces paramètres par défaut des programmes dans des onglets.

Le [Tableau 3-3](#page-54-1) décrit les préférences que vous pouvez personnaliser.

| <b>Onglet</b>         | <b>Description</b>                                                                                        |
|-----------------------|----------------------------------------------------------------------------------------------------|
| Opération Elève       | Contrôle les opérations Elève de base, telles que le nom de<br>l'Elève et les paramètres d'enregistrement |
| Opération Maître      | Contrôle les performances et les paramètres d'affichage<br>des sessions Maître                            |
| Communications Elève  | Contient des options de personnalisation pour les<br>connexions réseau et modem sur l'Elève               |
| Communications Maître | Contient des options de personnalisation pour les<br>connexions réseau et modem sur l'ordinateur Maître   |

<span id="page-54-1"></span>Tableau 3-3 Préférences pcAnywhere

| <b>Onglet</b>                | <b>Description</b>                                                                                                    |
|------------------------------|----------------------------------------------------------------------------------------------------|
| Gestionnaire de sessions     | Contrôle les options de session de base, telles que la couleur<br>de l'arrière-plan pour la partie inutilisable du bureau<br>distant, et permet de visualiser ou de modifier la liste<br>d'exclusions d'invite de commande |
| Transfert de fichiers        | Contrôle les paramètres de transfert de fichiers                                                                                                    |
| Consignation<br>d'événements | Permet de consigner les événements qui se produisent lors<br>de sessions pcAnywhere                                                                                                    |
| Services d'annuaire          | Contrôle les paramètres pour l'utilisation d'un service<br>d'annuaire pour trouver les Elèves                                                                                                    |
| Impression à distance        | Contient les paramètres de configuration de l'impression à<br>distance                                                                                                    |
| Chiffrement                  | Spécifie les informations de certificat requises pour le<br>chiffrement par clé publique                                                                                                    |

Tableau 3-3 Préférences pcAnywhere

Les administrateurs et utilisateurs qui doivent fréquemment modifier leurs paramètres globaux pour prendre en compte des spécifications de configuration particulières peuvent créer des ensembles d'options contenant les paramètres appropriés.

Pour plus d'informations, reportez-vous au *Guide de l'administrateur de Symantec pcAnywhere.*

# Octroi du contrôle de votre ordinateur à d'autres utilisateurs

Ce chapitre traite des sujets suivants :

- Gestion des connexions Elève
- Méthodes de configuration d'un ordinateur Elève
- Méthodes de démarrage d'une session Elève
- Opérations disponibles pendant une session Elève

# <span id="page-56-0"></span>Gestion des connexions Elève

En tant qu'Elève, vous pouvez permettre à des utilisateurs Maître autorisés de se connecter à votre ordinateur et d'en prendre le contrôle. L'utilisateur Maître voit l'écran de votre ordinateur et peut ouvrir les fichiers ou les programmes auxquels vous lui avez permis d'accéder.

Pour que les utilisateurs Maître puissent se connecter à votre ordinateur, vous devez configurer ce dernier pour autoriser les connexions. Vous devez spécifier le type de connexion, la méthode d'authentification des utilisateurs Maître et d'autres options de session. Ces informations sont stockées dans un fichier d'élément de connexion Elève (.bhf), qui apparaît sous forme d'icône dans la fenêtre du Gestionnaire pcAnywhere. Les éléments de configuration d'Elève sont stockés dans le répertoire de données par défaut de Symantec pcAnywhere.

## <span id="page-57-0"></span>Ajout d'un élément de connexion Elève aux Favoris

Symantec pcAnywhere permet de gérer les éléments de connexion que vous utilisez le plus souvent en les ajoutant à la fenêtre Favoris. Cette fenêtre gère les dossiers et permet d'organiser les connexions.

#### Pour ajouter un élément de connexion Elève aux Favoris

- 1 Dans la barre de navigation de gauche de la fenêtre du Gestionnaire pcAnywhere, cliquez sur **ElËves**.
- 2 Dans le volet de droite, cliquez avec le bouton droit de la souris sur un élément de connexion de la liste.
- 3 Cliquez sur **Ajouter aux favoris**.

## <span id="page-57-1"></span>Repérage d'un élément de connexion Elève récent

Symantec pcAnywhere conserve automatiquement un historique de vos éléments de connexion Elève les plus récents.

#### Pour repérer un élément de connexion Elève récent

Dans la barre de navigation de gauche de la fenêtre du Gestionnaire pcAnywhere, cliquez sur **Historique**.

Les éléments de connexion les plus récents apparaissent dans le volet de droite.

# <span id="page-58-1"></span>Méthodes de configuration d'un ordinateur Elève

Symantec pcAnywhere permet de configurer un ordinateur Elève en modifiant un élément de connexion existant ou en créant un nouvel élément. Symantec pcAnywhere permet de configurer de nouveaux ÈlÈments de connexion via les méthodes suivantes :

- Assistant Connexion Se reporter à « Utilisation de l'Assistant Connexion pour configurer une connexion Elève » à la page 59.
- Propriétés avancées Se reporter à « Configuration d'un Elève à l'aide des propriétés avancées » à [la page 61.](#page-60-0)

Symantec pcAnywhere fournit des éléments de connexion par défaut. Ces ÈlÈments sont prÈconfigurÈs pour optimiser la sÈcuritÈ et les performances, mais vous pouvez modifier leurs paramètres de configuration.

Les éléments de connexion par défaut sont les suivants :

- Direct
- Modem
- Réseau, câble, DSL

## <span id="page-58-2"></span><span id="page-58-0"></span>Utilisation de l'Assistant Connexion pour configurer une connexion Elève

L'Assistant Connexion vous guide dans la procédure de configuration de votre ordinateur (ordinateur ElËve) pour permettre ‡ un autre ordinateur (ordinateur Maître) de s'y connecter. Après l'exécution de l'Assistant Connexion, vous pouvez lancer l'Elève afin qu'il attende les connexions.

Symantec pcAnywhere stocke dans un fichier de connexion Elève les informations de connexion que vous configurez dans l'Assistant. Il place l'élément de connexion Elève dans la fenêtre Elèves. Vous pouvez utiliser l'élément de connexion Elève pour démarrer une session Elève ou pour modifier les paramètres de connexion.

Se reporter à « Savoir quel périphérique de connexion utiliser pour les sessions Elève » à la page 63.

Se reporter à « Attente d'une connexion à partir d'un ordinateur Maître » à la [page 74.](#page-73-1)

Symantec pcAnywhere offre des options de configuration avancée qui ne sont pas disponibles dans cet assistant.

Se reporter à « Configuration d'un Elève à l'aide des propriétés avancées » à la [page 61.](#page-60-0)

#### Pour utiliser l'Assistant Connexion pour configurer une connexion Elève

- 1 Dans la barre de navigation de gauche de la fenêtre du Gestionnaire pcAnywhere, cliquez sur **Outils pcAnywhere**.
- 2 Dans le volet droit, cliquez sur **Assistant Connexion**.
- 3 Dans le panneau Introduction, cliquez sur **Je souhaite quíun autre ordinateur se connecte ‡ mon ordinateur**, puis cliquez sur **Suivant**.
- 4 Sélectionnez l'une des options suivantes :
	- Je souhaite utiliser un fournisseur d'accès Internet de type câble/ADSL/ réseau local/accès distant
	- Je souhaite utiliser mon modem téléphonique pour me connecter directement à un autre modem téléphonique

L'Assistant détecte automatiquement les périphériques de connexion disponibles sur l'ordinateur. Si votre ordinateur comporte plusieurs périphériques de connexion, sélectionnez le périphérique à utiliser pour la connexion que vous configurez. Par exemple, si l'ordinateur Maître utilise un modem tÈlÈphonique, vous devez sÈlectionner ce dernier comme périphérique de connexion.

Se reporter à « Savoir quel périphérique de connexion utiliser pour les sessions Elève » à la page 63.

- 5 Cliquez sur **Suivant**.
- 6 Dans le panneau Type d'authentification, sélectionnez l'une des options suivantes :
	- Je souhaite utiliser un compte Windows existant Valide un utilisateur ou un groupe en examinant une liste stockée sur un poste de travail ou dans un répertoire partagé. L'Assistant Connexion détecte les comptes disponibles sur l'ordinateur local. Se reporter à « Configuration d'un appelant pour qu'il utilise l'authentification Windows » à la page 196.
	- Je souhaite configurer un nom d'utilisateur et un mot de passe Utilise l'authentification pcAnywhere afin de vérifier si un utilisateur Maître est autorisé à se connecter à l'Elève, en contrôlant la liste d'utilisateurs et de mots de passe conservée sur l'ordinateur Elève. Cette méthode d'authentification est la moins sécurisée.
- 7 Cliquez sur **Suivant**.
- 8 Effectuez l'une des opérations suivantes :
	- Sélectionnez un compte local. Cette option est disponible si vous choisissez d'utiliser un compte Windows existant uniquement.
	- Tapez un nom et un mot de passe. Cette option est disponible si vous choisissez de créer un nom d'Elève et un mot de passe uniquement.
- 9 Cliquez sur **Suivant**.
- 10 Cliquez sur Attendez une connexion à partir d'un ordinateur Maître une **fois l'Assistant Connexion terminé** afin de démarrer une session Elève lorsque l'exécution de l'Assistant est terminée.
- 11 Cliquez sur **Terminer**. Un élément de connexion Elève est ajouté à la fenêtre Elèves.
- 12 Tapez le nom à utiliser pour l'élément de connexion Elève.

## <span id="page-60-0"></span>Configuration d'un Elève à l'aide des propriétés avancées

Pour un meilleur contrôle de vos connexions, utilisez l'option Avancées pour créer ou modifier des éléments de connexion Elève. Les propriétés avancées permettent d'accéder à toutes les options de configuration d'Elève disponibles. Elles incluent des options qui ne sont pas disponibles dans l'Assistant Connexion, telles que les options de démarrage de l'Elève et le chiffrement par clé publique.

Lors de la création d'un élément de connexion Elève à l'aide des propriétés avancées, vous devez effectuer les tâches suivantes :

- spécifier le périphérique de connexion que l'ordinateur Elève utilise ;
- spécifier les options de démarrage et de fin de session de l'Elève;
- configurer au moins un compte d'appelant.

Les paramètres de configuration d'un élément de connexion Elève sont groupés par onglet.

Le [Tableau 4-1](#page-61-0) contient des informations sur les paramètres disponibles.

| <b>Onglet</b>                    | <b>Description</b>                                                                                                    |
|----------------------------------|----------------------------------------------------------------------------------------------------|
| Informations sur la<br>connexion | Permet de sélectionner le périphérique de connexion de la<br>session.                                                                                           |
|                                  | Se reporter à « Savoir quel périphérique de connexion utiliser<br>pour les sessions Elève » à la page 63.                                                       |
| Paramètres                       | Permet de sélectionner les options de démarrage et de fin de<br>session de l'Elève.                                                                             |
|                                  | Se reporter à « Définition des options de démarrage de l'Elève » à<br>la page 69.                                                                               |
|                                  | Se reporter à « Définition des options de fin de session » à la<br>page 70.                                                                                     |
| Appelants                        | Permet de configurer les comptes d'ouverture de session<br>individuellement ou par groupes d'utilisateurs et de spécifier le<br>niveau d'accès accordé.         |
|                                  | Se reporter à « Choix des types d'authentification » à la page 194.                                                                                             |
|                                  | Se reporter à « Configuration des droits d'appelant » à la page 202.                                                                                            |
| Options de sécurité              | Permet de configurer les options de sécurité pour les connexions<br>et les ouvertures de session.                                                               |
|                                  | Se reporter à « Sécurisation de l'ordinateur et des sessions » à la<br>page 193.                                                                                |
|                                  | Se reporter à « Contrôle et enregistrement des sessions » à la<br>page 225.                                                                                     |
| Chiffrement                      | Permet de configurer les niveaux de chiffrement des données, tels<br>que les paramètres d'algorithme, de longueur de clé et de<br>chiffrement par clé publique. |
|                                  | Se reporter à « Utilisation du chiffrement pour protéger<br>les données » à la page 207.                                                                        |
| Conférence                       | Permet d'établir une conférence, afin que plusieurs utilisateurs<br>Maître puissent se connecter à l'Elève.                                                     |
|                                  | Se reporter à « Autorisation de plusieurs utilisateurs Maître à<br>tenir une conférence » à la page 77.                                                         |
| Commentaires                     | Permet d'ajouter des commentaires sur l'élément de connexion<br>Elève.                                                                                          |
| Protection de<br>l'élément       | Permet de protéger l'élément de connexion par un mot de passe.                                                                                                  |

<span id="page-61-0"></span>Tableau 4-1 Présentation des paramètres d'Elève

#### Pour configurer un Elève à l'aide des propriétés avancées

- 1 Dans la barre de navigation de gauche de la fenêtre du Gestionnaire pcAnywhere, cliquez sur **ElËves**.
- 2 Dans le volet droit, dans la zone Elèves, effectuez l'une des opérations suivantes :
	- Pour ajouter un nouvel élément de connexion, dans le menu Fichier, cliquez sur **Nouveau ElÈment** > **AvancÈ**.
	- Pour modifier un élément de connexion existant, cliquez avec le bouton droit de la souris sur l'élément, puis cliquez sur **Propriétés**.
- 3 Dans la fenêtre Propriétés de l'Elève, configurez les paramètres de configuration de l'Elève. Cliquez sur les flèches vers la gauche et vers la droite dans la fenêtre Propriétés de l'Elève afin de passer d'un onglet à l'autre.
- 4 Cliquez sur OK afin d'enregistrer vos modifications.

## <span id="page-62-0"></span>Savoir quel périphérique de connexion utiliser pour les sessions Elève

Un périphérique de connexion est l'interface qui gère les communications entre les ordinateurs Elève et Maître. Un ordinateur Elève peut attendre une connexion sur deux périphériques différents. Par exemple, vous pouvez configurer votre ordinateur de bureau pour attendre une connexion réseau provenant de collègues ou une connexion directe à partir de votre ordinateur portable. Un Elève ne peut accepter qu'une seule connexion à la fois. Lorsqu'un appelant Maître établit une connexion sur l'un des périphériques, l'autre périphérique devient indisponible jusqu'à la fin de la session.

Le [Tableau 4-2](#page-62-1) contient des informations qui vous aideront à sélectionner un pÈriphÈrique de connexion.

| Périphérique matériel          | Périphérique de connexion                                                          |
|--------------------------------|------------------------------------------------------------------------------------|
| Modem prenant en charge l'API  | Nom du modem                                                                       |
| Microsoft Telephony API (TAPI) | Se reporter à « Configuration d'une connexion<br>modem Elève » à la page 66.       |
| RNIS (Amérique du Nord)        | Nom du périphérique RNIS                                                           |
|                                | Se reporter à « Configuration d'une connexion RNIS<br>sur un Elève » à la page 67. |

<span id="page-62-1"></span>Tableau 4-2 Périphériques de connexion Elève

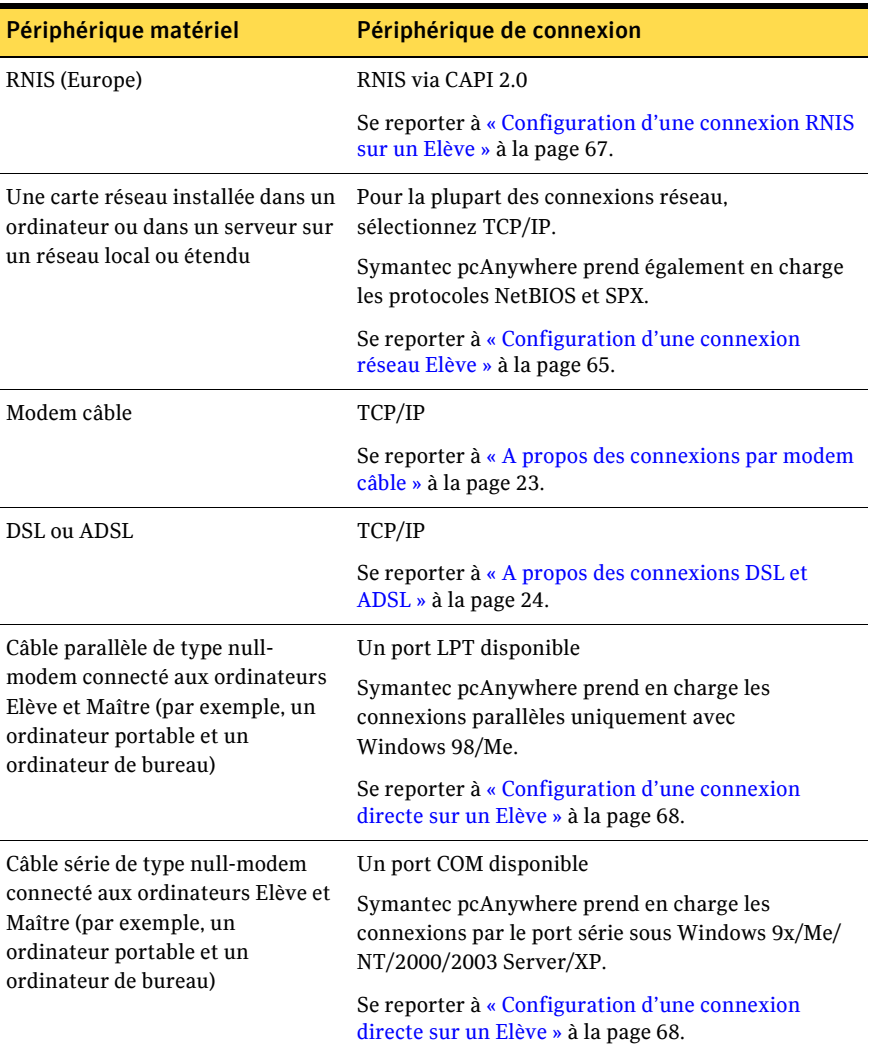

### Tableau 4-2 Périphériques de connexion Elève

## <span id="page-64-0"></span>Configuration d'une connexion réseau Elève

Symantec pcAnywhere prend en charge les connexions réseau par réseau local, réseau étendu et Internet, via TCP/IP, NetBIOS et SPX. Pour la plupart des connexions réseau, sélectionnez TCP/IP. NetBIOS est un autre protocole réseau répandu, utilisé principalement pour les services de partage de fichiers et díimprimantes. SPX est un protocole Novell NetWare.

Symantec pcAnywhere nécessite un nom d'utilisateur et un mot de passe pour toutes les sessions Elève. Pour se connecter, l'utilisateur Maître doit connaître le nom d'utilisateur et le mot de passe, ainsi que l'adresse IP de l'ordinateur Elève.

Si l'ordinateur Elève est connecté à un réseau situé derrière un pare-feu, l'utilisateur Maître doit pouvoir se connecter au réseau, via un service d'accès distant (RAS) ou un réseau privé virtuel (VPN). Ces informations doivent être fournies par un administrateur.

#### Pour configurer une connexion réseau Elève

- 1 Dans la barre de navigation de gauche de la fenêtre du Gestionnaire pcAnywhere, cliquez sur **ElËves**.
- 2 Dans le volet droit, dans la zone Elèves, effectuez l'une des opérations suivantes :
	- Pour configurer un élément de connexion existant, cliquez avec le bouton droit de la souris sur l'élément, puis cliquez sur **Propriétés**.
	- Pour ajouter un nouvel élément de connexion, dans le menu Fichier, cliquez sur **Nouveau ElÈment** > **AvancÈ**.
- 3 Dans la fenêtre Propriétés de l'Elève, sous l'onglet Informations sur la connexion, sélectionnez l'une des options suivantes :
	- TCP/IP
	- NetBIOS
	- SPX
- 4 Sous l'onglet Appelants, configurez un nom d'utilisateur et un mot de passe pour les utilisateurs pouvant se connecter à l'Elève. Se reporter à « Choix des types d'authentification » à la page 194.
- 5 Cliquez sur **OK**.

## <span id="page-65-0"></span>Configuration d'une connexion modem Elève

Symantec pcAnywhere prend en charge les connexions modem à modem, via l'API Microsoft Telephony API (TAPI). Si un modem est installé et correctement configuré sur votre ordinateur, pcAnywhere le détecte automatiquement et l'ajoute à la liste des périphériques de connexion.

Symantec pcAnywhere nécessite un nom d'utilisateur et un mot de passe pour toutes les sessions Elève. Pour se connecter, l'utilisateur Maître doit connaître le nom d'utilisateur et le mot de passe, ainsi que le numéro de téléphone du modem de l'Elève

Si un modem est installé et correctement configuré pour le système d'exploitation, les utilisateurs Elève peuvent personnaliser les propriétés de connexion, en spécifiant le nombre de sonneries avant réponse à un appel entrant. Par défaut, pcAnywhere répond à la troisième sonnerie, afin de prendre en charge les modems qui utilisent la fonction díappel en attente. Modifiez ce paramètre uniquement si vous rencontrez des problèmes avec votre connexion modem. Diminuez le nombre de sonneries uniquement si le modem ne dispose pas de la fonction díappel en attente.

Remarque : Les connexions par modem câble, DSL et ADSL doivent être configurées en tant que connexions réseau TCP/IP. Se reporter à « Configuration d'une connexion réseau Elève » à la page 65.

#### Pour configurer une connexion modem Elève

- 1 Dans la barre de navigation de gauche de la fenêtre du Gestionnaire pcAnywhere, cliquez sur **ElËves**.
- 2 Dans le volet droit, dans la zone Elèves, effectuez l'une des opérations suivantes :
	- Pour modifier un élément de connexion existant, cliquez avec le bouton droit de la souris sur l'élément, puis cliquez sur **Propriétés**.
	- Pour ajouter un nouvel élément de connexion, dans le menu Fichier, cliquez sur **Nouveau ElÈment** > **AvancÈ**.
- 3 Dans la fenêtre Propriétés de l'Elève, sous l'onglet Informations sur la connexion, sÈlectionnez le nom de votre modem.
- 4 Sous l'onglet Appelants, configurez un nom d'utilisateur et un mot de passe pour les utilisateurs pouvant se connecter à l'Elève. Se reporter à « Choix des types d'authentification » à la page 194.
- 5 Cliquez sur **OK**.

Pour modifier le nombre de sonneries pour les connexions modem entrantes

- 1 Dans le menu Edition de la fenêtre du Gestionnaire pcAnywhere, sélectionnez Préférences.
- 2 Dans la fenêtre Options de pcAnywhere, sous l'onglet Communications Elève, dans la zone Propriétés de numérotation, sélectionnez le nombre de sonneries que l'Elève doit attendre avant de répondre à l'appel entrant.
- 3 Cliquez sur **OK**.

## <span id="page-66-0"></span>Configuration d'une connexion RNIS sur un Elève

Les réseaux numériques à intégration de services (RNIS) sont des services téléphoniques numériques capables de transmettre des données numériques et vocales à des vitesses beaucoup plus élevées que les modems traditionnels. La configuration d'un périphérique RNIS est similaire à celle d'un modem.

Symantec pcAnywhere prend en charge RNIS uniquement en Amérique du Nord et en Europe. Si un périphérique RNIS est installé sur votre ordinateur et correctement configuré, pcAnywhere le détecte automatiquement et l'ajoute à la liste des périphériques de connexion. Choisissez ce périphérique uniquement si vous utilisez RNIS en AmÈrique du Nord. Si vous utilisez RNIS en Europe, vous devez sélectionner RNIS via CAPI 2.0.

Symantec pcAnywhere nécessite un nom d'utilisateur et un mot de passe pour toutes les sessions Elève. Pour se connecter, l'utilisateur Maître doit connaître le nom d'utilisateur et le mot de passe, ainsi que le numéro de téléphone du périphérique RNIS de l'Elève.

#### Pour configurer une connexion RNIS sur un Elève

- 1 Dans la barre de navigation de gauche de la fenêtre du Gestionnaire pcAnywhere, cliquez sur **ElËves**.
- 2 Dans le volet droit, dans la zone Elèves, effectuez l'une des opérations suivantes :
	- Pour modifier un élément de connexion existant, cliquez avec le bouton droit de la souris sur l'élément, puis cliquez sur **Propriétés**.
	- Pour ajouter un nouvel élément de connexion, dans le menu Fichier, cliquez sur **Nouveau ElÈment** > **AvancÈ**.
- 3 Dans la fenêtre Propriétés de l'Elève, sous l'onglet Informations sur la connexion, effectuez l'une des opérations suivantes :
	- Pour utiliser RNIS en Amérique du Nord, sélectionnez le nom du périphérique RNIS.
	- Pour utiliser RNIS en Europe, sélectionnez RNIS via CAPI 2.0. Se reporter à « Personnalisation des connexions RNIS européennes » à [la page 292.](#page-291-0)
- 4 Sous líonglet Appelants, configurez un nom díutilisateur et un mot de passe pour les utilisateurs pouvant se connecter à l'Elève. Se reporter à « Choix des types d'authentification » à la page 194.
- 5 Cliquez sur **OK**.

## <span id="page-67-0"></span>Configuration d'une connexion directe sur un Elève

Si les ordinateurs Elève et Maître se trouvent à proximité l'un de l'autre, vous pouvez les relier directement en utilisant un câble de type null-modem. Une connexion directe est généralement plus rapide qu'une connexion par modem, en particulier si vous souhaitez transférer des fichiers volumineux.

Les connexions directes nécessitent un port parallèle (LPT) ou un port série (COM) et un câble de type null-modem série ou parallèle. Le port et le câble utilisés dépendent de votre système d'exploitation. Windows NT/2000/ 2003 Server/XP prennent en charge uniquement les connexions série. Windows 98/Me prennent en charge les connexions série et parallèle. Si votre système d'exploitation les prend en charge, utilisez le port parallèle, car ces connexions sont plus rapides et plus efficaces que les connexions série.

Pour plus d'informations sur la recherche d'un port disponible sur votre ordinateur, reportez-vous à la documentation de Windows.

Symantec pcAnywhere nécessite un nom d'utilisateur et un mot de passe pour toutes les sessions Elève

#### Pour configurer une connexion directe sur un Elève

- 1 Dans la barre de navigation de gauche de la fenêtre du Gestionnaire pcAnywhere, cliquez sur **ElËves**.
- 2 Dans le volet droit, dans la zone Elèves, effectuez l'une des opérations suivantes :
	- Pour configurer un élément de connexion existant, cliquez avec le bouton droit de la souris sur l'élément, puis cliquez sur **Propriétés**.
	- Pour ajouter un nouvel élément de connexion, dans le menu Fichier, cliquez sur **Nouveau ElÈment** > **AvancÈ**.
- 3 Dans la fenêtre Propriétés de l'Elève, sous l'onglet Informations sur la connexion, sÈlectionnez un port disponible en suivant les instructions suivantes :
	- Sous Windows 98/Me, sélectionnez un port parallèle (LPT) ou un port série (COM).
	- Sous Windows NT/2000/2003 Server/XP, sélectionnez un port COM.
- 4 Sous líonglet Appelants, configurez un nom díutilisateur et un mot de passe pour les utilisateurs pouvant se connecter à l'Elève. Se reporter à « Choix des types d'authentification » à la page 194.
- 5 Cliquez sur **OK**.

## <span id="page-68-0"></span>Définition des options de démarrage de l'Elève

Symantec pcAnywhere permet de configurer un élément de connexion Elève pour quíil dÈmarre automatiquement lorsque vous lancez Windows. Pour une protection contre les accès non autorisés, si vous configurez un Elève pour qu'il démarre automatiquement, vous devez également utiliser la fonction Windows de verrouillage de l'ordinateur ou un économiseur d'écran protégé par mot de passe, selon votre système d'exploitation.

Sous Windows NT/2000/2003 Server/XP, l'option d'exécution en tant que service est activée par défaut. Cette option permet de tirer parti des fonctions intégrées de sécurité et de performances du système d'exploitation.

Windows XP empêche les utilisateurs attribués à un compte utilisateur limité ou invitÈ díexÈcuter des services. Les utilisateurs avec des droits díutilisation limités peuvent démarrer une session Elève dans pcAnywhere uniquement si la session Elève ne s'exécute pas en tant que service. Pour un bon fonctionnement, les sessions Elève pcAnywhere doivent être démarrées par un utilisateur disposant de droits d'administrateur et s'exécuter en tant que service.

#### Pour définir les options de démarrage de l'Elève

- 1 Dans la barre de navigation de gauche de la fenêtre du Gestionnaire pcAnywhere, cliquez sur **ElËves**.
- 2 Dans le volet droit, dans la zone Elèves, effectuez l'une des opérations suivantes :
	- Pour configurer un élément de connexion existant, cliquez avec le bouton droit de la souris sur l'élément, puis cliquez sur **Propriétés**.
	- Pour ajouter un nouvel élément de connexion, dans le menu Fichier, cliquez sur **Nouveau ElÈment** > **AvancÈ**.
- 3 Dans la fenêtre Propriétés de l'Elève, sous l'onglet Paramètres, sous Démarrage de l'Elève, sélectionnez l'une des options suivantes :

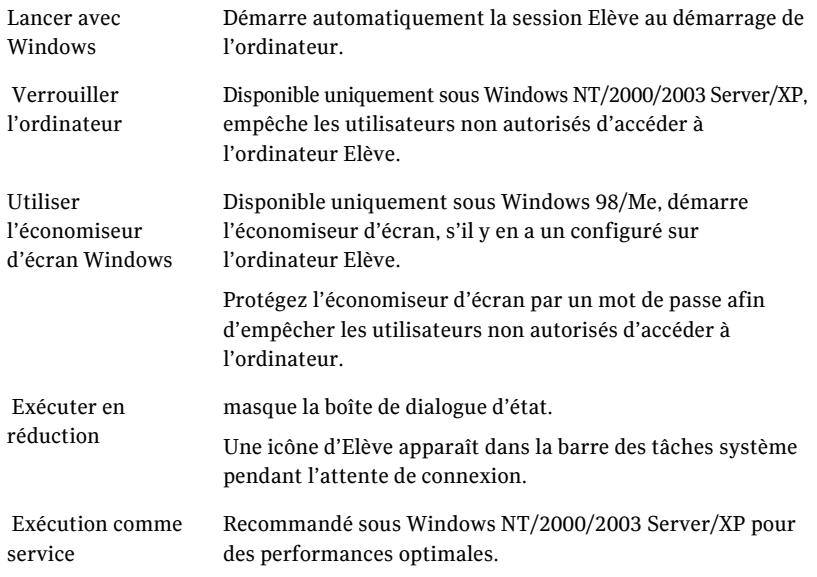

4 Cliquez sur **OK**.

## <span id="page-69-0"></span>Définition des options de fin de session

Il est important de terminer les sessions de manière sécurisée afin d'éviter les problèmes de sécurité potentiels. Normalement, une session se termine lorsque l'utilisateur Elève ou Maître annule la session. Toutefois, des problèmes réseau ou d'équipement peuvent faire perdre la connexion à l'ordinateur Elève ou Maître. Une connexion peut également être perdue suite à un problème de sécurité, par exemple une tentative de connexion provenant d'un utilisateur non autorisé.

Symantec pcAnywhere permet de sélectionner des options différentes pour gérer les sessions qui se terminent normalement (un utilisateur autorisé annule la session) et anormalement (une connexion est perdue de manière inattendue).

#### Pour définir les options de fin de session pour les sessions se terminant de manière normale

- 1 Dans la barre de navigation de gauche de la fenêtre du Gestionnaire pcAnywhere, cliquez sur **Elèves**.
- 2 Dans le volet droit, dans la zone Elèves, effectuez l'une des opérations suivantes :
	- Pour configurer un élément de connexion existant, cliquez avec le bouton droit de la souris sur l'élément, puis cliquez sur **Propriétés**.
	- Pour ajouter un nouvel élément de connexion, dans le menu Fichier, cliquez sur **Nouveau ElÈment** > **AvancÈ**.
- 3 Dans la fenêtre Propriétés de l'Elève, sous l'onglet Paramètres, sous Après une fin de session normale, sélectionnez l'une des options suivantes :
	- Attendre les appels : poursuit l'exécution de la session Elève, afin que d'autres puissent s'y connecter.
	- Annuler Elève : annule la session Elève, interdisant ainsi toute autre connexion.

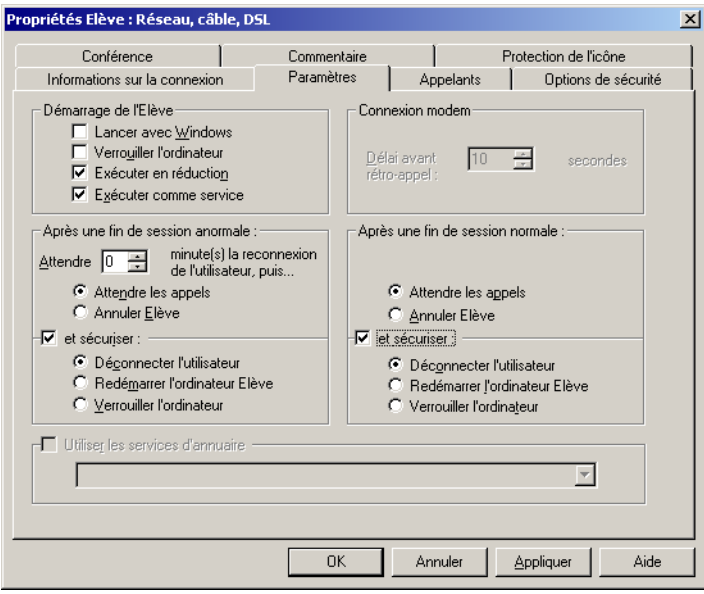

- 4 Pour sÈcuriser davantage líordinateur ElËve, cochez líoption **et sÈcuriser**, puis sélectionnez l'une des options suivantes :
	- Déconnecter l'utilisateur
	- Redémarrer l'ordinateur Elève
	- Verrouiller l'ordinateur Cette option est disponible uniquement sous Windows NT/2000/ 2003 Server/XP. Sous Windows 98/Me, cette option démarre l'économiseur d'écran Windows éventuellement configuré sur l'ordinateur Elève. Protégez l'économiseur d'écran par un mot de passe afin d'empêcher les utilisateurs non autorisés d'accéder à l'ordinateur.
- 5 Cliquez sur **OK**.

### Pour définir les options de fin de session pour les sessions se terminant de manière anormale

- 1 Dans la barre de navigation de gauche de la fenêtre du Gestionnaire pcAnywhere, cliquez sur **ElËves**.
- 2 Dans le volet droit, dans la zone Elèves, effectuez l'une des opérations suivantes :
	- Pour configurer un élément de connexion existant, cliquez avec le bouton droit de la souris sur l'élément, puis cliquez sur **Propriétés**.
	- Pour ajouter un nouvel élément de connexion, dans le menu Fichier, cliquez sur **Nouveau ElÈment** > **AvancÈ**.
- 3 Dans la fenêtre Propriétés de l'Elève, sous l'onglet Paramètres, sous Après une fin de session anormale, sélectionnez la durée en minutes à attendre avant de déclencher l'option de sécurité.
- 4 Sélectionnez l'une des options suivantes :
	- Attendre les appels : poursuit l'exécution de la session Elève, afin que d'autres puissent s'y connecter.
	- Annuler Elève : annule la session Elève, interdisant ainsi toute autre connexion.
- 5 Pour sÈcuriser davantage líordinateur ElËve, cochez líoption **et sÈcuriser**, puis sélectionnez l'une des options suivantes :
	- Déconnecter l'utilisateur
	- Redémarrer l'ordinateur Elève
	- Verrouiller l'ordinateur

Cette option est disponible uniquement sous Windows NT/2000/2003 Server/XP. Sous Windows 98/Me, cette option démarre l'économiseur d'écran Windows éventuellement configuré sur l'ordinateur Elève. Protégez l'économiseur d'écran par un mot de passe afin d'empêcher les utilisateurs non autorisés d'accéder à l'ordinateur.

6 Cliquez sur **OK**.
## Configuration d'un ordinateur Elève pour utiliser les services d'annuaire

Si votre administrateur a configuré pcAnywhere pour qu'il utilise les services d'annuaire, vous pouvez configurer l'ordinateur Elève pour qu'il s'enregistre auprès du serveur d'annuaire au démarrage. Cela permet aux utilisateurs Maître qui se connectent au serveur díannuaire de trouver votre ordinateur. Lorsque l'état de l'Elève change, l'ordinateur Elève met à jour son entrée dans le serveur d'annuaire afin que les ordinateurs Maître voient son état actuel.

Pour plus d'informations, reportez-vous au *Guide de l'administrateur de Symantec pcAnywhere*.

#### Pour configurer un ordinateur Elève pour qu'il utilise les services d'annuaire

- 1 Dans la barre de navigation de gauche de la fenêtre du Gestionnaire pcAnywhere, cliquez sur **ElËves**.
- 2 Dans le volet droit, dans la zone Elèves, effectuez l'une des opérations suivantes :
	- Pour configurer un élément de connexion existant, cliquez avec le bouton droit de la souris sur l'élément, puis cliquez sur **Propriétés**.
	- Pour ajouter un nouvel élément de connexion, dans le menu Fichier, cliquez sur **Nouveau ElÈment** > **AvancÈ**.
- 3 Dans la fenêtre Propriétés de l'Elève, sous l'onglet Paramètres, cochez líoption **Utiliser les services díannuaire**.
- 4 Dans la liste, sélectionnez le serveur d'annuaire à utiliser.
- 5 Cliquez sur **OK**.

## Spécification d'un nom d'Elève

Symantec pcAnywhere utilise le nom d'ordinateur Windows ou l'adresse IP comme nom d'Elève par défaut. Il s'agit du nom qui apparaît dans la liste des Elèves lorsqu'un utilisateur Maître recherche un ordinateur Elève. Symantec pcAnywhere permet de spécifier un nom personnalisé, même si cela n'est pas recommandé si votre ordinateur fait partie d'un réseau. Votre administrateur peut vous aider à déterminer ce paramètre.

#### Pour spécifier un nom d'Elève

- 1 Dans le menu Edition de la fenêtre du Gestionnaire pcAnywhere, sélectionnez **Préférences**.
- 2 Dans la fenêtre Options de pcAnywhere, sous l'onglet Opération Elève, sélectionnez l'une des options suivantes :
	- Utilisateur défini : permet de spécifier un nouveau nom pour l'ordinateur Elève. Dans la zone de texte, tapez un nom d'Elève. La taille maximale du nom est de 24 caractères.
	- Nom de l'ordinateur Windows : utilise le nom de l'ordinateur Windows ou l'adresse IP attribuée à l'ordinateur Elève. Symantec pcAnywhere utilise ce paramètre par défaut.
- 3 Cliquez sur **OK**.

## Méthodes de démarrage d'une session Elève

Après avoir configuré un élément de connexion Elève (opération incluant la configuration des informations díouverture de session pour les utilisateurs autorisés à se connecter à l'Elève), vous pouvez démarrer une session Elève de l'une des manières suivantes :

- Attendre les connexions pour les utilisateurs Maître autorisés Se reporter à « Attente d'une connexion à partir d'un ordinateur Maître » à [la page 74.](#page-73-0)
- Amorcer une connexion à un ordinateur Maître, puis laisser l'utilisateur Maître prendre le contrôle Se reporter à « Appel d'un ordinateur Maître » à la page 75.

## <span id="page-73-0"></span>Attente d'une connexion à partir d'un ordinateur Maître

Lorsque vous démarrez une session Elève, votre ordinateur attend les connexions des utilisateurs Maître autorisés, en utilisant le périphérique de connexion sélectionné dans les propriétés de l'Elève sous l'onglet Informations sur la connexion. Si deux périphériques sont sélectionnés, l'Elève attend une connexion sur les deux périphériques. Un Elève ne peut accepter qu'une seule connexion à la fois. Une fois la connexion établie sur l'un des périphériques, l'autre périphérique devient indisponible jusqu'à la fin de la session.

Il s'agit de la méthode la plus fréquemment utilisée pour démarrer une session Elève

#### Pour attendre une connexion d'un ordinateur Maître

- 1 Dans la barre de navigation de gauche de la fenêtre du Gestionnaire pcAnywhere, cliquez sur **ElËves**.
- 2 Dans le volet droit, sous Elèves, cliquez deux fois sur l'élément de connexion ‡ utiliser.

## <span id="page-74-0"></span>Appel d'un ordinateur Maître

L'ordinateur Elève peut établir la connexion avec un ordinateur Maître. L'ordinateur Maître se comporte alors comme l'Elève, en ce sens qu'il doit attendre la connexion. Toutefois, contrairement à une session Elève classique, c'est l'ordinateur Maître qui contrôle les activités de l'Elève une fois la connexion établie.

Utilisez cette méthode pour une sécurité supplémentaire, si vous ne souhaitez pas que des utilisateurs Maître établissent des connexions avec votre ordinateur.

#### Pour appeler un ordinateur Maître

- 1 Dans la barre de navigation de gauche de la fenêtre du Gestionnaire pcAnywhere, cliquez sur **ElËves**.
- 2 Dans le volet droit, sous Elèves, cliquez avec le bouton droit de la souris sur l'élément de connexion à utiliser, puis cliquez sur Appeler Distant. L'élément de connexion Elève doit être configuré pour utiliser le même type de périphérique de connexion que l'ordinateur Maître.
- 3 Dans la fenêtre d'attente de pcAnywhere, effectuez l'une des opérations suivantes :
	- Pour les connexions par modem, tapez le numéro de téléphone de l'ordinateur Maître et cliquez sur OK. Une fois la connexion établie, l'utilisateur Maître peut prendre le contrôle de l'ordinateur Elève.
	- Pour les connexions réseau, tapez le nom ou l'adresse IP de l'Elève et cliquez sur **OK**.

Une fois la connexion établie, l'utilisateur Maître peut prendre le contrôle de l'ordinateur Elève.

## Opérations disponibles pendant une session Elève

Au cours d'une session Elève, pcAnywhere permet d'effectuer les opérations suivantes :

■ Afficher des informations d'état sur la session via le menu en session de l'Elève.

Se reporter à « Utilisation le menu en session de l'Elève » à la page 76.

- Mener une conférence avec plusieurs utilisateurs Maître. Se reporter à « Autorisation de plusieurs utilisateurs Maître à tenir une conférence » à la page 77.
- Dialoguer avec l'utilisateur Maître. Se reporter à « Dialogue en session avec l'utilisateur Maître » à la page 79.
- Terminer la session. Se reporter à « Fin d'une session Elève » à la page 79.

## <span id="page-75-0"></span>Utilisation le menu en session de l'Elève

Lorsque vous démarrez une session, une icône d'Elève apparaît dans la barre des tâches système du bureau Windows. Excepté si des mesures de sécurité ont été mises en place pour verrouiller le clavier et la souris de l'ordinateur Elève, vous pouvez utiliser le menu en session de l'Elève pour afficher des informations d'état et terminer une session

Vous pouvez également voir qui est connecté à l'ordinateur Elève. Cela inclut les informations suivantes :

- durée de session ;
- nom d'utilisateur :
- type de connexion (TCP/IP, par exemple) et nom du périphérique. Par exemple, pour les connexions TCP/IP, pcAnywhere fournit le nom de l'ordinateur Maître, tel que spécifié dans Windows.

#### Pour accéder au menu en session de l'Elève

◆ Sur le bureau, dans la barre système, cliquez avec le bouton droit de la souris sur l'icône de l'Elève.

#### Pour savoir qui est connecté

Sur le bureau, dans la barre système, déplacez le curseur sur l'icône de l'Elève.

## <span id="page-76-0"></span>Autorisation de plusieurs utilisateurs Maître à tenir une conférence

La conférence autorise plusieurs utilisateurs Maître à se connecter simultanément à un même Elève et à visualiser ses activités. Par exemple, vous pouvez héberger une conférence pour effectuer une démonstration de formation pour un logiciel.

Une conférence est essentiellement une session de téléintervention, à ceci près que plusieurs utilisateurs Maître se connectent simultanément à l'Elève. Le premier appelant peut se connecter via n'importe quel périphérique de connexion. En revanche, les appelants suivants doivent utiliser une connexion réseau TCP/IP. Le premier utilisateur Maître qui établit une connexion contrôle l'Elève. Les autres utilisateurs peuvent visualiser l'activité sur l'écran de l'Elève, mais ne peuvent pas prendre le contrôle de l'Elève.

Remarque : Tous les participants à la conférence d'Elève doivent sélectionner le paramètre d'optimisation pour bande passante faible. Ce paramètre est accessible via la fenêtre Propriétés de l'élément de connexion Maître, sous l'onglet Informations sur la connexion.

## Configuration d'un Elève de conférence

Pour permettre à plusieurs utilisateurs Maître de se connecter à l'ordinateur Elève, vous devez spécifier les informations nécessaires pour établir la connexion. Vous pouvez partir d'un élément de connexion Elève existant ou en créer un nouveau.

Se reporter à « Méthodes de configuration d'un ordinateur Elève » à la page 59.

La conférence utilise un type de communication appelé multidiffusion, qui nécessite une adresse IP de classe D valide.

#### Pour configurer un Elève de conférence

- 1 Dans la barre de navigation de gauche de la fenêtre du Gestionnaire pcAnywhere, cliquez sur **ElËves**.
- 2 Dans le volet droit, dans la zone Elèves, effectuez l'une des opérations suivantes :
	- Pour configurer un élément de connexion existant, cliquez avec le bouton droit de la souris sur l'élément, puis cliquez sur **Propriétés**.
	- Pour ajouter un nouvel élément de connexion, dans le menu Fichier, cliquez sur **Nouveau ElÈment** > **AvancÈ**.
- 3 Sous l'onglet Conférence, cochez Activer la conférence.
- 4 Sélectionnez l'une des options suivantes :
	- Obtenir automatiquement l'adresse IP : permet au serveur réseau d'attribuer automatiquement une adresse IP de classe D disponible.
	- Spécifier l'adresse IP : permet de spécifier l'adresse IP de classe D à utiliser.

Líadresse IP doit se trouver dans la plage comprise entre 225.1.1.1 et 239.254.254.254.

- 5 Pour utiliser des routeurs afin d'augmenter la zone de diffusion de la conférence, dans la liste des routeurs Autoriser la conférence par « x » routeurs, sélectionnez le nombre de routeurs à utiliser.
- 6 Cliquez sur **OK**.

### Démarrage d'une conférence

Les étapes pour démarrer une conférence sont similaires au démarrage d'un Elève pour une session de téléintervention. Après avoir démarré l'Elève de conférence, l'utilisateur Maître qui va contrôler l'Elève de conférence peut s'y connecter en utilisant toute méthode de connexion prise en charge par l'ordinateur Elève. Une fois la première connexion établie, les autres participants Maître doivent se connecter en utilisant TCP/IP.

Remarque : Tous les participants à la conférence d'Elève doivent sélectionner le paramètre d'optimisation pour bande passante faible. Ce paramètre est accessible via la fenêtre Propriétés de l'élément de connexion Maître, sous l'onglet Informations sur la connexion.

#### Pour démarrer une conférence

- 1 Dans la barre de navigation de gauche de la fenêtre du Gestionnaire pcAnywhere, cliquez sur **ElËves**.
- 2 Dans le volet droit, cliquez deux fois sur l'élément de connexion Elève configuré pour la conférence. Se reporter à « Autorisation de plusieurs utilisateurs Maître à tenir une conférence » à la page 77.

## <span id="page-78-0"></span>Dialogue en session avec l'utilisateur Maître

Pendant une session de téléintervention, les ordinateurs Elève et Maître peuvent mener une conversation saisie dans une fenêtre de dialogue. Une session de dialogue peut être lancée par l'utilisateur Elève ou Maître. Cette fonction est utile pour envoyer de brefs messages ou des instructions.

#### Pour dialoguer en ligne avec un autre utilisateur

- 1 Dans la barre système, cliquez avec le bouton droit de la souris sur l'icône de líElËve, puis cliquez sur **Dialogue**.
- 2 Dans la fenêtre Dialogue, dans le volet inférieur, tapez votre message.
- 3 Cliquez sur **Envoyer**.

Vos messages et les réponses de l'autre utilisateur apparaissent dans la partie supérieure de la fenêtre de dialogue.

## <span id="page-78-1"></span>Fin d'une session Elève

L'utilisateur Elève ou Maître peut mettre fin à une session. Si l'utilisateur Maître termine la session, les options de fin de session configurées pour l'élément de connexion Elève déterminent si l'Elève doit attendre une autre connexion ou être annulé. Les droits des appelants configurés pour l'élément de connexion Elève déterminent si l'utilisateur Maître est autorisé à annuler l'Elève.

Se reporter à « Définition des options de fin de session » à la page 70.

Se reporter à « Configuration des droits d'appelant » à la page 202.

#### Pour terminer une session Elève

◆ Dans la barre d'état Windows, cliquez avec le bouton droit de la souris sur l'icône de l'Elève, puis cliquez sur **Annuler l'Elève**.

# Chapitre

# Contrôle à distance d'un autre ordinateur

Ce chapitre traite des sujets suivants :

- Gestion des connexions Maître
- Méthodes de configuration d'un ordinateur Maître
- Méthodes de démarrage d'une session de téléintervention
- Opérations disponibles pendant une session de téléintervention
- Connexion à un ordinateur sur lequel aucun Elève ne s'exécute

## <span id="page-80-0"></span>Gestion des connexions Maître

Pour les ordinateurs auxquels vous vous connectez fréquemment, Symantec pcAnywhere permet de sélectionner les paramètres de connexion et de sécurité à utiliser et de stocker ces informations dans un fichier d'élément de connexion Maître. Les fichiers des éléments de connexion apparaissent sous forme d'icônes dans la fenêtre du Gestionnaire pcAnywhere. Les fichiers des éléments de connexion Maître (.chf) sont stockés dans le répertoire de données de pcAnywhere.

## Ajout d'un élément de connexion Maître aux Favoris

Symantec pcAnywhere permet de gérer les éléments de connexion que vous utilisez le plus souvent en les ajoutant à la fenêtre Favoris. Cette fenêtre gère les dossiers et permet d'organiser les connexions.

#### Pour ajouter un élément de connexion Maître aux Favoris

- 1 Dans la barre de navigation de gauche de la fenêtre du Gestionnaire pcAnywhere, cliquez sur **Maîtres**.
- 2 Dans le volet de droite, cliquez avec le bouton droit de la souris sur un ÈlÈment de connexion.
- 3 Cliquez sur **Ajouter aux favoris**.

## Repérage d'un élément de connexion Maître récent

Symantec pcAnywhere conserve automatiquement un historique de vos éléments de connexion Maître les plus récents.

#### Pour repérer un élément de connexion Maître récent

Dans la barre de navigation de gauche de la fenêtre du Gestionnaire pcAnywhere, cliquez sur **Historique**.

Les éléments de connexion les plus récents apparaissent dans le volet de droite.

## <span id="page-81-0"></span>Méthodes de configuration d'un ordinateur Maître

Symantec pcAnywhere permet de configurer un ordinateur Maître en modifiant un élément de connexion existant ou en créant un nouvel élément. Symantec pcAnywhere permet de configurer de nouveaux éléments de connexion via les méthodes suivantes :

- L'Assistant Connexion Se reporter à « Utilisation de l'Assistant Connexion pour configurer une connexion Maître » à la page 83.
- Propriétés avancées Se reporter à « Configuration d'une connexion Maître à l'aide des propriétés avancées » à la page 85.

Pour vous connecter rapidement à un ordinateur Elève avec une configuration minimale, vous pouvez utiliser la fonction Connexion rapide.

Se reporter à « Connexion à un autre ordinateur via la fonction Connexion rapide » à la page  $100$ .

Symantec pcAnywhere fournit des éléments de connexion par défaut. Ces ÈlÈments sont prÈconfigurÈs pour optimiser la sÈcuritÈ et les performances, mais vous pouvez modifier leurs paramètres de configuration.

Les éléments de connexion par défaut sont les suivants :

- Gestion à distance
- Modem
- Direct
- Réseau, câble, DSL
- Transfert de fichiers

Les éléments de connexion Gestion à distance et Transfert de fichiers sont préconfigurés pour les connexion TCP/IP.

Se reporter à « Savoir quel périphérique de connexion utiliser pour les sessions Maître » à la page 86.

## <span id="page-82-0"></span>Utilisation de l'Assistant Connexion pour configurer une connexion Maître

L'Assistant Connexion vous guide dans la procédure de configuration de votre ordinateur (ordinateur Maître) pour la connexion à un autre ordinateur (ordinateur Elève). Une fois l'Assistant Connexion terminé, vous pouvez démarrer une session de téléintervention.

Symantec pcAnywhere stocke dans un fichier de connexion Maître les informations de connexion que vous configurez dans l'Assistant. Il place l'élément de connexion Maître dans la fenêtre Maître. Vous pouvez utiliser cet élément de connexion pour démarrer une session Maître ou pour modifier les paramètres de connexion.

Se reporter à « Démarrage d'un élément de connexion Maître » à la page 99.

Symantec pcAnywhere propose des options de configuration avancée, telles que le chiffrement de session, qui ne sont pas disponibles dans cet assistant.

Se reporter à « Configuration d'une connexion Maître à l'aide des propriétés avancées » à la page 85.

#### Pour utiliser l'Assistant Connexion pour configurer une connexion Maître

- 1 Dans la barre de navigation de gauche de la fenêtre du Gestionnaire pcAnywhere, cliquez sur **Outils pcAnywhere**.
- 2 Dans le volet droit, cliquez sur **Assistant Connexion**.
- 3 Dans le panneau Introduction, cliquez sur **Je souhaite quíun autre ordinateur se connecte ‡ mon ordinateur**, puis cliquez sur **Suivant**.
- 4 Sélectionnez l'une des options suivantes :
	- Je souhaite utiliser un fournisseur d'accès Internet de type câble/ADSL/ réseau local/accès distant
	- Je souhaite utiliser mon modem téléphonique pour me connecter directement à un autre modem téléphonique

L'Assistant détecte automatiquement les périphériques de connexion disponibles sur l'ordinateur. Le périphérique de connexion que vous choisissez doit être de même type que celui utilisé par l'ordinateur Elève. Par exemple, si l'ordinateur Elève utilise un modem téléphonique, vous devez sélectionner ce dernier comme périphérique de connexion. Se reporter à « Savoir quel périphérique de connexion utiliser pour les

sessions Maître » à la page 86.

- 5 Cliquez sur **Suivant**.
- 6 Effectuez l'une des opérations suivantes :
	- Tapez l'adresse IP de l'ordinateur auquel vous connecter. Cette option est disponible uniquement pour les connexions aux FAI par modem câble/DSL/LAN/accès distant.
	- Tapez le numéro de téléphone de l'ordinateur auquel vous connecter. Cette option est disponible uniquement pour les connexions par modem téléphonique.

Vous devez indiquer l'adresse IP ou le numéro de téléphone de l'ordinateur Elève. Si l'ordinateur Elève réside sur un réseau privé, utilisez l'adresse IP du routeur ou de la passerelle. L'administrateur de l'Elève doit configurer le routeur ou la passerelle afin d'autoriser l'établissement de la connexion.

- 7 Cliquez sur **Suivant**.
- 8 Dans le panneau RÈsumÈ de líAssistant Connexion, cliquez sur **Se connecter à un ordinateur Elève une fois l'assistant Connexion terminé** afin de démarrer une session Maître à la fin de l'Assistant.
- 9 Cliquez sur **Terminer**. Un élément de connexion Maître est ajouté à la fenêtre Maître.
- 10 Tapez le nom à utiliser pour l'élément de connexion Maître.

## <span id="page-84-0"></span>Configuration d'une connexion Maître à l'aide des propriétés avancées

Pour plus d'options de configuration et un meilleur contrôle de vos connexions, utilisez l'option Avancé pour créer ou modifier des éléments connexion Maître. Les propriétés avancées permettent d'accéder à toutes les options de configuration Maître disponibles. Elles incluent des options qui ne sont pas disponibles dans l'Assistant Connexion, telles que les services d'annuaire et le chiffrement par clé publique.

Les paramètres de configuration d'un élément de connexion Maître sont groupés par onglet.

Le [Tableau 5-1](#page-84-1) contient des informations sur les paramètres disponibles.

| <b>Onglet</b>                    | <b>Description</b>                                                                                                    |  |
|----------------------------------|----------------------------------------------------------------------------------------------------|--|
| Informations sur la<br>connexion | Permet de sélectionner le périphérique de connexion,<br>l'optimisation de bande passante et le mode de démarrage de la<br>session. |  |
|                                  | Se reporter à « Savoir quel périphérique de connexion utiliser pour<br>les sessions Maître » à la page 86.                         |  |
|                                  | Se reporter à « Modes de démarrage pour les sessions de<br>téléintervention » à la page 49.                                        |  |
| Paramètres                       | Permet de spécifier les informations nécessaires pour trouver<br>l'ordinateur Elève, établir la connexion et ouvrir la session.    |  |
|                                  | Ces informations varient selon le type de connexion.                                                                               |  |
|                                  | Se reporter à « Savoir quel périphérique de connexion utiliser pour<br>les sessions Maître » à la page 86.                         |  |
| Transferts<br>automatisés        | Permet d'enregistrer automatiquement la session pour la<br>visualiser ultérieurement.                                              |  |
|                                  | Se reporter à « Enregistrement automatique de sessions Elève » à<br>la page 236.                                                   |  |
| Chiffrement                      | Permet de définir le niveau de chiffrement des données à utiliser<br>pendant une session de téléintervention avec un Elève.        |  |
|                                  | Se reporter à « Utilisation du chiffrement pour protéger<br>les données » à la page 207.                                           |  |
| Commentaires                     | Permet d'ajouter des commentaires sur l'élément de connexion Maître.                                                               |  |
| Protection de<br>l'élément       | Permet de protéger l'élément de connexion par un mot de passe.                                                                     |  |
|                                  | Se reporter à « Méthodes de protection des paramètres de<br>configuration $\ast$ à la page 218.                                    |  |

<span id="page-84-1"></span>Tableau 5-1 Présentation des paramètres Maître

#### Pour configurer une connexion Maître à l'aide des propriétés avancées

- 1 Dans la barre de navigation de gauche de la fenêtre du Gestionnaire pcAnywhere, cliquez sur **Maîtres**.
- 2 Dans le volet droit, sous Maîtres, effectuez l'une des opérations suivantes :
	- Pour ajouter un nouvel élément de connexion, dans le menu Fichier, cliquez sur **Nouveau ElÈment** > **AvancÈ**.
	- Pour modifier un élément de connexion existant, cliquez avec le bouton droit de la souris sur l'élément, puis cliquez sur **Propriétés**.
- 3 Dans la fenêtre Propriétés de l'ordinateur Maître, configurez les paramètres de configuration de l'ordinateur Maître.
- 4 Cliquez sur **OK** afin d'enregistrer vos modifications.

## <span id="page-85-0"></span>Savoir quel périphérique de connexion utiliser pour les sessions Maître

Un périphérique de connexion est l'interface qui gère les communications entre les ordinateurs Elève et Maître. Un périphérique de connexion peut être un modem, une liaison RNIS, un protocole réseau ou un port.

Le périphérique de connexion que vous choisissez dépend des environnement de l'Elève et de l'ordinateur Maître. Si les ordinateurs Elève et Maître se trouvent à proximité l'un de l'autre, vous pouvez les relier directement, via un câble approprié en fonction du port. Par exemple, vous pouvez établir une connexion directe entre un ordinateur portable et un ordinateur de bureau. Les deux ordinateurs doivent utiliser le même type de périphérique de connexion pour se connecter.

Le [Tableau 5-2](#page-85-1) contient des informations qui vous aideront à sélectionner un pÈriphÈrique de connexion.

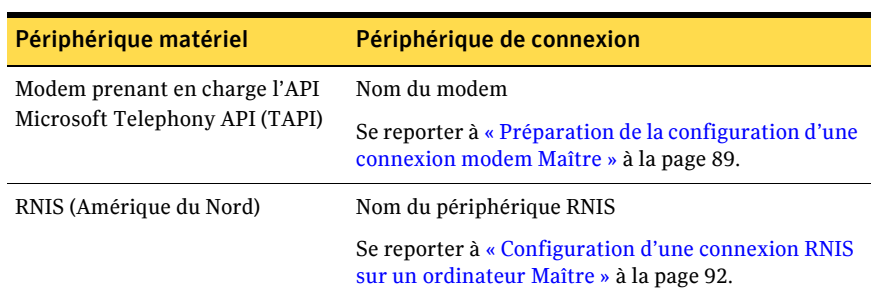

<span id="page-85-1"></span>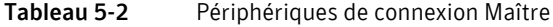

| Périphérique matériel                                                                                                    | Périphérique de connexion                                                                                              |  |
|----------------------------------------------------------------------------------------------------|----------------------------------------------------------------------------------------------------|--|
| RNIS (Europe)                                                                                                    | RNIS via CAPI 2.0                                                                                                    |  |
|                                                                                                    | Se reporter à « Configuration d'une connexion RNIS<br>sur un ordinateur Maître » à la page 92.                         |  |
| Carte réseau installée dans un<br>ordinateur ou dans un serveur                                                          | Pour la plupart des connexions réseau,<br>sélectionnez TCP/IP.                                                         |  |
| sur un réseau local ou étendu                                                                                            | Symantec pcAnywhere prend également en charge<br>les protocoles NetBIOS et SPX.                                        |  |
|                                                                                                    | Se reporter à « Configuration d'une connexion<br>réseau Maître » à la page 88.                                         |  |
| Modem câble                                                                                                    | TCP/IP                                                                                                    |  |
|                                                                                                    | Se reporter à « A propos des connexions par modem<br>câble » à la page 23.                                             |  |
| DSL <sub>ou</sub> ADSL                                                                                                   | TCP/IP                                                                                                    |  |
|                                                                                                    | Se reporter à « A propos des connexions DSL et<br>$ADSL$ » à la page 24.                                               |  |
| Câble parallèle de type null-                                                                                            | Un port LPT disponible                                                                                                 |  |
| modem connecté aux ordinateurs<br>Elève et Maître (par exemple, un<br>ordinateur portable et un<br>ordinateur de bureau) | Symantec pcAnywhere prend en charge les<br>connexions parallèles uniquement avec<br>Windows 98/Me.                     |  |
|                                                                                                    | Se reporter à « Configuration d'une connexion<br>directe sur un ordinateur Maître » à la page 93.                      |  |
| Câble série de type null-modem                                                                                           | Un port COM disponible                                                                                                 |  |
| connecté aux ordinateurs Elève et<br>Maître (par exemple, un<br>ordinateur portable et un<br>ordinateur de bureau)       | Symantec pcAnywhere prend en charge les<br>connexions par le port série sous Windows 98/Me/<br>NT/2000/2003 Server/XP. |  |
|                                                                                                    | Se reporter à « Configuration d'une connexion<br>directe sur un ordinateur Maître » à la page 93.                      |  |

Tableau 5-2 Périphériques de connexion Maître

## <span id="page-87-0"></span>Configuration d'une connexion réseau Maître

Symantec pcAnywhere prend en charge les connexions réseau par réseau local, réseau étendu et Internet, via TCP/IP, NetBIOS et SPX. Pour la plupart des connexions réseau, sélectionnez TCP/IP. NetBIOS est un autre protocole réseau répandu, utilisé principalement pour les services de partage de fichiers et d'imprimantes. SPX est un protocole Novell NetWare.

Symantec pcAnywhere nécessite un nom d'utilisateur et un mot de passe pour toutes les sessions Elève. Pour se connecter, l'utilisateur Maître doit connaître le nom d'utilisateur et le mot de passe, ainsi que l'adresse IP de l'ordinateur Elève.

Si l'ordinateur Elève est connecté à un réseau situé derrière un pare-feu, l'utilisateur Maître doit pouvoir se connecter au réseau, via un service d'accès distant (RAS) ou un réseau privé virtuel (VPN). Ces informations doivent être fournies par un administrateur.

Dans certains environnements díentreprise, un administrateur peut configurer un serveur díannuaire pour gÈrer les informations concernant les utilisateurs et les ressources du réseau. Si c'est le cas, vous pouvez configurer pcAnywhere pour qu'il utilise le service d'annuaire pour repérer l'ordinateur Elève.

Se reporter à « Configuration d'un ordinateur Maître pour utiliser les services d'annuaire » à la page 94.

#### Pour configurer une connexion réseau Maître

- 1 Dans la barre de navigation de gauche de la fenêtre du Gestionnaire pcAnywhere, cliquez sur **Maîtres**.
- 2 Dans le volet droit, sous Maîtres, effectuez l'une des opérations suivantes :
	- Pour configurer un élément de connexion existant, cliquez avec le bouton droit de la souris sur l'élément, puis cliquez sur **Propriétés**.
	- Pour créer un nouvel élément de connexion, dans le menu Fichier, cliquez sur **Nouvel ÈlÈment > AvancÈ**.
- 3 Dans la fenêtre Propriétés de l'ordinateur Maître, sous l'onglet Informations sur la connexion, sélectionnez l'une des options suivantes :
	- TCP/IP
	- SPX
	- NetBIOS
- 4 Sélectionnez l'un des modes de démarrage suivants :
	- Téléintervention
	- Gestion à distance
	- Transfert de fichiers

Symantec pcAnywhere permet de passer d'un mode à l'autre pendant une session.

Se reporter à « Modes de démarrage pour les sessions de téléintervention » à la page 49.

5 Sous l'onglet Paramètres, tapez l'adresse IP ou le nom de l'ordinateur auquel vous connecter.

Vous pouvez ne pas fournir ces informations. Lorsque vous démarrez la session, pcAnywhere recherche automatiquement les Elèves disponibles sur le sous-réseau. Cette procédure peut prendre du temps si votre ordinateur fait partie d'un réseau étendu.

6 Cliquez sur **OK**.

## <span id="page-88-0"></span>Préparation de la configuration d'une connexion modem Maître

Si un modem est installé et correctement configuré sur votre ordinateur, pcAnywhere le détecte automatiquement et l'ajoute à la liste des périphériques de connexion. Pour vous connecter à un ordinateur Elève via un modem, vous devez connaître le numéro de téléphone de l'ordinateur Elève, ainsi que les informations d'ouverture de session.

Selon votre emplacement et votre opérateur téléphonique, vous pouvez être amené à spécifier des informations de numérotation supplémentaires. Ces informations peuvent inclure des informations de carte d'appel, un préfixe spécial pour obtenir une ligne externe ou le code à utiliser pour désactiver la fonction díappel en attente. Si vous travaillez sur plusieurs sites, vous pouvez configurer des propriétés de numérotation uniques pour chaque emplacement.

Ces informations sont configurées dans le système d'exploitation lorsque vous installez votre modem. Symantec pcAnywhere permet d'utiliser ces propriétés de numérotation pour les connexions par modem ou de les configurer manuellement.

Remarque : Les connexions par modem câble, DSL et ADSL doivent être configurées en tant que connexions réseau TCP/IP. Se reporter à « Configuration d'une connexion réseau Maître » à la page 88.

### Configuration d'une connexion modem en utilisant les propriétés de numérotation

Par défaut, pcAnywhere utilise les propriétés de numérotation configurées pour votre modem dans le système d'exploitation. Symantec pcAnywhere permet de consulter et de modifier ces propriétés de numérotation lorsque vous configurez l'élément de connexion.

#### Pour configurer une connexion modem en utilisant les propriétés de numÈrotation

- 1 Dans la barre de navigation de gauche de la fenêtre du Gestionnaire pcAnywhere, cliquez sur **Maîtres**.
- 2 Dans le volet droit, sous Maîtres, effectuez l'une des opérations suivantes :
	- Pour modifier un élément de connexion existant, cliquez avec le bouton droit de la souris sur l'élément, puis cliquez sur Propriétés.
	- Pour créer un nouvel élément de connexion, dans le menu Fichier, cliquez sur **Nouvel ÈlÈment > AvancÈ**.
- 3 Dans la fenêtre Propriétés de l'ordinateur Maître, sous l'onglet Informations sur la connexion, sélectionnez le nom du modem.
- 4 Sélectionnez l'un des modes de démarrage suivants :
	- Téléintervention
	- Gestion à distance
	- Transfert de fichiers

Symantec pcAnywhere permet de passer d'un mode à l'autre pendant une session.

Se reporter à « Modes de démarrage pour les sessions de téléintervention » à la page 49.

5 Sous l'onglet Paramètres, cliquez sur **Utiliser les propriétés de numÈrotation et le numÈro de tÈlÈphone**.

Pour afficher ou modifier les propriétés de numérotation configurées pour votre modem, cliquez sur Propriétés de numérotation.

Pour plus d'informations sur la configuration des propriétés de numérotation, consultez la documentation du système d'exploitation.

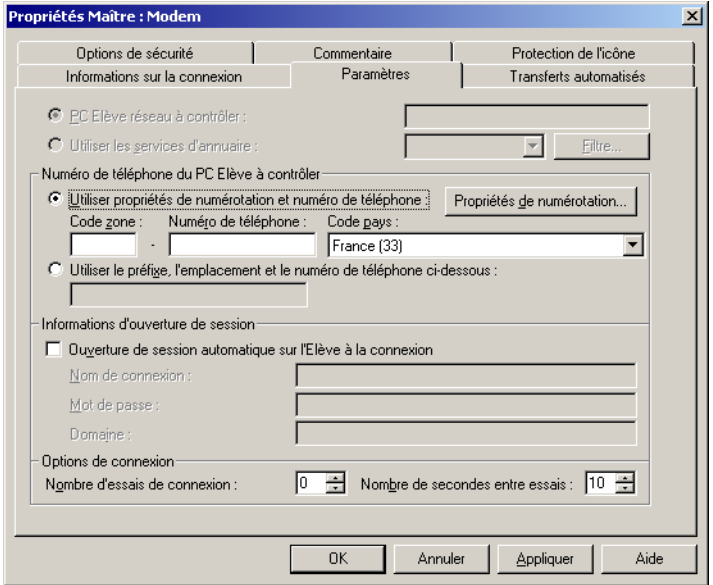

- 6 Tapez l'indicatif et le numéro de téléphone de l'ordinateur Elève.
- 7 Sous Code pays, sélectionnez l'emplacement à partir duquel vous appelez.
- 8 Cliquez sur **OK**.

## Configuration manuelle des propriétés de numérotation

Vous pouvez entrer manuellement les propriétés de numérotation des connexions par modem. Cela permet de contourner les propriétés de numérotation configurées dans le système d'exploitation. Utilisez cette option si vous travaillez à partir d'un emplacement temporaire.

#### Pour configurer manuellement les propriétés de numérotation

- 1 Dans la barre de navigation de gauche de la fenêtre du Gestionnaire pcAnywhere, cliquez sur **Maîtres**.
- 2 Dans le volet droit, sous Maîtres, effectuez l'une des opérations suivantes :
	- Pour modifier un élément de connexion existant, cliquez avec le bouton droit de la souris sur l'élément, puis cliquez sur **Propriétés**.
	- Pour créer un nouvel élément de connexion, dans le menu Fichier, cliquez sur **Nouvel ÈlÈment > AvancÈ**.
- 3 Dans la fenêtre Propriétés de l'ordinateur Maître, sous l'onglet Informations sur la connexion, sélectionnez le nom du modem.
- 4 Sélectionnez l'un des modes de démarrage suivants :
	- Téléintervention
	- Gestion à distance
	- Transfert de fichiers

Symantec pcAnywhere permet de passer d'un mode à l'autre pendant une session.

Se reporter à « Modes de démarrage pour les sessions de téléintervention » à la page 49.

- 5 Sous l'onglet Paramètres, cliquez sur **Utiliser le préfixe, le code de zone et le numÈro de tÈlÈphone saisis manuellement**.
- 6 Tapez le numéro de téléphone de l'ordinateur Elève, en incluant tout préfixe nécessaire pour obtenir une ligne extérieure ou un numéro longue distance et le code de zone.
- 7 Cliquez sur **OK**.

#### <span id="page-91-0"></span>Configuration d'une connexion RNIS sur un ordinateur Maître

Les réseaux numériques à intégration de services (RNIS) sont des services téléphoniques numériques capables de transmettre des données numériques et vocales à des vitesses beaucoup plus élevées que les modems traditionnels. La configuration d'un périphérique RNIS est similaire à celle d'un modem.

Symantec pcAnywhere prend en charge RNIS uniquement en Amérique du Nord et en Europe. Si un périphérique RNIS est installé sur votre ordinateur et correctement configuré, pcAnywhere le détecte automatiquement et l'ajoute à la liste des périphériques de connexion. Choisissez ce périphérique uniquement si vous utilisez RNIS en AmÈrique du Nord. Si vous utilisez RNIS en Europe, vous devez sÈlectionner RNIS via CAPI 2.0.

#### Pour configurer une connexion RNIS sur un ordinateur Maître

- 1 Dans la barre de navigation de gauche de la fenêtre du Gestionnaire pcAnywhere, cliquez sur **Maîtres**.
- 2 Dans le volet droit, dans la zone Elèves, effectuez l'une des opérations suivantes :
	- Pour modifier un élément de connexion existant, cliquez avec le bouton droit de la souris sur l'élément, puis cliquez sur **Propriétés**.
	- Pour ajouter un nouvel élément de connexion, dans le menu Fichier, cliquez sur **Nouveau ElÈment** > **AvancÈ**.
- 3 Dans la fenêtre des propriétés de l'ordinateur Maître, sous l'onglet Informations sur la connexion, effectuez l'une des opérations suivantes :
	- Pour utiliser RNIS en Amérique du Nord, sélectionnez le nom de votre périphérique RNIS.
	- Pour utiliser RNIS en Europe, sélectionnez RNIS via CAPI 2.0. Se reporter à « Personnalisation des connexions RNIS européennes » à [la page 292.](#page-291-0)
- 4 Sélectionnez l'un des modes de démarrage suivants :
	- Téléintervention
	- Gestion à distance
	- Transfert de fichiers

Symantec pcAnywhere permet de passer d'un mode à l'autre pendant une session.

Se reporter à « Modes de démarrage pour les sessions de téléintervention » à la page 49.

5 Cliquez sur **OK**.

## <span id="page-92-0"></span>Configuration d'une connexion directe sur un ordinateur Maître

Si les ordinateurs Elève et Maître se trouvent à proximité l'un de l'autre, vous pouvez les relier directement en utilisant un câble de type null-modem. Une connexion directe est généralement plus rapide qu'une connexion par modem, en particulier si vous souhaitez transférer des fichiers volumineux.

Les connexions directes nécessitent un port parallèle (LPT) ou un port série (COM) et un câble de type null-modem série ou parallèle. Le port et le câble utilisés dépendent de votre système d'exploitation. Windows NT/2000/2003 Server/XP prennent en charge uniquement les connexions sÈrie. Windows 98/Me prennent en charge les connexions série et parallèle. Si votre système d'exploitation les prend en charge, utilisez le port parallËle, car ces connexions sont plus rapides et plus efficaces que les connexions série.

Pour plus d'informations sur la recherche d'un port disponible sur votre ordinateur, reportez-vous à la documentation du système d'exploitation.

#### Pour configurer une connexion directe sur un ordinateur Maître

- 1 Dans la barre de navigation de gauche de la fenêtre du Gestionnaire pcAnywhere, cliquez sur **Maîtres**.
- 2 Dans le volet droit, sous Maîtres, effectuez l'une des opérations suivantes :
	- Pour configurer un élément de connexion existant, cliquez avec le bouton droit de la souris sur l'élément, puis cliquez sur **Propriétés**.
	- Pour créer un nouvel élément de connexion, dans le menu Fichier, cliquez sur **Nouvel ÈlÈment > AvancÈ**.
- 3 Dans la fenêtre Propriétés de l'ordinateur Maître, sous l'onglet Informations sur la connexion, sÈlectionnez un port disponible en procédant de la façon suivante :
	- Sous Windows 98/Me, sélectionnez un port parallèle (LPT) ou un port série (COM).
	- Sous Windows NT/2000/2003 Server/XP, sélectionnez un port COM.
- 4 Sélectionnez l'un des modes de démarrage suivants :
	- Téléintervention
	- Gestion à distance
	- Transfert de fichiers

Symantec pcAnywhere permet de passer d'un mode à l'autre pendant une session.

Se reporter à « Modes de démarrage pour les sessions de téléintervention » à la page 49.

5 Cliquez sur **OK**.

## <span id="page-93-0"></span>Configuration d'un ordinateur Maître pour utiliser les services d'annuaire

Si l'administrateur a configuré pcAnywhere pour qu'il utilise les services d'annuaire, vous pouvez configurer l'ordinateur Maître pour rechercher les Elèves dans le serveur d'annuaire. Seuls les ordinateurs Elève enregistrés auprès du serveur d'annuaire figurent dans les résultats de la recherche. Selon la configuration et la taille du réseau, ce type de recherche est généralement plus rapide et plus fiable que de rechercher les Elèves sur tout le réseau.

Pour plus d'informations, reportez-vous au *Guide de l'administrateur de Symantec pcAnywhere*.

#### Pour configurer un ordinateur Maître pour qu'il utilise les services d'annuaire

- 1 Dans la barre de navigation de gauche de la fenêtre du Gestionnaire pcAnywhere, cliquez sur **Maîtres**.
- 2 Dans le volet droit, sous Maîtres, effectuez l'une des opérations suivantes :
	- Pour configurer un élément de connexion existant, cliquez avec le bouton droit de la souris sur l'élément, puis cliquez sur **Propriétés**.
	- Pour créer un nouvel élément de connexion, dans le menu Fichier, cliquez sur **Nouvel ÈlÈment > AvancÈ**.
- 3 Dans la fenêtre Propriétés de l'ordinateur Maître, sous l'onglet Paramètres, cliquez sur **Utiliser les services díannuaire** et sÈlectionnez le serveur d'annuaire à utiliser.
- 4 Pour restreindre le nombre des rÈsultats de recherche, cliquez sur **Filtrer**. Le filtrage permet de configurer le critère selon lequel effectuer la recherche. Vous pouvez rechercher par nom d'utilisateur, adresse de courrier électronique, nom de société ou nom de service. Les caractères génériques sont pris en charge. Par exemple, A\* renvoie toutes les entrées dont le nom commence par la lettre A.
- 5 Dans la fenêtre Paramètres de filtre, cliquez sur OK.
- 6 Dans la fenêtre Propriétés Maître, cliquez sur OK.

## <span id="page-94-0"></span>Modification des vitesses de connexion

Par défaut, pcAnywhere détecte automatiquement la vitesse de la connexion lorsque vous établissez une connexion.

Une bande passante élevée est utilisée pour les connexions haut débit, telles que les réseaux locaux et les modems câble. Symantec pcAnywhere optimise la résolution vidéo et la vitesse pour les connexions haut débit. Une bande passante limitée est utilisée pour les connexions bas débit, par exemple via des modems analogiques. Symantec pcAnywhere utilise une résolution vidéo inférieure pour les connexions bas débit, afin d'optimiser la vitesse.

Symantec pcAnywhere applique automatiquement les paramètres de performances en fonction du type de connexion. Si vous souhaitez utiliser des paramètres de performances qui s'appliquent à un type de connexion différent, vous devez díabord modifier manuellement le type de connexion.

Se reporter à « Modification des paramètres de performances » à la page 96.

Se reporter à « Modification des paramètres d'affichage pendant une session de téléintervention » à la page 109.

#### Pour modifier les vitesses de connexion

- 1 Dans la barre de navigation de gauche de la fenêtre du Gestionnaire pcAnywhere, cliquez sur **Maîtres**.
- 2 Dans le volet droit, sous Maîtres, effectuez l'une des opérations suivantes :
	- Pour configurer un élément de connexion existant, cliquez avec le bouton droit de la souris sur l'élément, puis cliquez sur **Propriétés**.
	- Pour créer un nouvel élément de connexion, dans le menu Fichier, cliquez sur **Nouvel ÈlÈment > AvancÈ**.
- 3 Dans la fenêtre Propriétés de l'ordinateur Maître, sous l'onglet Informations sur la connexion, sous Optimisations de bande passante, sélectionnez l'une des options suivantes :

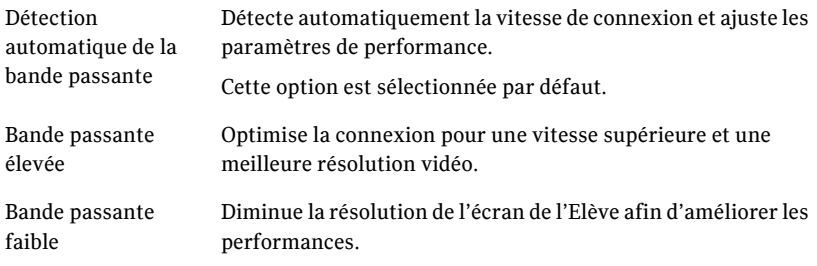

4 Cliquez sur **OK**.

## <span id="page-95-0"></span>Modification des paramètres de performances

Les options de qualité vidéo et d'échelle de couleurs affectent les performances du produit, la résolution des images et la profondeur des couleurs. Pour les connexions haut débit, vous pouvez ajuster la qualité vidéo afin d'améliorer les performances. Pour les connexions bas dÈbit, vous pouvez ajuster les niveaux de couleur afin d'améliorer les performances. Si un affichage plus clair est plus important que la couleur, essayez le paramètre 4 couleurs. Ce paramètre transforme les couleurs en niveaux de gris, mais offre une résolution supérieure.

Par défaut, pcAnywhere détecte automatiquement la vitesse de connexion et applique la qualité vidéo et les paramètres de performance d'échelle de couleurs à cette connexion

Se reporter à « Modification des paramètres d'affichage pendant une session de téléintervention » à la page 109.

Se reporter à « Modification des vitesses de connexion » à la page 95.

#### Pour ajuster les paramètres de performances

- 1 Dans le menu Edition de la fenêtre du Gestionnaire pcAnywhere, sélectionnez **Préférences**.
- 2 Dans la fenêtre pcAnywhere Options, sous l'onglet Opération Maître, sous Performances, déplacez le curseur Qualité vidéo vers la gauche afin d'améliorer les performances.
- 3 Dans la liste Echelle de couleurs, sÈlectionnez le niveau de couleur pour l'écran de l'ordinateur Maître. Le paramètre par défaut est 256 couleurs.

## Ouverture d'une session automatique sur l'ordinateur Elève

Pour éviter que le système vous demande un nom d'utilisateur et un mot de passe chaque fois que vous vous connectez à un Elève, vous pouvez inclure ces informations dans le fichier de l'élément de connexion. Symantec pcAnywhere envoie automatiquement les informations díouverture de session une fois que la connexion a été établie.

Le stockage des informations d'ouverture de session dans un fichier d'élément de connexion peut présenter un risque de sécurité et certaines entreprises utilisent des stratégies de sécurité qui empêchent les employés de stocker des mots de passe sur leur ordinateur. Utilisez cette option uniquement si votre environnement informatique le permet. Pour empêcher les utilisateurs non autorisés de se connecter à l'Elève, vous devez protéger l'élément de connexion Maître avec un mot de passe.

Se reporter à « Méthodes de protection des paramètres de configuration » à la [page 218.](#page-217-0)

#### Pour ouvrir une session automatique sur l'ordinateur Elève

- 1 Dans la barre de navigation de gauche de la fenêtre du Gestionnaire pcAnywhere, cliquez sur **Maîtres**.
- 2 Dans le volet droit, sous Maîtres, effectuez l'une des opérations suivantes :
	- Pour configurer un élément de connexion existant, cliquez avec le bouton droit de la souris sur l'élément, puis cliquez sur **Propriétés**.
	- Pour créer un nouvel élément de connexion, dans le menu Fichier, cliquez sur **Nouvel ÈlÈment > AvancÈ**.
- 3 Dans la fenêtre Propriétés de l'ordinateur Maître, sous l'onglet Paramètres, sous Informations sur la connexion, cochez **Ouverture de session automatique sur líElËve ‡ la connexion**.
- 4 Tapez votre nom d'utilisateur.
- 5 Tapez votre mot de passe.
- 6 Si vous vous connectez à un Elève Windows  $NT/2000/XP$  et que vous appartenez à un domaine, tapez votre nom de domaine en utilisant le format suivant : domaine\utilisateur
- 7 Cliquez sur **OK**.

## Reconnexion automatique si l'Elève est occupé

Symantec pcAnywhere permet de configurer un élément de connexion Maître pour qu'il réessaye de se connecter automatiquement à des intervalles spécifiques si la connexion échoue. Une connexion peut échouer si l'Elève est occupé, en raison d'un problème réseau ou pour de nombreuses autres raisons qui peuvent être résolues via l'établissement d'une nouvelle connexion.

#### Pour se reconnecter automatiquement si l'Elève est occupé

- 1 Dans la barre de navigation de gauche de la fenêtre du Gestionnaire pcAnywhere, cliquez sur **Maîtres**.
- 2 Dans le volet droit, sous Maîtres, effectuez l'une des opérations suivantes :
	- Pour configurer un élément de connexion existant, cliquez avec le bouton droit de la souris sur l'élément, puis cliquez sur **Propriétés**.
	- Pour configurer un nouvel élément de connexion, dans le menu Fichier, cliquez sur **Nouvel ÈlÈment > AvancÈ**.
- 3 Dans la fenêtre Propriétés de l'ordinateur Maître, sous l'onglet Paramètres, sous Options de connexion, sÈlectionnez le nombre de tentatives de connexion que l'Elève doit effectuer après un échec de connexion.
- 4 SÈlectionnez le nombre de secondes que pcAnywhere doit attendre entre les tentatives de connexion.
- 5 Cliquez sur **OK**.

## <span id="page-98-0"></span>Méthodes de démarrage d'une session de téléintervention

Symantec pcAnywhere nécessite un nom d'utilisateur et un mot de passe pour toutes les sessions Elève. Pour des raisons de sécurité, vous ne pouvez vous connecter qu'à des ordinateurs Elève qui ont défini un compte d'appelant pour vous ou votre groupe d'utilisateurs.

Symantec pcAnywhere permet de démarrer une session de téléintervention de différentes façons :

- Démarrage d'un élément de connexion Maître
- Attente de connexion à partir de l'Elève
- Connexion à un autre ordinateur via la fonction Connexion rapide

Symantec pcAnywhere permet également de se connecter à un ordinateur du réseau sur lequel aucun Elève pcAnywhere n'est en cours d'exécution. Les fonctions de téléintervention sont alors limitées.

Se reporter à « Connexion à un ordinateur sur lequel aucun Elève ne s'exécute » à la page 114.

## <span id="page-98-1"></span>Démarrage d'un élément de connexion Maître

Les éléments de connexion contiennent les informations de connexion et de sécurité requises pour la connexion à l'ordinateur Elève. Symantec pcAnywhere conserve automatiquement un historique des connexions utilisées récemment. Vous pouvez démarrer une session de téléintervention en utilisant les ordinateurs Maître, les Favoris ou l'historique.

#### Pour démarrer un élément de connexion Maître

- 1 Dans la barre de navigation de gauche de la fenêtre du Gestionnaire pcAnywhere, sélectionnez l'une des options suivantes :
	- Ordinateurs Maître
	- Favoris
	- Historique
- 2 Dans le volet droit, sélectionnez l'élément de connexion à utiliser.
- 3 Dans la barre de navigation de gauche, sous Actions, cliquez sur **DÈmarrer la connexion**.

## <span id="page-99-1"></span>Attente de connexion à partir de l'Elève

Les sessions de téléintervention sont généralement initiées par l'ordinateur Maître, qui se connecte à un ordinateur Elève en attente de connexion. Toutefois, pour des raisons de sécurité, l'ordinateur Elève peut être configuré pour autoriser une connexion Maître uniquement si c'est l'Elève qui lance la connexion. Si cíest le cas, vous devez configurer votre ordinateur pour quíil attende un appel de l'Elève. L'ordinateur Maître se comporte comme un Elève, en ce sens qu'il attend une connexion. Toutefois, contrairement à une session Elève classique, c'est l'ordinateur Maître qui contrôle les activités de l'Elève une fois la connexion établie.

#### Pour attendre une connexion Elève

- 1 Dans la barre de navigation de gauche de la fenêtre du Gestionnaire pcAnywhere, cliquez sur **Maîtres**.
- 2 Dans le volet droit, sous Maîtres, cliquez avec le bouton droit de la souris sur l'élément de connexion à utiliser, puis cliquez sur **Attente de connexion**. Lorsque votre ordinateur accepte la connexion de l'ordinateur Elève, la fenêtre du Gestionnaire de sessions apparaît sur votre écran et affiche l'écran de l'ordinateur Elève dans le volet droit. Se reporter à « A propos du Gestionnaire de sessions » à la page 50.

## <span id="page-99-0"></span>Connexion à un autre ordinateur via la fonction Connexion rapide

La fonction Connexion rapide permet de se connecter à un autre ordinateur avec une configuration minimale. Utilisez cette option pour les connexions uniques ou peu fréquentes à un ordinateur Elève (par exemple, pour vous connecter à un ordinateur Elève ayant une adresse IP dynamique ou pour dépanner un client de support technique). Avant de vous connecter, vous devez connaître le nom d'ordinateur, l'adresse IP ou le numéro de téléphone de l'ordinateur Elève, ainsi que les informations d'ouverture de session.

Se reporter à « Connexion à un ordinateur Elève du réseau » à la page 101.

Se reporter à « Saisie manuelle des informations de connexion » à la page 105.

La [Figure 5-1](#page-100-1) illustre la fenêtre Connexion rapide.

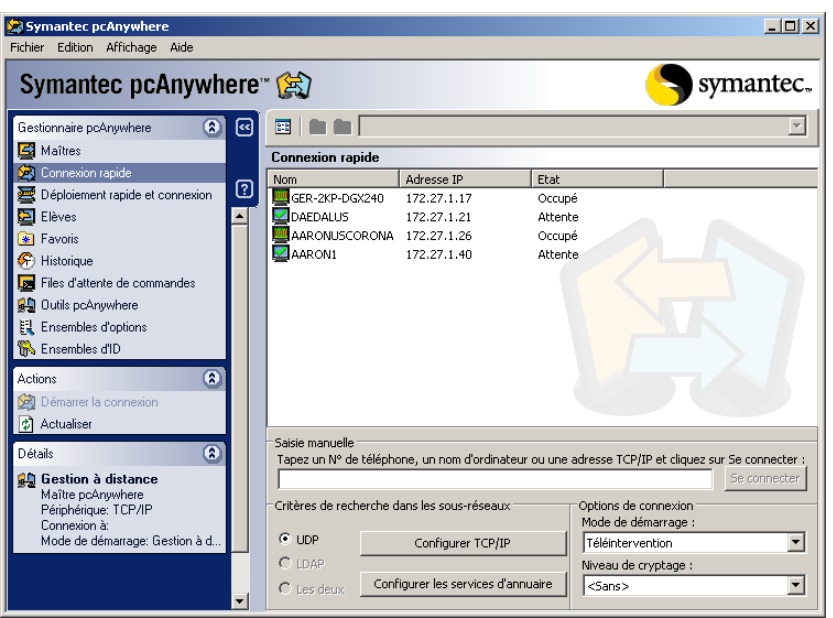

<span id="page-100-1"></span>Figure 5-1 Fenêtre Connexion rapide

## <span id="page-100-0"></span>Connexion à un ordinateur Elève du réseau

Si votre ordinateur est connecté à un réseau, pcAnywhere recherche automatiquement les Elèves pcAnywhere en attente de connexion sur votre sous-réseau (c'est la partie du réseau à laquelle votre ordinateur est connecté). Vous pouvez élargir la recherche à des sous-réseaux supplémentaires ou la restreindre à un nom d'ordinateur ou une adresse IP spécifique.

Symantec pcAnywhere prend en charge les recherches UDP et LDAP. Pour rechercher les ordinateurs Elève en utilisant LDAP, votre environnement informatique doit être configuré pour prendre en charge les services d'annuaire utilisant un serveur d'annuaire compatible LDAP.

Se reporter à « Configuration d'un ordinateur Maître pour utiliser les services d'annuaire » à la page 94.

#### Pour vous connecter à un ordinateur Elève du réseau

1 Dans la barre de navigation de gauche de la fenêtre du Gestionnaire pcAnywhere, cliquez sur **Connexion rapide**.

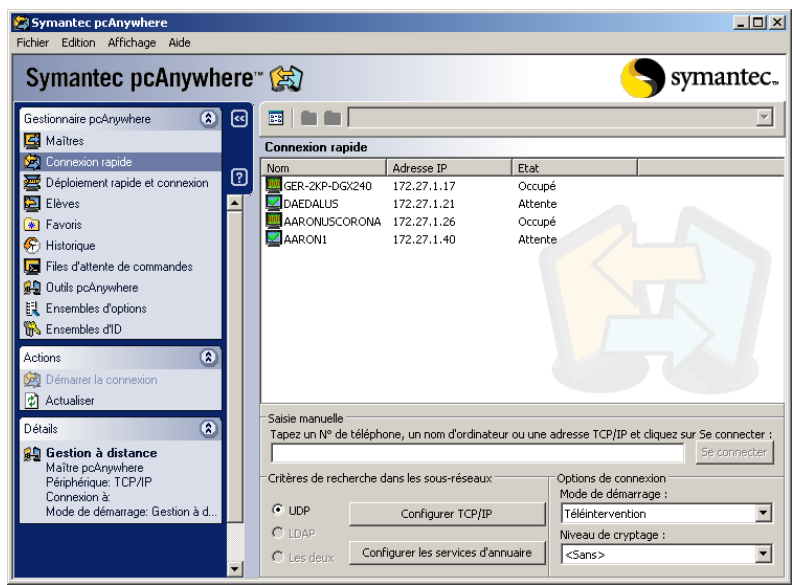

- 2 Dans le volet droit, sous Connexion rapide, sélectionnez le nom de l'ordinateur Elève auquel vous connecter.
- 3 Sous Options de connexion, sélectionnez l'un des modes de démarrage suivants:

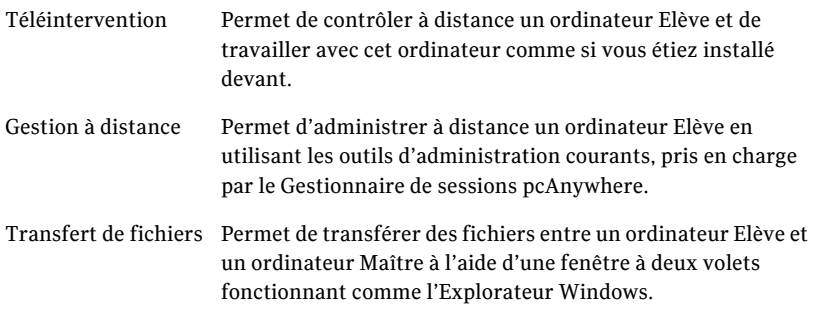

4 Pour chiffrer le flux de données entre les ordinateurs Elève et Maître, sous Niveau de chiffrement, sélectionnez l'une des options suivantes :

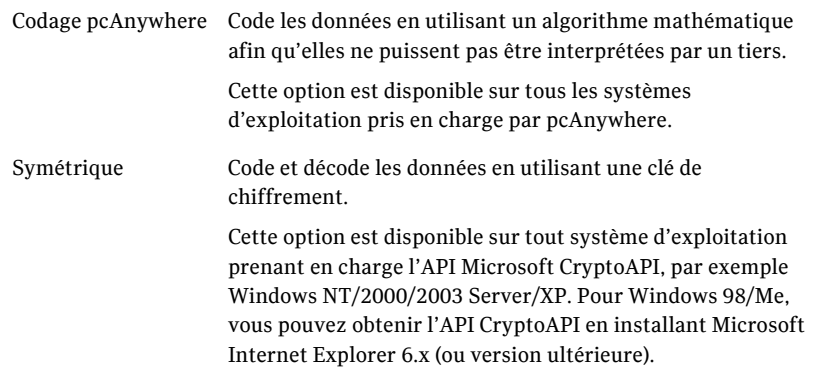

5 Cliquez sur **Avancé** afin de sélectionner l'algorithme de chiffrement et la longueur de clé.

Cette option est disponible uniquement pour le chiffrement symétrique. Se reporter à « Configuration de pcAnywhere pour utilisation du chiffrement symétrique » à la page 212.

6 Dans la barre de navigation de gauche, sous Actions, cliquez sur **DÈmarrer la connexion**.

Symantec pcAnywhere vous demande les droits de connexion d'appelant pour se connecter à l'Elève pcAnywhere. Si l'ordinateur Elève utilise Windows NT/2000/2003 Server/XP, le système d'exploitation peut vous demander les informations d'ouverture de session pour cet ordinateur.

### Ajout d'adresses TCP/IP et de sous-réseaux à une recherche d'Elève

Symantec pcAnywhere permet d'ajouter des sous-réseaux à inclure dans la recherche d'Elèves, afin de pouvoir rechercher les Elèves sur d'autres parties du réseau. Vous pouvez avoir à effectuer cette procédure si l'ordinateur Elève TCP/IP auquel vous connecter n'apparaît pas dans la liste des Elèves.

Vous devez disposer de droits d'accès aux sous-réseaux à inclure dans la recherche.

#### Pour ajouter des adresses TCP/IP et de sous-réseaux à une recherche d'Elève

- 1 Dans la barre de navigation de gauche de la fenêtre du Gestionnaire pcAnywhere, cliquez sur **Connexion rapide**.
- 2 Dans le volet droit, dans la zone du critère de recherche de sous-réseau, cliquez sur **Configurer TCP/IP**.
- 3 Dans la fenêtre Options pcAnywhere, sous l'onglet Communications Maître, sous Options TCP/IP, effectuez l'une des opérations suivantes :
	- Tapez le nom ou l'adresse IP de l'ordinateur à inclure dans les résultats de la recherche.
	- Tapez les trois premiers nombres du sous-réseau à inclure dans les résultats de la recherche, puis tapez .0 ou .255 comme quatrième nombre. Par exemple : 172.16.0.0
- 4 Cliquez sur **Ajouter**. Répétez cette procédure pour chaque ordinateur ou adresse à ajouter.
- 5 Cliquez sur **OK**.

### Ajout d'adresses LDAP à une recherche d'Elève

Si votre environnement informatique prend en charge les services díannuaires utilisant un serveur compatible LDAP, vous pouvez rechercher parmi les ordinateurs Elève connectés au serveur d'annuaire.

Vous devez disposer de droits d'accès sur le serveur d'annuaire à inclure dans la recherche.

Se reporter à « Configuration d'un ordinateur Maître pour utiliser les services d'annuaire » à la page 94.

#### Pour ajouter des adresses LDAP à une recherche d'Elève

- 1 Dans la barre de navigation de gauche de la fenêtre du Gestionnaire pcAnywhere, cliquez sur **Connexion rapide**.
- 2 Dans le volet droit, sous Critères de recherche dans les sous-réseaux, cliquez sur **Configurer les services díannuaire**.
- 3 Dans la fenêtre Options de pcAnywhere, sous l'onglet Services d'annuaire, cliquez sur **Ajouter**. Spécifiez le nom du serveur, la base de recherche et les informations d'identification requises pour l'authentification auprès du serveur d'annuaire. Pour plus d'informations, consultez le *Guide de l'administrateur de Symantec pcAnywhere*.
- 4 Dans la boîte de dialogue Propriétés des services d'annuaire, cliquez sur **OK**.
- 5 Sous líonglet Services díannuaire, cliquez sur **OK**.

## Recherche d'Elèves LDAP sur le réseau

Par défaut, Symantec pcAnywhere recherche les ordinateurs Elève TCP/IP sur le sous-réseau local. Si votre environnement informatique prend en charge les services d'annuaires, pcAnywhere permet d'inclure les Elèves connectés à un serveur d'annuaire dans les résultats de recherche. Vous pouvez également restreindre les résultats de recherche aux seuls Elèves connectés à un serveur díannuaire.

Se reporter à « Configuration d'un ordinateur Maître pour utiliser les services d'annuaire » à la page 94.

#### Pour rechercher des Elèves LDAP sur votre réseau

- 1 Dans la barre de navigation de gauche de la fenêtre du Gestionnaire pcAnywhere, cliquez sur **Connexion rapide**.
- 2 Dans le volet droit, dans la zone Critères de recherche dans les sousréseaux, sélectionnez l'une des options suivantes :
	- LDAP : restreint les résultats de recherche aux seuls ordinateurs Elève connectés à un serveur d'annuaire.
	- Les deux : inclut dans les résultats de la recherche à la fois les Elèves TCP/IP et les Elèves connectés à un serveur d'annuaire.
- 3 Dans la barre de navigation de gauche, sous Actions, cliquez sur **Actualiser**.

### <span id="page-104-0"></span>Saisie manuelle des informations de connexion

Symantec pcAnywhere permet de saisir manuellement les informations de connexion pour se connecter rapidement à un ordinateur Elève par le biais d'une connexion modem ou réseau.

#### Pour saisir manuellement les informations de connexion

- 1 Dans la barre de navigation de gauche de la fenêtre du Gestionnaire pcAnywhere, cliquez sur **Connexion rapide**.
- 2 Dans le volet droit, sous Saisie manuelle, tapez le nom d'ordinateur, l'adresse IP ou le numéro de téléphone du modem de l'ordinateur Elève auquel vous connecter.

3 Sous Options de connexion, sélectionnez l'un des modes de démarrage suivants:

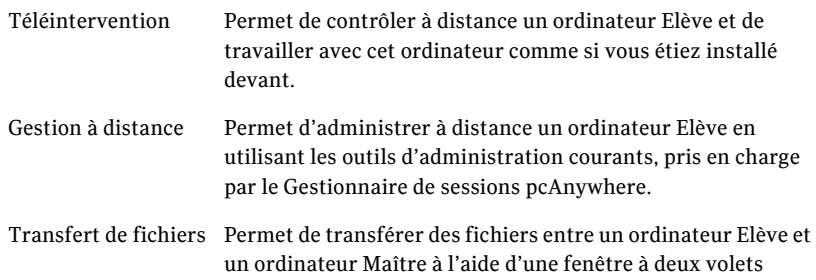

fonctionnant comme l'Explorateur Windows.

4 Pour chiffrer le flux de données entre les ordinateurs Elève et Maître, dans la zone Niveau de chiffrement, sélectionnez l'une des options suivantes :

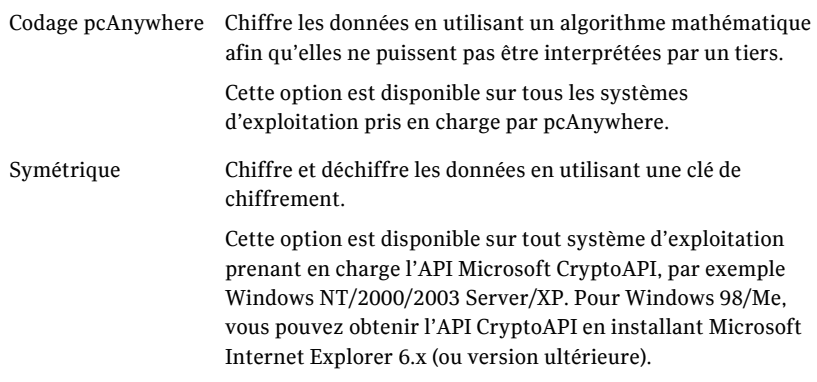

5 Cliquez sur **Avancé** afin de sélectionner l'algorithme de chiffrement et la longueur de clé.

Cette option est disponible uniquement pour le chiffrement symétrique. Se reporter à « Configuration de pcAnywhere pour utilisation du chiffrement symétrique » à la page 212.

#### 6 Cliquez sur **Se connecter**.

Symantec pcAnywhere vous demande les droits de connexion d'appelant pour se connecter à l'Elève pcAnywhere. Si l'ordinateur Elève utilise Windows NT/2000/2003 Server/XP, le système d'exploitation peut vous demander les informations d'ouverture de session pour cet ordinateur.

## <span id="page-106-0"></span>OpÈrations disponibles pendant une session de téléintervention

Une fois que vous avez établi une connexion, la fenêtre Gestionnaire de sessions apparaît sur l'ordinateur. La barre de navigation à gauche de la fenêtre permet de passer d'un mode à l'autre, d'effectuer des tâches liées au mode choisi et de consulter les détails sur la connexion. Le volet droit affiche l'écran de l'ordinateur Elève. Les boutons fléchés permettent de développer et de réduire la barre de navigation.

<span id="page-106-1"></span>La [Figure 5-2](#page-106-1) illustre la fenêtre du Gestionnaire de sessions en mode téléintervention.

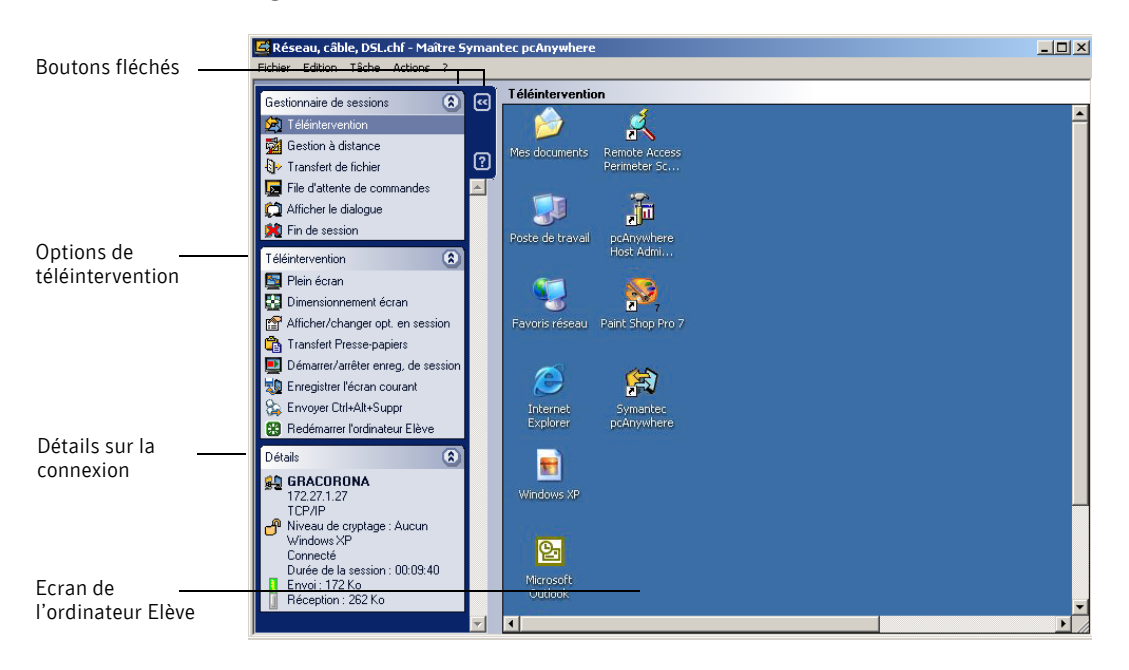

Figure 5-2 Fenêtre Gestionnaire de sessions

Le [Tableau 5-3](#page-107-0) répertorie les tâches disponibles dans la fenêtre du Gestionnaire de sessions durant une session de téléintervention.

Vous pouvez également accéder à ces options à partir du menu Tâche.

| Icône | <b>Option</b>                                   | <b>Description</b>                                                                                                    |
|-------|-------------------------------------------------|----------------------------------------------------------------------------------------------------|
|       | Plein écran                                     | Affiche l'écran entier de l'Elève sur<br>l'écran de l'ordinateur Maître.                                                                                                    |
|       |                                                 | Cette option n'est disponible que si<br>les deux ordinateurs utilisent la<br>même résolution.                                                                                                    |
|       | Redimensionnement de<br>l'écran                 | Redimensionne l'écran de l'Elève<br>pour qu'il tienne dans la zone<br>d'affichage de la fenêtre du<br>Gestionnaire de sessions.<br>Utilisez cette option lorsque<br>l'ordinateur Elève utilise une<br>résolution d'écran supérieure à celle<br>de l'ordinateur Maître. |
|       | Afficher/modifier les options<br>en session     | Permet à l'utilisateur Maître de<br>modifier les paramètres d'affichage<br>pendant une session de<br>téléintervention.                                                                                                    |
|       | Transférer le presse-papiers                    | Permet à l'utilisateur Maître de<br>copier le contenu du presse-papiers<br>de l'Elève vers son propre presse-<br>papiers ou inversement.                                                                                                    |
|       | Démarrer/arrêter<br>l'enregistrement de session | Enregistre les activités de la session<br>dans un fichier pour visualisation<br>ultérieure.                                                                                                    |
|       | Enregistrer l'écran en cours                    | Enregistre une capture d'écran de la<br>session pour visualisation<br>ultérieure.                                                                                                    |
|       | Envoyer Ctrl+Alt+Suppr                          | Permet d'exécuter la commande<br>Ctrl+Alt+Suppr sur l'ordinateur<br>Elève.                                                                                                    |
|       | Redémarrer l'ordinateur<br>Elève                | Redémarre l'ordinateur Elève.                                                                                                    |

<span id="page-107-0"></span>Tableau 5-3 Explication des tâches de téléintervention
## Modification des paramètres d'affichage pendant une session de téléintervention

Symantec pcAnywhere permet de modifier les paramètres d'affichage ou de verrouiller temporairement le clavier et la souris sur l'ordinateur Elève pendant une session.

Les options de qualité vidéo et d'échelle de couleurs affectent les performances du produit, la résolution des images et la profondeur des couleurs. Pour les connexions haut débit, vous pouvez ajuster la qualité vidéo afin d'améliorer les performances. Pour les connexions bas dÈbit, vous pouvez ajuster les niveaux de couleur afin d'améliorer les performances. Si un affichage plus clair est plus important que la couleur, essayez le paramètre 4 couleurs. Ce paramètre transforme les couleurs en niveaux de gris, mais offre une résolution supérieure.

Ces modifications affectent uniquement la session en cours.

#### Pour modifier les paramètres d'affichage pendant une session de téléintervention

- 1 Dans la barre de navigation de gauche de la fenêtre du Gestionnaire de sessions, sous Gestionnaire de sessions, cliquez sur **Afficher/modifier les options en session**.
- 2 Dans la fenêtre Options en session, sélectionnez l'une des options suivantes :

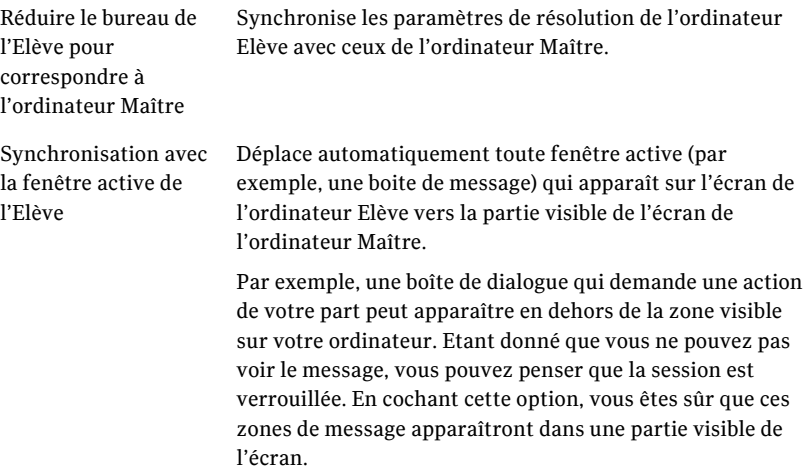

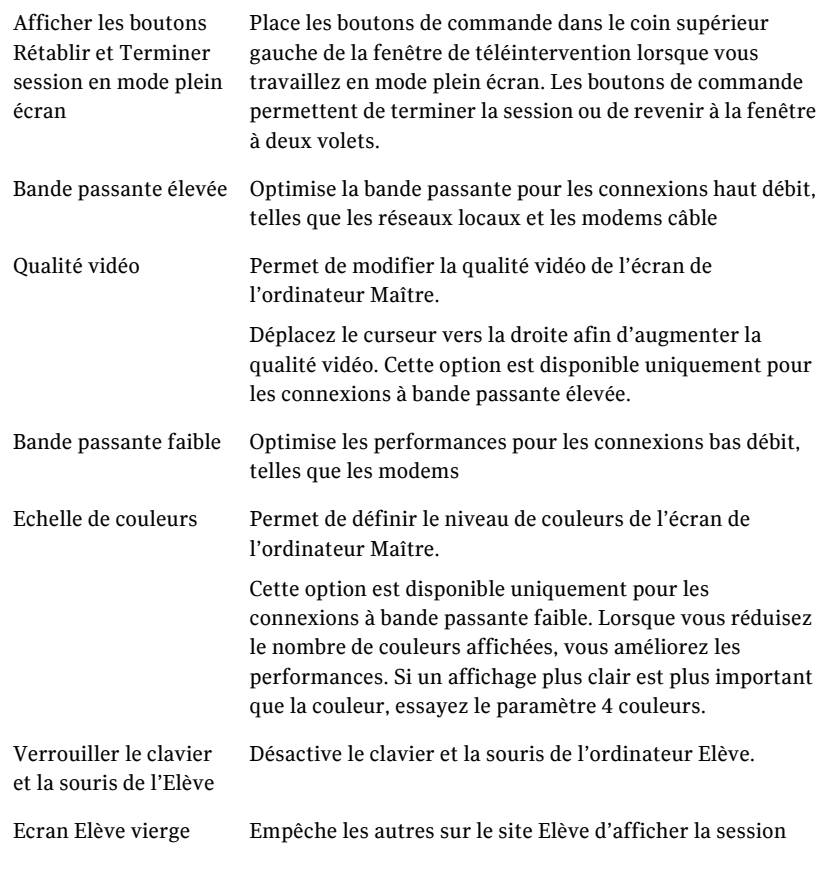

3 Cliquez sur **OK**.

## Modification des couleurs d'arrière-plan

Pendant une session de téléintervention, pcAnywhere affiche une grille à l'arrière-plan de la fenêtre du Gestionnaire de sessions. Cette grille est utilisée pour distinguer clairement les bords de l'écran de l'ordinateur Elève de la partie inutilisable de la fenêtre. Cet arrière-plan est visible si vous utilisez la mise à l'échelle de l'affichage pour réduire la taille de l'écran de l'Elève.

Symantec pcAnywhere permet de personnaliser les couleurs d'arrière-plan et le motif affichés dans le volet droit de la fenêtre du Gestionnaire de sessions.

#### Pour modifier les couleurs d'arrière-plan

- 1 Dans le menu Edition de la fenêtre du Gestionnaire pcAnywhere, sélectionnez **Préférences**.
- 2 Dans la fenêtre Options de pcAnywhere, sous l'onglet Gestionnaire de sessions, sélectionnez l'une des options suivantes :
	- Echiquier : utilise une grille pour l'arrière-plan de la fenêtre du Gestionnaire de sessions au cours d'une session de téléintervention. Pour modifier la couleur d'un carré, cliquez sur **Modifier**, puis choisissez une couleur. Pour ajuster la taille de la grille, dans la zone Taille, sélectionnez la taille à utiliser.
	- Plein : utilise une couleur pleine pour l'arrière-plan de la fenêtre du Gestionnaire de sessions durant une session de téléintervention. Pour trouver l'onglet Gestionnaire de sessions, cliquez sur les touches fléchées gauche et droite dans la fenêtre Options de pcAnywhere pour faire défiler les onglets.
- 3 Pour sélectionner une couleur personnalisée, cliquez sur **Modifier**, puis choisissez une couleur.
- 4 Cliquez sur **OK**.

## Configuration de l'impression à distance

Si l'utilisateur Elève a configuré les informations relatives à votre imprimante dans pcAnywhere, vous pouvez imprimer sur une imprimante se trouvant à votre emplacement un fichier se trouvant sur l'ordinateur Elève durant une session de téléintervention. Lorsque vous exécutez des programmes sur l'ordinateur Elève, vous pouvez sélectionner votre imprimante dans la liste des imprimantes installées. Si l'utilisateur Elève n'a pas configuré l'impression à distance, vous pouvez imprimer vos fichiers sur l'imprimante par défaut de l'ordinateur Elève.

Lors de l'ajout d'une imprimante, l'utilisateur Elève doit disposer des pilotes appropriés pour l'ordinateur Maître. Symantec pcAnywhere vous invite à indiquer l'emplacement de l'imprimante, le port à utiliser et les autres informations de configuration.

#### Pour configurer l'impression à distance

- 1 Dans le menu Edition de la fenêtre du Gestionnaire pcAnywhere, sélectionnez **Préférences**.
- 2 Dans la fenêtre Options de pcAnywhere, sous l'onglet Impression à distance, cliquez sur **Ajout díimprimante**. Pour trouver cet onglet, utilisez les touches fléchées gauche et droite dans la fenêtre Options de pcAnywhere pour faire défiler les onglets.
- 3 Suivez les instructions affichées à l'écran pour configurer les informations de l'imprimante sur l'ordinateur Maître. Si l'imprimante utilisée par l'ordinateur Maître n'apparaît pas dans la liste, vous devez commencer par installer les pilotes, puis effectuer cette procédure.
- 4 Cliquez sur **OK**.

## Transfert du contenu du presse-papiers Windows

Le presse-papiers de Windows contient des informations qui sont coupées ou copiées à partir d'une autre application. Au cours d'une session de téléintervention, vous pouvez transférer le texte ou les graphiques contenus dans le presse-papiers de l'ordinateur Elève vers l'ordinateur Maître ou vice-versa. (L'envoi d'images peut ralentir la vitesse du transfert.)

Pour plus d'informations, consultez la documentation de votre système d'exploitation.

#### Pour transférer le contenu du presse-papiers de Windows

- 1 Dans la fenêtre du Gestionnaire de sessions, sous Téléintervention, cliquez sur **Transfert de presse-papiers**.
- 2 Dans la fenêtre Transfert de presse-papiers, sous Direction, sélectionnez l'une des options suivantes :
	- Transfert du presse-papiers de l'Elève vers le vôtre
	- Transfert de votre presse-papiers vers celui de l'Elève
- 3 Cliquez sur **OK**.

## Dialogue en session avec l'utilisateur Elève

Pendant une session de téléintervention, l'utilisateur Elève et l'utilisateur Maître peuvent mener une conversation saisie dans une fenêtre de dialogue. Une session de dialogue peut être lancée par l'utilisateur Elève ou Maître. Cette fonction est utile pour envoyer de brefs messages ou des instructions.

#### Pour dialoguer en session avec l'utilisateur Elève

- 1 Dans la barre de navigation de gauche de la fenêtre du Gestionnaire de sessions, sous Gestionnaire de sessions, cliquez sur **Afficher le dialogue**.
- 2 Dans la fenêtre Dialogue, dans le volet inférieur, tapez votre message.
- 3 Cliquez sur **Envoyer**.

Vos messages et les réponses de l'autre utilisateur apparaissent dans la partie supérieure de la fenêtre de dialogue.

## Connexion à plusieurs Elèves

Symantec pcAnywhere permet d'exécuter plusieurs sessions Maître. Pour vous connecter ‡ plusieurs ordinateurs ElËve, vous devez prendre soin de configurer vos prÈfÈrences afin de conserver le Gestionnaire pcAnywhere ouvert lorsque vous établissez une connexion Maître.

#### Pour se connecter à plusieurs Elèves

- 1 Dans le menu Edition de la fenêtre du Gestionnaire pcAnywhere, sélectionnez **Préférences**.
- 2 Dans la fenêtre Options de pcAnywhere, sous l'onglet Opération Maître, cochez Maintenir le Gestionnaire pcAnywhere ouvert après la connexion.
- 3 Connectez-vous au premier Elève. Se reporter à « Méthodes de démarrage d'une session de téléintervention » à [la page 99.](#page-98-0)

Répétez cette procédure pour les autres Elèves auxquels vous connecter.

## Fin d'une session de téléintervention

L'utilisateur Elève ou Maître peut mettre fin à une session. La fin d'une session vous ramène à la fenêtre du Gestionnaire pcAnywhere.

Si vous êtes connecté à un ordinateur qui exécute Windows, les options de fin de session configurées pour l'élément de connexion Elève déterminent si l'Elève doit attendre une autre connexion ou être annulé. Les droits des appelants configurés pour l'élément de connexion Elève déterminent si l'utilisateur Maître est autorisé à annuler l'Elève.

#### Pour arrêter une session de téléintervention

- 1 Dans la barre de navigation de gauche de la fenêtre du Gestionnaire de sessions, sous Gestionnaire de sessions, cliquez sur **Fin de session**.
- 2 Dans la fenêtre de confirmation, cliquez sur Oui. Si vous êtes autorisé à redémarrer l'ordinateur Elève, vous pouvez choisir de le laisser accepter d'autres connexions ou de l'annuler en redémarrant l'ordinateur.

## Connexion à un ordinateur sur lequel aucun Elève ne s'exécute

La fonction Déploiement et connexion rapides permet de déployer une version allégée d'un Elève pcAnywhere vers un ordinateur ou un groupe d'ordinateurs du réseau, et de s'y connecter immédiatement. Il n'est pas nécessaire qu'un Elève s'exécute ou que pcAnywhere soit installé sur l'ordinateur Elève.

Vous pouvez vous connecter aux ordinateurs exécutent les systèmes d'exploitation Windows ou Linux. Sous Windows, l'ordinateur Elève doit être déverrouillé et un utilisateur doit être connecté. Sous Linux, vous pouvez procéder au déploiement et à la connexion sur un ordinateur Elève sur lequel aucune session n'est ouverte.

L'Elève que vous déployez à l'aide de la fonction Déploiement et connexion rapides occupe une place minimale et son installation ne nécessite pas de redémarrage du système. La fonction Déploiement et connexion rapides offre des fonctions de téléintervention limitées et est prévue pour les connexions temporaires.

Avant de déployer l'Elève, assurez-vous que l'ordinateur auquel vous vous connectez satisfait à la configuration système requise.

Se reporter à « Connexion à un ordinateur via la fonction Déploiement et connexion rapides  $\ast$  à la page 115.

Remarque : Vous devez posséder une licence Elève pour chaque ordinateur sur lequel vous vous connectez via la fonction Déploiement et connexion rapides. L'accord de licence de Symantec pcAnywhere ne permet pas d'utiliser plusieurs fois la même licence pour cette fonction.

La [Figure 5-3](#page-114-1) affiche la fenêtre Déploiement et connexion rapides.

<span id="page-114-1"></span>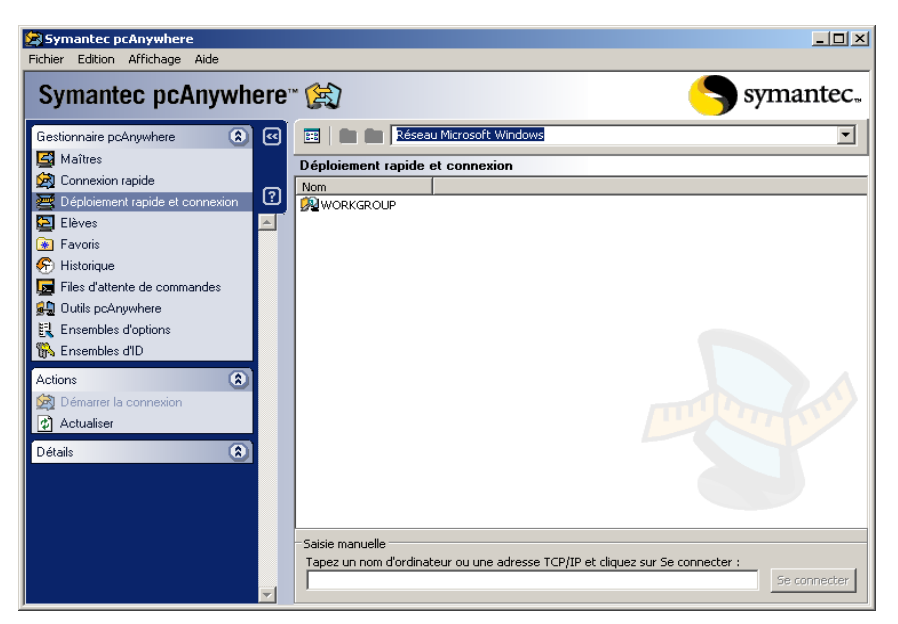

Figure 5-3 Fenêtre Déploiement et connexion rapides

## <span id="page-114-0"></span>Connexion à un ordinateur via la fonction Déploiement et connexion rapides

Symantec pcAnywhere permet de se connecter à un ordinateur Windows ou Linux qui n'est pas équipé d'un Elève pcAnywhere en attente de connexion. Cela est Ègalement valable pour les ordinateurs sur lesquels pcAnywhere níest pas installÈ.

Lorsque vous sélectionnez l'ordinateur auquel vous souhaitez vous connecter, vous êtes immédiatement invité à saisir vos informations de connexion. Vous devez disposer de droits d'administration sur l'ordinateur Elève.

Une fois l'Elève déployé, vous êtes invité à indiquer vos informations díouverture de session. Vous configurez ces informations lors de la configuration des propriétés initiales de l'Elève.

Vous pouvez utiliser la fonction DÈploiement et connexion rapides pour vous connecter à un ordinateur équipé d'une version complète de l'Elève pcAnywhere, installÈe et en attente de connexion. Lorsque vous vous connectez à l'aide de la fonction Déploiement et connexion rapides, l'Elève complet est temporairement annulé. A la fin de la session Déploiement et connexion rapides, l'Elève complet revient dans un état d'attente si l'Elève est configuré pour s'exécuter en tant que service.

Se reporter à « Définition des options de démarrage de l'Elève » à la page 69.

Se reporter à « Configuration des propriétés initiales de l'Elève pour la fonction Déploiement et connexion rapides » à la page 116.

Pour se connecter à un ordinateur via la fonction Déploiement et connexion rapides

- 1 Dans la barre de navigation de gauche de la fenêtre du Gestionnaire pcAnywhere, cliquez sur **DÈploiement et connexion rapides**.
- 2 Dans le volet droit, effectuez l'une des opérations suivantes :
	- Sous Déploiement et connexion rapides, cliquez deux fois sur l'ordinateur Elève auquel vous connecter.
	- Sous Sélection du déploiement, tapez le nom ou l'adresse IP de l'ordinateur auquel vous connecter, puis appuyez sur **Entrée**.
- 3 Entrez vos informations d'ouverture de session administrateur pour l'ordinateur Elève.

Si vous n'avez pas configuré les propriétés d'Elève pour le système d'exploitation de l'ordinateur auquel vous tentez de vous connecter, l'assistant de configuration approprié s'ouvre automatiquement. Se reporter à « Configuration d'un Elève pour l'exécution sous Windows à l'aide de la fonction Déploiement et connexion rapides » à la page 117. Se reporter à « Configuration d'un Elève pour l'exécution sous Linux à l'aide de la fonction Déploiement et connexion rapides » à la page 120.

4 A l'invite, tapez vos informations d'identification d'ouverture de session.

## <span id="page-115-0"></span>Configuration des propriétés initiales de l'Elève pour la fonction DÈploiement et connexion rapides

Vous devez configurer les propriétés de l'Elève la première fois que vous utilisez la fonction Déploiement et connexion rapides. Symantec pcAnywhere détecte automatiquement le système d'exploitation de l'ordinateur auquel vous tentez de vous connecter et démarre l'Assistant de configuration approprié. L'Assistant vous guide dans le processus de configuration. A la fin de l'Assistant, vous pouvez déployer l'Elève et établir une connexion.

Se reporter à « Configuration d'un Elève pour l'exécution sous Windows à l'aide de la fonction Déploiement et connexion rapides » à la page 117.

Se reporter à « Configuration d'un Elève pour l'exécution sous Linux à l'aide de la fonction Déploiement et connexion rapides » à la page 120.

Symantec pcAnywhere réutilise les propriétés de l'Elève pour toutes les sessions ultérieures de la fonction Déploiement et connexion rapides. Les propriétés de l'Elève que vous configurez s'appliquent uniquement aux connexions établies par l'intermédiaire de cette fonction. Elles n'affectent pas les éléments de connexion Elève dans la fenêtre Elèves.

## <span id="page-116-0"></span>Configuration d'un Elève pour l'exécution sous Windows à l'aide de la fonction Déploiement et connexion rapides

La première fois que vous utilisez la fonction Déploiement et connexion rapides pour la connexion à un ordinateur qui exécute Windows, pcAnywhere vous demande les informations de configuration en utilisant l'Assistant de configuration d'Elève léger. Vous ne devez configurer les propriétés de l'Elève qu'une seule fois. Symantec pcAnywhere réutilise ces paramètres pour toutes les sessions suivantes de la fonction Déploiement et connexion rapides avec des ordinateurs qui exécutent Windows.

Remarque : Pour déployer un Elève et vous connecter à un ordinateur qui exécute Windows, l'ordinateur Elève doit être déverrouillé et un utilisateur doit être connecté.

#### Pour configurer un Elève pour l'exécution sous Windows à l'aide de la fonction DÈploiement et connexion rapides

- 1 Dans la barre de navigation de gauche de la fenêtre du Gestionnaire pcAnywhere, cliquez sur **DÈploiement et connexion rapides**.
- 2 Dans le volet droit, effectuez l'une des opérations suivantes :
	- Sous Déploiement et connexion rapides, cliquez deux fois sur l'ordinateur Elève auquel vous connecter.
	- Sous Sélection du déploiement, tapez le nom ou l'adresse IP de l'ordinateur auquel vous connecter, puis appuyez sur **Entrée**.
- 3 Entrez vos informations d'ouverture de session administrateur pour l'ordinateur Elève.

Cela ouvre l'Assistant de configuration d'Elève léger de Windows, qui vous guide dans la procédure de configuration.

- 4 Dans l'Assistant de configuration d'Elève léger de Windows, lisez les informations du premier panneau, puis cliquez sur **Suivant**.
- 5 Dans la zone Nom de l'Elève, tapez le nom à utiliser pour l'Elève. Ne renseignez pas cette zone pour que le nom de l'Elève soit identique au nom de l'ordinateur.

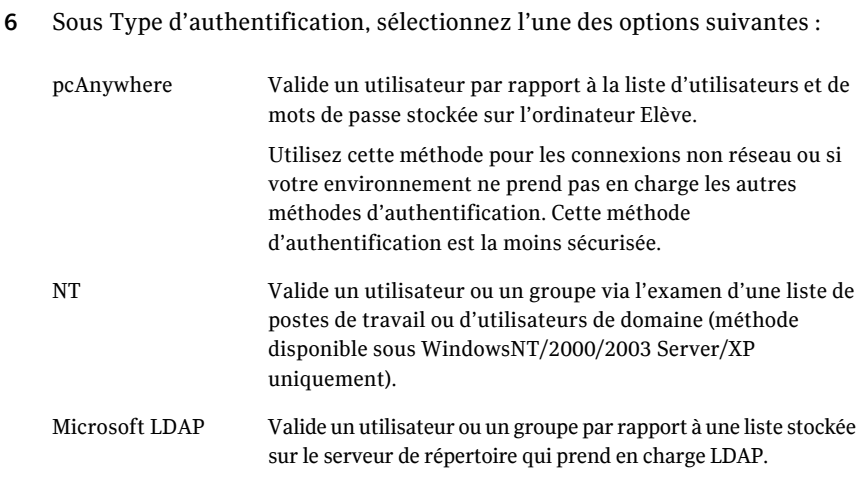

Se reporter à « Choix des types d'authentification » à la page 194.

7 Pour chiffrer le flux de données entre les ordinateurs Elève et Maître, sous Niveau de chiffrement, sélectionnez l'une des options suivantes :

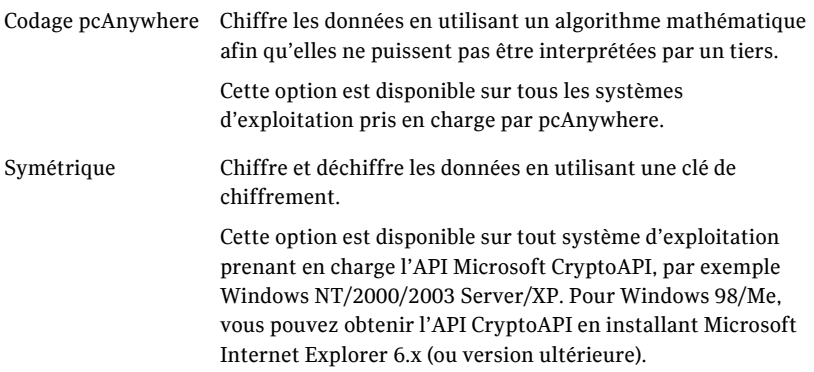

Se reporter à « Utilisation du chiffrement pour protéger les données » à la [page 207.](#page-206-0)

- 8 Si vous déployez l'Elève sur un ordinateur exécutant Windows NT/2000/ 2003 Server/XP, cochez **ExÈcuter en tant que service** pour obtenir des performances optimales.
- 9 Cochez Terminer l'Elève léger après la fin de la session Maître afin d'annuler l'Elève après la fin de la session. Si vous n'annulez pas l'Elève après la fin de la session, l'Elève continue de s'exécuter jusqu'au redémarrage du système d'exploitation.

10 Pour informer l'utilisateur Elève lorsqu'un utilisateur Maître tente de se connecter, cochez **Demander une confirmation de connexion**, puis sélectionnez la durée (en secondes) dont dispose l'utilisateur Elève pour répondre à l'invite.

Si le délai expire, pcAnywhere effectue une déconnexion.

11 Pour protéger l'Elève en attribuant un numéro de série aux connexions, cochez l'option Affecter un ID afin de limiter les connexions à l'Elève, puis tapez le numéro de série à utiliser.

Un numéro de série est ainsi intégré dans la configuration de l'Elève. Les ID de série doivent être une valeur numérique comprise entre 0 et 4 294 967 296.

Les utilisateurs Maître doivent présenter le même numéro de série intégré dans leur configuration Maître pour que l'Elève accepte la connexion. Pour plus díinformations, consultez le *Guide de líadministrateur de Symantec pcAnywhere*.

- 12 Cliquez sur **Suivant**.
- 13 Tapez les informations d'ouverture de session à utiliser pour valider les connexions à l'ordinateur Elève, puis cliquez sur **Suivant**. Les informations demandées dépendent du type d'authentification spécifié précédemment.
- 14 Cochez **Je possËde une licence ElËve pour chaque ordinateur cible** afin de confirmer que vous disposez d'une licence Elève pour l'ordinateur Elève. Pour continuer, vous devez confirmer que vous disposez d'une licence Elève pour l'ordinateur cible. Si vous ne disposez pas d'une licence Elève, cliquez sur le lien vers la boutique Symantec.
- 15 Pour enregistrer ces paramètres en tant que fichier exécutable pouvant être utilisé ultérieurement pour le déploiement, sélectionnez l'une des options suivantes :

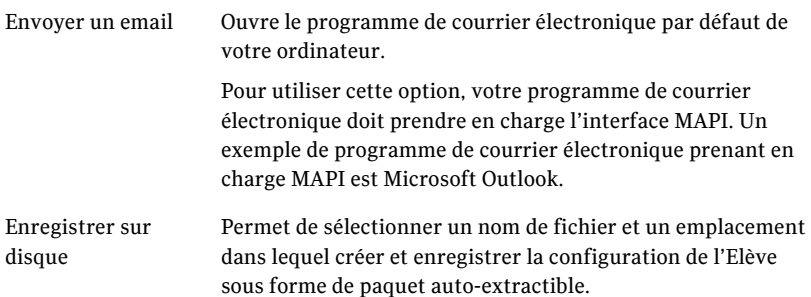

- 16 Cliquez sur **Terminer** afin d'enregistrer la configuration et de démarrer le déploiement.
- 17 A l'invite, tapez vos informations d'identification d'ouverture de session.

## <span id="page-119-0"></span>Configuration d'un Elève pour l'exécution sous Linux à l'aide de la fonction DÈploiement et connexion rapides

La première fois que vous utilisez la fonction Déploiement et connexion rapides pour la connexion à un ordinateur qui exécute Linux, pcAnywhere vous demande les informations de configuration en utilisant l'Assistant de configuration d'Elève Linux. Vous ne devez configurer les propriétés de l'Elève qu'une seule fois. Symantec pcAnywhere réutilise ces paramètres pour toutes les sessions suivantes de la fonction DÈploiement et connexion rapides avec des ordinateurs qui exécutent Linux.

Si l'ordinateur Elève auquel vous connecter exécute une version quelconque de Samba, il síaffiche dans la liste DÈploiement et connexion rapides. Vous pouvez également indiquer le nom ou l'adresse IP de l'ordinateur.

Lorsque vous sélectionnez l'ordinateur auquel vous connecter, vous êtes immédiatement invité à saisir vos informations d'ouverture de session. Il s'agit des informations d'ouverture de session utilisateur requises par le système d'exploitation de l'ordinateur Elève. Symantec pcAnywhere peut vous inviter à saisir les informations d'identification racine en fonction de l'état de connexion de líordinateur.

Une fois que vous avez déployé l'Elève, pcAnywhere vous invite à indiquer les informations d'ouverture de session de l'appelant. Vous configurez ces informations lors de la configuration des propriétés initiales de l'Elève. Une fois que pcAnywhere a validé vos droits, le Gestionnaire de sessions apparaît sur votre écran.

Se reporter à « Configuration d'options de sécurité de déploiement pour Linux » à la page 123.

#### Pour configurer un Elève pour l'exécution sous Linux à l'aide de la fonction DÈploiement et connexion rapides

- 1 Dans la barre de navigation de gauche de la fenêtre du Gestionnaire pcAnywhere, cliquez sur **DÈploiement et connexion rapides**.
- 2 Dans le volet droit, effectuez l'une des opérations suivantes :
	- Sous Déploiement et connexion rapides, cliquez deux fois sur l'ordinateur Elève auquel vous connecter.
	- Sous Sélection du déploiement, tapez le nom ou l'adresse IP de l'ordinateur auquel vous connecter, puis appuyez sur **Entrée**.

3 Entrez vos informations d'ouverture de session administrateur pour l'ordinateur Elève.

Cela ouvre l'Assistant de configuration d'Elève Linux, qui vous guide dans la procÈdure de configuration.

- 4 Dans l'Assistant de configuration d'Elève Linux, lisez les informations du premier panneau, puis cliquez sur **Suivant**.
- 5 Dans la zone Nom de l'Elève, tapez le nom à utiliser pour l'Elève. Ne renseignez pas cette zone pour que le nom de l'Elève soit identique au nom de l'ordinateur.
- 6 Sous Type d'authentification, sélectionnez l'une des options suivantes :

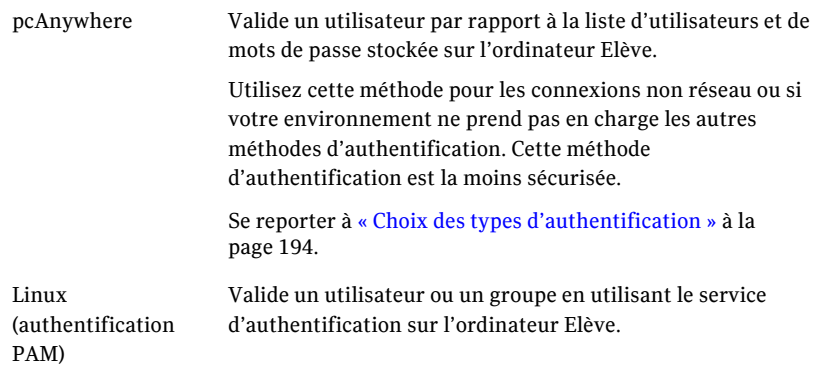

- 7 Pour chiffrer le flux de données entre les ordinateurs Elève et Maître, dans la zone Niveau de chiffrement, sélectionnez le niveau approprié. Se reporter à « Utilisation du chiffrement pour protéger les données » à la [page 207.](#page-206-0)
- 8 Cochez **Terminer l'Elève léger après la fin de la session Maître** afin d'annuler l'Elève après la fin de la session de téléintervention. Si vous n'annulez pas l'Elève après la fin de la session, l'Elève continue de s'exécuter jusqu'au redémarrage du système d'exploitation.
- 9 Cochez **Demander une confirmation de connexion**, puis sÈlectionnez le nombre de secondes accordées à l'utilisateur Elève pour répondre à l'invite. Si le délai expire, pcAnywhere effectue une déconnexion.

10 Pour protéger l'Elève en attribuant un numéro de série aux connexions, cochez l'option Affecter un ID afin de limiter les connexions à l'Elève, puis tapez le numéro de série à utiliser.

Un numéro de série est ainsi intégré dans la configuration de l'Elève. Les ID de série doivent être une valeur numérique comprise entre 0 et 4 294 967 296.

Les utilisateurs Maître doivent présenter le même numéro de série intégré dans leur configuration Maître pour que l'Elève accepte la connexion. Pour plus d'informations, consultez le *Guide de l'administrateur de Symantec pcAnywhere*.

- 11 Cliquez sur **Suivant**.
- 12 Tapez les informations d'ouverture de session à utiliser pour valider les connexions à l'ordinateur Elève, puis cliquez sur **Suivant**. Ce panneau s'affiche uniquement lorsque vous sélectionnez l'authentification pcAnywhere.
- 13 Cochez **Je possËde une licence ElËve pour chaque ordinateur cible** afin de confirmer que vous disposez d'une licence Elève pour l'ordinateur Elève. Pour continuer, vous devez confirmer que vous disposez d'une licence Elève pour l'ordinateur cible. Si vous ne disposez pas d'une licence Elève, cliquez sur le lien vers la boutique Symantec.
- 14 Pour enregistrer ces paramètres en tant que fichier exécutable pouvant être utilisé ultérieurement pour le déploiement, sélectionnez l'une des options suivantes :

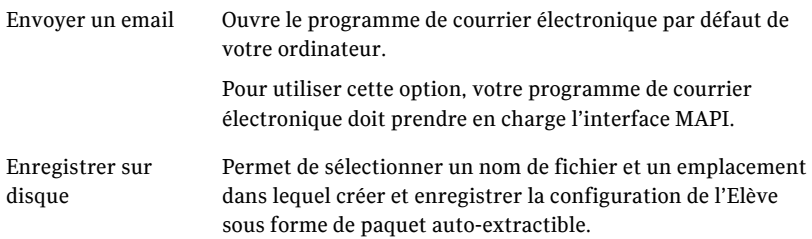

- 15 Cliquez sur **Terminer** pour enregistrer la configuration et démarrer le déploiement.
- 16 A l'invite, tapez vos informations d'identification d'ouverture de session.

## <span id="page-122-0"></span>Configuration d'options de sécurité de déploiement pour Linux

Symantec pcAnywhere utilise Secure Shell™ (SSH™) pour déployer l'Elève Linux et pour sécuriser les informations d'identification de l'utilisateur au cours du dÈploiement. Symantec pcAnywhere prend en charge SSH version 1 et version 2.

Symantec pcAnywhere tente d'abord d'utiliser SSH version 2 pour chiffrer le déploiement de l'Elève. Si l'ordinateur Elève ne prend pas en charge SSH version 2, pcAnywhere tente d'utiliser SSH version 1. Vous pouvez configurer pcAnywhere pour ne pas utiliser SSH version 1 lorsque vous configurez les options de sécurité de déploiement de Linux.

Si l'ordinateur Elève ne prend en charge aucune version de SSH, vous pouvez utiliser Telnet pour déployer l'Elève. Si vous configurez pcAnywhere pour utiliser Telnet, vous pouvez également configurer pcAnywhere pour afficher une invite de confirmation avant d'envoyer les informations d'identification de l'utilisateur. Cette invite vous informe lorsque pcAnywhere utilise Telnet pour déployer l'Elève.

Remarque : Telnet ne chiffre pas les informations d'identification utilisateur. Utilisez Telnet pour déployer l'Elève uniquement lorsque aucune version de SSH n'est prise en charge. Il s'agit de l'option la moins sécurisée.

Symantec pcAnywhere permet également d'enregistrer la session de déploiement de l'Elève dans un fichier journal. Vous choisissez l'emplacement et le nom du fichier journal.

#### Pour configurer des options de sécurité de déploiement pour Linux

- 1 Dans la barre de navigation de gauche de la fenêtre du Gestionnaire pcAnywhere, cliquez sur **DÈploiement et connexion rapides**.
- 2 Dans le volet droit, cliquez sur **AvancÈ**.
- 3 Sous Options de déploiement propres à Linux, cochez **Autoriser líutilisation de SSH version 1**.

Cette option s'applique lorsque SSH version 2 n'est pas pris en charge sur l'ordinateur Elève.

4 Cochez **Autoriser líutilisation de Telnet** si SSH níest pas pris en charge sur l'ordinateur Elève

- 5 Cochez **Afficher líinvite avant díutiliser Telnet pour le dÈploiement** afin de recevoir une confirmation avant que pcAnywhere n'envoie des informations d'identification utilisateur à l'aide de Telnet. Cette option n'est disponible que lorsque vous sélectionnez l'option Autoriser l'utilisation de Telnet.
- 6 Cochez **Autoriser la journalisation pour la session de dÈploiement rapide** pour créer un journal de la session de déploiement, puis sélectionnez le nom et l'emplacement du fichier.
- 7 Cliquez sur **OK**.

## A propos de la reconnexion à un Elève à l'aide de la fonction DÈploiement et connexion rapides

Lorsque vous configurez les propriétés de l'Elève pour la fonction Déploiement et connexion rapides, vous choisissez si vous souhaitez annuler l'Elève léger après la fin de la connexion. Si vous annulez l'Elève léger, vous pouvez déployer un autre Elève à l'aide de la fonction Déploiement et connexion rapides, puis vous connecter. Si vous laissez l'Elève continuer à s'exécuter, vous pouvez vous y reconnecter à l'aide de la fonction Connexion rapide.

Se reporter à « Connexion à un autre ordinateur via la fonction Connexion rapide » à la page  $100$ .

Lorsque vous vous reconnectez à un Elève, vous devez ouvrir une session à l'aide du type d'authentification configuré pour l'Elève. Par exemple, si l'Elève a été configuré pour l'authentification Windows NT, vous devez indiquer vos informations d'authentification Windows NT afin de vous reconnecter à l'Elève.

Se reporter à « Configuration d'un Elève pour l'exécution sous Windows à l'aide de la fonction Déploiement et connexion rapides » à la page 117.

Se reporter à « Configuration d'un Elève pour l'exécution sous Linux à l'aide de la fonction Déploiement et connexion rapides » à la page 120.

Si le niveau de chiffrement de l'ordinateur Maître est différent de celui qui a été configuré pour l'Elève, pcAnywhere réduit automatiquement le chiffrement de l'ordinateur avec le niveau de chiffrement le plus élevé, afin qu'il corresponde à celui de líordinateur avec le niveau de chiffrement le plus faible. Par exemple, si le niveau de chiffrement de l'Elève est configuré pour le codage pcAnywhere et que le niveau de chiffrement de l'ordinateur Maître est configuré pour le chiffrement symétrique, pcAnywhere réduit automatiquement le niveau de chiffrement de l'ordinateur Maître au niveau de celui de pcAnywhere.

Symantec pcAnywhere permet également de refuser la connexion si l'Elève utilise un niveau de chiffrement inférieur.

## Modification des propriétés de l'Elève pour la fonction Déploiement et connexion rapides

Les configurations de l'Elève pour la fonction Déploiement et connexion rapides pour Windows et Linux contiennent les paramètres minimaux requis pour prendre en charge une session de contrôle distant via la fonction Déploiement et connexion rapides. Une fois que vous configuré l'Elève Déploiement et connexion rapides pour la première utilisation, pcAnywhere utilise ces paramètres par défaut pour les sessions ultérieures de la fonction Déploiement et connexion rapides. Symantec pcAnywhere permet de modifier ces paramètres à l'aide de l'assistant de configuration.

Se reporter à « Configuration d'un Elève pour l'exécution sous Windows à l'aide de la fonction Déploiement et connexion rapides » à la page 117.

Se reporter à « Configuration d'un Elève pour l'exécution sous Linux à l'aide de la fonction Déploiement et connexion rapides » à la page 120.

#### Pour modifier les propriétés de l'Elève pour la fonction Déploiement et connexion rapides

- 1 Dans la barre de navigation de gauche de la fenêtre du Gestionnaire pcAnywhere, cliquez sur **DÈploiement et connexion rapides**.
- 2 Dans le volet de gauche, sous Actions, effectuez l'une des opérations suivantes :
	- Configurer pour Windows
	- Configurer pour Linux

Pour modifier les paramètres de configuration, suivez les instructions qui s'affichent à l'écran.

## Fonctionnement de pcAnywhere dans un environnement de récupération Windows

LíElËve DÈploiement et connexion rapides pour Windows prend en charge l'Environnement de préinstallation de Microsoft Windows (WinPE). Vous pouvez créer un environnement de préinstallation qui lance un fichier exécutable auto-extractible d'Elève léger lors du démarrage du système. Lorsque l'environnement de préinstallation démarre, l'Elève commence à s'exécuter automatiquement. Cela permet de se connecter à distance à l'Elève afin d'effectuer des opérations de maintenance et de réparation, telles que la création d'images ou la récupération de disque.

Pour plus d'informations sur WinPE, reportez-vous à la documentation de Microsoft.

# Chapitre

# Prise en charge à distance des serveurs et des ordinateurs

Ce chapitre traite des sujets suivants :

- A propos des outils de gestion à distance de Symantec pcAnywhere
- $\blacksquare$  Droits d'utilisation requis pour la gestion à distance
- Méthodes de démarrage d'une session de gestion à distance
- Opérations disponibles pendant une session de gestion à distance

## <span id="page-126-0"></span>A propos des outils de gestion à distance de Symantec pcAnywhere

Les outils de gestion à distance de Symantec pcAnywhere permettent d'accéder facilement aux outils d'administration les plus répandus, afin de pouvoir rapidement résoudre les problèmes d'un ordinateur via une connexion à distance. Une session de gestion à distance utilise moins de bande passante qu'une session de téléintervention complète, car seules les données doivent être transmises entre les ordinateurs Elève et Maître.

Remarque : Pour utiliser les outils de gestion à distance, les ordinateurs Elève et Maître doivent exécuter pcAnywhere 11.x (ou une version ultérieure).

## <span id="page-127-0"></span>Droits d'utilisation requis pour la gestion à distance

Vous devez disposer de droits d'administrateur sur l'ordinateur Elève pour exécuter certaines tâches à distance. L'utilisateur Elève doit être connecté à l'ordinateur avec un nom d'utilisateur et un mot de passe. Symantec pcAnywhere ne prend pas en charge les connexions de gestion à distance à un ordinateur Elève qui utilise un mot de passe vierge.

Lorsque vous sélectionnez une tâche de gestion à distance dans pcAnywhere, le système vous demande des informations d'ouverture de session d'appelant pcAnywhere. Une fois ces informations d'identification validées, le système peut vous demander des informations d'ouverture de session sur l'ordinateur ou sur le réseau, selon l'environnement de l'ordinateur Elève.

## <span id="page-127-1"></span>Méthodes de démarrage d'une session de gestion à distance

Les connexions de gestion à distance sont prises en charge par les connexions réseau et modem. Vous devez être en session pour accéder à la plupart de ces outils.

Symantec pcAnywhere permet de démarrer une session de gestion à distance de différentes façons :

- en lançant un élément de connexion Maître ;
- en utilisant la fonction Connexion rapide ;
- en passant en mode gestion à distance pendant une session.

<span id="page-128-0"></span>La [Figure 6-1](#page-128-0) illustre la fenêtre du Gestionnaire de sessions en mode gestion à distance.

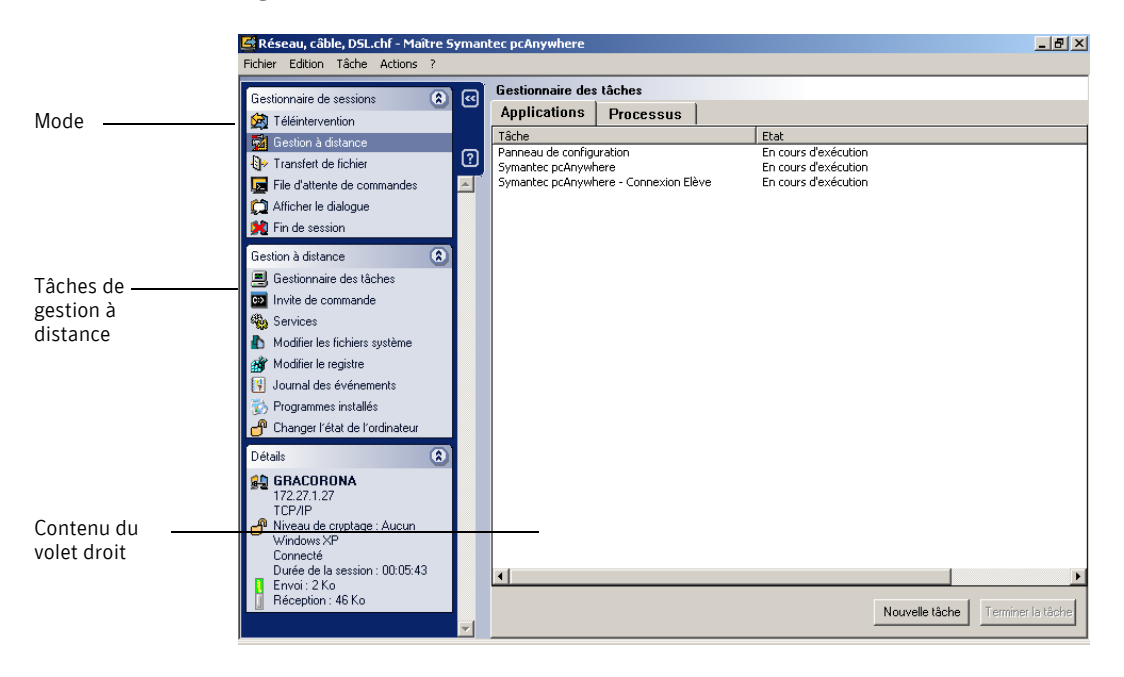

Figure 6-1 Fenêtre Gestionnaire de sessions

## <span id="page-129-0"></span>Opérations disponibles pendant une session de gestion à distance

Le [Tableau 6-1](#page-129-1) répertorie les tâches que vous pouvez effectuer au cours d'une session de gestion à distance..

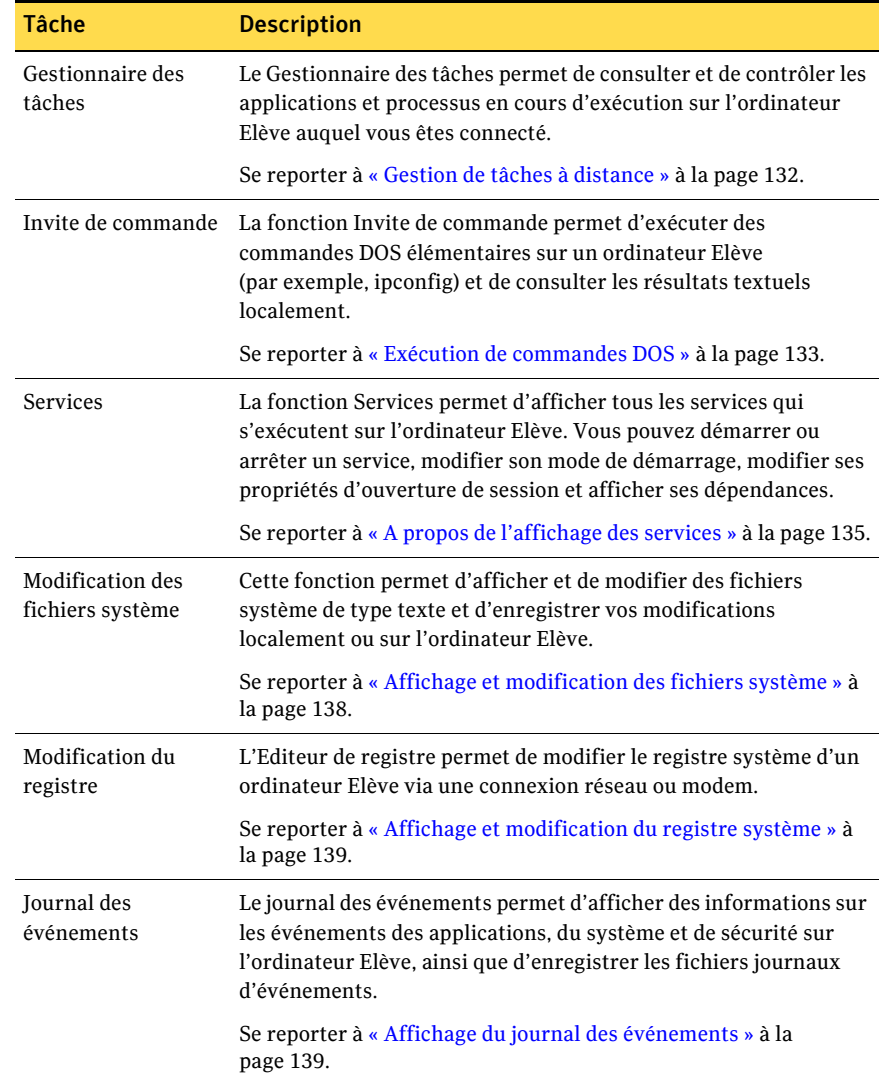

<span id="page-129-1"></span>Tableau 6-1 Tâches de gestion à distance

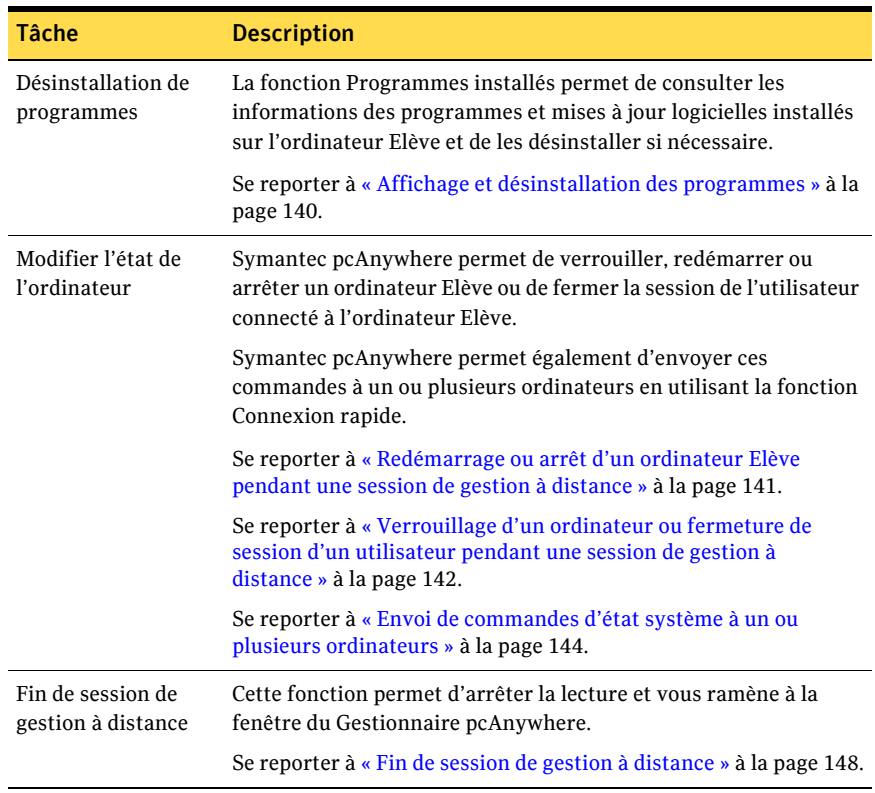

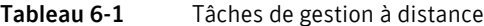

## <span id="page-131-0"></span>Gestion de tâches à distance

Le Gestionnaire des tâches permet de consulter et de contrôler les applications et processus en cours d'exécution sur l'ordinateur Elève auquel vous êtes connecté. Cette fonction fonctionne comme le Gestionnaire des tâches de Windows, à ceci près que les commandes sont exécutées sur l'ordinateur Elève (par exemple, l'ordinateur du client d'un service d'assistance) et les résultats sont affichés sur l'ordinateur Maître (par exemple, l'ordinateur d'un technicien d'assistance) dans la fenêtre du Gestionnaire de sessions pcAnywhere.

## Consultation ou modification de l'état d'un programme

L'onglet Applications de la fenêtre du Gestionnaire des tâches permet de consulter l'état des programmes en cours d'exécution sur l'ordinateur Elève, ainsi que de démarrer et d'arrêter des programmes.

#### Pour consulter ou modifier l'état d'un programme

- 1 Dans la barre de navigation de gauche de la fenêtre du Gestionnaire de sessions, dans la zone Gestionnaire de sessions, cliquez sur Gestion à **distance**.
- 2 Dans la zone Gestion à distance, cliquez sur Gestionnaire des tâches.
- 3 Pour modifier l'état d'un programme, dans le volet droit, sous l'onglet Applications, sélectionnez l'une des options suivantes :
	- Nouvelle tâche : permet de démarrer un programme ou d'exécuter une commande.
		- Cette option fonctionne comme l'option Exécuter de Windows.
	- Terminer la tâche : permet d'annuler un programme ou une commande.

### Consultation ou modification de l'état d'un processus

L'onglet Processus de la fenêtre du Gestionnaire des tâches permet de consulter les informations concernant les processus en cours d'exécution sur l'ordinateur Elève, comme l'utilisation du processeur et de la mémoire ; il permet également de définir les niveaux de priorité.

Pour démarrer un processus, vous devez spécifier le chemin d'accès et le nom exacts du fichier à exécuter. Cette fonction ne prend en charge que les programmes non graphiques.

#### Pour consulter ou modifier l'état d'un processus

- 1 Dans la barre de navigation de gauche de la fenêtre du Gestionnaire de sessions, dans la zone Gestionnaire de sessions, cliquez sur Gestion à **distance**.
- 2 Dans la zone Gestion à distance, cliquez sur Gestionnaire des tâches.
- 3 Cliquez sur **Nouvelle tâche** afin de démarrer un programme ou une commande.

Cette option fonctionne comme l'option Exécuter de Windows.

4 Pour modifier l'état d'un processus, dans le volet de droite, sous l'onglet Processus, cliquez avec le bouton droit de la souris sur un processus et sélectionnez l'une des options suivantes :

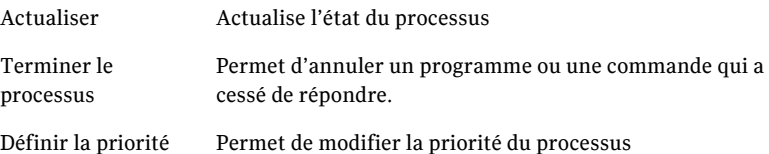

## <span id="page-132-0"></span>ExÈcution de commandes DOS

La fonction Invite de commande permet d'exécuter des commandes DOS ÈlÈmentaires sur un ordinateur ElËve (par exemple ipconfig) et de consulter les résultats textuels localement. Cette fonction se comporte comme l'invite de commande Windows, à ceci près que les commandes graphiques ou les commandes utilisant des appels directs au BIOS pour l'affichage à l'écran (par exemple telnet) ne sont pas prises en charge.

Certaines commandes DOS peuvent réagir différemment. Par exemple, la commande Quitter vide et redémarre la fenêtre d'invite de commande au lieu de la fermer. La commande Edition n'est pas prise en charge dans cette fenêtre. Symantec pcAnywhere intercepte la commande Edition, puis propose de passer en mode Modifier les fichiers système. Lorsque vous passez en mode Modifier les fichiers système, le fichier que vous demandez est affiché dans le volet droit de la fenêtre Modifier les fichiers système.

Se reporter à « Modification de la liste d'exclusions » à la page 134.

#### Pour exÈcuter des commandes DOS

- 1 Dans la barre de navigation de gauche de la fenêtre du Gestionnaire de sessions, dans la zone Gestionnaire de sessions, cliquez sur Gestion à **distance**.
- 2 Dans la zone Gestion à distance, cliquez sur **Invite de commande**.
- 3 Dans le volet droit, sous Invite de commande, tapez la commande à exécuter.
- 4 Cliquez sur **Entrée**.
- 5 Pour redÈmarrer la session de commande, cliquez sur **Nouveau**.
- 6 Pour interrompre une commande en cours d'exécution, cliquez sur **Ctrl+Break**.

## <span id="page-133-0"></span>Modification de la liste d'exclusions

Symantec pcAnywhere conserve la liste des commandes non prises en charge dans une liste díexclusions. Si vous tapez une commande faisant partie de cette liste, pcAnywhere intercepte la commande, puis vous invite à modifier le mode. Si vous tapez la commande Edit, pcAnywhere vous propose de sÈlectionner Modifier les fichiers système, puis affiche le fichier que vous avez demandé dans le volet droit de la fenêtre Modifier les fichiers système. Pour les autres commandes de la liste díexclusions, pcAnywhere vous propose de passer en mode téléintervention.

L'invite de commande peut ne plus répondre si vous tapez une commande non prise en charge et non incluse dans cette liste. Symantec pcAnywhere permet de gÈrer la liste díexclusions en ajoutant et en supprimant des commandes. Cela inclut l'attribution personnalisée de touches, les commandes exécutables et autres commandes définies par l'utilisateur.

#### Modification de la liste d'exclusions

Symantec pcAnywhere permet de modifier la liste d'exclusions des commandes non prises en charge pendant que vous êtes connecté à l'ordinateur Elève ou sans démarrer de session.

#### Pour modifier la liste d'exclusions pendant une session

- 1 Dans la barre de navigation de gauche de la fenêtre du Gestionnaire de sessions, dans la zone Gestionnaire de sessions, cliquez sur **Gestion ‡ distance**.
- 2 Dans la zone Gestion à distance, cliquez sur **Invite de commande**.
- 3 Dans le volet droit, cliquez sur **Liste díexclusions**.
- 4 Dans la fenêtre Liste d'exclusion d'invite de commande, effectuez l'une des opÈrations suivantes :
	- Pour ajouter une commande, sous Commande exclue, tapez une commande, puis cliquez sur **Ajouter**.
	- Pour supprimer une commande, sous Liste des commandes exclues, sÈlectionnez une commande, puis cliquez sur **Supprimer**.
- 5 Cliquez sur **OK**.

#### Pour modifier la liste d'exclusions hors session

- 1 Dans le menu Edition de la fenêtre du Gestionnaire pcAnywhere, sélectionnez **Préférences**.
- 2 Dans la fenêtre Options de pcAnywhere, sous l'onglet Gestionnaire de sessions, sous Gestion à distance, cliquez sur **Modifier**. Pour trouver cet onglet, utilisez les touches fléchées gauche et droite dans la fenêtre Options de pcAnywhere pour faire défiler les onglets.
- 3 Dans la fenêtre Liste d'exclusion d'invite de commande, effectuez l'une des opÈrations suivantes :
	- Pour ajouter une commande, sous Commande exclue, tapez une commande, puis cliquez sur **Ajouter**.
	- Pour supprimer une commande, sous Liste des commandes exclues, sÈlectionnez une commande, puis cliquez sur **Supprimer**.
- 4 Cliquez sur **OK**.

## <span id="page-134-0"></span>A propos de líaffichage des services

La fonction Services permet d'afficher tous les services qui s'exécutent sur l'ordinateur ElËve. Cette fonction fonctionne comme líoutil díadministration Services de Windows, à ceci près que les tâches sont effectuées à distance sur l'ordinateur Elève.

Vous pouvez démarrer ou arrêter un service, modifier son mode de démarrage, modifier ses propriétés d'ouverture de session et afficher ses dépendances. Vous devez avoir ouvert une session sur l'ordinateur Elève en tant qu'utilisateur avec des droits d'administrateur.

## Démarrage ou arrêt d'un service

Utilisez cette procédure pour démarrer, arrêter, suspendre ou reprendre un service. Pour plus d'informations, reportez-vous à la documentation de Windows.

#### Pour démarrer ou arrêter un service

- 1 Dans la barre de navigation de gauche de la fenêtre du Gestionnaire de sessions, dans la zone Gestionnaire de sessions, cliquez sur Gestion à **distance**.
- 2 Sous Gestion à distance, cliquez sur **Services**.
- 3 Dans le volet droit, cliquez avec le bouton droit de la souris sur le service à modifier, puis sélectionnez l'une des options suivantes :
	- Démarrer le service
	- Arrêter le service
	- Suspendre le service
	- Reprendre le service

### Modification du mode de démarrage d'un service

Utilisez cette procédure pour définir le démarrage d'un service en mode automatique ou manuel ou pour désactiver le service. Avant d'arrêter ou de désactiver un service, vous devez vérifier dans ses dépendances si d'autres services en dépendent.

Se reporter à « Affichage des dépendances d'un service » à la page 137.

Pour plus d'informations, reportez-vous à la documentation de Windows.

#### Pour modifier le mode de démarrage d'un service

- 1 Dans la barre de navigation de gauche de la fenêtre du Gestionnaire de sessions, dans la zone Gestionnaire de sessions, cliquez sur Gestion à **distance**.
- 2 Sous Gestion à distance, cliquez sur **Services**.
- 3 Dans le volet droit, cliquez avec le bouton droit de la souris sur le service à modifier, puis sélectionnez le mode de démarrage souhaité.

## Modification des propriétés d'ouverture de session d'un service

Par défaut, le système d'exploitation attribue la plupart des services au compte système local. Vous pouvez choisir de réattribuer le service à un compte utilisateur spécifique. Pour plus d'informations, reportez-vous à la documentation de Windows.

#### Pour modifier les propriétés d'ouverture de session d'un service

- 1 Dans la barre de navigation de gauche de la fenêtre du Gestionnaire de sessions, dans la zone Gestionnaire de sessions, cliquez sur Gestion à **distance**.
- 2 Sous Gestion à distance, cliquez sur **Services**.
- 3 Dans le volet droit, cliquez deux fois sur le service à modifier.
- 4 Dans la fenêtre des propriétés, sous l'onglet Se connecter, configurez les propriétés d'ouverture de session à utiliser.
- 5 Cliquez sur **OK**.

### <span id="page-136-0"></span>Affichage des dépendances d'un service

Avant d'arrêter ou de désactiver un service, vous devez vérifier dans ses dépendances si d'autres services en dépendent.

#### Pour afficher les dépendances d'un service

- 1 Dans la barre de navigation de gauche de la fenêtre du Gestionnaire de sessions, dans la zone Gestionnaire de sessions, cliquez sur Gestion à **distance**.
- 2 Sous Gestion à distance, cliquez sur **Services**.
- 3 Dans le volet droit, cliquez deux fois sur le service à modifier. Dans la fenêtre des propriétés, l'onglet Dépendances fournit des informations sur les services pouvant être affectés par un changement d'état du service.

## <span id="page-137-0"></span>Affichage et modification des fichiers système

La fonction Modifier les fichiers système permet d'afficher et de modifier les fichiers système textuels (par exemple Boot.ini) et d'enregistrer vos modifications localement ou sur l'ordinateur Elève. Vous pouvez également transmettre le fichier à d'autres par courrier électronique si le programme de courrier électonique installé sur votre ordinateur prend en charge la norme MAPI (Messaging Application Programming Interface). Un exemple de programme de courrier électronique prenant en charge MAPI est Microsoft Outlook. Les programmes de courrier électronique non-MAPI ne prennent pas en charge cette fonction.

Symantec pcAnywhere stocke le fichier système en mémoire sur l'ordinateur local lorsque vous travaillez dans la fenêtre Modifier les fichiers système. Lorsque vous terminez la session de gestion à distance, pcAnywhere vous propose díenregistrer le fichier. Si le fichier est en lecture seule, pcAnywhere vous demande si vous souhaitez ignorer cet attribut. Une fois le fichier enregistré, pcAnywhere redéfinit l'attribut de lecture seule.

#### Pour afficher et modifier des fichiers système

- 1 Dans la barre de navigation de gauche de la fenêtre du Gestionnaire de sessions, dans la zone Gestionnaire de sessions, cliquez sur Gestion à **distance**.
- 2 Sous Gestion à distance, cliquez sur **Modifier les fichiers système**.
- 3 Dans le volet droit, dans la zone de saisie en bas de la fenêtre, tapez le chemin d'accès complet et le nom de fichier du fichier à modifier. Par exemple : C:\boot.ini
- 4 Cliquez sur **Ouvrir**.

Le contenu du fichier apparaît dans la partie supérieure de la fenêtre. Symantec pcAnywhere copie le contenu du fichier système vers l'ordinateur Maître, où il est stocké en mémoire. Si la taille du fichier système est importante, cela peut prendre du temps.

5 Sélectionnez l'une des options suivantes :

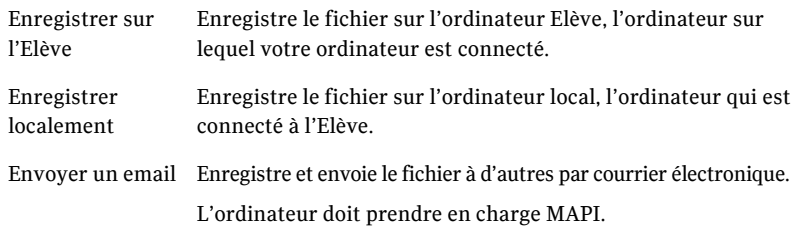

## <span id="page-138-0"></span>Affichage et modification du registre système

L'Editeur de registre permet de modifier le registre système d'un ordinateur Elève via une connexion réseau ou modem. Cette fonction se comporte comme l'Editeur de registre de Windows, à ceci près que vous ne pouvez ni afficher ni modifier les autorisations de sécurité pour les clés de registre individuelles.

Avertissement : Cet outil permet de modifier le registre système sur un ordinateur ElËve. Des modifications incorrectes peuvent endommager le système. Il est recommandé de faire une copie de sauvegarde du registre sur l'ordinateur Elève avant d'effectuer cette procédure.

#### Pour afficher et modifier le registre système

- 1 Dans la barre de navigation de gauche de la fenêtre du Gestionnaire de sessions, dans la zone Gestionnaire de sessions, cliquez sur Gestion à **distance**.
- 2 Sous Gestion à distance, cliquez sur **Modifier le registre**. Le volet droit affiche le registre de l'ordinateur auquel vous êtes connecté. Pour plus d'informations concernant l'utilisation de l'Editeur de registre, reportez-vous à la documentation de Windows.

## <span id="page-138-1"></span>Affichage du journal des événements

Le journal des événements permet de consulter les informations relatives aux  $\acute{e}$ vénements des applications, du système et de la sécurité sur l'ordinateur Elève. Cette fonction est semblable au journal des événements de Windows, à ceci près que les tâches sont effectuées à distance sur l'ordinateur Elève.

Symantec pcAnywhere permet d'afficher le journal des événements et d'enregistrer les fichiers des journaux d'événements localement dans un fichier CSV (valeurs sÈparÈes par des virgules). Vous pouvez Ègalement retransmettre le fichier à d'autres par courrier électronique si le programme de courrier Èlectronique installÈ sur votre ordinateur prend en charge la norme MAPI. Un exemple de programme de courrier Èlectronique prenant en charge MAPI est Microsoft Outlook. Les programmes de courrier Èlectronique non-MAPI ne prennent pas en charge cette fonction.

Utilisez le filtrage des événements pour afficher uniquement les types d'événements à afficher. Par exemple, vous pouvez filtrer le journal pour afficher uniquement les messages d'avertissement. Cela réduit la quantité d'informations affichée dans la fenêtre et permet de trouver rapidement les informations dont vous avez besoin.

#### Pour afficher le journal des événements

- 1 Dans la barre de navigation de gauche de la fenêtre du Gestionnaire de sessions, dans la zone Gestionnaire de sessions, cliquez sur Gestion à **distance**.
- 2 Sous Gestion à distance, cliquez sur **Journal des événements**.
- 3 Dans le volet droit, dans la zone de liste en bas de la fenêtre, sélectionnez le journal à afficher. Le journal système est affiché par défaut.
- 4 Pour afficher plus d'informations sur un événement spécifique, cliquez deux fois dessus.
- 5 Sélectionnez l'une des options suivantes :
	- Enregistrer localement : enregistre le fichier sur l'ordinateur Maître.
	- Envoyer un email : enregistre et envoie le fichier à d'autres par courrier Èlectronique.
		- L'ordinateur doit être compatible MAPI.

#### Pour filtrer des événements

- 1 Dans la barre de navigation de gauche de la fenêtre du Gestionnaire de sessions, dans la zone Gestionnaire de sessions, cliquez sur **Gestion ‡ distance**.
- 2 Sous Gestion à distance, cliquez sur **Journal des événements**.
- 3 Dans le volet droit, cliquez sur **Filtrer**.
- 4 Dans la fenêtre Filtrage des événements, sélectionnez uniquement les informations à afficher.
- 5 Cliquez sur **OK**.

## <span id="page-139-0"></span>Affichage et désinstallation des programmes

La fonction Programmes installés permet de consulter les informations des programmes et mises à jour logicielles installés sur l'ordinateur Elève et de les désinstaller si nécessaire. Certains programmes peuvent nécessiter une intervention de líutilisateur (par exemple, pour fermer les programmes ouverts et enregistrer les données) pour terminer la procédure de désinstallation. Vous devez alors passer en mode téléintervention pour vous assurer que le programme a été désinstallé correctement.

#### Pour afficher et désinstaller des programmes

- 1 Dans la barre de navigation de gauche de la fenêtre du Gestionnaire de sessions, dans la zone Gestionnaire de sessions, cliquez sur Gestion à **distance**.
- 2 Sous Gestion à distance, cliquez sur **Programmes installés**.
- 3 Pour désinstaller un programme, dans le volet droit, sélectionnez le programme à supprimer, puis cliquez sur **Désinstaller**.

## <span id="page-140-0"></span>Redémarrage ou arrêt d'un ordinateur Elève pendant une session de gestion à distance

Symantec pcAnywhere permet de redémarrer ou d'arrêter un ordinateur Elève à distance pendant une session de gestion à distance La session de gestion à distance s'arrête lorsque vous envoyez cette commande.

Symantec pcAnywhere permet de configurer des options pour enregistrer les données et prévenir l'utilisateur Elève de l'action que vous vous apprêtez à effectuer. Pour les commandes de redémarrage et d'arrêt, vous devez demander aux utilisateurs de fermer les programmes ouverts et díenregistrer leur travail, ou vous devez configurer pcAnywhere pour forcer les programmes ouverts à se fermer sans enregistrer les données. Cela permet à pcAnywhere de fermer les programmes nécessitant une intervention de l'utilisateur pour mettre fin à une tâche (par exemple, l'enregistrement d'un document). Certains programmes n'acceptent pas une fermeture forcée.

Cette commande ne prend pas en charge la fonction de changement rapide d'utilisateur de Windows XP.

#### Pour redémarrer ou arrêter un ordinateur Elève pendant une session de gestion à distance

- 1 Dans la barre de navigation de gauche de la fenêtre du Gestionnaire de sessions, dans la zone Gestionnaire de sessions, cliquez sur Gestion à **distance**.
- 2 Sous Gestion à distance, cliquez sur **Modifier l'état de l'ordinateur**.
- 3 Dans le volet de droite, sous Actions à effectuer, sélectionnez l'une des options suivantes :
	- Redémarrer l'ordinateur
	- Arrêter l'ordinateur

4 Sous Options, sélectionnez l'une des options suivantes :

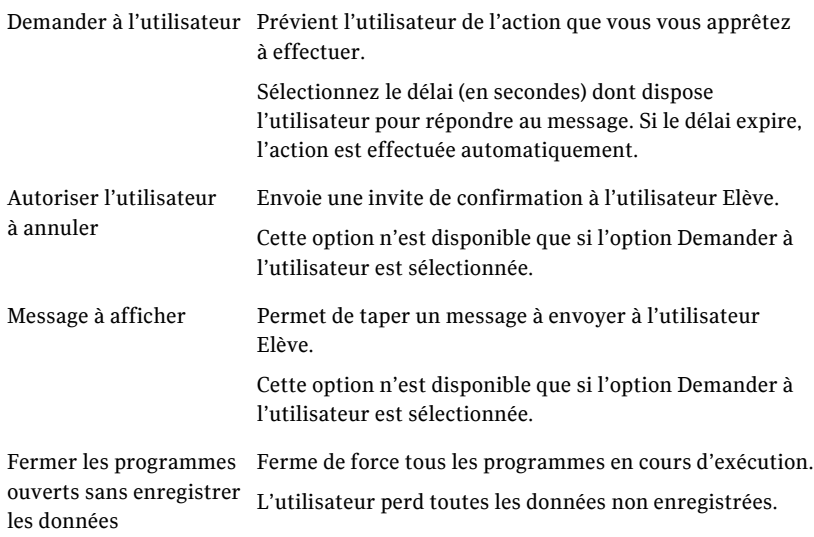

5 Cliquez sur **Envoyer**.

## <span id="page-141-0"></span>Verrouillage d'un ordinateur ou fermeture de session d'un utilisateur pendant une session de gestion à distance

Symantec pcAnywhere permet de verrouiller un ordinateur Elève ou de fermer la session de l'utilisateur connecté à l'ordinateur Elève pendant une session de gestion à distance. La session de gestion à distance s'arrête lorsque vous envoyez cette commande.

Symantec pcAnywhere permet de configurer des options pour enregistrer les données et prévenir l'utilisateur Elève de l'action que vous vous apprêtez à effectuer. Pour les commandes de fermeture de session, vous devez demander aux utilisateurs de fermer les programmes ouverts et d'enregistrer leur travail, ou vous devez configurer pcAnywhere pour forcer les programmes ouverts à se fermer sans enregistrer les données. Cela permet à pcAnywhere de fermer les programmes nécessitant une intervention de l'utilisateur pour mettre fin à une tâche (par exemple l'enregistrement d'un document). Certains programmes n'acceptent pas une fermeture forcée.

L'option de verrouillage de l'ordinateur est disponible uniquement sous Windows NT/2000/2003 Server/XP. Si l'ordinateur Elève exécute Windows 98/Me, cette commande démarre l'économiseur d'écran Windows éventuellement configuré sur l'ordinateur Elève. Pour plus de sécurité, l'utilisateur Elève peut protéger l'économiseur d'écran par un mot de passe.

Cette commande ne prend pas en charge la fonction de changement rapide d'utilisateur de Windows XP.

#### Pour verrouiller un ordinateur ou fermer la session d'un utilisateur pendant une session de gestion à distance

- 1 Dans la barre de navigation de gauche de la fenêtre du Gestionnaire de sessions, dans la zone Gestionnaire de sessions, cliquez sur Gestion à **distance**.
- 2 Sous Gestion à distance, cliquez sur **Modifier l'état de l'ordinateur**.
- 3 Dans le volet de droite, sous Actions à effectuer, sélectionnez l'une des options suivantes :
	- Verrouiller l'ordinateur (Windows NT, 2000, 2003 Server, XP uniquement)
	- Déconnecter l'utilisateur
- 4 Sous Options, sélectionnez l'une des options suivantes :

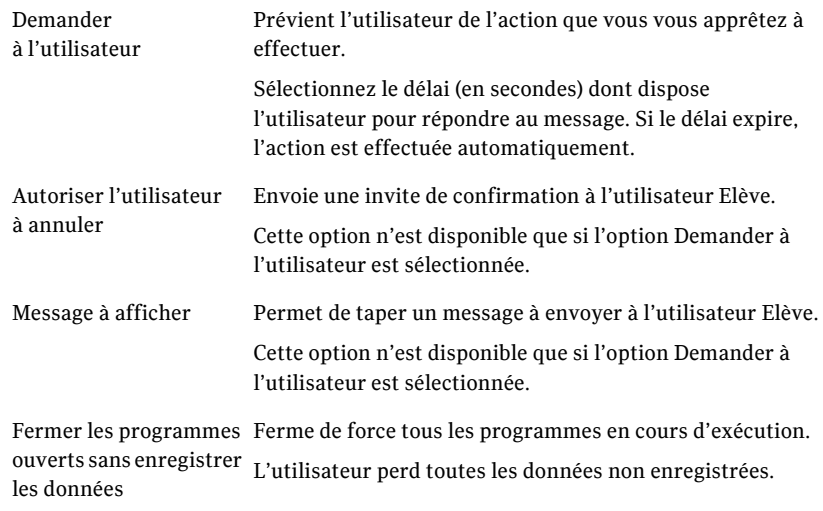

5 Cliquez sur **Envoyer**.

## <span id="page-143-0"></span>Envoi de commandes d'état système à un ou plusieurs ordinateurs

Symantec pcAnywhere permet d'envoyer à partir du Gestionnaire pcAnywhere une commande d'arrêt, de redémarrage, de fermeture de session de l'utilisateur ou de verrouillage de l'ordinateur. Lorsque vous sélectionnez une de ces commandes, pcAnywhere vous demande les informations d'ouverture de session de líappelant et les informations de configuration requises pour se connecter aux ordinateurs Elève. Si les ordinateurs Elève exécutent Windows NT/2000/2003 Server/XP, le système d'exploitation peut vous demander les informations d'ouverture de session pour cet ordinateur.

L'option de verrouillage de l'ordinateur est disponible uniquement sous Windows NT/2000/2003 Server/XP. Si l'ordinateur Elève exécute Windows 98/Me. cette commande démarre l'économiseur d'écran Windows éventuellement configuré sur l'ordinateur Elève. Pour plus de sécurité, l'utilisateur Elève peut protéger l'économiseur d'écran par un mot de passe.

Cette commande ne prend pas en charge la fonction de changement rapide d'utilisateur de Windows XP.

#### Pour envoyer des commandes d'état système à un ou plusieurs ordinateurs

- 1 Dans la barre de navigation de gauche de la fenêtre du Gestionnaire pcAnywhere, sélectionnez l'une des options suivantes :
	- $\blacksquare$  Ordinateurs Maître
	- Connexion rapide
	- Favoris
	- Historique
- 2 Dans le volet droit, sÈlectionnez un ou plusieurs ordinateurs (ou les fichiers des éléments de connexion représentant les ordinateurs Elève) auxquels envoyer une commande.
- 3 Dans le menu Fichier, cliquez sur **Envoyer la commande**, puis sÈlectionnez l'une des options suivantes :
	- Arrêter
	- Redémarrer
	- Fermer la session
	- Verrouiller l'ordinateur

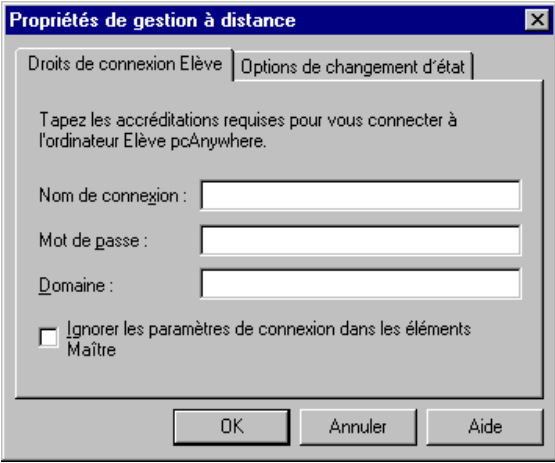

Une fois que vous avez sélectionné la commande à exécuter, pcAnywhere ouvre la fenêtre Propriétés de gestion à distance qui permet de configurer les informations d'ouverture de session et les options d'arrêt.

### Configuration des informations d'ouverture de session de l'Elève pour la gestion à distance

Symantec pcAnywhere nécessite un nom d'utilisateur et un mot de passe pour toutes les sessions Elève. Pour envoyer une commande de gestion à distance à un ou plusieurs ordinateurs à partir du Gestionnaire pcAnywhere, vous devez spécifier les accréditations d'appelant pcAnywhere requises pour ouvrir une session sur l'ordinateur Elève. Symantec pcAnywhere vous invite automatiquement à indiquer ces informations.

Les informations d'ouverture de session d'appelant que vous spécifiez dans la fenêtre Propriétés de gestion à distance sont envoyées à chacun des ordinateurs que vous avez sélectionnés. Si un élément de connexion Maître est déjà configuré pour envoyer les informations de connexion automatiquement, vous pouvez configurer pcAnywhere pour remplacer les informations d'ouverture de session préconfigurées.

Pour configurer les informations de connexion Elève pour la gestion à distance

- 1 Dans la fenêtre Propriétés de gestion à distance, sous l'onglet Droits de connexion Elève, tapez votre nom d'utilisateur. Cette fenêtre apparaît automatiquement lorsque vous sélectionnez une commande de gestion à distance.
- 2 Tapez votre mot de passe.
- 3 Si vous vous connectez à un Elève Windows NT/2000/2003 Server/XP et que vous êtes affecté à un domaine, tapez votre nom de domaine en utilisant le format suivant : domaine\utilisateur
- 4 Pour remplacer les informations de connexion préconfigurées dans un ÈlÈment de connexion MaÓtre, cochez líoption **Ignorer les paramËtres de**  connexion configurés dans les éléments Maître.
- 5 Cliquez sur **OK**.
- 6 Dans la boîte de dialogue Connexion Elève, tapez les informations d'ouverture de session de l'ordinateur. Le système d'exploitation limite les tâches que vous pouvez effectuer en fonction de vos privilèges utilisateur.
- 7 Cliquez sur **OK**.

# Configuration des options d'arrêt pour la gestion à distance

Si vous envoyez une commande pour arrêter un ordinateur Elève, pcAnywhere permet de configurer des options pour enregistrer les données et prévenir l'utilisateur Elève de l'action que vous vous apprêtez à effectuer. Vous devez demander aux utilisateurs de fermer les programmes ouverts et d'enregistrer leur travail, ou vous devez configurer pcAnywhere pour forcer les programmes ouverts à se fermer sans enregistrer les données. Cela permet à pcAnywhere de fermer les programmes nécessitant une intervention de l'utilisateur pour mettre fin à une tâche (par exemple l'enregistrement d'un document). Certains programmes n'acceptent pas une fermeture forcée.

#### Pour configurer des options d'arrêt pour la gestion à distance

1 Dans la fenêtre Propriétés de gestion à distance, sous l'onglet Options de changement d'état, sélectionnez l'une des options suivantes :

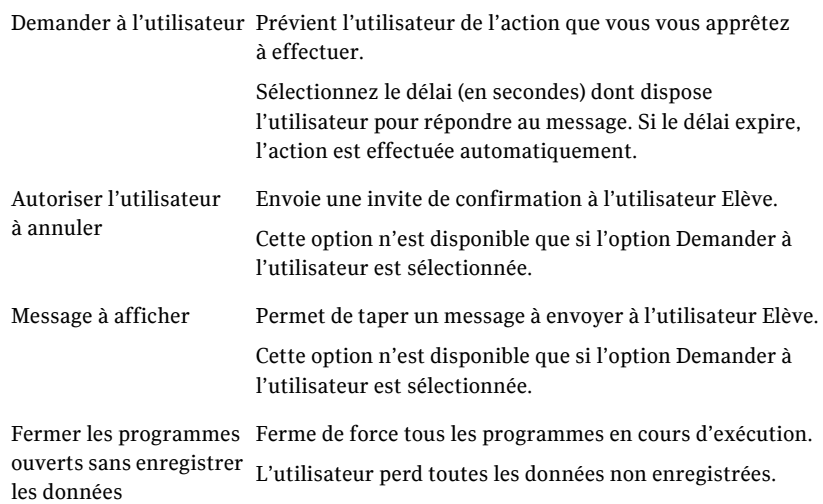

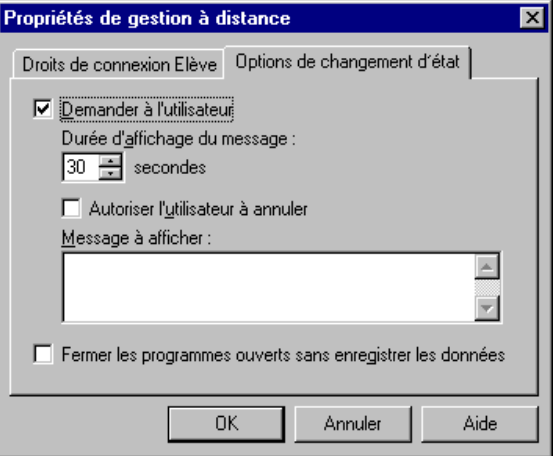

2 Cliquez sur **OK**.

# Fin de session de gestion à distance

La fin d'une session vous ramène à la fenêtre du Gestionnaire pcAnywhere. Les options de fin de session configurées pour l'élément de connexion Elève déterminent si l'Elève doit attendre une autre connexion ou être annulé. Les droits des appelants configurés pour l'élément de connexion Elève déterminent si l'utilisateur Maître est autorisé à annuler l'Elève.

#### Pour terminer une session de gestion à distance

- 1 Dans la barre de navigation de gauche de la fenêtre du Gestionnaire de sessions, sous Gestionnaire de sessions, cliquez sur **Fin de session**.
- 2 Dans la fenêtre de confirmation, cliquez sur **Oui**.

Si vous êtes autorisé à redémarrer l'ordinateur Elève, vous pouvez choisir de le laisser accepter d'autres connexions ou de l'annuler en redémarrant l'ordinateur.

# Chapitre

# Transfert de fichiers et de dossiers

Ce chapitre traite des sujets suivants :

- [A propos du Gestionnaire de fichiers pcAnywhere](#page-148-0)
- A propos des préférences de transfert de fichiers
- Méthodes de démarrage d'une session de transfert de fichiers
- [A propos de la synchronisation et du clonage](#page-160-0)

# <span id="page-148-0"></span>A propos du Gestionnaire de fichiers pcAnywhere

Le Gestionnaire de fichiers pcAnywhere permet de naviguer rapidement jusqu'aux fichiers et dossiers souhaités, de transférer des fichiers et des dossiers vers et depuis un autre ordinateur et de synchroniser le contenu. Les fichiers sont transférés en arrière-plan, ce qui permet de continuer à travailler ou de placer d'autres fichiers dans la file d'attente.

Vous devez être en session pour accéder au Gestionnaire de fichiers pcAnywhere. La première fois que vous ouvrez la fenêtre Transfert de fichiers, elle affiche les fichiers et dossiers que contient le Poste de travail. Vous pouvez spécifier un autre emplacement initial pour le transfert de fichiers, ainsi que d'autres préférences de transfert de fichiers, en modifiant les préférences par défaut

Se reporter à « A propos des préférences de transfert de fichiers » à la page 155.

Dans la fenêtre Transfert de fichiers, le volet gauche répertorie les fichiers et dossiers présents sur votre ordinateur. Le volet droit répertorie les fichiers et dossiers présents sur l'ordinateur auquel vous êtes connecté. Entre les deux fenêtres, une barre d'actions contient des boutons de raccourci pour les tâches courantes.

<span id="page-149-0"></span>La [Figure 7-1](#page-149-0) illustre la fenêtre Transfert de fichiers.

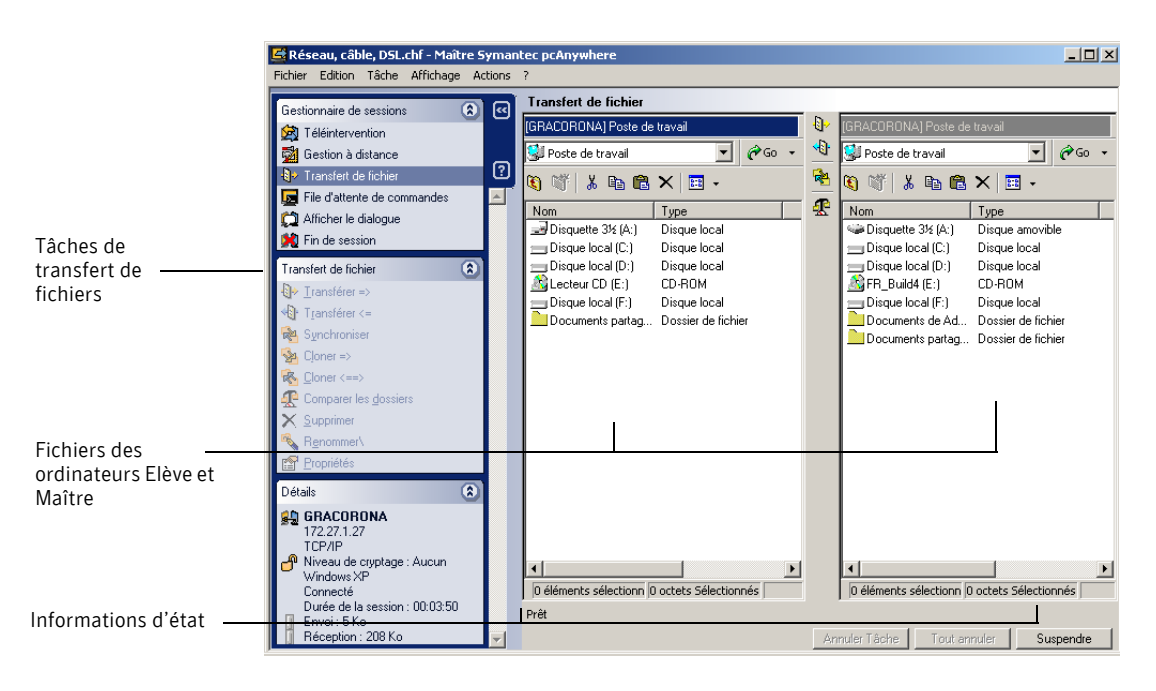

Figure 7-1 Fenêtre Transfert de fichiers

La fenêtre Transfert de fichiers fonctionne comme l'Explorateur Windows. Vous pouvez trier les fichiers par nom, par type, par taille ou par date.

# Accès rapide aux fichiers

Si vous connaissez l'emplacement du fichier désiré, vous pouvez taper le chemin d'accès complet du dossier dans la zone en haut de la fenêtre ou sélectionner un nom de dossier dans la liste. Vous pouvez également utiliser la fonction d'indexation pour sélectionner rapidement des fichiers et des dossiers.

# Accès à un emplacement de fichier visité récemment

Symantec pcAnywhere enregistre les noms des chemins d'accès récemment utilisés dans la liste Atteindre afin de pouvoir y accéder rapidement. Cette liste est dynamique : le chemin d'accès saisi le plus récemment figure au début de la liste et les chemins d'accès plus anciens sont remplacés par les plus récents. Vous pouvez gérer une liste Atteindre indépendante pour les ordinateurs Elève et Maître.

Remarque : Pour utiliser cette fonction, les deux ordinateurs doivent exécuter pcAnywhere version 10.0 ou ultérieure.

#### Pour atteindre un emplacement de fichier visité récemment

Dans la fenêtre Transfert de fichiers, dans le volet gauche ou droit, cliquez sur la flèche vers le bas en regard de Atteindre, puis sélectionnez une entrée dans la liste.

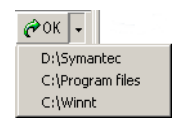

# Pour indexer tous les fichiers d'un dossier

Utilisez cette fonction pour sÈlectionner rapidement tous les fichiers de votre dossier pour les transférer.

#### Pour indexer tous les fichiers d'un dossier

- 1 Dans la fenêtre Transfert de fichiers, ouvrez le dossier contenant les fichiers souhaités.
- 2 Dans le menu Edition, cliquez sur **Indexer** > **Fichiers**.

# Indexation de tous les dossiers d'un répertoire

Utilisez cette fonction pour sÈlectionner rapidement tous les dossiers de votre dossier, pour les transférer, les comparer ou les synchroniser.

#### Pour indexer tous les dossiers d'un dossier

- 1 Dans la fenêtre Transfert de fichiers, accédez au dossier contenant les dossiers souhaités.
- 2 Dans le menu Edition, cliquez sur **Indexer** > **Dossiers**.

# Indexation de fichiers en utilisant des caractères génériques

Si vous souhaitez sÈlectionner uniquement certains fichiers dans un dossier ou que vous n'êtes pas sûr du nom du fichier, utilisez les caractères génériques pour sélectionner les fichiers correspondant à vos critères de recherche. Vous pouvez utiliser les caractères génériques suivants : \*, ?, |

Les caractères génériques sont stockés dans une liste, afin que vous puissiez sélectionner ceux que vous utilisez fréquemment. Symantec pcAnywhere permet de taper une chaîne de caractères génériques pour indexer différents types de fichier en une seule fois. Par exemple, vous pouvez saisir une chaîne recherchant tous les fichiers .doc, .xls et .exe.

#### Pour indexer des fichiers en utilisant les caractères génériques

- 1 Dans la fenÍtre Transfert de fichiers, ouvrez le dossier contenant les fichiers souhaités.
- 2 Dans le menu Edition, cliquez sur **Indexer** > **Indexer par**.
- 3 Dans la fenêtre Indexer par, cochez l'option Indexer les éléments par **schÈma gÈnÈrique**.
- 4 Tapez ou sélectionnez le caractère générique à utiliser. Si vous tapez une chaîne de caractères génériques, utilisez une virgule pour séparer les entrées.

Par exemple :

- \*.doc
- $*$  doc,  $*$  xls,  $*$  exe
- \*.htm, \*.html
- 5 Cliquez sur **OK**.

### Indexation de fichiers par date de dernière modification

Symantec pcAnywhere permet d'indexer les fichiers suivant la date de leur dernière modification, afin de pouvoir repérer rapidement les fichiers fréquemment utilisés.

#### Pour indexer les fichiers par date de dernière modification

- 1 Dans la fenÍtre Transfert de fichiers, ouvrez le dossier contenant les fichiers souhaités.
- 2 Dans le menu Edition, cliquez sur **Indexer** > **Indexer par**.
- 3 Dans la fenêtre Indexer par, cochez l'option Indexer les éléments par date de dernière modification.
- 4 Tapez le nombre de jours sur lequel effectuer la recherche.
- 5 Cliquez sur **OK**.

# Gestion des fichiers et des dossiers

Symantec pcAnywhere permet d'effectuer des tâches basiques de gestion de fichiers et de dossiers, comme la copie, le déplacement et la suppression de fichiers et de dossiers sur l'ordinateur Elève ou Maître. Ces tâches sont automatiquement ajoutées à la file d'attente de commandes. Symantec pcAnywhere permet d'enregistrer le fichier de la file d'attente de commandes pour l'utiliser ultérieurement pour automatiser les tâches.

Se reporter à « Automatisation des tâches de transfert de fichiers et de gestion » à la page 165.

### Création d'un nouveau dossier

Vous pouvez créer un nouveau dossier pour stocker des fichiers sur l'ordinateur Elève ou Maître.

#### Pour créer un nouveau dossier

- 1 Dans la fenêtre Transfert de fichiers, sélectionnez le dossier ou disque dans lequel créer le dossier.
- 2 Dans le menu Fichier, cliquez sur **Nouveau dossier**.
- 3 Tapez le nom du nouveau dossier.
- 4 Appuyez sur **Entrée**.

#### Suppression d'un fichier ou d'un dossier

Symantec pcAnywhere permet de supprimer des fichiers et des dossiers sur l'ordinateur Elève ou Maître.

#### Pour supprimer un fichier ou un dossier

- 1 Dans la fenêtre Transfert de fichiers, sélectionnez le fichier ou le dossier à supprimer.
- 2 Cliquez sur **Supprimer**.
- 3 Dans la boîte de dialogue de confirmation, cliquez sur **Oui**.

### Renommer un fichier ou un dossier

Symantec pcAnywhere permet de renommer des fichiers et des dossiers sur l'ordinateur Elève ou Maître.

#### Pour renommer un fichier ou un dossier

- 1 Dans la fenêtre Transfert de fichiers, sélectionnez le fichier ou le dossier à renommer.
- 2 Dans le menu Fichier, cliquez sur **Renommer**.
- 3 Tapez un nouveau nom.
- 4 Appuyez sur **Entrée**.

#### Copie d'un fichier ou d'un dossier

Symantec pcAnywhere permet de copier un fichier ou un dossier d'un ordinateur à l'autre.

#### Pour copier un fichier ou un dossier

- 1 Dans la fenêtre Transfert de fichiers, cliquez avec le bouton droit de la souris sur le fichier ou le dossier à copier, puis cliquez sur **Copier**.
- 2 Naviguez jusqu'à l'emplacement de l'autre ordinateur où placer la copie.
- 3 Cliquez avec le bouton droit, puis cliquez sur **Coller**.
- 4 Dans la boîte de dialogue de confirmation, cliquez sur **Oui**.

# <span id="page-153-0"></span>Comparaison de dossiers

La fonction Comparer les dossiers permet de déterminer rapidement les différences entre les contenus des deux dossiers. Symantec pcAnywhere compare le contenu des dossiers sur les ordinateurs Elève et Maître, puis met en Èvidence les diffÈrences Èventuelles. Notez que Symantec pcAnywhere compare seulement les fichiers au niveau dossier. Pour comparer le contenu des sousdossiers, vous devez ouvrir chaque sous-dossier et effectuer une comparaison.

Utilisez cette fonction avant de synchroniser ou de cloner des dossiers afin de ne pas copier un fichier dont vous níavez plus besoin et de supprimer par inadvertance un fichier important.

#### Pour comparer des dossiers

- 1 Dans la fenêtre Transfert de fichiers, dans le volet gauche, ouvrez le dossier à comparer avec un dossier sur l'autre ordinateur.
- 2 Dans le volet droit, ouvrez le dossier sur l'autre ordinateur.
- 3 Dans le volet gauche, sous Transfert de fichiers, cliquez sur **Comparer les dossiers**.

# <span id="page-154-0"></span>A propos des préférences de transfert de fichiers

Vous pouvez spécifier les préférences par défaut pour toutes les sessions de transfert de fichiers ou modifier les préférences pendant une session. Les modifications apportées pendant une session n'affectent que cette session.

Se reporter à « Modification des paramètres de transfert de fichiers au cours  $d'$ une session » à la page 160.

# Sélection d'un emplacement de démarrage

Symantec pcAnywhere permet de spécifier le répertoire ou dossier par défaut dans lequel la fenêtre Transfert de fichiers s'ouvre sur l'ordinateur Maître. Par défaut, pcAnywhere démarre dans l'emplacement du transfert de fichiers le plus récent, mais vous pouvez modifier l'emplacement de démarrage. Si l'emplacement que vous spécifiez n'existe plus ou est introuvable, le Gestionnaire de fichiers pcAnywhere démarre dans le dossier Poste de travail.

L'emplacement de départ de l'ordinateur Elève est le même que celui de l'ordinateur Maître. Si l'emplacement n'existe pas ou est introuvable sur l'ordinateur Elève, le Gestionnaire de fichiers pcAnywhere démarre dans le répertoire Poste de travail de l'ordinateur Elève.

#### Pour sélectionner un emplacement de départ

- 1 Dans le menu Edition de la fenêtre du Gestionnaire pcAnywhere, sélectionnez **Préférences**.
- 2 Sous l'onglet Transfert de fichiers, sélectionnez l'une des options suivantes :
	- Emplacement précédent : démarre le Gestionnaire de fichiers pcAnywhere à l'emplacement du transfert de fichiers le plus récent.
	- Dossier spécifié : permet de spécifier le dossier dans lequel démarrer le Gestionnaire de fichiers pcAnywhere.

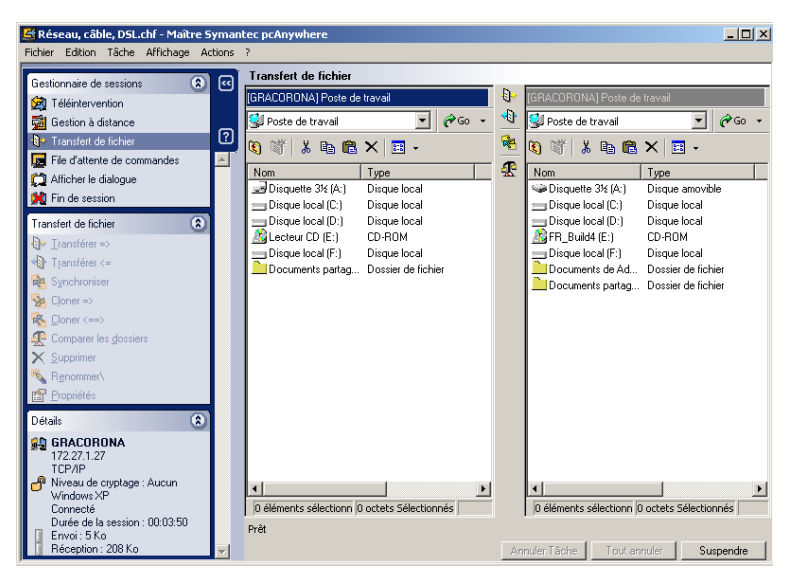

Spécifiez le chemin d'accès du dossier.

3 Cliquez sur **OK**.

# Sélection d'une option de remplacement

Par défaut, pcAnywhere vous demande confirmation avant d'exécuter une action susceptible d'aboutir à une perte de données, comme le remplacement d'un ancien fichier par un nouveau. Vous devez modifier ce paramètre si vous prévoyez d'effectuer un transfert de fichiers automatique et de ne pas être disponible pour répondre à une demande de confirmation.

#### Pour sÈlectionner une option de remplacement

- 1 Dans le menu Edition de la fenêtre du Gestionnaire pcAnywhere, sélectionnez Préférences.
- 2 Sous l'onglet Transfert de fichiers, dans la liste Fichier destination, sélectionnez l'option de remplacement à utiliser si un fichier portant le même nom existe déjà dans le dossier de destination. Pour trouver cet onglet, utilisez les touches fléchées gauche et droite dans la fenêtre Options de pcAnywhere pour faire défiler les onglets.
- 3 Cliquez sur **OK**.

# AmÈlioration des performances du transfert de fichiers

Symantec pcAnywhere est configuré avec des paramètres optimum pour le transfert de fichiers, mais si vous constatez une différence au niveau de la vitesse ou des performances, vous pouvez vérifier ces paramètres.

#### Pour amÈliorer les performances du transfert de fichiers

- 1 Dans le menu Edition de la fenêtre du Gestionnaire pcAnywhere, sélectionnez Préférences.
- 2 Sous l'onglet Transfert de fichiers, sélectionnez l'une des options suivantes :

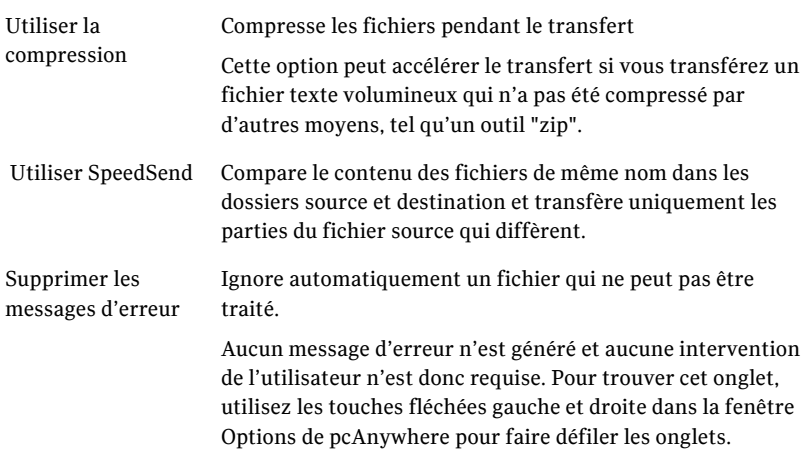

3 Cliquez sur **OK**.

# <span id="page-157-0"></span>Méthodes de démarrage d'une session de transfert de fichiers

Symantec pcAnywhere permet de démarrer une session de transfert de fichiers de différentes façons :

- Démarrage d'un élément de connexion Maître configuré pour démarrer en mode Transfert de fichiers
- En utilisant la fonction Connexion rapide
- En passant en mode transfert de fichiers pendant une session

Si vous créez une connexion de transfert de fichiers à partir du Gestionnaire pcAnywhere, pcAnywhere vous demande les droits de connexion de líappelant pour se connecter à l'Elève. Si l'ordinateur Elève utilise Windows NT/2000/ 2003 Server/XP, le système d'exploitation peut vous demander les informations d'ouverture de session pour cet ordinateur.

# Transfert de fichiers entre ordinateurs

Seul l'utilisateur Maître peut lancer un transfert de fichiers. Lorsque vous transférez des fichiers entre un Elève et un ordinateur Maître, la fenêtre Transfert de fichiers affiche une barre de progression, des informations d'état et le nom de chaque fichier inclus dans l'opération avec son chemin d'accès complet. Symantec pcAnywhere ajoute le nom du fichier ou du dossier, le chemin source ou de destination, ainsi que l'opération et son état dans la file d'attente des commandes, que vous pouvez enregistrer afin d'automatiser les tâches ultérieures.

#### Pour transférer des fichiers entre ordinateurs

- 1 Dans la barre de navigation de gauche de la fenêtre du Gestionnaire de sessions, sous Gestionnaire de sessions, cliquez sur **Transfert de fichiers**.
- 2 Dans la fenêtre Transfert de fichiers, sélectionnez les fichiers à transférer. Le volet gauche affiche les fichiers de votre ordinateur. Le volet droit affiche les fichiers de l'ordinateur auquel vous êtes connecté.
- 3 Dans la barre de navigation, sous Transfert de fichiers, sélectionnez l'option Transférer pointant vers la direction dans laquelle transférer les fichiers.

La flèche vers la droite permet de transférer des fichiers de votre ordinateur vers l'ordinateur auquel vous êtes connecté. La flèche vers la gauche permet de transférer des fichiers de l'ordinateur auquel vous êtes connecté vers votre ordinateur.

# Annulation d'une opération de transfert de fichiers

Selon la vitesse de votre connexion et le nombre et la taille des fichiers de l'opération, vous pouvez annuler le transfert du fichier en cours d'envoi ou annuler tous les fichiers de l'opération. Cette action n'affecte pas les fichiers déjà envoyés.

#### Pour annuler une opération de transfert de fichiers

- Dans la fenêtre Transfert de fichiers, sélectionnez l'une des options suivantes :
	- Annuler tâche : annule le fichier en cours d'envoi.
	- Tout annuler : annule tous les fichiers de l'opération qui n'ont pas encore été envoyés.

# Suspendre une opération de transfert de fichiers

Selon la vitesse de la connexion et le nombre et la taille des fichiers de l'opération, vous pouvez suspendre une opération de transfert de fichiers, afficher la file díattente de commandes et apporter des modifications. Cette action n'affecte pas les fichiers déjà envoyés.

Se reporter à « Affichage de la file d'attente de commandes pendant une opération de transfert de fichiers » à la page 159.

#### Pour suspendre une opération de transfert de fichiers

◆ Dans la fenÍtre Transfert de fichiers, cliquez sur **Suspendre**.

# <span id="page-158-0"></span>Affichage de la file d'attente de commandes pendant une opération de transfert de fichiers

Lorsquíun transfert de fichiers est en cours, pcAnywhere permet de sÈlectionner des fichiers supplémentaires pour les transférer et d'effectuer d'autres tâches. Ces opérations sont envoyées dans la file d'attente de commandes, où elles attendront que les opérations qui les précèdent soient terminées.

La file d'attente de commandes permet d'afficher les opérations de transfert de fichiers en cours, de modifier les opérations suspendues et de configurer des fichiers de file d'attente de commandes pour automatiser les tâches.

Se reporter à « Automatisation des tâches de transfert de fichiers et de gestion » à la page 165.

Pour afficher la file d'attente de commandes pendant une opération de transfert de fichiers

- 1 Dans la barre de navigation de gauche de la fenêtre du Gestionnaire de sessions, sous Gestionnaire de sessions, cliquez sur **File d'attente de commandes**.
- 2 Dans la fenêtre File d'attente de commandes, sous Opération, sélectionnez la commande à modifier ; ensuite, dans la barre de navigation de gauche, sous File d'attente de commandes, sélectionnez l'action à effectuer. Symantec pcAnywhere permet d'annuler ou de supprimer une ou plusieurs commandes et de déplacer une commande vers le haut ou vers le bas dans l'ordre des commandes à exécuter. Pour redémarrer la file d'attente, cliquez sur **RedÈmarrer la file díattente**.

# <span id="page-159-0"></span>Modification des paramètres de transfert de fichiers au cours d'une session

Vous pouvez modifier les paramètres de performances, de remplacement et de fin de session pendant une session de transfert de fichiers. La fenêtre des propriétés de file d'attente de commandes s'ouvre, permettant la gestion des préférences pour les tâches de transfert de fichiers et de file d'attente de commandes.

#### Pour modifier les paramètres de transfert de fichiers pendant une session

- 1 Dans la fenêtre du Gestionnaire de sessions, dans le menu Edition, cliquez sur **PrÈfÈrences**.
- 2 Dans la fenêtre des préférences de file d'attente de commandes, sélectionnez les options à utiliser. Se reporter à « Sélection des options de gestion de fichiers pour les files d'attente de commandes » à la page 177. Se reporter à « Sélection des options de fin de session pour les files d'attente de commandes » à la page 179.
- 3 Cliquez sur **OK**.

# <span id="page-160-0"></span>A propos de la synchronisation et du clonage

La synchronisation et le clonage vous aident à faire rapidement correspondre le contenu d'un dossier de l'ordinateur Elève et celui d'un dossier de l'ordinateur Maître. Ils effectuent cependant cette fonction différemment. La synchronisation implique une comparaison dans les deux sens entre deux dossiers. Les fichiers sont ajoutés à chaque dossier afin que les contenus des dossiers correspondent. Aucun fichier n'est supprimé. Le clonage implique une comparaison à un seul sens entre deux dossiers. Les fichiers sont ajoutés ou supprimés d'un dossier afin que son contenu corresponde à celui de l'autre dossier.

# Synchronisation de dossiers

Synchronisez des dossiers pour être sûr que les ordinateurs Elève et Maître contiennent une copie des fichiers les plus récents. Si un dossier contient un fichier absent de l'autre dossier, le fichier manquant est ajouté. Si les deux dossiers contiennent un fichier de même nom, la version la plus ancienne est remplacée par la nouvelle.

Avant de synchroniser des dossiers, pcAnywhere permet de comparer les dossiers afin d'identifier et de supprimer les fichiers obsolètes.

Se reporter à « Comparaison de dossiers » à la page 154.

#### Pour synchroniser des dossiers

- 1 Dans la fenêtre Transfert de fichiers, sélectionnez sur votre ordinateur le dossier à synchroniser avec un dossier situé sur l'autre ordinateur.
- 2 Sélectionnez sur l'autre ordinateur le dossier avec lequel synchroniser votre dossier.
- 3 Dans la barre de navigation de gauche, sous Transfert de fichiers, cliquez sur **Synchroniser**.
- 4 Dans la boîte de dialogue de confirmation, cliquez sur **Oui**.
- 5 Une fois l'opération terminée, dans la boîte de dialogue Etat du transfert de fichiers, cliquez sur **OK**.

# Synchronisation de dossiers par type de fichier

Symantec pcAnywhere permet de limiter la synchronisation entre dossiers à certains types de fichier. Par exemple, vous pouvez synchroniser uniquement les fichiers .doc du dossier pour être sûr que les ordinateurs Elève et Maître contiennent une copie des fichiers les plus récents. Pendant la synchronisation, pcAnywhere ignore les autres types de fichier présents dans les deux dossiers.

#### Pour synchroniser les dossiers par type de fichier

- 1 Dans la fenêtre Transfert de fichiers, sélectionnez sur votre ordinateur les fichiers à synchroniser avec ceux situés sur l'autre ordinateur.
- 2 Sélectionnez sur l'autre ordinateur les fichiers avec lesquels effectuer la synchronisation.
- 3 Dans le menu Actions, cliquez sur **Synchroniser**.
- 4 Dans la boîte de dialogue de confirmation, cliquez sur **Oui**.
- 5 Une fois l'opération terminée, dans la boîte de dialogue Etat du transfert de fichiers, cliquez sur **OK**.

# Clonage d'un dossier

Cloner des dossiers permet de síassurer que le contenu díun dossier correspond au contenu d'un autre dossier. Contrairement à la synchronisation, qui fait en sorte que le contenu des deux dossiers correspond via l'ajout des fichiers aux deux dossiers, le clonage ajoute et supprime les fichiers dans le dossier de destination afin d'en faire la copie exacte du dossier source.

Les fichiers et sous-dossiers présents dans le dossier source sont ajoutés dans le dossier de destination síil níexistent pas dans ce dossier. Les fichiers et sousdossiers situés dans le dossier de destination et absents du dossier source sont supprimÈs. Les fichiers et sous-dossiers en double dans le dossier de destination sont remplacés par la version la plus récente.

Pour éviter de supprimer des informations importantes, comparez les deux dossiers avant d'effectuer un clonage.

Se reporter à « Comparaison de dossiers » à la page 154.

#### Pour cloner un dossier

- 1 Dans la fenêtre Transfert de fichiers, ouvrez le dossier de destination dans lequel placer les fichiers et sous-dossiers dupliqués.
- 2 Ouvrez le dossier source à dupliquer.
- 3 Dans le menu Actions, cliquez sur **Cloner**.
- 4 Dans la boîte de dialogue Cloner un dossier, cliquez sur **Oui**.
- 5 Dans la boîte de dialogue de confirmation, cliquez sur Oui.
- 6 Une fois l'opération terminée, dans la boîte de dialogue Etat du transfert de fichiers, cliquez sur **OK**.

# <span id="page-164-0"></span>Automatisation des tâches de transfert de fichiers et de gestion

Ce chapitre traite des sujets suivants :

- A propos de la file d'attente de commandes
- Utilisation de fichiers de file d'attente de commandes pour automatiser des tâches
- Création d'un fichier de file d'attente de commandes pendant une session
- Méthodes d'exécution d'un fichier de file d'attente de commandes

# <span id="page-164-1"></span>A propos de la file díattente de commandes

La file d'attente de commandes permet d'afficher les opérations de transfert de fichiers en cours, de modifier les opérations suspendues et de configurer des fichiers de file d'attente de commandes pour automatiser les tâches. Les opérations de transfert de fichiers d'envoi, de réception et de synchronisation effectuées dans la fenêtre Transfert de fichiers sont automatiquement ajoutées à la File d'attente de commandes et exécutées en arrière-plan.

Symantec pcAnywhere permet díenregistrer ces commandes dans un fichier de file d'attente (.cqf) afin de permettre leur utilisation ultérieure ou de créer votre propre fichier de file d'attente de commandes.

Les exemples suivants illustrent les utilisations possibles d'un fichier de file d'attente de commandes :

- distribuer et installer des mises à jour logicielles sur un ou plusieurs ordinateurs ;
- transférer un ou plusieurs fichiers simultanément vers de multiples ordinateurs ;
- exécuter l'invite de commande Windows et des commandes de fin de session sur un ou plusieurs ordinateurs ;
- automatiser les tâches de transfert de fichiers et de gestion, telles que la synchronisation de dossiers entre votre ordinateur au bureau et celui de votre domicile à la fin de la journée ; utiliser les fichiers de file d'attente de commandes avec le Planificateur de tâches de Windows pour exécuter la file d'attente automatiquement. Se reporter à « Planification de l'exécution automatique d'un fichier de file d'attente de commandes » à la page 190.

Remarque : La file d'attente de commandes remplace la fonction AutoTransfer, présente dans les versions antérieures de pcAnywhere. Symantec pcAnywhere fournit l'outil Convertisseur ATF, qui permet de convertir les fichiers AutoTransfer (.atf) créés dans pcAnywhere 10.x (ou versions antérieures) en fichiers de file d'attente de commandes. L'outil convertisseur ATF se trouve dans le dossier Unsupported du CD de Symantec pcAnywhere.

La [Figure 8-1](#page-166-0) illustre la fenêtre File d'attente de commandes pendant une session.

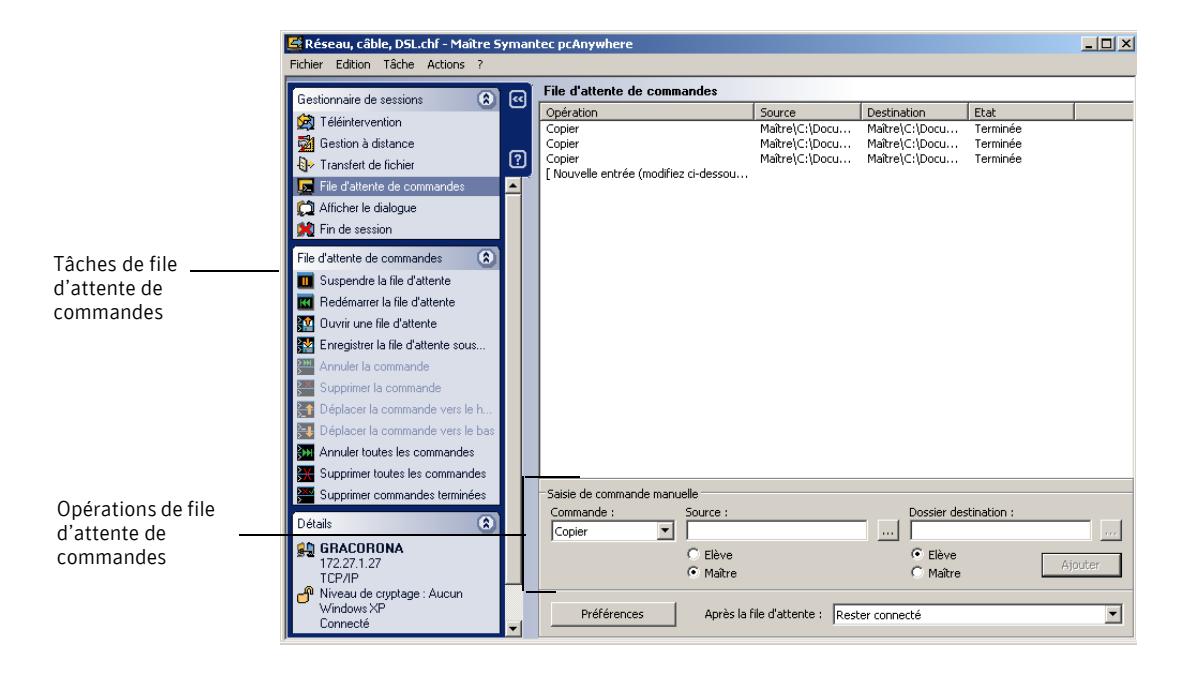

#### <span id="page-166-0"></span>Figure 8-1 Fenêtre File d'attente de commandes

# <span id="page-167-0"></span>Utilisation de fichiers de file d'attente de commandes pour automatiser des tâches

Symantec pcAnywhere permet de créer un fichier de file d'attente de commandes contenant les commandes de transfert de fichiers, de ligne de commande et de fin de session pendant que vous travaillez hors connexion. Ces fichiers de file d'attente sont ajoutés au Gestionnaire pcAnywhere, qui vous permet de vous connecter ultérieurement à un ordinateur Elève et d'exécuter les commandes du fichier de file díattente.

Par exemple, vous pouvez créer un fichier de file d'attente pour distribuer et installer des mises à jour logicielles sur un groupe d'ordinateurs de votre réseau.

Les exemples suivants sont des configurations possibles pour un fichier de file d'attente de commandes ·

- ajouter une commande créant un dossier sur l'ordinateur Elève sur lequel installer le logiciel ; Se reporter à « Création d'un dossier sur l'ordinateur Elève ou Maître » à la [page 173.](#page-172-0)
- ajouter une commande pour copier un fichier exécutable de l'ordinateur Maître vers le répertoire que vous avez créé sur l'ordinateur Elève ; Se reporter à « Copie ou déplacement d'un fichier » à la page 169.
- ajouter une commande pour exécuter le fichier exécutable, avec le chemin d'accès complet et tous les paramètres nécessaires ; Se reporter à « Envoi d'une ligne de commande » à la page 174.
- ajouter la liste des ordinateurs Elève sur lesquels installer le logiciel ; Se reporter à « Ajout d'éléments de connexion Maître à un fichier de file d'attente de commandes » à la page 176.
- $\Box$  spécifier les options de fin de session à utiliser. Par exemple, vous pouvez configurer le fichier de file d'attente pour redémarrer l'ordinateur Elève si le logiciel que vous installez nécessite un redémarrage.

Se reporter à « Sélection des options de fin de session pour les files d'attente de commandes » à la page 179.

# Utilisation de variables díenvironnement

Vous pouvez utiliser des variables d'environnement pour les fichiers source et destination des files d'attente de commandes. Les variables d'environnement peuvent être utiles lorsque vous créez des tâches de file d'attente de commandes pour plusieurs ordinateurs. Les variables díenvironnement garantissent que chaque ordinateur exÈcute la commande en fonction de la configuration de cet ordinateur.

Vous devez inclure le symbole pourcent (%) avant et après le nom de la variable pour que la file díattente des commandes reconnaisse la variable. Par exemple, si vous souhaitez utiliser une variable système pour identifier un fichier du dossier temporaire Windows nommé exemple.txt, tapez le nom de fichier comme suit : %TEMP%\exemple.txt

Lorsque la file d'attente des commandes traite une variable d'environnement, elle commence par rechercher une correspondance dans la liste des variables utilisateur. Si aucune correspondance n'est trouvée, la file d'attente des commandes recherche dans la liste des variables d'environnement du système.

Pour plus d'informations sur les variables d'environnement, reportez-vous à la documentation de Windows.

# Utilisation de fichiers de file díattente de commandes

Symantec pcAnywhere permet d'ajouter dans un fichier de file d'attente des commandes de gestion de dossier, des commandes de ligne de commande Windows et des commandes de gestion à distance de la fin de session. Les commandes de fichier incluent la copie, le déplacement, la suppression et le changement de nom. Les commandes de gestion de dossier incluent la création, la suppression et la synchronisation des dossiers.

# <span id="page-168-0"></span>Copie ou déplacement d'un fichier

Vous pouvez ajouter une commande manuellement pour copier ou déplacer des fichiers entre les ordinateurs Elève et Maître. Symantec pcAnywhere permet de parcourir les répertoires de l'ordinateur Maître. Vous devez taper le chemin d'accès complet des fichiers et dossiers sur l'ordinateur Elève.

#### Pour copier ou déplacer un fichier

- 1 Dans la barre de navigation de gauche de la fenêtre du Gestionnaire pcAnywhere, cliquez sur **Files díattente de commandes**.
- 2 Effectuez l'une des opérations suivantes :
	- Pour configurer un fichier de file d'attente de commandes existant, cliquez sur le fichier avec le bouton droit de la souris, puis cliquez sur Propriétés.
	- Pour configurer un nouveau fichier de file d'attente de commandes, dans le menu Fichier, cliquez sur **Nouveau ElÈment > AvancÈ**.
- 3 Sous l'onglet Commandes, sous Commande, effectuez l'une des opérations suivantes :
	- Pour copier des fichiers vers l'ordinateur Elève ou Maître, cliquez sur **Copier**.
	- Pour déplacer des fichiers d'un ordinateur à l'autre, cliquez sur **DÈplacer**.
- 4 Effectuez l'une des opérations suivantes :
	- Pour copier ou déplacer un fichier de l'ordinateur Elève vers l'ordinateur Maître, sous Source, cliquez sur **Elève**, puis tapez le chemin d'accès complet du fichier à copier ou déplacer.
	- Pour copier ou déplacer un fichier de l'ordinateur Maître vers l'ordinateur Elève, sous Source, cliquez sur **Distant**, puis tapez le chemin d'accès complet du fichier à copier ou déplacer.
- 5 Effectuez l'une des opérations suivantes :
	- Pour copier ou déplacer un fichier de l'ordinateur Elève vers l'ordinateur Maître, sous Destination, cliquez sur Distant, puis tapez le chemin d'accès complet du dossier dans lequel placer le fichier.
	- Pour copier ou déplacer un fichier de l'ordinateur Maître vers l'ordinateur Elève, sous Destination, cliquez sur Elève, puis tapez le chemin d'accès complet du dossier dans lequel placer le fichier.
- 6 Cliquez sur **Ajouter**.
- 7 Cliquez sur **OK**.

# Suppression d'un fichier

Les fichiers supprimés pendant une opération de transfert de fichiers sont automatiquement ajoutés à la File d'attente de commandes. Symantec pcAnywhere permet Ègalement díajouter manuellement des commandes de suppression dans un fichier de file d'attente de commandes.

Symantec pcAnywhere permet de parcourir les répertoires de l'ordinateur Maître. Vous devez taper le chemin d'accès complet des fichiers et dossiers sur l'ordinateur Elève.

#### Pour supprimer un fichier

- 1 Dans la barre de navigation de gauche de la fenêtre du Gestionnaire pcAnywhere, cliquez sur **Files díattente de commandes**.
- 2 Effectuez l'une des opérations suivantes :
	- Pour configurer un fichier de file d'attente de commandes existant, cliquez sur le fichier avec le bouton droit de la souris, puis cliquez sur Propriétés.
	- Pour configurer un nouveau fichier de file d'attente de commandes, dans le menu Fichier, cliquez sur **Nouvel élément > Avancé**.
- 3 Sous líonglet Commandes, sous Commande, cliquez sur **Supprimer**.
- 4 Effectuez l'une des opérations suivantes :
	- Pour supprimer un fichier de l'ordinateur Elève, sous Source, cliquez sur **Elève**, puis tapez le chemin d'accès complet du fichier.
	- Pour supprimer un fichier de l'ordinateur Maître, sous Source, cliquez sur **Distant**, puis tapez le chemin d'accès complet du fichier.
- 5 Cliquez sur **Ajouter**.
- 6 Cliquez sur **OK**.

# Renommage d'un fichier sur l'ordinateur Elève ou Maître

Les fichiers renommés pendant une opération de transfert de fichiers ne sont pas automatiquement ajoutés à la file d'attente de commandes. Symantec pcAnywhere permet díajouter manuellement des commandes de changement de nom dans un fichier de file d'attente de commandes. La commande de changement de nom ne peut être exécutée que sur un seul ordinateur, l'Elève ou l'ordinateur Maître.

Symantec pcAnywhere permet de parcourir les répertoires de l'ordinateur Maître. Vous devez taper le chemin d'accès complet des fichiers et dossiers sur l'ordinateur Elève.

#### Pour renommer un fichier sur l'ordinateur Elève ou Maître

- 1 Dans la barre de navigation de gauche de la fenêtre du Gestionnaire pcAnywhere, cliquez sur **Files díattente de commandes**.
- 2 Effectuez l'une des opérations suivantes :
	- Pour configurer un fichier de file d'attente de commandes existant, cliquez sur le fichier avec le bouton droit de la souris, puis cliquez sur Propriétés.
	- Pour configurer un nouveau fichier de file d'attente de commandes, dans le menu Fichier, cliquez sur **Nouvel élément > Avancé**.
- 3 Sous líonglet Commandes, sous Commande, cliquez sur **Renommer**.
- 4 Effectuez l'une des opérations suivantes :
	- Pour renommer un fichier sur l'ordinateur Elève, sous Source, cliquez sur **Elève**, puis tapez le chemin d'accès complet du fichier.
	- Pour renommer un fichier de l'ordinateur Maître, sous Source, cliquez sur **Distant**, puis tapez le chemin d'accès complet du fichier.
- 5 Effectuez l'une des opérations suivantes :
	- Pour renommer un fichier de l'ordinateur Elève, sous Destination, spécifiez le chemin d'accès complet et le nouveau nom du fichier.
	- Pour renommer un fichier de l'ordinateur Maître, sous Source, spécifiez le chemin d'accès complet et le nouveau nom du fichier.
- 6 Cliquez sur **Ajouter**.
- 7 Cliquez sur **OK**.

# <span id="page-172-0"></span>Création d'un dossier sur l'ordinateur Elève ou Maître

Les dossiers créés pendant une opération de transfert de fichiers ne sont pas automatiquement ajoutés à la file d'attente de commandes. Symantec pcAnywhere permet d'ajouter manuellement des commandes de création de dossier dans un fichier de file díattente de commandes. La commande de création de dossier ne peut être exécutée que sur un seul ordinateur, l'Elève ou l'ordinateur Maître.

Symantec pcAnywhere permet de parcourir les répertoires de l'ordinateur Maître. Vous devez taper le chemin d'accès complet des fichiers et dossiers sur l'ordinateur Elève.

#### Pour créer un dossier sur l'ordinateur Elève ou Maître

- 1 Dans la barre de navigation de gauche de la fenêtre du Gestionnaire pcAnywhere, cliquez sur **Files díattente de commandes**.
- 2 Effectuez l'une des opérations suivantes :
	- Pour configurer un fichier de file d'attente de commandes existant, cliquez sur le fichier avec le bouton droit de la souris, puis cliquez sur Propriétés.
	- Pour configurer un nouveau fichier de file d'attente de commandes, dans le menu Fichier, cliquez sur **Nouvel élément > Avancé**.
- 3 Sous l'onglet Commandes, sous Commande, cliquez sur **Créer un dossier**.
- 4 Effectuez l'une des opérations suivantes :
	- Pour créer un dossier sur l'ordinateur Elève, sous Source, cliquez sur Elève, puis tapez le chemin d'accès complet du dossier.
	- Pour créer un dossier sur l'ordinateur Maître, sous Source, cliquez sur Distant, puis tapez le chemin d'accès complet du dossier.
- 5 Cliquez sur **Ajouter**.
- 6 Cliquez sur **OK**.

# Synchronisation de dossiers des ordinateurs Elève et Maître

Vous pouvez manuellement ajouter une commande pour synchroniser des dossiers sur les ordinateurs Elève et Maître afin de vous assurer que les dossiers ont le même contenu. Pendant une synchronisation, si un dossier contient un fichier absent de l'autre dossier, le fichier manquant est ajouté à l'autre dossier. Si les deux dossiers contiennent un fichier de même nom, la version la plus ancienne est remplacée par la nouvelle.

Symantec pcAnywhere permet de parcourir les répertoires de l'ordinateur Maître. Vous devez taper le chemin d'accès complet des fichiers et dossiers sur l'ordinateur Elève.

#### Pour synchroniser des dossiers de l'ordinateur Elève et Maître

- 1 Dans la barre de navigation de gauche de la fenêtre du Gestionnaire pcAnywhere, cliquez sur **Files díattente de commandes**.
- 2 Effectuez l'une des opérations suivantes :
	- Pour configurer un fichier de file d'attente de commandes existant, cliquez sur le fichier avec le bouton droit de la souris, puis cliquez sur **Propriétés**.
	- Pour configurer un nouveau fichier de file d'attente de commandes, dans le menu Fichier, cliquez sur **Nouvel élément > Avancé**.
- 3 Sous líonglet Commandes, cliquez sur **Synchroniser**.
- 4 Sous Dossier Maître, tapez le chemin d'accès complet du dossier de l'ordinateur Maître avec lequel effectuer la synchronisation.
- 5 Sous Dossier Elève, tapez le chemin d'accès complet du dossier de l'ordinateur Maître avec lequel effectuer la synchronisation.
- 6 Cliquez sur **Ajouter**.
- 7 Cliquez sur **OK**.

# <span id="page-173-0"></span>Envoi d'une ligne de commande

Symantec pcAnywhere permet díinclure des lignes de commande dans un fichier de file d'attente de commandes. Cette fonction fonctionne de manière similaire à la fonction Exécuter de Windows

Par exemple, vous pouvez envoyer des commandes pour créer un répertoire sur un ordinateur Elève et exécuter un fichier exécutable pour effectuer une installation en mode silencieux d'un programme dans ce répertoire. Le fichier exécutable doit se trouver sur l'ordinateur Elève. Vous pouvez inclure une commande dans la file d'attente pour copier le fichier exécutable sur l'ordinateur Elève.

Se reporter à « Copie ou déplacement d'un fichier » à la page 169.

#### Pour envoyer une ligne de commande

- 1 Dans la barre de navigation de gauche de la fenêtre du Gestionnaire pcAnywhere, cliquez sur **Files díattente de commandes**.
- 2 Effectuez l'une des opérations suivantes :
	- Pour configurer un fichier de file d'attente de commandes existant, cliquez sur le fichier avec le bouton droit de la souris, puis cliquez sur Propriétés.
	- Pour configurer un nouveau fichier de file d'attente de commandes, dans le menu Fichier, cliquez sur **Nouvel élément > Avancé**.
- 3 Sous l'onglet Commandes, sous Commande, cliquez sur **Exécuter la commande**.
- 4 Sous Source, tapez la ligne de commande et les paramètres à exécuter sur l'Elève

Pour exécuter un fichier exécutable sur l'Elève, le fichier doit se trouver sur l'ordinateur Elève et vous devez taper le chemin d'accès complet du fichier.

- 5 Cochez **Attendre la fin de la commande** afin de laisser la commande du fichier exécutable se terminer avant le début de la commande suivante.
- 6 Cliquez sur **Ajouter**.
- 7 Cliquez sur **OK**.

# Réorganisation des éléments du fichier de file d'attente

Symantec pcAnywhere exÈcute sÈquentiellement les commandes contenues dans le fichier de file d'attente, en commençant par le premier élément de la liste. Les nouvelles commandes que vous ajoutez au fichier de file d'attente sont ajoutés à la fin de la liste. Symantec pcAnywhere permet de modifier un fichier de file d'attente pour réorganiser l'ordre des commandes.

#### Pour réorganiser les éléments du fichier de file d'attente

- 1 Dans la barre de navigation de gauche de la fenêtre du Gestionnaire pcAnywhere, cliquez sur **Files díattente de commandes**.
- 2 Effectuez l'une des opérations suivantes :
	- Pour configurer un fichier de file d'attente de commandes existant, cliquez sur le fichier avec le bouton droit de la souris, puis cliquez sur Propriétés.
	- Pour configurer un nouveau fichier de file d'attente de commandes, dans le menu Fichier, cliquez sur **Nouvel élément > Avancé**.
- 3 Sous l'onglet Commandes, sous Liste de commandes, effectuez l'une des opÈrations suivantes :
	- Pour déplacer une commande vers le haut dans l'ordre des commandes, sÈlectionnez-la, puis cliquez sur **Vers le haut**.
	- Pour déplacer une commande vers le bas dans l'ordre des commandes, sÈlectionnez-la, puis cliquez sur **Vers le bas**.
	- Pour supprimer une commande, sélectionnez-la, puis cliquez sur **Supprimer**.
	- Pour supprimer toutes les commandes, cliquez sur **Tout effacer**.
- 4 Cliquez sur **OK**.

# <span id="page-175-0"></span>Ajout d'éléments de connexion Maître à un fichier de file d'attente de commandes

Symantec pcAnywhere permet d'ajouter des éléments de connexion Maître à un fichier de file d'attente de commandes pour automatiser la procédure de connexion et effectuer des tâches sur plusieurs ordinateurs. Lors de l'exécution du fichier de file d'attente, pcAnywhere se connecte séquentiellement à chacun des ordinateurs Elève en utilisant les informations de connexion et de sécurité configurées dans les éléments de connexion Maître.

Après l'exécution des commandes sur le premier ordinateur de la liste, pcAnywhere interrompt la connexion, puis se connecte à l'ordinateur suivant de la liste. Cette procédure se poursuit jusqu'à ce que toutes les commandes de la liste aient été exécutées avec succès ou au moins tentées sur chaque ordinateur Elève

#### Pour ajouter des éléments de connexion Maître à un fichier de file d'attente de commandes

- 1 Dans la barre de navigation de gauche de la fenêtre du Gestionnaire pcAnywhere, cliquez sur **Files díattente de commandes**.
- 2 Dans la fenêtre Files d'attente de commandes, effectuez l'une des opÈrations suivantes :
	- Pour configurer un fichier de file d'attente de commandes existant, cliquez sur le fichier avec le bouton droit de la souris, puis cliquez sur Propriétés.
	- Pour configurer un nouveau fichier de file d'attente de commandes, dans le menu Fichier, cliquez sur **Nouvel élément > Avancé**.
- 3 Sous l'onglet Maîtres, effectuez l'une des opérations suivantes :
	- Pour ajouter un élément de connexion Maître que vous avez déjà configuré, cliquez sur **Ajouter existante**. Le répertoire de données par défaut des fichiers des éléments de connexion Maître (.chf) s'ouvre. Sélectionnez le fichier à ajouter, puis cliquez sur **Ouvrir**.
	- Pour configurer un nouvel élément de connexion Maître, cliquez sur **Ajouter nouvelle**.

Les propriétés avancées d'un nouvel élément de connexion Maître s'ouvrent. Configurez le nouvel élément de connexion Maître, puis cliquez sur **OK**.

Se reporter à « Configuration d'une connexion Maître à l'aide des propriétés avancées » à la page 85.

- 4 Répétez l'étape 3 pour chaque élément de connexion Maître à ajouter.
- 5 Cliquez sur **OK**.

# <span id="page-176-0"></span>Sélection des options de gestion de fichiers pour les files d'attente de commandes

Par défaut, pcAnywhere vous demande confirmation avant d'exécuter une action susceptible d'aboutir à une perte de données, comme le remplacement d'un ancien fichier par un nouveau. Néanmoins, vous devez modifier ce paramètre si vous prévoyez d'effectuer un transfert de fichiers automatique et de ne pas être disponible pour répondre à une demande de confirmation. Si vous configurez le fichier de file d'attente de commandes pour qu'il s'exécute sans intervention de l'utilisateur, les erreurs sont affichées dans l'état de la file d'attente de commandes en tant qu'échecs. Cela n'empêche pas la file d'attente de síexÈcuter.

Vous pouvez configurer pcAnywhere pour supprimer les messages díerreur de sorte qu'aucune interaction de l'utilisateur ne soit nécessaire. Lorsque la file d'attente des commandes rencontre un fichier qui ne peut pas être traité, elle passe automatiquement à l'opération suivante. La fenêtre File d'attente des commandes affiche l'état échec.

Symantec pcAnywhere est configuré avec des paramètres optimum pour le transfert de fichiers, mais si vous constatez une différence au niveau de la vitesse ou des performances, vous pouvez vérifier ces paramètres.

Pour sélectionner des options de gestion de fichier pour les files d'attente de commandes

- 1 Dans la barre de navigation de gauche de la fenêtre du Gestionnaire pcAnywhere, cliquez sur **Files díattente de commandes**.
- 2 Effectuez l'une des opérations suivantes :
	- Pour configurer un fichier de file d'attente de commandes existant, cliquez sur le fichier avec le bouton droit de la souris, puis cliquez sur Propriétés.
	- Pour configurer un nouveau fichier de file d'attente de commandes, dans le menu Fichier, cliquez sur **Nouvel élément > Avancé**.
- 3 Sous l'onglet Paramètres, sélectionnez l'une des options suivantes :

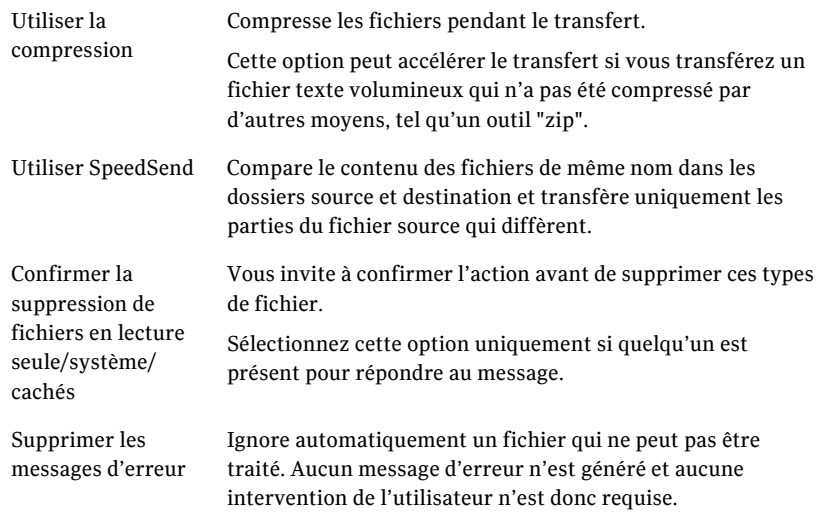

- 4 Dans la liste Si le fichier de destination existe, sÈlectionnez líoption de remplacement d'écrasement à utiliser si un fichier portant le même nom existe déjà dans le dossier de destination. Sélectionnez l'option Vérification avant écrasement uniquement si quelqu'un est présent pour répondre au message.
- 5 Cliquez sur **OK**.

# <span id="page-178-1"></span><span id="page-178-0"></span>Sélection des options de fin de session pour les files d'attente de commandes

Sélectionnez l'état dans lequel laisser l'ordinateur Elève après l'exécution de la file d'attente. Certaines actions, telles que l'installation d'une mise à jour logicielle, peuvent nécessiter le redémarrage de l'ordinateur. Vous pouvez Ègalement gÈnÈrer un rapport qui fournit des dÈtails sur les opÈrations de la file d'attente de commandes. Vous pouvez configurer la file d'attente pour faire cela automatiquement après la fin de la session. Les options que vous spécifiez ici seront effectuées sur chaque ordinateur de la liste des ordinateurs Maître.

#### Conservation de la connexion ouverte

Symantec pcAnywhere permet de conserver la connexion ouverte après l'exécution d'un fichier de file d'attente de commandes, afin de pouvoir effectuer d'autres tâches.

#### Pour conserver la connexion ouverte

- 1 Dans la barre de navigation de gauche de la fenêtre du Gestionnaire pcAnywhere, cliquez sur **Files díattente de commandes**.
- 2 Effectuez l'une des opérations suivantes :
	- Pour configurer un fichier de file d'attente de commandes existant, cliquez sur le fichier avec le bouton droit de la souris, puis cliquez sur Propriétés.
	- Pour configurer un nouveau fichier de file d'attente de commandes, dans le menu Fichier, cliquez sur **Nouvel élément > Avancé**.
- 3 Sous l'onglet Paramètres, sous Après la fin de la file d'attente, cliquez sur **Rester connectÈ**.
- 4 Cliquez sur **OK**.

### Déconnexion après l'exécution de la file d'attente

Symantec pcAnywhere permet de terminer automatiquement la connexion après l'exécution de la file d'attente. Utilisez cette option si vous exécutez le fichier de file d'attente sans intervention.

#### Pour déconnecter après l'exécution de la file d'attente

- 1 Dans la barre de navigation de gauche de la fenêtre du Gestionnaire pcAnywhere, cliquez sur **Files díattente de commandes**.
- 2 Effectuez l'une des opérations suivantes :
	- Pour configurer un fichier de file d'attente de commandes existant, cliquez sur le fichier avec le bouton droit de la souris, puis cliquez sur Propriétés.
	- Pour configurer un nouveau fichier de file d'attente de commandes, dans le menu Fichier, cliquez sur **Nouvel élément > Avancé**.
- 3 Sous l'onglet Paramètres, sous Après la fin de la file d'attente, cliquez sur **DÈconnecter**.
- 4 Cliquez sur **OK**.

### Génération automatique d'un rapport de file d'attente de commandes

Vous pouvez faire en sorte que pcAnywhere génère automatiquement un rapport contenant les résultats des opérations de la file d'attente de commandes. Symantec pcAnywhere génère le rapport lorsque la session se termine. Le rapport contient les commandes qui ont été exécutées au cours de la session, ainsi que leur état. Vous pouvez enregistrer le rapport au format HTML (.html) ou au format de valeurs séparées par des virgules (.csv).

#### Pour générer automatiquement un rapport de file d'attente de commandes

- 1 Dans la barre de navigation de gauche de la fenêtre du Gestionnaire pcAnywhere, cliquez sur **Files díattente de commandes**.
- 2 Effectuez l'une des opérations suivantes :
	- Pour configurer un fichier de file d'attente de commandes existant, cliquez sur le fichier avec le bouton droit de la souris, puis cliquez sur Propriétés.
	- Pour configurer un nouveau fichier de file d'attente de commandes, dans le menu Fichier, cliquez sur **Nouveau ElÈment** > **AvancÈ**.
- 3 Sous l'onglet Paramètres, sous Après la fin de la file d'attente, cliquez sur **GÈnÈrer un rapport**.
- 4 Cliquez sur **Parcourir**.
- 5 Dans la boîte de dialogue Enregistrer sous, dans la zone Enregistrer dans, sÈlectionnez le dossier pour le fichier de rapport. Le dossier par défaut est le suivant : \Documents and Settings\All Users\Application Data\Symantec\pcAnywhere\Command Queues
- 6 Dans la zone Nom du fichier, tapez le nom du fichier.
- 7 Dans la zone Type de fichier, sÈlectionnez le type de fichier du document de rapport. Le type de fichier par défaut est HTML.
- 8 Cliquez sur **Enregistrer**.
- 9 Cliquez sur **OK**.

#### Verrouillage d'un ordinateur ou déconnexion d'un utilisateur

Symantec pcAnywhere permet de verrouiller automatiquement un ordinateur Elève ou de déconnecter l'utilisateur connecté à l'ordinateur Elève après l'exécution de la file d'attente. Pour utiliser ces fonctions, les composants de gestion à distance doivent être installés sur les ordinateurs Elève et Maître.

Symantec pcAnywhere permet de configurer des options pour enregistrer les données et prévenir l'utilisateur Elève de l'action que vous vous apprêtez à effectuer. Pour les commandes de fermeture de session, vous devez demander aux utilisateurs de fermer les programmes ouverts et d'enregistrer leur travail, ou vous devez configurer pcAnywhere pour forcer les programmes ouverts à se fermer sans enregistrer les données. Cela permet à pcAnywhere de fermer les programmes nécessitant une intervention de l'utilisateur pour mettre fin à une tâche (par exemple l'enregistrement d'un document). Certains programmes n'acceptent pas une fermeture forcée.

L'option de verrouillage de l'ordinateur est disponible uniquement sous Windows NT/2000/2003 Server/XP. Si l'ordinateur Elève exécute Windows 98/Me, cette commande démarre l'économiseur d'écran Windows éventuellement configuré sur l'ordinateur Elève. Pour plus de sécurité, l'utilisateur Elève peut protéger l'économiseur d'écran par un mot de passe.

#### Pour verrouiller un ordinateur ou déconnecter un utilisateur

- 1 Dans la barre de navigation de gauche de la fenêtre du Gestionnaire pcAnywhere, cliquez sur **Files díattente de commandes**.
- 2 Effectuez l'une des opérations suivantes :
	- Pour configurer un fichier de file d'attente de commandes existant, cliquez sur le fichier avec le bouton droit de la souris, puis cliquez sur Propriétés.
	- Pour configurer un nouveau fichier de file d'attente de commandes, dans le menu Fichier, cliquez sur **Nouvel élément > Avancé**.
- 3 Sous l'onglet Paramètres, sous Après la fin de la file d'attente, effectuez l'une des opérations suivantes :
	- Pour verrouiller un ordinateur sous Windows NT/2000/2003 Server/XP, cliquez sur Se déconnecter et verrouiller l'ordinateur Elève.
	- Pour fermer la session de l'utilisateur qui est connecté, cliquez sur Se **dÈconnecter et fermer la session sur líordinateur ElËve**.
- 4 Sélectionnez l'une des options suivantes :

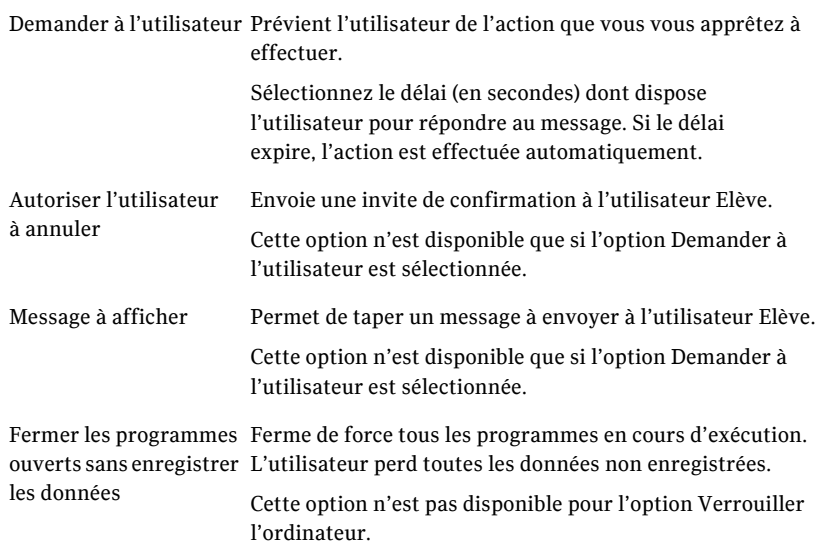

5 Cliquez sur **OK**.

### Redémarrage ou arrêt d'un ordinateur Elève

Symantec pcAnywhere permet de redémarrer ou d'arrêter automatiquement un ordinateur Elève après la fin de la file d'attente. Pour utiliser ces fonctions, les composants de gestion à distance doivent être installés sur les ordinateurs Elève et Maître.

Symantec pcAnywhere permet de configurer des options pour enregistrer les données et prévenir l'utilisateur Elève de l'action que vous vous apprêtez à effectuer. Vous devez demander aux utilisateurs de fermer les programmes ouverts et d'enregistrer leur travail, ou vous devez configurer pcAnywhere pour forcer les programmes ouverts à se fermer sans enregistrer les données. Cela permet à pcAnywhere de fermer les programmes nécessitant une intervention de l'utilisateur pour mettre fin à une tâche (par exemple l'enregistrement d'un document). Certains programmes n'acceptent pas une fermeture forcée.

#### Pour redémarrer ou arrêter un ordinateur Elève

- Dans la barre de navigation de gauche de la fenêtre du Gestionnaire  $\mathbf{1}$ pcAnywhere, cliquez sur Files d'attente de commandes.
- $\overline{2}$ Effectuez l'une des opérations suivantes :
	- Pour configurer un fichier de file d'attente de commandes existant,  $\blacksquare$ cliquez sur le fichier avec le bouton droit de la souris, puis cliquez sur Propriétés.
	- Pour configurer un nouveau fichier de file d'attente de commandes,  $\blacksquare$ dans le menu Fichier, cliquez sur Nouvel élément > Avancé.
- $\mathbf{3}$ Sous l'onglet Paramètres, sous Après la fin de la file d'attente, sélectionnez l'une des options suivantes :
	- Redémarrer l'ordinateur Elève
	- Arrêter l'ordinateur Elève

Sélectionnez l'une des options suivantes :  $\overline{\mathbf{4}}$ 

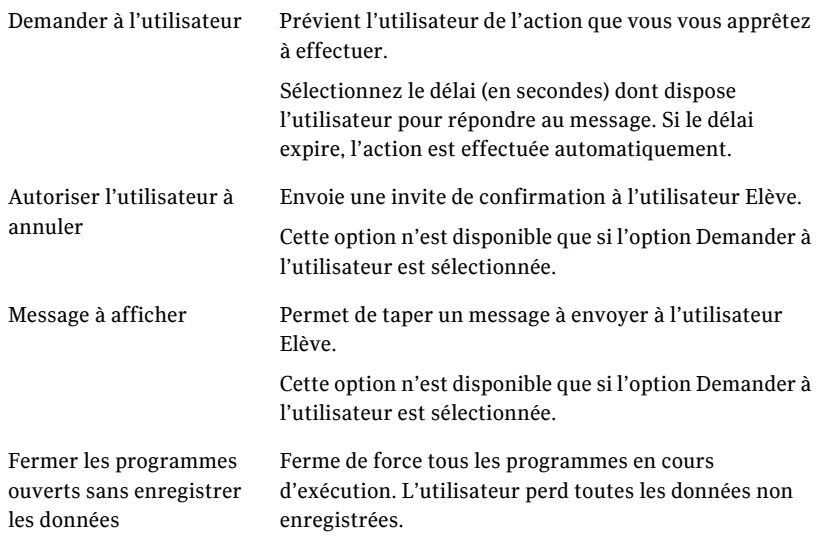

Cliquez sur OK. 5

## Création d'un fichier de file d'attente de commandes pendant une session

Les tâches de transfert de fichiers et de fin de session effectuées dans le Gestionnaire de sessions sont automatiquement ajoutées à la file d'attente de commandes. Les fichiers sont transférés en arrière-plan, ce qui permet de continuer à travailler ou de placer d'autres fichiers dans la file d'attente. Après l'exécution de la file d'attente, vous pouvez modifier l'ordre des opérations, ajouter ou supprimer des commandes et réorganiser l'ordre des commandes. Lorsque vous terminez le travail dans la file d'attente des commandes, vous pouvez imprimer un rapport des transactions de la file d'attente des commandes.

Symantec pcAnywhere permet également d'ajouter manuellement des commandes dans la file d'attente de commandes.

Se reporter à « Utilisation de fichiers de file d'attente de commandes pour automatiser des tâches » à la page 168.

## Suspension de la file d'attente de commandes

La file d'attente de commandes affiche des informations d'état pendant l'exécution des tâches. Pour modifier une opération de la file d'attente qui est en cours d'exécution, vous devez commencer par suspendre la file d'attente.

#### Pour suspendre la file d'attente de commandes

- 1 Dans la barre de navigation de gauche de la fenêtre du Gestionnaire de sessions, cliquez sur File d'attente de commandes.
- 2 Dans la barre de navigation de gauche, sous File d'attente de commandes, cliquez sur **Suspendre la file díattente**.

## Suppression d'une commande de la liste de commandes

Symantec pcAnywhere permet de supprimer des commande de la liste de commandes, afin quíelles ne soient pas incluses dans le fichier de file díattente de commandes.

#### Pour supprimer une commande de la liste de commandes

- 1 Dans la barre de navigation de gauche de la fenêtre du Gestionnaire de sessions, cliquez sur **File d'attente de commandes**.
- 2 Dans le volet droit, sous Liste de commandes, sélectionnez la commande à supprimer.
- 3 Dans la barre de navigation de gauche, sous File d'attente de commandes, cliquez sur **Supprimer la commande**.

## RÈorganisation des commandes dans la liste de commandes

Symantec pcAnywhere exécute séquentiellement les commandes contenues dans la file d'attente de commandes, en commençant par le premier élément de la liste. Les nouvelles commandes sont ajoutées à la fin de la liste. Symantec pcAnywhere permet de rÈorganiser líordre des commandes de la liste de commandes.

#### Pour réorganiser les commandes de la liste de commandes

- 1 Dans la barre de navigation de gauche de la fenêtre du Gestionnaire de sessions, cliquez sur **Files díattente de commandes**.
- 2 Dans le volet droit, sous Liste de commandes, sélectionnez la commande à déplacer.
- 3 Dans la barre de navigation de gauche, sous File d'attente de commandes, effectuez l'une des opérations suivantes :
	- Pour déplacer une commande vers le haut dans l'ordre des commandes, sÈlectionnez-la, puis cliquez sur **DÈplacer la commande vers le haut**.
	- Pour déplacer une commande vers le bas dans l'ordre des commandes, sÈlectionnez-la, puis cliquez sur **DÈplacer la commande vers le bas**.

## Enregistrement d'un fichier de file d'attente de commandes

Symantec pcAnywhere permet d'enregistrer la file d'attente de commandes dans un fichier de file d'attente pouvant être réutilisé ultérieurement. Vous pouvez Ègalement utiliser les fichiers de file díattente de commandes avec le Planificateur de tâches de Windows pour automatiser les tâches. Symantec pcAnywhere enregistre le fichier de file d'attente (.cqf) dans le répertoire de données par défaut.

Se reporter à « Planification de l'exécution automatique d'un fichier de file d'attente de commandes » à la page 190.

#### Pour enregistrer un fichier de file d'attente de commandes

- 1 Dans la barre de navigation de gauche de la fenêtre du Gestionnaire de sessions, cliquez sur **File d'attente de commandes**.
- 2 Sous File díattente de commandes, cliquez sur **Enregistrer la file díattente sous**.
- 3 Dans la boîte de dialogue Enregistrer sous, tapez un nom de fichier.
- 4 Cliquez sur **Enregistrer**.

## Génération à la demande d'un rapport de file d'attente de commandes

Vous pouvez générer un rapport contenant les résultats des opérations de la file d'attente de commandes lorsque vous en avez besoin. Le rapport contient les commandes qui ont été exécutées au cours de la session, ainsi que leur statut. Vous pouvez enregistrer le rapport au format HTML (.html) ou au format de valeurs séparées par des virgules (.csv).

Se reporter à « Génération automatique d'un rapport de file d'attente de commandes » à la page 180.

#### Pour générer à la demande un rapport de file d'attente de commandes

- 1 Dans la barre de navigation de gauche de la fenêtre du Gestionnaire de sessions, cliquez sur **Files d'attente de commandes**.
- 2 Dans la barre de navigation de gauche, sous File d'attente de commandes, cliquez sur **GÈnÈrer un rapport**.
- 3 Dans la boîte de dialogue Enregistrer sous, dans la zone Enregistrer dans, sÈlectionnez le dossier pour le fichier de rapport.
- 4 Dans la zone Nom du fichier, tapez le nom du fichier.
- 5 Dans la zone Type de fichier, sÈlectionnez le type de fichier du document de rapport.

Le type de fichier par défaut est HTML.

- 6 Cliquez sur **Enregistrer**.
- 7 Cliquez sur **OK**.

## Méthodes d'exécution d'un fichier de file d'attente de commandes

Symantec pcAnywhere permet d'exécuter un fichier de file d'attente de commandes de différentes façons :

- pendant une session, en utilisant le Gestionnaire de sessions ;
- hors session, en utilisant le Gestionnaire pcAnywhere ;
- automatiquement, en utilisant le Planificateur Windows.

## Exécution d'un fichier de file d'attente de commandes pendant une session

Symantec pcAnywhere permet d'ouvrir un fichier de file d'attente de commandes pendant une session et de l'exécuter. Si la file d'attente de commandes est déjà en cours d'exécution, vous devez commencer par la suspendre. Si vous avez apporté des modifications à la file d'attente de commandes et qu'elles n'ont pas été enregistrées, pcAnywhere vous propose de commencer par les enregistrer.

#### Pour exécuter un fichier de file d'attente de commandes pendant une session

- 1 Dans la barre de navigation de gauche de la fenêtre du Gestionnaire de sessions, cliquez sur **File d'attente de commandes**.
- 2 Sous File díattente de commandes, cliquez sur **Ouvrir une file díattente**.
- 3 Dans la fenêtre Ouvrir, sélectionnez le fichier de la file d'attente de commandes à ouvrir
- 4 Cliquez sur **Ouvrir**. Symantec pcAnywhere exécute les commandes contenues dans le fichier de file d'attente.

## Utilisation de fichiers de file díattente de commandes pcAnywhere Manager

Symantec pcAnywhere permet d'exécuter un fichier de file d'attente de commandes à partir des emplacements suivants :

- Files d'attente de commandes
- Ordinateurs Maître
- Connexion rapide

Lors de l'exécution du fichier de file d'attente de commandes, pcAnywhere se connecte séquentiellement à chacun des ordinateurs Elève en utilisant les informations de connexion et de sécurité configurées dans les éléments de connexion Maître ou dans la fonction Connexion rapide. Après l'exécution des commandes sur le premier ordinateur de la liste, pcAnywhere interrompt la connexion, puis se connecte à l'ordinateur suivant de la liste. Cette procédure se poursuit jusqu'à ce que toutes les commandes de la liste aient été exécutées avec succès ou au moins tentées sur chaque ordinateur Elève.

#### Exécution d'un fichier de file d'attente de commandes à partir de la fenêtre Files d'attente de commandes

Symantec pcAnywhere place les fichiers de file d'attente de commandes que vous créez hors session dans la fenêtre Files d'attente de commandes du Gestionnaire pcAnywhere. Si le fichier de file d'attente de commandes ne contient pas d'éléments de connexion Maître, pcAnywhere vous propose d'en ajouter un. Lors de l'exécution de la file d'attente, la fenêtre File d'attente de commandes affiche les informations d'état. La seule action que vous pouvez effectuer dans cette fenêtre consiste à annuler la file d'attente de commandes. Cela interrompt la connexion et arrête toutes les actions en attente.

#### Pour exécuter un fichier de file d'attente de commandes à partir de la fenêtre Files díattente de commandes

- 1 Dans la barre de navigation de gauche de la fenêtre du Gestionnaire pcAnywhere, cliquez sur **Files díattente de commandes**.
- 2 Dans le volet droit, sous Files d'attente de commandes, cliquez deux fois sur le fichier de la file d'attente de commandes à exécuter.

#### Exécution d'un fichier de file d'attente de commandes à partir des fenêtres Maître et Connexion rapide

Si vous démarrez une file d'attente de commandes à partir des fenêtres Maître ou Connexion rapide, pcAnywhere vous demande le nom du fichier de file d'attente de commandes, puis les droits d'appelant pcAnywhere requis pour la connexion à l'ordinateur Elève. Si vous vous connectez à plusieurs ordinateurs Elève, pcAnywhere permet d'envoyer ces droits à d'autres ordinateurs Elève. Si ces droits sont incorrects, il vous sera demandé de les saisir de nouveau.

#### Pour exécuter un fichier de file d'attente de commandes à partir des fenêtres Maître et Connexion rapide

- 1 Dans la barre de navigation de gauche de la fenêtre du Gestionnaire pcAnywhere, sélectionnez l'une des options suivantes :
	- $\blacksquare$  Ordinateurs Maître
	- Connexion rapide
- 2 Dans le volet droit, effectuez l'une des opérations suivantes :
	- Pour exécuter un fichier de file d'attente de commandes en utilisant les paramètres que vous avez configurés dans un élément de connexion Maître, dans le volet droit, cliquez avec le bouton droit de la souris sur l'élément de connexion à utiliser, puis cliquez sur **Démarrer la file díattente de commandes**.
	- Pour exécuter un fichier de file d'attente de commandes sur un ou plusieurs ordinateurs de votre réseau en utilisant la fonction Connexion rapide, dans le volet droit, sÈlectionnez les ordinateurs sur lesquels exécuter le fichier de file d'attente de commandes, cliquez avec le bouton droit, puis cliquez sur **DÈmarrer la file díattente de commandes**.

## <span id="page-189-0"></span>Planification de l'exécution automatique d'un fichier de file d'attente de commandes

Symantec pcAnywhere permet díajouter un fichier de file díattente de commandes au Planificateur de tâches de Windows, afin de pouvoir exécuter le fichier de file d'attente automatiquement à une heure planifiée. Les tâches planifiées s'exécutent en arrière-plan. Il est conseillé de configurer la file d'attente de commandes pour une déconnexion automatique après son exécution.

Se reporter à « Sélection des options de fin de session pour les files d'attente de commandes » à la page 179.

Lors de l'exécution du fichier de file d'attente de commandes, pcAnywhere se connecte séquentiellement à chacun des ordinateurs Elève en utilisant les informations de connexion et de sécurité configurées dans les éléments de connexion Maître. Après l'exécution des commandes sur le premier ordinateur de la liste, pcAnywhere interrompt la connexion, puis se connecte à l'ordinateur suivant de la liste. Cette procédure se poursuit jusqu'à ce que toutes les commandes de la liste aient été exécutées avec succès ou au moins tentées sur chaque ordinateur Elève.

Si un Elève est occupé, pcAnywhere affiche un message sur l'écran de l'ordinateur Maître pendant plusieurs secondes. Si l'utilisateur Maître ne répond pas au message, pcAnywhere continue avec l'opération suivante du fichier de file d'attente.

#### Pour planifier l'exécution automatique d'un fichier de file d'attente de commandes

- 1 Effectuez l'une des opérations suivantes :
	- Sous Windows NT/2000/2003 Server/XP, dans la barre des tâches de Windows, cliquez sur **DÈmarrer** > **ParamËtres** > **Panneau de configuration**.
	- Sous Windows 98/Me, naviguez jusqu'au dossier suivant : C:\Windows\Menu Démarrer\Programmes\Accessoires\Outils système
- 2 Cliquez deux fois sur **Tâches planifiées**.
- 3 Cliquez deux fois sur **Création d'une tâche planifiée** afin de démarrer l'Assistant.
- 4 Dans la fenêtre Assistant Tâche planifiée, cliquez sur **Suivant**.
- 5 Naviguez jusquíau dossier contenant vos fichiers de file díattente de commandes (.cqf), puis sélectionnez celui à planifier. Symantec pcAnywhere stocke le fichier de file d'attente de commandes dans le répertoire de données par défaut de pcAnywhere.
- 6 Cliquez sur **Suivant**.
- 7 Tapez un nom pour la tâche planifiée.
- 8 Sélectionnez la fréquence selon laquelle exécuter la tâche.
- 9 Cliquez sur **Suivant**.
- 10 Pour les tâches quotidiennes, hebdomadaires, mensuelles et à exécution unique, sélectionnez l'heure de démarrage, la date de démarrage et les intervalles de temps pour la tâche planifiée. Les informations qui vous sont demandées varient selon la fréquence de la tâche.
- 11 Cliquez sur **Suivant**.
- 12 Tapez les informations de connexion pour l'utilisateur qui démarrera la tâche.
- 13 Cliquez sur **Suivant**.
- 14 Vérifiez vos paramètres.
- 15 Cliquez sur **Terminer**.

Le fichier de file d'attente de commandes est ajouté à la liste des tâches planifiées dans le dossier du Planificateur de tâches.

Chapitre

# Sécurisation de l'ordinateur et des sessions

Ce chapitre traite des sujets suivants :

- Protection d'un ordinateur Elève contre les accès non autorisés
- A propos des droits d'accès  $\blacksquare$
- A propos de la sécurité de session  $\blacksquare$
- Utilisation du chiffrement pour protéger les données  $\blacksquare$
- Méthodes de protection des paramètres de configuration
- Méthodes d'évaluation de la sécurité de l'Elève

## <span id="page-192-0"></span>Protection d'un ordinateur Elève contre les accès non autorisés

Lorsque vous configurez un ordinateur Elève afin que d'autres puissent s'y connecter, l'une de vos principales préoccupations doit être de protéger l'Elève contre les accès non autorisés. Symantec pcAnywhere nécessite que vous configuriez des informations d'ouverture de session pour les utilisateurs se connectant à votre ordinateur et que vous sélectionniez une méthode d'authentification pour vérifier leur identité.

Se reporter à « Choix des types d'authentification » à la page 194.

Symantec pcAnywhere offre Ègalement les options suivantes pour la protection d'un ordinateur Elève contre l'accès non autorisé :

- Sécurisation du processus d'ouverture de session. Se reporter à « Configuration de la sécurité d'ouverture de session » à la [page 198.](#page-197-0)
- Sécurisation de la session Elève. Se reporter à « Sécurisation de l'ordinateur Elève lors de la connexion » à la [page 199.](#page-198-0) Se reporter à « Masquer le nom de l'Elève dans les résultats de recherche réseau » à la page 200.
- Sécurisation de l'ordinateur Elève une fois la connexion établie. Se reporter à « Rappel des utilisateurs Maître » à la page 201.
- Contrôle de l'accès sur l'ordinateur Elève. Se reporter  $\hat{a} \times A$  propos des droits d'accès » à la page 202.

Symantec pcAnywhere fournit aux administrateurs un certain nombre d'options de sécurité globales, qui assurent un niveau élevé de sécurité, parce qu'elles bloquent les utilisateurs à leur point d'entrée. Ces options incluent l'utilisation de numéros de série et la limitation des connexions à des noms d'Elève ou des adresses IP spécifiques. Pour une sécurité maximale, ces options doivent être utilisées en conjonction avec d'autres mesures de sécurité, particulièrement le chiffrement, qui protège le flux de données entre un Elève et un ordinateur Maître.

Pour plus díinformations, consultez le *Guide de líadministrateur de Symantec pcAnywhere*.

## <span id="page-193-0"></span>Choix des types d'authentification

La première ligne de défense pour protéger votre ordinateur et le réseau contre les accès non autorisés consiste à sélectionner le type d'authentification utilisateur le plus fiable pris en charge par votre environnement informatique. Dans pcAnywhere, l'authentification des utilisateurs est la procédure par laquelle les droits d'un utilisateur sont vérifiés par consultation d'un annuaire ou d'une liste d'accès pour vérifier que l'utilisateur a la permission d'accéder à l'ordinateur Elève.

Symantec pcAnywhere prend en charge différents types d'authentification. Le type d'authentification que vous choisissez dépend de votre environnement informatique. Par exemple, votre administrateur réseau peut utiliser un serveur díannuaire, tel que Microsoft Active Directory Server (ADS) ou Novell Directory Server (NDS), pour créer et gérer les comptes utilisateur afin de contrôler l'accès au réseau de l'entreprise.

Vous devez sÈlectionner un type díauthentification, que vous soyez ou non connecté à un réseau. Si vous n'êtes pas sûr du type à utiliser, contactez votre administrateur.

#### Configuration d'un appelant pour qu'il utilise l'authentification pcAnywhere

L'authentification Symantec pcAnywhere peut être utilisée avec tous les systèmes d'exploitation. Cette méthode d'authentification détermine si un utilisateur Maître est autorisé à se connecter à l'Elève, via le contrôle de la liste des utilisateurs et des mots de passe stockée sur l'ordinateur Elève. Cette méthode d'authentification est la moins sécurisée.

#### Pour configurer un appelant pour qu'il utilise l'authentification pcAnywhere

- 1 Dans la barre de navigation de gauche de la fenêtre du Gestionnaire pcAnywhere, cliquez sur **ElËves**.
- 2 Dans le volet droit, sous Elèves, cliquez avec le bouton droit de la souris sur l'élément de connexion à configurer, puis cliquez sur **Propriétés**.
- 3 Dans la fenêtre Propriétés de l'Elève, sous l'onglet Appelants, sous Type díauthentification, cliquez sur **pcAnywhere**.
- 4 Sous Liste d'appelants, cliquez sur l'icône **Nouvel élément**.
- 5 Dans la fenêtre Propriétés de l'appelant, sous l'onglet Identification, tapez un nom d'ouverture de session pour l'utilisateur Maître.
- 6 Tapez un mot de passe.
- 7 Dans la zone Confirmer le mot de passe, retapez le mot de passe.
- 8 Cliquez sur **OK**.
- 9 Dans la fenêtre Propriétés de l'Elève, cliquez sur OK.

#### Configuration d'un appelant pour qu'il utilise l'authentification par serveur d'annuaire

Symantec pcAnywhere prend en charge Microsoft Active Directory Services (ADS), Novell Directory Services (NDS), Novell Bindery, Lightweight Directory Access Protocol (LDAP), Microsoft LDAP, Netscape LDAP et Novell LDAP si ces mécanismes d'authentification sont déjà en place sur votre réseau. Ces types d'authentification valident un utilisateur ou un groupe d'utilisateurs via la consultation d'une liste stockée sur le serveur d'annuaire.

Pour l'authentification NDS, le client Novell contenant NDS doit être installé sur l'ordinateur Elève

Pour l'authentification Novell Bindery, le client Novell contenant Novell Bindery doit être installé sur l'ordinateur Elève.

Líauthentification ADS est disponible uniquement sous Windows 2000/2003 Server/XP.

#### Pour configurer un appelant pour qu'il utilise l'authentification par serveur díannuaire

- 1 Dans la barre de navigation de gauche de la fenêtre du Gestionnaire pcAnywhere, cliquez sur **ElËves**.
- 2 Dans le volet droit, sous Elèves, cliquez avec le bouton droit de la souris sur l'élément de connexion à configurer, puis cliquez sur **Propriétés**.
- 3 Dans la fenêtre des propriétés d'Elève, sous l'onglet Appelants, sous Type d'authentification, sélectionnez le type d'authentification ADS, NDS ou LDAP à utiliser.
- 4 Sous Liste d'appelants, cliquez sur l'icône **Nouvel élément**.
- 5 Dans la fenêtre des propriétés d'appelant, sous l'onglet Identification, effectuez l'une des opérations suivantes :
	- Pour l'authentification ADS, NDS ou LDAP, parcourez l'arborescence des dossiers pour trouver votre nom d'utilisateur ou de groupe.
	- Pour l'authentification Novell Bindery, tapez un serveur d'ouverture de session et un nom d'utilisateur valide.
- 6 Cliquez sur **OK**.

#### Configuration d'un appelant pour qu'il utilise l'authentification Windows

Symantec pcAnywhere prend en charge les types d'authentification NT et Windows. Ces types d'authentification valident un utilisateur ou un groupe via la consultation d'une liste stockée sur un poste de travail ou un répertoire partagé. L'authentification d'appelant NT est prise en charge uniquement sous Windows NT/2000/2003 Server/XP.

#### Pour configurer un appelant pour qu'il utilise l'authentification Windows

- 1 Dans la barre de navigation de gauche de la fenêtre du Gestionnaire pcAnywhere, cliquez sur **ElËves**.
- 2 Dans le volet droit, sous Elèves, cliquez avec le bouton droit de la souris sur l'élément de connexion à configurer, puis cliquez sur **Propriétés**.
- 3 Dans la fenêtre Propriétés de l'Elève, sous l'onglet Appelants, sous Type d'authentification, sélectionnez la méthode d'authentification Windows ‡ utiliser.
- 4 Sous Liste d'appelants, cliquez sur l'icône **Nouvel élément**.
- 5 Dans la fenêtre des propriétés d'appelant, sous l'onglet Identification, sélectionnez l'une des options suivantes :
	- Utilisateur : permet de configurer un compte d'appelant pour un utilisateur individuel.
	- Groupe : permet de configurer un compte d'appelant pour un groupe d'utilisateurs.
- 6 Sous Domaine, sÈlectionnez un nom díordinateur ou de domaine.
- 7 Sous Compte, sélectionnez un nom d'utilisateur ou de groupe valide.
- 8 Cliquez sur **OK**.

## Configuration d'un appelant pour qu'il utilise SecurID RSA

SecurID RSA est un type d'authentification à deux niveaux. SecurID valide les utilisateurs avec un code de sécurité généré par un authentificateur et un code PIN fourni par l'utilisateur. Symantec pcAnywhere prend en charge SecurID, si votre réseau est configuré pour le prendre en charge.

Pour plus díinformations sur la configuration de pcAnywhere pour utiliser SecurID, consultez le *Guide de líadministrateur de Symantec pcAnywhere*.

Remarque : Pour utiliser l'authentification SecurID RSA, les ordinateurs Elève et Maître doivent exécuter pcAnywhere 11.0 (ou version ultérieure).

#### Pour configurer un appelant pour qu'il utilise SecurID RSA

- 1 Dans la barre de navigation de gauche de la fenêtre du Gestionnaire pcAnywhere, cliquez sur **ElËves**.
- 2 Dans le volet droit, sous Elèves, cliquez avec le bouton droit de la souris sur l'élément de connexion à configurer, puis cliquez sur Propriétés.
- 3 Dans la fenêtre Propriétés de l'Elève, sous l'onglet Appelants, sous Type díauthentification, cliquez sur **SecurID RSA**.
- 4 Sous Liste d'appelants, cliquez sur l'icône **Nouvel élément**.
- 5 Dans la fenêtre des propriétés d'appelant, sous l'onglet Identification, tapez le nom d'ouverture de session de l'utilisateur. Ce nom d'ouverture de session doit représenter un utilisateur valide pour le serveur ACE RSA.
- 6 Cliquez sur **OK**.

### Configuration d'un appelant pour qu'il utilise l'authentification basée Web

Les types d'authentification basé Web valident les utilisateurs via la consultation d'une liste d'utilisateurs associée au service basé Web. Symantec pcAnywhere prend en charge FTP, HTTP et HTTPS.

#### Pour configurer un appelant pour qu'il utilise l'authentification basée Web

- 1 Dans la barre de navigation de gauche de la fenêtre du Gestionnaire pcAnywhere, cliquez sur **ElËves**.
- 2 Dans le volet droit, sous Elèves, cliquez avec le bouton droit de la souris sur l'élément de connexion à configurer, puis cliquez sur **Propriétés**.
- 3 Dans la fenêtre Propriétés de l'Elève, sous l'onglet Appelants, sous Type d'authentification, sélectionnez la méthode d'authentification basée Web à utiliser.
- 4 Sous Liste d'appelants, cliquez sur l'icône **Nouvel élément**.
- 5 Dans la fenêtre Propriétés de l'appelant, sous l'onglet Identification, spécifiez le nom du serveur d'authentification.
- 6 Tapez le nom d'ouverture de session de l'utilisateur.
- 7 Cliquez sur **OK**.

## <span id="page-197-0"></span>Configuration de la sécurité d'ouverture de session

Symantec pcAnywhere sécurise automatiquement les informations de connexion à l'aide du chiffrement symétrique afin de chiffrer l'ID utilisateur et le mot de passe. Vous pouvez configurer le processus d'ouverture de session afin de protéger l'ordinateur Elève contre les accès non autorisés et les refus de service.

Se reporter à « Utilisation du chiffrement pour protéger les données » à la [page 207.](#page-206-0)

Se reporter à « Contrôle des événements dans Symantec pcAnywhere » à la [page 225.](#page-224-0)

Remarque : Il se peut que les informations de connexion ne puissent pas être chiffrées si l'Elève ou l'ordinateur Maître exécute une version antérieure de pcAnywhere qui n'est pas configurée pour utiliser le chiffrement symétrique.

#### Pour configurer la sécurité d'ouverture de session

- 1 Dans la barre de navigation de gauche de la fenêtre du Gestionnaire pcAnywhere, cliquez sur **ElËves**.
- 2 Dans le volet droit, sous Elèves, cliquez avec le bouton droit de la souris sur l'élément de connexion à configurer, puis cliquez sur **Propriétés**.
- 3 Dans la fenêtre Propriétés de l'Elève, sous l'onglet Options de sécurité, sous Options de connexion, sélectionnez l'une des options suivantes :

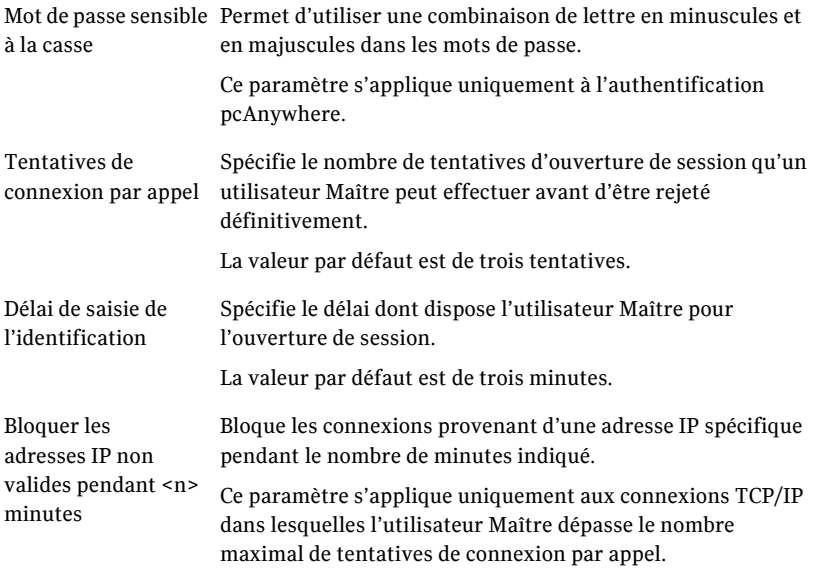

4 Cliquez sur **OK**.

## <span id="page-198-0"></span>Sécurisation de l'ordinateur Elève lors de la connexion

Symantec pcAnywhere permet de sécuriser l'ordinateur Elève une fois une connexion Maître établie.

#### Pour sécuriser l'ordinateur Elève lors de la connexion

- 1 Dans la barre de navigation de gauche de la fenêtre du Gestionnaire pcAnywhere, cliquez sur **ElËves**.
- 2 Dans le volet droit, sous Elèves, cliquez avec le bouton droit de la souris sur l'élément de connexion à configurer, puis cliquez sur **Propriétés**.

3 Dans la fenêtre Propriétés de l'Elève, sous l'onglet Options de sécurité, sous Options de connexion, sélectionnez l'une des options suivantes :

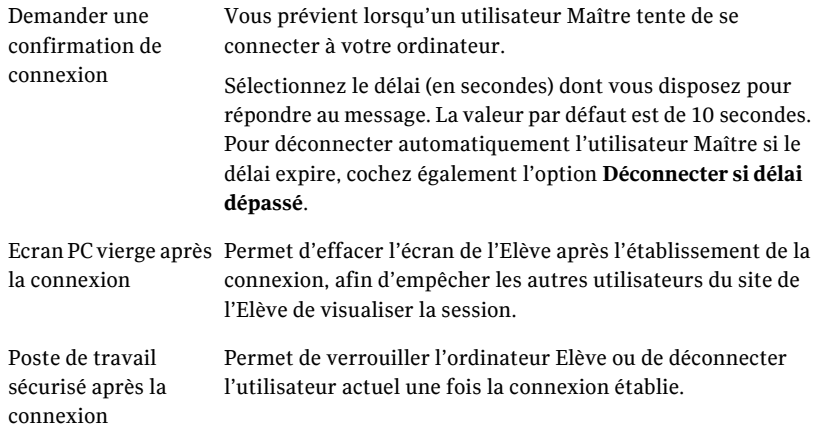

4 Cliquez sur **OK**.

### <span id="page-199-0"></span>Masquer le nom de l'Elève dans les résultats de recherche réseau

Lorsqu'un utilisateur Maître démarre une session de téléintervention en utilisant une connexion réseau TCP/IP et n'a pas spécifié un nom d'Elève ou une adresse IP, pcAnywhere recherche automatiquement les Elèves disponibles en cours d'exécution sur le même réseau. L'utilisateur peut alors sélectionner un nom d'Elève dans la liste. Pour des raisons de sécurité, un utilisateur Elève ou un administrateur peut ne pas souhaiter que le nom de l'Elève apparaisse dans la liste (par exemple, pour minimiser l'exposition d'un serveur sur un réseau). Symantec pcAnywhere permet de masquer le nom de l'Elève dans les résultats de la recherche.

#### Pour masquer le nom de l'Elève dans les résultats de recherche réseau

- 1 Dans le menu Edition de la fenêtre du Gestionnaire pcAnywhere, sélectionnez Préférences.
- 2 Dans la fenêtre Options de pcAnywhere, sous l'onglet Communications Elève, cochez Ne pas afficher l'Elève dans les résultats de recherche **TCP/IP**.
- 3 Cliquez sur **OK**.

## <span id="page-200-0"></span>Rappel des utilisateurs Maître

La fonction Rappel permet de confirmer l'identité d'un utilisateur Maître se connectant par modem ou RNIS. Lorsqu'un utilisateur Maître tente de se connecter à l'Elève, l'ordinateur Elève met fin à la connexion, puis rappelle l'ordinateur Maître à un numéro préconfiguré. Si l'ordinateur Maître n'attend pas de connexion à ce numéro, l'Elève annule la session.

#### Pour rappeler un utilisateur Maître

- 1 Dans la barre de navigation de gauche de la fenêtre du Gestionnaire pcAnywhere, cliquez sur **ElËves**.
- 2 Dans le volet droit, sous Elèves, cliquez avec le bouton droit de la souris sur l'élément de connexion à configurer, puis cliquez sur **Propriétés**.
- 3 Dans la fenêtre Propriétés de l'Elève, sous l'onglet Appelants, cliquez avec le bouton droit de la souris sur l'élément appelant à configurer, puis cliquez sur **Propriétés**.
- 4 Sous l'onglet Rétro-appel, cochez Rappeler l'utilisateur Maître.

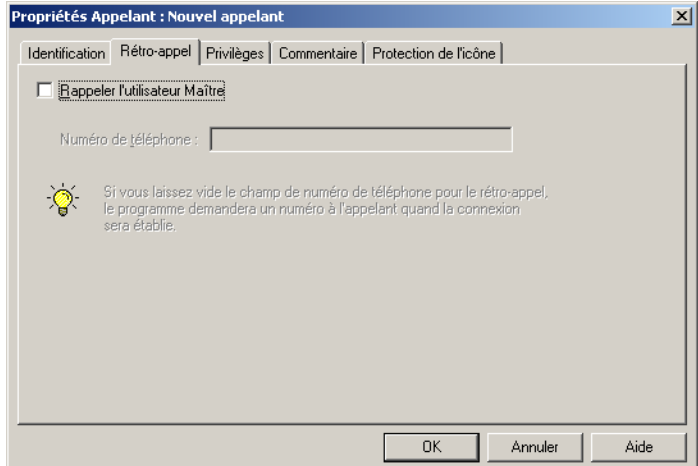

- 5 Tapez le numéro de téléphone du modem de l'ordinateur Maître.
- 6 Cliquez sur **OK**.

## <span id="page-201-0"></span>A propos des droits d'accès

En tant qu'utilisateur Elève, vous pouvez spécifier les utilisateurs pouvant se connecter à votre ordinateur et ce qu'ils ont le droit de faire. Par défaut, pcAnywhere empêche les utilisateurs Maître d'annuler une session Elève et définit un délai d'inactivité pour assurer une protection contre les attaques de type refus de service. Symantec pcAnywhere permet de limiter davantage les utilisateurs et de les empêcher d'utiliser certaines fonctions, comme par exemple de redémarrer l'ordinateur.

En fonction de votre système d'exploitation, vous pouvez également interdire aux utilisateurs d'accéder à des disques spécifiques.

Se reporter à « Limitation de l'accès aux disques de l'ordinateur » à la page 204.

Symantec pcAnywhere permet aux administrateurs de contrôler les droits d'accès par l'utilisation d'une stratégie de sécurité centralisée.

Pour plus d'informations, consultez le Guide de l'administrateur de Symantec pcAnywhere.

### Configuration des droits d'appelant

Les droits d'appelant permettent de limiter le niveau d'accès accordé à un utilisateur Maître sur votre ordinateur. Vous pouvez contrôler les fonctions que puet employer l'utilisateur, comme redémarrer votre ordinateur ou annuler votre session Elève.

Vous pouvez également empêcher les utilisateurs d'effectuer des opérations de transfert de fichiers ou d'arrêter un processus en cours d'exécution. Si vous souhaitez laisser un utilisateur Maître synchroniser ou cloner des dossiers sur votre ordinateur, vous devez activer les privilèges d'envoi et de réception (téléchargement).

Lorsque vous entrez une commande à exécuter après que pcAnywhere a établi une connexion, la commande s'exécute automatiquement sur l'ordinateur Elève. La capacité d'exécution d'une commande est limitée aux droits de l'utilisateur actuellement connecté à l'ordinateur Elève. Par exemple, si l'utilisateur connecté à l'ordinateur Elève dispose de privilèges d'invité, une commande qui nécessite des droits d'administrateur ne s'exécute pas. Si aucun utilisateur n'est connecté à l'ordinateur Elève, la commande ne s'exécute pas.

#### Pour configurer les droits de l'appelant

- 1 Dans la barre de navigation de gauche de la fenêtre du Gestionnaire pcAnywhere, cliquez sur **ElËves**.
- 2 Dans le volet droit, sous Elèves, cliquez avec le bouton droit de la souris sur l'élément de connexion à configurer, puis cliquez sur **Propriétés**.
- 3 Dans la fenêtre Propriétés de l'Elève, sous l'onglet Appelants, cliquez avec le bouton droit de la souris sur l'élément appelant à configurer, puis cliquez sur **Propriétés**.
- 4 Dans la fenêtre Propriétés de l'appelant, sous l'onglet Privilèges, sélectionnez l'une des options suivantes :
	- $\Box$  Superviseur : donne à l'utilisateur des droits d'accès complets.
	- Définir des privilèges pour chaque appelant : limite les droits d'accès. Sélectionnez les options auxquelles autoriser ou interdire l'accès.
- 5 Pour permettre à l'utilisateur Maître d'exécuter une tâche automatisée après s'être connecté, dans la zone Commande à exécuter à la connexion, tapez les informations de commande nécessaires pour exécuter le programme.
- 6 Cliquez sur **OK**.

## <span id="page-202-0"></span>Définition de délais pour les appelants

Excepté si l'Elève est configuré pour une conférence, un seul utilisateur Maître peut se connecter à un ordinateur Elève à la fois. Le service est refusé aux autres utilisateurs Maître jusqu'à déconnexion du premier utilisateur Maître. En limitant la durée maximale de connexion d'un utilisateur et en configurant l'Elève pour la déconnexion automatique après une durée d'inactivité spécifique, vous protégez l'Elève contre les refus de service.

Lorsque vous définissez une durée maximale pour une session, prenez soin díaccorder suffisamment de temps aux utilisateurs pour leur permettre d'effectuer leurs tâches.

Cette option définit une durée maximale uniquement pour les utilisateurs et groupes d'utilisateurs affectés à ce compte d'appelant.

#### Pour définir des durées maximales pour les appelants

- 1 Dans la barre de navigation de gauche de la fenêtre du Gestionnaire pcAnywhere, cliquez sur **ElËves**.
- 2 Dans le volet droit, sous Elèves, cliquez avec le bouton droit de la souris sur l'élément de connexion à configurer, puis cliquez sur **Propriétés**.
- 3 Dans la fenêtre Propriétés de l'Elève, sous l'onglet Appelants, cliquez avec le bouton droit de la souris sur l'élément appelant à configurer, puis cliquez sur **Propriétés**.
- 4 Dans la fenêtre Propriétés de l'Elève, sous l'onglet Privilèges, cliquez sur Définir des privilèges pour chaque appelant.
- 5 Sous Limites, sélectionnez l'une des options suivantes :
	- Durée de session maximale : déconnexion automatique de l'utilisateur Maître après une durée spécifiée.
	- Appelant sujet au délai d'inactivité : déconnecte automatiquement l'utilisateur Maître si aucune activité clavier ou souris n'est détectée pendant une période donnée.
- 6 SÈlectionnez le nombre de minutes.
- 7 Cliquez sur **OK**.

## <span id="page-203-0"></span>Limitation de l'accès aux disques de l'ordinateur

Sous Windows 98/Me, pcAnywhere permet de limiter l'accès d'un utilisateur aux disques de l'ordinateur Elève, notamment les lecteurs de disquette, les lecteurs de CD-ROM, les disques locaux (lecteur C, par exemple) et les unités réseau. Cette option n'est pas disponible sous Windows NT/2000/2003 Server/XP, car ces systèmes d'exploitation fournissent leur propre méthode de sécurité de disque, qui comprennent les droits d'utilisateur, les stratégies de groupe ainsi que les autorisations de fichier et de dossier.

Restreindre ou limiter l'accès à certains disques pour empêcher les utilisateurs Maître d'effectuer certaines tâches. Pour permettre aux utilisateurs Maître de transférer, de synchroniser ou de cloner des fichiers sur une unité locale ou réseau, vous devez leur accorder un accès complet à cette unité.

Symantec pcAnywhere permet aux administrateurs de contrôler les droits d'accès par l'utilisation d'une stratégie de sécurité centralisée.

Pour plus díinformations, consultez le *Guide de líadministrateur de Symantec pcAnywhere*.

#### Pour limiter l'accès aux disques de l'ordinateur

- 1 Dans la barre de navigation de gauche de la fenêtre du Gestionnaire pcAnywhere, cliquez sur **ElËves**.
- 2 Dans le volet droit, sous Elèves, cliquez avec le bouton droit de la souris sur l'élément de connexion à configurer, puis cliquez sur **Propriétés**.
- 3 Dans la fenêtre Propriétés de l'Elève, sous l'onglet Appelants, cliquez avec le bouton droit de la souris sur l'élément appelant à configurer, puis cliquez sur **Propriétés**.
- 4 Dans la fenêtre Propriétés de l'appelant, sous l'onglet Privilèges, cliquez sur Définir l'accès aux lecteurs.
- 5 Dans la fenêtre Accès disques, sélectionnez l'un des droits d'accès suivants pour chaque disque à sécuriser.
	- Interdit
	- Lecture seule
	- Complet

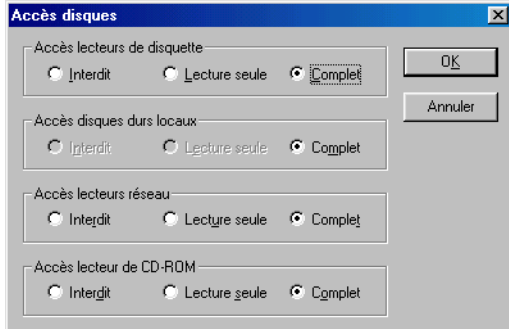

6 Cliquez sur **OK**.

## <span id="page-205-0"></span>A propos de la sécurité de session

Symantec pcAnywhere fournit diverses options pour protéger la confidentialité de votre session et empêcher d'autres utilisateurs d'annuler votre session par mégarde. Ces options sont également utiles si vous prévoyez d'exécuter une session Elève sans intervention.

## Restriction du contrôle du clavier et de la souris

Par défaut, les utilisateurs Elève et Maître peuvent contrôler le clavier et la souris pendant une session. En tant que mesure de sécurité, vous pouvez empêcher un des deux utilisateurs d'utiliser le clavier et la souris.

Le fait d'accorder le contrôle total du clavier et de la souris à l'utilisateur Elève provoque le verrouillage du clavier et de la souris de l'ordinateur Maître pendant une session. Utilisez ce paramËtre si vous hÈbergez une session de démonstration ou de formation pour éviter à la session d'être interrompue.

Donner un contrôle total du clavier et de la souris à l'utilisateur Maître provoque le verrouillage du clavier et de la souris de l'ordinateur Elève pendant une session. Utilisez ce paramètre si vous autorisez un utilisateur Maître à se connecter à votre ordinateur pour le dépanner ou si vous exécutez une session Elève sans présence humaine (par exemple, si vous vous connectez à l'ordinateur de votre bureau à partir de votre domicile).

#### Pour restreindre le contrôle du clavier et de la souris

- 1 Dans la barre de navigation de gauche de la fenêtre du Gestionnaire pcAnywhere, cliquez sur **ElËves**.
- 2 Dans le volet droit, sous Elèves, cliquez avec le bouton droit de la souris sur l'élément de connexion à configurer, puis cliquez sur **Propriétés**.
- 3 Dans la fenêtre Propriétés de l'Elève, sous l'onglet Options de sécurité, sous Options de session, sélectionnez l'une des options suivantes :

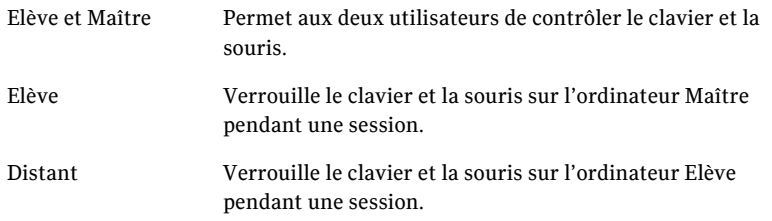

4 Cliquez sur **OK**.

## Définition de délais d'inactivité pour les sessions

Excepté si l'Elève est configuré pour une conférence, un seul utilisateur Maître peut se connecter à un ordinateur Elève à la fois. Le service est refusé aux autres utilisateurs Maître jusqu'à déconnexion du premier utilisateur Maître. Vous pouvez protéger l'Elève contre le refus de service en limitant la durée pendant laquelle un utilisateur peut rester connecté et en configurant l'Elève pour la déconnexion automatique après une durée d'inactivité spécifiée.

Lorsque vous définissez une durée maximale pour une session, prenez soin díaccorder suffisamment de temps aux utilisateurs pour leur permettre d'effectuer leurs tâches.

Cette option définit une durée maximale pour toutes les sessions. Symantec pcAnywhere permet également de configurer une durée maximale pour chaque appelant.

Se reporter à « Définition de délais pour les appelants » à la page 203.

#### Pour définir des délais d'inactivité pour les sessions

- 1 Dans la barre de navigation de gauche de la fenêtre du Gestionnaire pcAnywhere, cliquez sur **ElËves**.
- 2 Dans le volet droit, sous Elèves, cliquez avec le bouton droit de la souris sur l'élément de connexion à configurer, puis cliquez sur **Propriétés**.
- 3 Dans la fenêtre Propriétés de l'Elève, sous l'onglet Options de sécurité, sous Options de session, cochez l'option **Déconnexion après inactivité**.
- 4 Sélectionnez le délai d'inactivité.
- 5 Cliquez sur **OK**.

## <span id="page-206-0"></span>Utilisation du chiffrement pour protéger les données

Le chiffrement est une méthode de codage des données qui empêche les utilisateurs non autorisés de lire ou de modifier les données. Les méthodes modernes de chiffrement informatique utilisent des algorithmes mathématiques complexes pour chiffrer et déchiffrer les données. Symantec pcAnywhere utilise une combinaison standard de chiffrement par clÈ publique et d'algorithmes de chiffrement symétrique fort pour garantir que les données que vous envoyez ne peuvent pas être lues ou modifiées par des utilisateurs non autorisés pendant la transmission.

## A propos du module de chiffrement Symantec

Symantec pcAnywhere utilise le module de chiffrement Symantec, développé par Symantec. Le module de chiffrement Symantec contient des algorithmes permettant le chiffrement AES avec différentes longueurs de clé.

Symantec Cryptographic Module est en attente de validation FIPS (Federal Information Processing Standards) 140-2. La spécification FIPS 140-2, concernant les exigences de sécurité des modules de chiffrement, est un ensemble de normes développées par l'organisme NIST (National Institute of Standards and Technology). Les normes FIPS 140-2 s'appliquent aux agences fédérales qui utilisent des systèmes de sécurité de chiffrement pour protéger les informations sensibles mais non classées dans les systèmes informatiques et les systèmes de télécommunications.

Pour plus d'informations sur les exigences ou le processus de validation FIPS 140-2, consultez le site Web de NIST (National Institute of Standards and Technology). Sur Internet, accÈdez au site suivant : http://csrc.nist.gov/ cryptval/140-2.htm

Vous pouvez afficher la liste des modules de chiffrement ayant réussi les tests de validation FIPS 140-1 ou 140-2 sur le site Web de NIST. Sur Internet, accédez au site suivant : http://csrc.nist.gov/cryptval/140-1/1401val.htm

## A propos du chiffrement symétrique

Le chiffrement symétrique chiffre et déchiffre les données à l'aide d'un ensemble de clés de chiffrement symétriques qui sont générées de manière aléatoire pour chaque connexion. Ces clés sont négociées et échangées via des protocoles standard pour l'échange anonyme de clés. Pendant une session, l'expéditeur et le destinataire partagent ces clés.

L'avantage du chiffrement symétrique est qu'il est facile à mettre en place ; en revanche, il n'est pas sans risque. Etant donné que les clés sont échangées de manière anonyme, une personne peut intercepter les données pendant l'échange de clé initial, manipuler les clés utilisées pour cet échange et déterminer la clé symétrique. Ce type de vulnérabilité est connu sous le nom d'attaque par le milieu. Le destinataire n'a aucun moyen de vérifier si les données proviennent réellement de celui qui les a envoyées à l'origine.

Vous pouvez sélectionner l'algorithme de chiffrement symétrique qui correspond le mieux à vos besoins en termes de sécurité et de performances. Pour effectuer les calculs, chaque algorithme utilise une chaîne de bits appelée clé. Vous pouvez renforcer le niveau de chiffrement en sélectionnant une longueur de clé. Plus la longueur de la clé est importante, plus le nombre de modèles potentiels pouvant être créés est important. Il devient alors plus difficile de déterminer le code de chiffrement. Une longueur de clé plus élevée renforce le chiffrement, mais peut également entraîner une réduction des performances. Les longueurs de clé disponibles dépendent du type d'algorithme que vous sélectionnez et du système d'exploitation de l'ordinateur.

Se reporter à « Compréhension des compromis de performances » à la page 210.

Se reporter à « Configuration de pcAnywhere pour utilisation du chiffrement symétrique » à la page 212.

### A propos du chiffrement par clé publique

Le chiffrement par clé publique nécessite que l'expéditeur et le destinataire disposent d'un certificat numérique et d'une paire clé publique/privée associée. La clé publique est disponible librement dans le cadre du certificat numérique ; en revanche, la clé privée est un secret bien gardé. La clé privée peut déchiffrer les données chiffrées avec la clé publique.

Comme le chiffrement symétrique, le chiffrement par clé publique chiffre et déchiffre les données en utilisant le même jeu de clés de chiffrement symétriques. La différence réside dans le protocole d'échange de clés utilisé. Tandis que le chiffrement symétrique utilise un protocole anonyme, le chiffrement par clé publique utilise un protocole à authentification plus sécurisée.

Pendant l'échange de clés, l'expéditeur génère une clé symétrique et la chiffre en utilisant la clé publique du destinataire. Seul le destinataire peut déchiffrer ces données en utilisant une clé privée, qui n'est jamais échangée. Pour cette raison, le chiffrement par clé publique est invulnérable par rapport à une attaque de type homme du milieu.

Se reporter à « A propos de la configuration de pcAnywhere pour qu'il utilise le chiffrement par clé publique » à la page 213.

## <span id="page-209-0"></span>Compréhension des compromis de performances

Lorsque vous décidez d'utiliser le chiffrement et que vous choisissez la méthode, vous devez comparer les performances et les impératifs de sécurité. L'utilisation d'un chiffrement renforcé peut protéger la confidentialité et l'intégrité de vos données. Toutefois, il peut dégrader les performances, car un chiffrement puissant nécessite plus de ressources pour traiter et transférer les données.

La sécurité des données est parfois beaucoup plus importante que les performances. Si les données que vous envoyez sont hautement confidentielles ou sensibles et que vous souhaitez vous assurer qu'elles proviennent du bon expéditeur et qu'elles n'ont pas été interceptées par des utilisateurs non autorisés, utilisez un chiffrement puissant.

## Fonctionnement de pcAnywhere avec le chiffrement

Symantec pcAnywhere utilise une combinaison de chiffrement symétrique et de chiffrement par clé publique. En associant les deux techniques, pcAnywhere tire parti des avantages de chacune de ces méthodes : rapidité et sécurité.

Symantec pcAnywhere fournit les options suivantes pour protéger les flux de données entre un ordinateur Elève et un ordinateur Maître pendant une session Maître:

- Chiffrement pcAnywhere Se reporter à « Configuration de pcAnywhere pour utilisation du chiffrement pcAnywhere » à la page 211.
- Chiffrement symétrique  $\blacksquare$ Se reporter à « Configuration de pcAnywhere pour utilisation du chiffrement symétrique » à la page 212.
- Chiffrement par clé publique  $\blacksquare$ Se reporter à « A propos de la configuration de pcAnywhere pour qu'il utilise le chiffrement par clé publique » à la page 213.

Lors de la connexion à un Elève ou à un ordinateur Maître qui exécute pcAnywhere 11.0.x ou une version antérieure, chaque utilisateur peut refuser une connexion si l'autre utilise un niveau de chiffrement inférieur. Si la connexion n'est pas refusée, pcAnywhere réduit automatiquement le niveau de chiffrement de l'ordinateur avec le niveau le plus élevé afin qu'il corresponde à celui de l'ordinateur avec le niveau le plus faible. Par exemple, si le niveau de chiffrement de l'Elève est configuré pour le codage pcAnywhere et que le niveau de chiffrement de l'ordinateur Maître est configuré pour le chiffrement symétrique, pcAnywhere réduit automatiquement le niveau de chiffrement de l'ordinateur Maître au niveau de celui de pcAnywhere.

Lorsqu'à la fois l'Elève et l'ordinateur Maître exécutent pcAnywhere 11.5 ou une version ultÈrieure, pcAnywhere augmente automatiquement le niveau de chiffrement de l'ordinateur avec le niveau le plus faible afin qu'il corresponde à celui de l'ordinateur avec le niveau de chiffrement le plus élevé. Par exemple, si le niveau de chiffrement de l'Elève est configuré pour le codage pcAnywhere et que le niveau de chiffrement de l'ordinateur Maître est configuré pour le chiffrement symÈtrique, pcAnywhere augmente automatiquement le niveau de chiffrement de l'Elève au niveau symétrique.

## <span id="page-210-0"></span>Configuration de pcAnywhere pour utilisation du chiffrement pcAnywhere

Le codage pcAnywhere applique une simple transformation aux données pour que le flux de données ne puisse pas être facilement interprété par un tiers. Ce niveau de chiffrement est compatible avec les anciennes versions de pcAnywhere ne prenant pas en charge les techniques de chiffrement plus puissantes.

#### Pour configurer pcAnywhere pour qu'il utilise le chiffrement pcAnywhere

- 1 Dans la fenêtre du Gestionnaire pcAnywhere, effectuez l'une des opérations suivantes :
	- Pour configurer le chiffrement pcAnywhere sur l'ordinateur Elève, cliquez sur **ElËves**.
	- Pour configurer le chiffrement pcAnywhere sur l'ordinateur Maître, cliquez sur **Maîtres**.
- 2 Dans le volet de droite, cliquez avec le bouton droit de la souris sur l'élément de connexion à configurer, puis cliquez sur **Propriétés**.
- 3 Dans la fenêtre des propriétés, sous l'onglet Chiffrement, sous Paramètres, dans la liste Niveau, cliquez sur **Codage pcAnywhere**.
- 4 Pour refuser une connexion avec un ordinateur qui exécute une version antérieure de pcAnywhere et qui utilise un niveau de chiffrement inférieur, sous Restrictions, effectuez l'une des opérations suivantes :
	- Si vous configurez un élément de connexion Maître, cochez **Empêcher** les connexions aux Elèves définis à un niveau de chiffrement **infÈrieur**.
	- Si vous configurez un élément de connexion Elève, cochez Refuser les connexions d'ordinateurs Maître demandant un niveau de chiffrement inférieur.
- 5 Cliquez sur **OK**.

## <span id="page-211-0"></span>Configuration de pcAnywhere pour utilisation du chiffrement symétrique

Si vous utilisez le chiffrement symétrique, pcAnywhere négocie automatiquement une paire de clés de chiffrement symétriques, qui sont utilisées pour chiffrer la session.

Vous pouvez sélectionner l'algorithme de chiffrement symétrique à utiliser, ainsi que la longueur des clés de chiffrement. Des longueurs de clé supérieures offrent des niveaux de sécurité plus élevés, mais peuvent avoir un impact sur les performances.

Se reporter à « Compréhension des compromis de performances » à la page 210.

L'API Microsoft CryptoAPI est requise pour prendre en charge le chiffrement symétrique RC4 dans pcAnywhere. Microsoft Internet Explorer 6.x (ou version ultérieure) doit être installé sur votre ordinateur, ce qui garantit que la dernière version de l'API Microsoft CryptoAPI est installée.

#### Pour configurer pcAnywhere pour qu'il utilise le chiffrement symétrique

- $\mathbf{1}$ Dans la fenêtre du Gestionnaire pcAnywhere, effectuez l'une des opérations suivantes :
	- Pour configurer un ordinateur Elève pour qu'il utilise le chiffrement,  $\blacksquare$ cliquez sur Elèves.
	- $\blacksquare$ Pour configurer un ordinateur Maître pour qu'il utilise le chiffrement, cliquez sur Maîtres.
- Dans le volet de droite, cliquez avec le bouton droit de la souris sur  $\overline{2}$ l'élément de connexion à configurer, puis cliquez sur Propriétés.
- $\overline{3}$ Dans la fenêtre des propriétés, sous l'onglet Chiffrement, sous Paramètres, dans la liste Niveau, cliquez sur Symétrique.
- $\overline{4}$ Dans la liste Algorithme, sélectionnez le type d'algorithme.
- 5 Dans la liste Longueur de clé, sélectionnez la longueur de clé. Les options disponibles dépendent de l'algorithme que vous sélectionnez ainsi que de votre système d'exploitation.
- 6 Pour refuser une connexion avec un ordinateur qui exécute une version antérieure de pcAnywhere et qui utilise un niveau de chiffrement inférieur, sous Restrictions, effectuez l'une des opérations suivantes :
	- Si vous configurez un élément de connexion Maître, cochez Empêcher  $\blacksquare$ les connexions aux Elèves définis à un niveau de chiffrement inférieur.
	- Si vous configurez un élément de connexion Elève, cochez Refuser les  $\blacksquare$ connexions d'ordinateurs Maître demandant un niveau de chiffrement inférieur.
- 7 Pour refuser une connexion à un ordinateur qui utilise un algorithme différent, effectuez l'une des opérations suivantes :
	- Si vous configurez un élément de connexion Maître, cochez **Empêcher** les connexions aux Elèves définis pour un algorithme différent.
	- Si vous configurez un élément de connexion Elève, cochez **Refuser les** connexions d'ordinateurs Maître demandant un algorithme différent.
- 8 Cliquez sur **OK**.

## <span id="page-212-0"></span>A propos de la configuration de pcAnywhere pour quíil utilise le chiffrement par clé publique

Si vous utilisez le chiffrement par clé publique, pcAnywhere utilise un certificat numérique afin de vérifier l'identité de la personne qui tente de se connecter et d'envoyer des données. Il utilise ensuite des algorithmes de chiffrement symétrique afin de sécuriser la session.

Des opérations de configuration sont requises pour garantir que les utilisateurs Elève et Maître ont tous deux accès aux paires de clés appropriées. Pour utiliser le chiffrement par clé publique dans pcAnywhere, les utilisateurs Elève et Maître doivent effectuer les opérations suivantes :

- Fournir des copies des certificats numériques à chacun des utilisateurs Se reporter à « Création d'un fichier de certificat pour l'envoyer à un autre utilisateur » à la page 214.
- Configurer un magasin de certificats contenant les certificats des utilisateurs qui vont se connecter à leurs ordinateurs Se reporter à « Configuration d'un magasin de certificats » à la page 214.
- Repérer les certificats et les clés privées lorsque l'ordinateur Elève s'exécute en tant que service Se reporter à « Repérage de certificats et de clés privées » à la page 215.
- Configurer un élément de connexion pour qu'il utilise le chiffrement par clé publique

Se reporter à « Configuration d'un élément de connexion pour qu'il utilise le chiffrement par clé publique » à la page 216.

Lorsque vous sélectionnez le chiffrement par clé publique, Symantec pcAnywhere autorise uniquement les connexions aux ordinateurs qui utilisent Ègalement le chiffrement par clÈ publique. Les connexions aux ordinateurs configurés à tout autre niveau de chiffrement sont refusées.

#### <span id="page-213-0"></span>Création d'un fichier de certificat pour l'envoyer à un autre utilisateur

Les certificats sont des documents de données contenant des informations d'identification, incluant le nom de l'utilisateur, la clé publique, l'autorité de certification et la signature des données.

Symantec pcAnywhere impose d'utiliser des certificats compatibles Microsoft. Vous pouvez vous procurer ces certificats auprès d'une autorité de certification (par exemple, Verisign ou Entrust) ou d'un serveur de certificats interne.

Vous pouvez créer un fichier de certificat en exportant votre certificat dans Microsoft Internet Explorer. Utilisez un format d'exportation n'incluant pas la clé privée (par exemple, PKCS#7, avec l'extension de fichier .p7b). Envoyez le fichier à l'ordinateur auquel vous souhaitez vous connecter en utilisant une méthode sécurisée.

Sinon, l'autre utilisateur peut télécharger votre certificat à partir de l'autorité de certification. Suivez les instructions de l'autorité de certification pour rechercher et télécharger le certificat d'un autre utilisateur.

#### Pour créer un fichier de certificat pour l'envoyer à un autre utilisateur

- $\mathbf{1}$ Dans Microsoft Internet Explorer, dans le menu Outils, cliquez sur Options Internet.
- $\overline{2}$ Dans la fenêtre Options Internet, sous l'onglet Contenu, cliquez sur Certificats.
- 3 Sélectionnez votre certificat, puis cliquez sur Exporter. Pour plus d'informations, consultez la documentation de Microsoft Internet Explorer.

## <span id="page-213-1"></span>Configuration d'un magasin de certificats

Un magasin de certificats est une base de données sécurisée contenant un ou plusieurs certificats pour les utilisateurs autorisés à se connecter à votre ordinateur. Ces certificats garantissent que seul un utilisateur possédant la clé privée associée au certificat peut se connecter. Ces fichiers doivent contenir le certificat numérique, mais pas la clé privée.

Pour repérer la clé publique pour une session, pcAnywhere recherche dans le magasin de certificats le certificat appartenant à l'utilisateur Maître.

Symantec pcAnywhere peut utiliser les formats de fichier suivants comme magasin de certificats :

- magasin de certificats compatible Microsoft; ■
- message de chiffrement PKCS#7 :
- certificat natif obtenu auprès de l'autorité de certification. Ë

#### Pour configurer un magasin de certificats

- $\mathbf{1}$ Dans le menu Edition de la fenêtre du Gestionnaire pcAnywhere. sélectionnez Préférences.
- $2^{\circ}$ Dans la fenêtre Options de pcAnywhere, sous l'onglet Chiffrement, tapez le chemin d'accès et le nom des fichiers de certificats des utilisateurs autorisés à se connecter à votre ordinateur.

L'utilisateur peut vous fournir ce fichier de certificat.

Se reporter à « Création d'un fichier de certificat pour l'envoyer à un autre utilisateur » à la page 214.

 $\mathbf{3}$ Cliquez sur  $OK$ .

#### <span id="page-214-0"></span>Repérage de certificats et de clés privées

Lorsque l'Elève est configuré pour s'exécuter en tant que service, il ne peut pas utiliser les données de clé privée stockées par Windows pour les utilisateurs individuels. Vous pouvez utiliser le programme MachKey, fourni avec pcAnywhere, afin de repérer et de copier les certificats et les clés privées à partir du magasin de certificats de l'utilisateur actuel vers le magasin de certificats de l'ordinateur local.

Lorsque vous exécutez l'Assistant de chiffrement par clé publique après l'utilisation de MachKey, vous pouvez sélectionner les certificats que vous avez copiés dans le magasin de certificats de l'ordinateur local.

#### Pour repérer les certificats et les clés privées

 $\mathbf{1}$ Dans l'Exlorateur Windows, repérez le fichier suivant et cliquez deux fois dessus :

\\Program Files\Symantec\pcAnywhere\MachKey.exe

Dans la boîte de dialogue Utilitaire de copie de certificat MACHKEY, sous  $2^{\circ}$ Stockage PERSONNEL, sélectionnez les certificats à copier vers le magasin de certificats de l'ordinateur local.

Un Elève extrait la clé publique du fichier de certificat de l'ordinateur Maître. Si l'Elève est configuré pour s'exécuter en tant que service, ce fichier de certificat doit se trouver dans un emplacement accessible par un service (par exemple un disque dur local).

Se reporter à « Définition des options de démarrage de l'Elève » à la page 69.

- $\overline{3}$ Cliquez sur Copier vers stockage machine.
- 4 Fermez l'utilitaire de copie de certificat MACHKEY.

### <span id="page-215-0"></span>Configuration d'un élément de connexion pour qu'il utilise le chiffrement par clÈ publique

Le chiffrement par clé publique impose que les utilisateurs Elève et Maître possËdent un certificat numÈrique dÈlivrÈ par une autoritÈ de certification de confiance. Les utilisateurs Elève et Maître doivent configurer un élément de connexion incluant les informations du certificat numérique.

Lorsque vous sÈlectionnez le chiffrement par clÈ publique, vous sÈlectionnez Ègalement le type díalgorithme et la longueur de clÈ. Des longueurs de clÈ supérieures offrent des niveaux de sécurité plus élevés, mais peuvent avoir un impact sur les performances.

Se reporter à « Compréhension des compromis de performances » à la page 210.

Symantec pcAnywhere fournit l'Assistant de chiffrement par clé publique afin de vous guider dans le processus de configuration ; vous pouvez également configurer manuellement ces informations.

#### Pour configurer manuellement un élément de connexion pour qu'il utilise le chiffrement par clé publique

- 1 Dans la fenêtre du Gestionnaire pcAnywhere, effectuez l'une des opérations suivantes :
	- Pour configurer un ordinateur Elève pour qu'il utilise le chiffrement par clÈ publique, cliquez sur **ElËves**.
	- Pour configurer un ordinateur Maître pour qu'il utilise le chiffrement par clé publique, cliquez sur **Maîtres**.
- 2 Dans le volet de droite, cliquez avec le bouton droit de la souris sur l'élément de connexion à configurer, puis cliquez sur **Propriétés**.
- 3 Dans la fenêtre des propriétés, sous l'onglet Chiffrement, sous Paramètres, dans la liste Niveau, cliquez sur **ClÈ publique**.
- 4 Dans la liste Algorithme, sélectionnez le type d'algorithme.
- 5 Dans la liste Longueur de clé, sélectionnez la longueur de clé. Les options disponibles dépendent de l'algorithme que vous sélectionnez ainsi que de votre système d'exploitation.
- 6 Pour refuser une connexion à un ordinateur qui utilise un algorithme différent, effectuez l'une des opérations suivantes :
	- Si vous configurez un élément de connexion Maître, cochez **Empêcher** les connexions aux Elèves définis pour un algorithme différent.
	- Si vous configurez un élément de connexion Elève, cochez **Refuser les** connexions d'ordinateurs Maître demandant un algorithme différent.
- 7 Sous ParamËtres de chiffrement par clÈ publique, dans la liste Conteneur de clé privée, sélectionnez le nom de la clé privée associée à votre certificat numérique.
- 8 Dans la zone Nom commun du certificat, tapez le nom commun de ce certificat.

Ces informations sont sensibles à la casse. Tapez le nom exactement tel que vous l'avez fourni à l'autorité de certification.

9 Cliquez sur **OK**.

#### Pour configurer un élément de connexion pour qu'il utilise l'Assistant de chiffrement par clé publique

- 1 Dans la fenêtre du Gestionnaire pcAnywhere, effectuez l'une des opérations suivantes :
	- Pour configurer un ordinateur Elève pour qu'il utilise le chiffrement par clÈ publique, cliquez sur **ElËves**.
	- Pour configurer un ordinateur Maître pour qu'il utilise le chiffrement par clé publique, cliquez sur **Maîtres**.
- 2 Dans le volet de droite, cliquez avec le bouton droit de la souris sur l'élément de connexion à configurer, puis cliquez sur **Propriétés**.
- 3 Dans la fenêtre des propriétés, sous l'onglet Chiffrement, sous Paramètres, dans la liste Niveau, cliquez sur **Clé publique**.
- 4 Dans la liste Algorithme, sélectionnez le type d'algorithme.
- 5 Dans la liste Longueur de clé, sélectionnez la longueur de clé. Les options disponibles dépendent de l'algorithme que vous sélectionnez ainsi que de votre système d'exploitation.
- 6 Pour refuser une connexion à un ordinateur qui utilise un algorithme différent, effectuez l'une des opérations suivantes :
	- Si vous configurez un élément de connexion Maître, cochez **Empêcher** les connexions aux Elèves définis pour un algorithme différent.
	- Si vous configurez un élément de connexion Elève, cochez **Refuser les** connexions d'ordinateurs Maître demandant un algorithme différent.
- 7 Cliquez sur Assistant de chiffrement par clé publique. Suivez les instructions à l'écran pour configurer le conteneur de clé privée et le nom commun du certificat.
- 8 Lorsque vous avez terminé, cliquez sur OK.

# Méthodes de protection des paramètres de configuration

Une fois que vous avez pris des mesures pour empêcher les utilisateurs non autorisés de se connecter à votre ordinateur et ainsi éviter que la session ne soit perturbée volontairement ou non, il est important de protéger votre configuration.

Vous pouvez protéger vos éléments de connexion et vos comptes d'appelant en configurant un mot de passe. Bien quíil soit important de choisir un mot de passe facile à retenir, veillez à ce qu'il soit difficile à deviner.

## Protection d'un élément de connexion

Vos éléments de connexion Elève et Maître contiennent les informations requises pour établir une connexion et exécuter une session, notamment les informations d'ouverture de session et les paramètres de sécurité. Pour empêcher les utilisateurs non autorisés de modifier vos paramètres ou de lancer une session sans votre accord, définissez un mot de passe pour vos éléments de connexion Elève et Maître.

#### Pour protéger un élément de connexion

- 1 Dans la barre de navigation de gauche de la fenêtre du Gestionnaire pcAnywhere, effectuez l'une des opérations suivantes :
	- Pour protéger des éléments de connexion Elève, cliquez sur **Elèves**.
	- Pour protéger des éléments de connexion Maître, cliquez sur **Maîtres**.
- 2 Dans le volet droit, cliquez avec le bouton droit de la souris sur l'élément de connexion à protéger, puis cliquez sur **Propriétés**.
- 3 Dans la fenêtre des propriétés d'Elève, sous l'onglet Protection de l'élément, tapez un mot de passe.
- 4 Tapez de nouveau le mot de passe pour confirmation.
- 5 Sélectionnez les actions qui nécessitent un mot de passe.
- 6 Cliquez sur **OK**.

## Protection d'un compte d'appelant

Vous pouvez définir un mot de passe pour les comptes d'appelant afin d'empêcher les utilisateurs susceptibles d'être autorisés à visualiser d'autres paramètres de modifier les mots de passe utilisateur et les privilèges d'accès.

#### Pour protéger un compte d'appeant

- 1 Dans la barre de navigation de gauche de la fenêtre du Gestionnaire pcAnywhere, cliquez sur **ElËves**.
- 2 Dans le volet droit, cliquez avec le bouton droit de la souris sur l'élément de connexion à protéger, puis cliquez sur **Propriétés**.
- 3 Dans la fenêtre Propriétés de l'Elève, sous l'onglet Appelants, cliquez deux fois sur l'élément appelant à protéger.

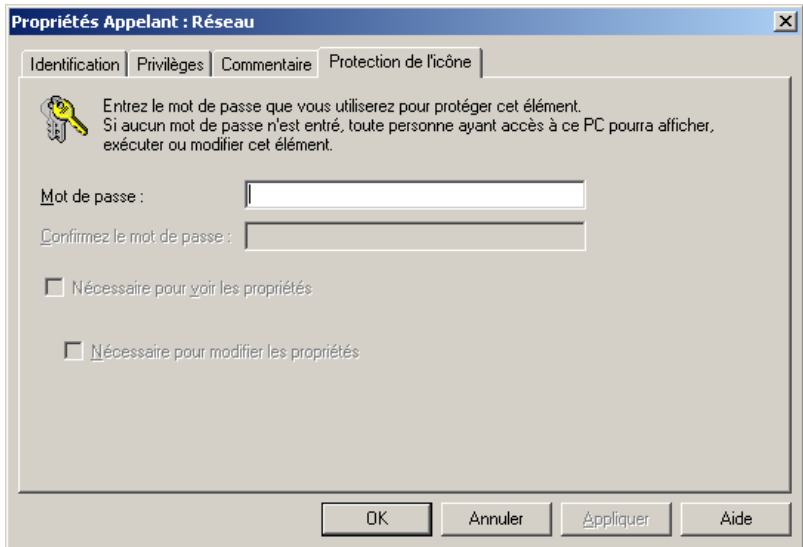

- 4 Dans la fenêtre Propriétés de l'appelant, sous l'onglet Protection de l'élément, tapez un mot de passe.
- 5 Tapez de nouveau le mot de passe pour confirmation.
- 6 Sélectionnez les actions qui nécessitent un mot de passe.
- 7 Cliquez sur **OK**.

# Méthodes d'évaluation de la sécurité de l'Elève

L'outil d'évaluation de l'Elève permet d'analyser la configuration de vos éléments de connexion Elève afin de vérifier que vous utilisez les fonctions de sécurité de pcAnywhere et afin de vous aider à identifier les zones potentiellement exposées.

Cet outil vérifie uniquement les paramètres de sécurité pris en charge par la configuration de votre ordinateur. Par exemple, les mots de passe sensibles à la casse ne sont applicables que si l'ordinateur Elève utilise l'authentification pcAnywhere. Si l'outil d'évaluation de l'Elève détecte que votre ordinateur n'est pas configuré pour prendre en charge une fonction de sécurité spécifique, celle-ci n'est pas incluse dans l'analyse.

## Exécution de l'outil d'évaluation de l'Elève

Lorsque vous ouvrez cet outil, la fenêtre principale indique le nom des éléments de connexion Elève situés dans le répertoire de données de pcAnywhere.

La [Figure 9-1](#page-219-0) illustre la fenêtre de l'outil d'évaluation de l'Elève.

<span id="page-219-0"></span>Figure 9-1 Fenêtre de l'outil d'évaluation de l'Elève

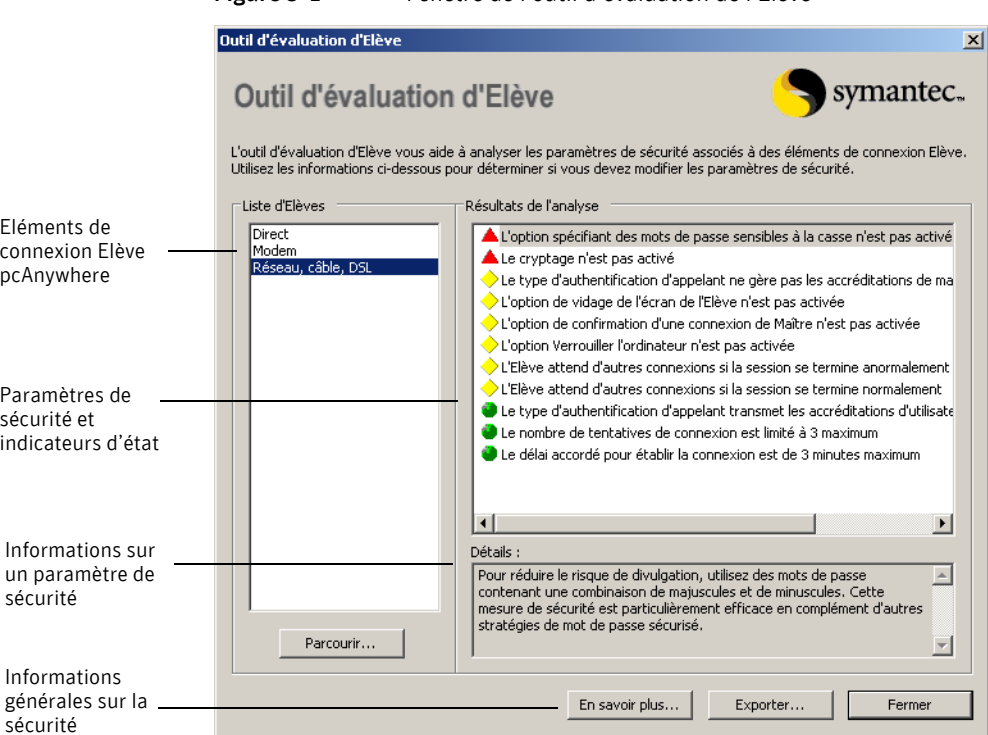

Si vous avez déplacé les éléments de connexion Elève (fichiers .bhf) vers un autre répertoire, aucun nom d'Elève n'apparaît dans la liste. Vous devez spécifier le nouvel emplacement des éléments de connexion Elève avant d'exécuter une analyse.

Se reporter à « Spécification de l'emplacement des éléments de connexion Elève » à la page  $221$ .

#### Pour exécuter l'outil d'évaluation de l'Elève

- 1 Dans la barre de navigation de gauche de la fenêtre du Gestionnaire pcAnywhere, cliquez sur **Outils pcAnywhere**.
- 2 Dans le volet droit, sous Application, cliquez deux fois sur **Outil d'évaluation de l'Elève.**
- 3 Dans la fenêtre Outil d'évaluation de l'Elève, sous Liste des Elèves, sélectionnez l'élément de connexion Elève à analyser. Une fois que vous avez sélectionné un élément dans la liste des Elèves, les résultats de l'analyse apparaissent automatiquement dans la liste Résultats de l'analyse.

L'outil d'évaluation de l'Elève vous demande un mot de passe si l'élément de connexion Elève en nécessite un pour afficher les propriétés.

## <span id="page-220-0"></span>Spécification de l'emplacement des éléments de connexion Elève

Par défaut, l'outil d'évaluation de l'Elève recherche les éléments de connexion Elève (fichiers .bhf) dans le répertoire de données par défaut de pcAnywhere. Si vous avez déplacé les éléments de connexion Elève vers un autre répertoire, vous devez spécifier le nouvel emplacement avant d'exécuter une analyse.

#### Pour spécifier l'emplacement des éléments de connexion Elève

- 1 Dans la barre de navigation de gauche de la fenêtre du Gestionnaire pcAnywhere, cliquez sur **Outils pcAnywhere**.
- 2 Dans le volet droit, sous Application, cliquez deux fois sur **Outil**  d'évaluation de l'Elève.
- **3** Dans la fenêtre de l'outil d'évaluation de l'Elève, cliquez sur **Parcourir**.
- 4 Sélectionnez le nom du dossier qui contient les éléments de connexion Elève.
- 5 Cliquez sur **OK**.

## Examen des résultats de l'analyse

Une fois que vous avez exécuté l'outil d'évaluation de l'Elève, les paramètres de sécurité qui ont été vérifiés apparaissent dans la zone Résultats de l'analyse. En regard de chaque élément figure un indicateur, qui permet d'identifier les domaines à améliorer et ceux qui sont plus sécurisés.

Le Tableau 9-1 explique la signification de chaque indicateur.

| Indicateur     | <b>Explication</b>                                                                                                    |
|----------------|----------------------------------------------------------------------------------------------------|
| Triangle rouge | Indique un domaine à problème. Ce paramètre de sécurité<br>n'est pas utilisé ou n'est pas configuré de manière aussi<br>sécurisée qu'il devrait l'être.                                                                   |
| Losange jaune  | Indique une fonction de sécurité qui n'est pas utilisée mais<br>qui devrait être envisagée. Cet indicateur est destiné à<br>augmenter la vigilance. Certaines fonctions peuvent ne<br>pas convenir à votre environnement. |
| Cercle vert    | Signifie qu'un paramètre de sécurité est activé.                                                                                                    |

<span id="page-221-0"></span>Indicateurs d'état de l'outil d'évaluation de l'Elève Tableau 9-1

Les indicateurs codés par des couleurs fournissent un indice visuel indiquant si vous tirez parti des fonctions de sécurité de pcAnywhere. Lorsque vous examinez les résultats, sachez que le fait d'avoir un paramètre supérieur à un autre pour un indicateur ne signifie pas obligatoirement que la configuration de l'Elève est sécurisée ou non.

Certains paramètres de sécurité peuvent ne pas convenir à votre environnement. Par exemple, l'outil d'évaluation de l'Elève recherche les comptes d'appelant dotés de droits superviseur. S'il en détecte, il les identifie par un indicateur rouge. Dans la plupart des cas, vous devez limiter le niveau d'accès dont dispose un utilisateur Maître sur votre ordinateur. Toutefois, si le compte d'appelant est le vôtre ou celui d'un autre utilisateur de confiance, il peut être approprié d'autoriser des droits d'accès supérieurs.

## Obtention d'informations supplémentaires sur les résultats de líanalyse

Dans la fenêtre Outit d'évaluation d'Elève, la zone Détails fournit des informations supplémentaires sur les implications de sécurité de chaque paramètre.

#### Pour obtenir davantage d'informations sur les résultats de l'analyse

Dans la liste Résultats de l'analyse, sélectionnez l'entrée pour laquelle vous souhaitez davantage d'informations.

## Informations supplémentaires sur les fonctions de sécurité

L'outil d'évaluation de l'Elève fournit des informations sur les manières de sécuriser pcAnywhere et les facteurs à prendre en compte pour choisir une option.

#### Pour en savoir plus sur les fonctions de sécurité

- 1 Dans la barre de navigation de gauche de la fenêtre du Gestionnaire pcAnywhere, cliquez sur **Outils pcAnywhere**.
- 2 Dans le volet droit, sous Application, cliquez deux fois sur **Outil**  d'évaluation de l'Elève.
- 3 Dans la fenêtre de l'outil d'évaluation de l'Elève, cliquez sur **En savoir plus**.

## Enregistrement des résultats d'une analyse

L'outil d'évaluation de l'Elève permet d'enregistrer les résultats d'une analyse dans un fichier CSV (valeurs séparées par des virgules). Ce fichier peut être envoyé à un administrateur en tant qu'outil de configuration ou de supervision de la sécurité ou utilisé comme référence pour configurer d'autres éléments de connexion Elève.

#### Pour enregistrer les résultats de l'analyse

- 1 Dans la barre de navigation de gauche de la fenêtre du Gestionnaire pcAnywhere, cliquez sur **Outils pcAnywhere**.
- 2 Dans le volet droit, sous Application, cliquez deux fois sur **Outil díÈvaluation de líElËve**.
- 3 Dans la fenÍtre de líoutil díÈvaluation de líElËve, cliquez sur **Exporter**.
- 4 Dans la fenêtre Choisissez un fichier d'exportation, tapez l'emplacement dans lequel enregistrer le fichier.
- 5 Tapez un nom de fichier.
- 6 Cliquez sur **OK**.

# Chapitre

# Contrôle et enregistrement des sessions

Ce chapitre traite des sujets suivants :

- Contrôle des événements dans Symantec pcAnywhere
- [Gestion des fichiers journaux](#page-231-0)
- A propos de l'enregistrement et de la lecture de sessions
- A propos des captures d'écran

# <span id="page-224-0"></span>Contrôle des événements dans Symantec pcAnywhere

La consignation des événements dans pcAnywhere permet de superviser les activités des sessions et d'assurer le suivi des problèmes, à des fins d'amélioration de la sécurité, de dépannage et d'audit. Pour des raisons de sécurité, vous pouvez consigner des informations sur les échecs d'ouverture de session, sur le nombre de sessions Elève exécutées, sur les utilisateurs connectés ou sur les accès à des fichiers sensibles.

Selon votre environnement, vous pouvez envoyer des informations sur les événements qui se sont produits lors d'une session vers un fichier journal gÈnÈrÈ par pcAnywhere, le journal des ÈvÈnements de Windows ou une console SNMP. Symantec pcAnywhere prend en charge la consignation centralisée, ce qui permet d'archiver les journaux sur un serveur central sécurisé.

Bien que la consignation soit un outil utile, le suivi de certains événements, comme toutes les ouvertures de fichiers sur l'Elève, peut dégrader les performances.

Pour plus díinformations, consultez le *Guide de líadministrateur de Symantec pcAnywhere*.

## Envoi d'événements de connexion à une trappe SNMP

Symantec pcAnywhere prend en charge la consignation centralisée des événements vers une console SNMP (Simple Network Management Protocol). SNMP est un protocole de couche d'application normalisé qui facilite l'échange des informations de gestion entre périphériques réseau. Il fait partie de la suite de protocoles TCP/IP (Transmission Control Protocol/Internet Protocol). Symantec pcAnywhere utilise SNMP pour envoyer des événements sous la forme de trappes SNMPv1 vers une console compatible, laquelle enregistre les événements générés par pcAnywhere.

#### Pour envoyer des événements de connexion à une trappe SNMP

- 1 Dans le menu Edition de la fenêtre du Gestionnaire pcAnywhere, sélectionnez Préférences.
- 2 Sous l'onglet Consignation d'événements de la fenêtre Options de pcAnywhere, sÈlectionnez **Activer trappes SNMP**. Pour trouver cet onglet, utilisez les touches fléchées gauche et droite dans la fenêtre Options de pcAnywhere pour faire défiler les onglets.
- 3 Cliquez sur **Ajouter**.
- 4 Dans la fenêtre Destination des trappes SNMP, tapez l'adresse IP de destination de la trappe.
- 5 Cliquez sur **OK**.
- 6 Cliquez sur **SÈlectionner ÈvÈnements**.

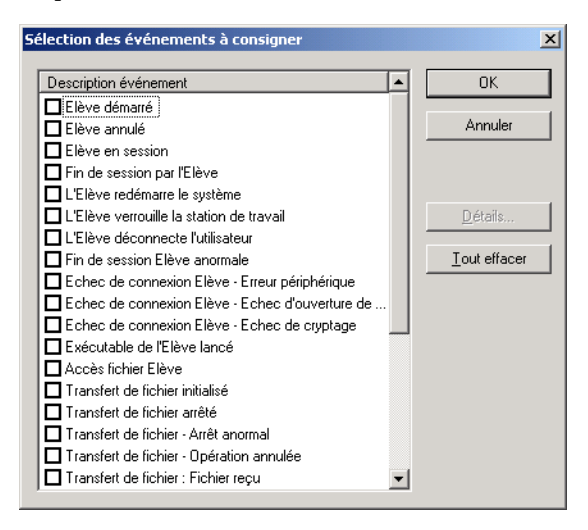

7 Dans la fenêtre Sélection des événements à consigner, sélectionnez les événements à consigner.

La consignation de certains types d'événement d'accès fichier, par exemple pour contrôler les fichiers exécutables lancés sur l'ordinateur Elève, peut dégrader les performances.

Se reporter à « Consignation des événements d'accès fichier » à la page 231.

8 Cliquez sur **OK**.

## <span id="page-226-0"></span>Génération d'un fichier journal pcAnywhere

Utilisez la génération de journal pcAnywhere si votre système d'exploitation ne peut pas consigner d'événements ou que vous souhaitez conserver un fichier journal distinct pour les événements pcAnywhere. Symantec pcAnywhere permet de stocker les événements consignés sur l'ordinateur local ou sur un serveur central et sécurisé. Pour la consignation locale, les événements initiés par l'Elève sont consignés sur l'ordinateur Elève. Les événements initiés à distance sont consignés sur l'ordinateur Maître.

Pour consigner les événements sur un serveur centralisé, vous devez disposer de droits d'accès sur le serveur.

Se reporter  $\dot{a} \cdot A$  propos de la consignation des informations vers un serveur central » à la page 229.

#### Pour générer un fichier journal pcAnywhere

- 1 Dans le menu Edition de la fenêtre du Gestionnaire pcAnywhere, sélectionnez **Préférences**.
- 2 Dans la fenêtre Options de pcAnywhere, sous l'onglet Consignation d'événements, cochez Activer la génération de journal pcAnywhere.

Pour trouver cet onglet, utilisez les touches fléchées gauche et droite dans la fenêtre Options de pcAnywhere pour faire défiler les onglets.

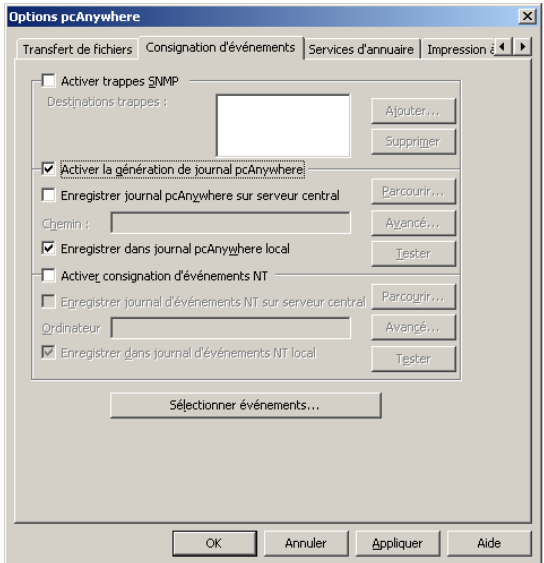

- 3 Sélectionnez l'une des options suivantes :
	- Enregistrer journal pcAnywhere sur serveur central Vous devez indiquer l'emplacement du serveur et les informations d'ouverture de session requises. Se reporter à « A propos de la consignation des informations vers un serveur central » à la page 229.
	- Enregistrer dans journal pcAnywhere local
- 4 Cliquez sur **Sélectionner** événements.
- 5 Dans la fenêtre Sélection des événements à consigner, sélectionnez les événements à consigner. La consignation de certains types d'événement d'accès fichier, par exemple pour contrôler les fichiers exécutables lancés sur l'ordinateur Elève, peut dégrader les performances. Se reporter à « Consignation des événements d'accès fichier » à la page 231.
- 6 Cliquez sur **OK**.
- 7 Dans la fenÍtre Options de pcAnywhere, cliquez sur **OK**.

## <span id="page-228-1"></span>Consignation des événements dans l'Observateur d'événements Windows

Si vous utilisez pcAnywhere sur un ordinateur Windows NT/2000/2003 Server/XP, vous pouvez ajouter des informations de consignation sur des événements pcAnywhere spécifiques dans l'Observateur d'événements de Windows.

#### Pour consigner des événements dans l'Observateur d'événements de **Windows**

- 1 Dans le menu Edition de la fenêtre du Gestionnaire pcAnywhere, sélectionnez **Préférences**.
- 2 Dans la fenêtre Options de pcAnywhere, sous l'onglet Consignation d'événements, cochez Activer consignation d'événements NT. Pour trouver cet onglet, utilisez les touches fléchées gauche et droite dans la fenêtre Options de pcAnywhere pour faire défiler les onglets.
- 3 Sélectionnez l'une des options suivantes :
	- Enregistrer journal d'événements NT sur serveur central Vous devez indiquer l'emplacement du serveur et les informations d'ouverture de session requises. Se reporter  $\hat{a} \times A$  propos de la consignation des informations vers un serveur central » à la page 229.
	- $\blacksquare$  Enregistrer dans journal d'événements NT local
- 4 Cliquez sur **SÈlectionner ÈvÈnements**.
- 5 Dans la fenêtre Sélection des événements à consigner, sélectionnez les événements à consigner. La consignation de certains types d'événement d'accès fichier, par exemple

pour contrôler les fichiers exécutables lancés sur l'ordinateur Elève, peut dégrader les performances.

Se reporter à « Consignation des événements d'accès fichier » à la page 231.

- 6 Cliquez sur **OK**.
- 7 Dans la fenÍtre Options de pcAnywhere, cliquez sur **OK**.

## <span id="page-228-0"></span>A propos de la consignation des informations vers un serveur central

Symantec pcAnywhere permet de stocker les informations des événements pcAnywhere sur un serveur central afin que d'autres puissent y accéder. L'envoi des fichiers journaux vers un serveur central sécurisé renforce la sécurité des fichiers journaux et libère les ressources de l'ordinateur local, en lui évitant de stocker des fichiers journaux de grande taille.

#### Génération des fichiers journaux pcAnywhere sur un serveur central

La génération de journaux par Symantec pcAnywhere envoie les informations sur les événements dans un fichier journal généré par pcAnywhere. Vous devez disposer de droits d'accès sur le serveur sur lequel vous souhaitez créer le fichier journal.

#### Pour générer des fichiers journaux pcAnywhere sur un serveur central

- 1 Dans le menu Edition de la fenêtre du Gestionnaire pcAnywhere, sÈlectionnez **PrÈfÈrences**.
- 2 Dans la fenêtre Options de pcAnywhere, sous l'onglet Consignation d'événements, cochez Activer la génération de journal pcAnywhere.
- 3 Cochez **Enregistrer journal pcAnywhere sur serveur central**.
- 4 Dans la zone Chemin d'accès, tapez le chemin d'accès complet de l'emplacement sur le serveur sur lequel générer le fichier journal.
- 5 Pour spécifier les informations d'authentification requises pour accéder au serveur, cliquez sur **AvancÈ**.
- 6 Dans la boîte de dialogue Informations d'authentification, tapez votre nom d'utilisateur.
- 7 Tapez votre mot de passe.
- 8 Si vous vous connectez à un Elève WindowsNT/2000/2003 Server/XP et que vous êtes affecté à un domaine, tapez votre nom de domaine.
- 9 Cliquez sur **OK**.

Cela vous ramène à l'onglet Consignation d'événements, sous lequel vous pouvez sélectionner les événements à consigner. Se reporter à « Génération d'un fichier journal pcAnywhere » à la page 227.

10 Dans la fenÍtre Options de pcAnywhere, cliquez sur **OK**.

#### Consignation des événements dans l'afficheur d'événements sur un serveur central

Symantec pcAnywhere permet d'envoyer les informations des événements pcAnywhere dans l'Observateur d'événements sur un serveur central exécutant Windows NT/2000/2003 Server/XP. Vous devez disposer de droits d'accès sur le serveur sur lequel vous souhaitez créer le fichier journal.

Pour consigner des événements dans l'Observateur d'événements sur un serveur central

- 1 Dans le menu Edition de la fenêtre du Gestionnaire pcAnywhere, sÈlectionnez **PrÈfÈrences**.
- 2 Dans la fenêtre Options de pcAnywhere, sous l'onglet Consignation d'événements, cochez Activer consignation d'événements NT.
- 3 Cliquez sur **Enregistrer journal díÈvÈnements NT sur serveur central**.
- 4 Tapez le nom díordinateur ou líadresse IP du serveur vers lequel envoyer les informations de consignation. Symantec pcAnywhere permet de naviguer jusqu'au serveur.
- 5 Pour spécifier les informations d'authentification requises pour accéder au serveur, cliquez sur **AvancÈ**.
- 6 Dans la boîte de dialogue Informations d'authentification, tapez votre nom d'utilisateur.
- 7 Tapez votre mot de passe.
- 8 Si vous vous connectez à un Elève Windows NT/2000/2003 Server/XP et que vous êtes affecté à un domaine, tapez votre nom de domaine.
- 9 Cliquez sur **OK**. Cela vous ramène à l'onglet Consignation d'événements, sous lequel vous pouvez sélectionner les événements à consigner. Se reporter à « Consignation des événements dans l'Observateur d'événements Windows » à la page 229.
- 10 Dans la fenêtre Options de pcAnywhere, cliquez sur **OK**.

## <span id="page-230-0"></span>Consignation des événements d'accès fichier

Symantec pcAnywhere permet d'effectuer un suivi des informations sur les fichiers qui ont été ouverts pendant une session, à des fins d'amélioration de la sécurité et d'audit. La consignation de ce type d'informations peut dégrader les performances. Pour diminuer cet impact sur les performances, vous pouvez limiter la consignation à des types de fichier spécifiques.

Afin d'améliorer les performances pour la consignation des informations sur les fichiers exécutables qui sont lancés sur l'ordinateur Elève, pcAnywhere ne contrôle que les types suivants de fichier application : \*.exe, \*.cmd, \*.bat et \*.com.

#### Pour consigner les événements d'accès fichier

- 1 Dans le menu Edition de la fenêtre du Gestionnaire pcAnywhere, sélectionnez Préférences.
- 2 Dans la fenêtre Options de pcAnywhere, sous l'onglet Consignation d'événements, sélectionnez le type de consignation à effectuer et l'emplacement vers lequel envoyer les événements consignés. Se reporter à « Génération d'un fichier journal pcAnywhere » à la page 227. Se reporter à « Consignation des événements dans l'Observateur d'événements Windows » à la page 229.
- 3 Cliquez sur **SÈlectionner ÈvÈnements**.
- 4 Dans la fenêtre Sélection des événements à consigner, sous Description événement, sélectionnez l'une des options suivantes :
	- Exécutable de l'Elève lancé Pour plus d'informations, cliquez sur **Détails**.
	- $\blacksquare$  Accès fichier Elève Pour spécifier les types de fichier à consigner, cliquez sur **Détails**, puis dans la fenêtre Fichiers à superviser, tapez les extensions de fichier souhaitées.
- 5 Cliquez sur **OK**.
- 6 Dans la fenÍtre Options de pcAnywhere, cliquez sur **OK**.

## <span id="page-231-0"></span>Gestion des fichiers journaux

Le fichier journal généré par pcAnywhere contient des informations sur les activités qui se sont produites au cours d'une session Maître. A partir de ces informations, vous pouvez créer des rapports pour surveiller les problèmes de sécurité et de performances ou rassembler des informations d'audit ou de facturation.

Lorsque vous créez un rapport, vous pouvez supprimer ou archiver les informations plus anciennes contenues dans le fichier journal. Il est recommandé de périodiquement archiver ou supprimer les informations du journal afin de libérer de l'espace disque.

## Création d'un rapport d'activités

Un rapport d'audit est une liste chronologique des événements de session stockés dans un fichier journal généré par pcAnywhere. Ces informations sont utiles pour la sécurité, le dépannage, la facturation ou l'audit.

Symantec pcAnywhere offre plusieurs options de format de rapport. Les rapports formatés contiennent davantage d'informations, incluant la liste de tous les événements possibles et leur fréquence d'occurrence. Les formats de données seules contiennent seulement les événements qui se sont produits pendant la session. Vous pouvez enregistrer les rapports de type données seules au format délimité par des virgules ou à champs de largeur fixe.

#### Pour créer un rapport d'activités

- 1 Dans la barre de navigation de gauche de la fenêtre du Gestionnaire pcAnywhere, cliquez sur **Outils pcAnywhere**.
- 2 Dans le volet droit, sous Application, cliquez deux fois sur **Traitement journal d'activités.**
- 3 Dans la fenÍtre Traitement du journal díactivitÈ, cliquez sur **Rapport**.
- 4 Dans la fenêtre Choisissez un fichier journal en entrée, sélectionnez le fichier journal des événements (\*.PL9) à partir duquel générer un rapport, puis cliquez sur **Ouvrir**.
- 5 Dans la boîte de dialogue Rapport de journaux de session Elève et Maître, sélectionnez le format de rapport à utiliser.
- 6 Spécifiez la période pour le rapport.
- 7 Cliquez sur **OK**.
- 8 Dans la boîte de dialogue Sélectionner un fichier de sortie, tapez un nom pour le rapport.

Les rapports formatés utilisent l'extension .log. Les rapports délimités par virgule utilisent l'extension .csv. Les rapports à champs de largeur fixe utilisent l'extension .txt.

- 9 Cliquez sur **Enregistrer**.
- 10 Pour visualiser le fichier, cliquez sur Oui dans la boîte de dialogue de confirmation.

## Archivage ou suppression des données de fichier journal

Les fichiers journaux générés par Symantec pcAnywhere ne sont pas effacés automatiquement. Toute nouvelle information consignée est ajoutée à ces fichiers, augmentant ainsi leur taille. Lorsqu'un fichier journal devient trop grand, vous pouvez archiver ou supprimer les données les plus anciennes.

#### Pour archiver ou supprimer des données de fichier journal

- 1 Dans la barre de navigation de gauche de la fenêtre du Gestionnaire pcAnywhere, cliquez sur Outils pcAnywhere.
- $\overline{2}$ Dans le volet droit, sous Application, cliquez deux fois sur Traitement journal d'activités.
- 3 Dans la fenêtre Traitement journal d'activités, cliquez sur Archiver/ Supprimer.
- Sélectionnez le fichier de journal d'événements (\*.PL9) à archiver ou 4 supprimer, puis cliquez sur Ouvrir.
- 5 Dans la boîte de dialogue Archiver/Supprimer journal Maître/Elève, spécifiez la plage de dates pour les données à archiver ou supprimer.
- 6 Sélectionnez l'une des options suivantes :
	- Supprimer les entrées de journal de la source  $\blacksquare$ Supprime les données de la période spécifiée du fichier journal d'événements
	- Copier les entrées de journal vers un fichier d'archive  $\blacksquare$

Copie les données de la période spécifiée vers un fichier d'archive. Si vous sélectionnez les deux options, les données seront copiées dans un fichier d'archive, puis supprimées du fichier journal source.

7 Cliquez sur OK.

Si vous créez un fichier d'archive, pcAnywhere vous demande un nom de fichier et un emplacement dans lequel enregistrer le fichier.

# <span id="page-234-0"></span>A propos de líenregistrement et de la lecture de sessions

Symantec pcAnywhere permet díenregistrer des sessions pour les visualiser ultérieurement. Par exemple, pendant qu'un utilisateur Elève présente une procédure complexe, vous pouvez enregistrer l'écran au lieu de prendre des notes. Vous pourrez ensuite relire l'enregistrement pour revoir le détail des Ètapes.

L'utilisateur Elève ou Maître peut enregistrer une session. Toutefois, pour enregistrer une session, l'utilisateur Elève doit configurer l'Elève afin qu'il lance automatiquement l'enregistrement dès que la connexion est établie. Ce paramètre s'applique globalement à toutes les sessions Elève.

Se reporter à « Enregistrement automatique d'une session Elève » à la page 236.

### Enregistrement d'une session Maître

A n'importe quel moment d'une session Maître, vous pouvez enregistrer la session pour la visualiser ultérieurement. Symantec pcAnywhere permet d'enregistrer la session dans un nouveau fichier d'enregistrement ou à la fin d'un fichier d'enregistrement existant.

#### Pour enregistrer une session Maître

- 1 Dans la barre de navigation de gauche de la fenêtre du Gestionnaire de sessions, cliquez sur **TÈlÈintervention**.
- 2 Sous Téléintervention, cliquez sur **Démarrer/arrêter l'enregistrement de session**.
- 3 Effectuez l'une des opérations suivantes :
	- Pour ajouter l'enregistrement à la fin d'un fichier d'enregistrement existant, sélectionnez le fichier (\*.rcd) à utiliser.
	- Pour créer un nouveau fichier, tapez le nom du fichier.
- 4 Cliquez sur **Enregistrer**.

Les actions que vous effectuez ensuite sur l'ordinateur Elève sont enregistrées dans le fichier.

Se reporter à « Lecture d'une session enregistrée » à la page 237.

## Enregistrement automatique de sessions ElËve

Vous pouvez configurer un élément de connexion Maître pour enregistrer automatiquement une session lors de la connexion. Selon la fréquence et la durée des sessions sur l'ordinateur Elève, la taille du fichier d'enregistrement peut devenir importante.

#### Pour enregistrer automatiquement une session Maître

- 1 Dans la barre de navigation de gauche de la fenêtre du Gestionnaire pcAnywhere, cliquez sur **Maîtres**.
- 2 Dans le volet droit, cliquez avec le bouton droit de la souris sur l'élément de connexion à modifier, puis cliquez sur **Propriétés**.
- 3 Dans la fenêtre Propriétés de l'ordinateur Maître, sous l'onglet Transferts automatisés, cochez **Enregistrer la session dans un fichier pour lecture ultÈrieure**.
- 4 Tapez un nom et un chemin d'accès pour le fichier.
- 5 Cliquez sur **OK**.

L'enregistrement démarre immédiatement après la connexion à l'ordinateur Elève.

Se reporter à « Lecture d'une session enregistrée » à la page 237.

## <span id="page-235-0"></span>Enregistrement automatique d'une session Elève

Symantec pcAnywhere permet de configurer un ordinateur Elève pour qu'il enregistre automatiquement une session, à des fins d'amélioration de la sécurité et d'audit. Cette option s'applique globalement à toutes les sessions sur l'ordinateur Elève.

L'enregistrement démarre immédiatement après l'établissement de la connexion. Toutes les actions que l'utilisateur Maître effectue sur l'ordinateur Elève sont capturées et stockées dans un fichier d'enregistrement. Selon la fréquence et la durée des sessions sur l'ordinateur Elève, la taille du fichier d'enregistrement peut devenir importante.

Le fichier d'enregistrement peut être stocké sur l'ordinateur local ou sur un serveur central. Pour stocker un fichier díenregistrement sur un serveur central, vous devez disposer de droits d'accès sur le serveur.

Se reporter à « Lecture d'une session enregistrée » à la page 237.

#### Pour enregistrer automatiquement une session Elève

- 1 Dans le menu Edition de la fenêtre du Gestionnaire pcAnywhere, sélectionnez Préférences.
- 2 Dans la fenêtre pcAnywhere, sous l'onglet Opération Elève, cochez **Enregistrer session Elève pour lecture ultérieure.**
- 3 Effectuez l'une des opérations suivantes :
	- Pour stocker le fichier localement sur l'ordinateur Elève, sous Dossier de stockage des fichiers d'enregistrement, spécifiez l'emplacement sur l'ordinateur Elève dans lequel stocker le fichier d'enregistrement.
	- Pour stocker le fichier sur un serveur central, cliquez sur **Parcourir**, puis sélectionnez l'ordinateur du réseau et l'emplacement de fichier dans lesquels stocker le fichier d'enregistrement. Certains serveurs Elève demandent un mot de passe pour enregistrer des fichiers sur le système. Cliquez sur **Avancé**, puis spécifiez les droits requis pour accéder au répertoire dans lequel stocker l'enregistrement.

## <span id="page-236-0"></span>Lecture d'une session enregistrée

Les sessions enregistrées sont sauvegardées sous forme de fichiers .rcd dans le dossier de données de pcAnywhere, sauf si vous avez spécifié un autre emplacement. Les sessions sont lues dans une fenêtre de visualisation, qui affiche l'écran de l'Elève et toutes les actions que vous avez effectuées pendant l'enregistrement.

Pendant la lecture, vous pouvez contrôler la vitesse, passer à une autre session, suspendre la lecture ou faire une capture d'écran. Vous pouvez effectuer ces actions à partrir de la barre de menus de la fenêtre de lecture ou à partir du panneau de contrôle de visualisation.

La [Figure 10-1](#page-236-1) illustre le panneau de contrôle.

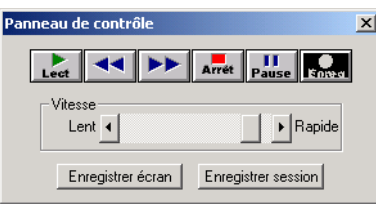

<span id="page-236-1"></span>Figure 10-1 Panneau de contrôle de visualisation

Le [Tableau 10-1](#page-237-0) explique les actions possibles avec le panneau de contrôle pendant la lecture.

| <b>Bouton</b>                       | <b>Description</b>                                                                                                    |
|-------------------------------------|----------------------------------------------------------------------------------------------------|
| Lecture                             | Lit l'enregistrement à partir du début.                                                                                                    |
| Visualiser la session<br>précédente | Accède au début de la session précédente. Ce bouton n'est<br>disponible que si le fichier contient plus d'une session<br>enregistrée.                                                                                     |
| Session suivante                    | Accède au début de la session suivante. Ce bouton n'est<br>disponible que si le fichier contient plus d'une session<br>enregistrée.                                                                                       |
| Arrêter                             | Arrête la lecture et vous ramène à la fenêtre du Gestionnaire<br>pcAnywhere.                                                                                                    |
| Pause                               | Suspend la lecture. Vous devez suspendre la lecture pour<br>faire une capture d'écran ou sauvegarder cette partie de la<br>session dans un fichier séparé. Cliquez de nouveau sur<br>Suspendre pour reprendre la lecture. |
| <b>Vitesse</b>                      | Contrôle la vitesse de lecture. Déplacez le curseur vers la<br>droite pour accélérer la lecture ou vers la gauche pour la<br>ralentir.                                                                                    |
| Enregistrer l'écran                 | Permet d'enregistrer une image de l'écran dans un fichier<br>scn. Vous devez suspendre la visualisation pour faire une<br>capture d'écran.                                                                                |
| Enregistrer session                 | Permet d'enregistrer la session sous forme de fichier binaire.                                                                                                    |

<span id="page-237-0"></span>Tableau 10-1 Options d'enregistrement et de lecture

Si le fichier contient plusieurs sessions, vous pouvez spécifier celle à lire en premier. Par défaut, la lecture commence par la première session. Vous pouvez également spécifier si vous souhaitez arrêter la lecture entre les sessions ou répéter la lecture.

#### Pour lire une session enregistrée

- 1 Dans la barre de navigation de gauche de la fenêtre du Gestionnaire pcAnywhere, cliquez sur **Outils pcAnywhere**.
- 2 Dans le volet droit, sous Application, cliquez deux fois sur**Visualiser sessions/Ècrans**.
- 3 Dans la fenêtre Sélectionner le fichier de visualisation, sélectionnez le fichier d'enregistrement (\*.rcd) à afficher.
- 4 Cliquez sur **Ouvrir**.
- 5 SÈlectionnez les options de lecture. Vous pouvez modifier ces options pendant la lecture avec le panneau de contrôle de visualisation.
- 6 Cliquez sur **OK**. La fenêtre de lecture apparaît et commence la lecture de la session enregistrée.
- 7 Lorsque vous avez terminÈ, accÈdez au menu Fichier et cliquez sur **Quitter**.

## Sauvegarde des informations d'une session enregistrée

Symantec pcAnywhere permet d'enregistrer les informations d'une session enregistrée en sauvegardant les informations dans un fichier binaire ou en effectuant une capture d'écran.

#### Pour sauvegarder des informations d'une session enregistrée

- 1 Pendant la lecture, sur le Panneau de contrôle de visualisation, cliquez sur **Suspendre**.
- 2 Sélectionnez l'une des options suivantes :
	- Sauvegarder l'écran : enregistre une capture de l'écran affiché.
	- Enregistrer session : enregistre la session sous forme de fichier binaire.

# <span id="page-239-0"></span>A propos des captures d'écran

Symantec pcAnywhere permet de capturer et d'enregistrer une image de l'écran de l'ordinateur Elève au cours d'une session. Vous pouvez utiliser ces captures d'écran à des fins de formation ou de démonstration ou les envoyer à d'autres pour le dépannage d'un ordinateur.

## Capture et enregistrement de l'écran d'une session

Symantec pcAnywhere permet de capturer et díenregistrer plusieurs captures d'écran. Chaque capture d'écran doit être enregistrée dans un fichier distinct.

#### Pour capturer et enregistrer un écran de session

- 1 Dans la barre de navigation de gauche de la fenêtre du Gestionnaire de sessions, sous Gestionnaire de sessions, cliquez sur **Enregistrer l'écran en cours**.
- 2 Dans la boîte de dialogue Sélectionner un fichier d'enregistrement d'écran, tapez un nom de fichier.
- 3 Cliquez sur **Enregistrer**. Répétez cette procédure pour chaque écran à capturer.

### Visualisation d'un écran de session

Symantec pcAnywhere stocke les captures d'écran dans des fichiers .scn dans le répertoire de données de pcAnywhere, pour pouvoir les consulter ultérieurement.

#### Pour visualiser un écran de session

- 1 Dans la barre de navigation de gauche de la fenêtre du Gestionnaire pcAnywhere, cliquez sur **Outils pcAnywhere**.
- 2 Dans le volet droit, sous Application, cliquez deux fois sur**Visualiser sessions/Ècrans**.
- 3 Sélectionnez le fichier écran (.scn) à visualiser.
- 4 Cliquez sur **Ouvrir**.

# Chapitre

# Connexion à partir d'un navigateur Web

Ce chapitre traite des sujets suivants :

- [A propos de Symantec pcAnywhere Web Remote](#page-240-0)
- [Configuration requise pour Web Remote](#page-241-0)
- [Configuration de Web Remote](#page-242-0)
- [A propos du Gestionnaire Web Remote](#page-244-0)
- Méthodes de sécurisation d'une session Web Remote
- Méthodes de connexion à un Elève
- Opérations disponibles pendant une session Web Remote

# <span id="page-240-0"></span>A propos de Symantec pcAnywhere Web Remote

Symantec pcAnywhere Web Remote permet la connexion à distance à un Elève en attente par l'intermédiaire d'un navigateur Web. Il s'agit d'un client léger qui offre uniquement des fonctions de téléintervention.

Web Remote est un programme Java (applet) intégré à un navigateur Web. Vous pouvez exécuter Web Remote à partir du CD d'installation de pcAnywhere ou à partir d'un serveur, d'un disque dur ou d'un périphérique amovible.

Web Remote permet la téléintervention plein écran pour les ordinateurs Elève de bureau et portables. Vous pouvez exécuter Web Remote à partir d'ordinateurs ou de serveurs Maître qui exécutent le système d'exploitation Windows ou Linux.

Web Remote prend en charge les connexions aux Elèves qui exécutent pcAnywhere 10.5.x ou une version ultérieure. Vous pouvez vous connecter à des ordinateurs Elève qui exécutent Windows ou Linux. Vous pouvez vous connecter à plusieurs Elèves simultanément.

# <span id="page-241-0"></span>**Configuration requise pour Web Remote**

L'ordinateur Elève auquel vous souhaitez vous connecter doit exécuter Symantec pcAnywhere 10.5.x ou une version ultérieure. L'ordinateur Elève doit également satisfaire à la configuration requise par Symantec pcAnywhere en termes de système d'exploitation.

Se reporter à « Configuration requise » à la page 30.

Le Tableau 11-1 décrit la configuration minimale requise pour exécuter Web Remote.

<span id="page-241-1"></span>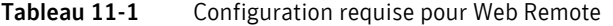

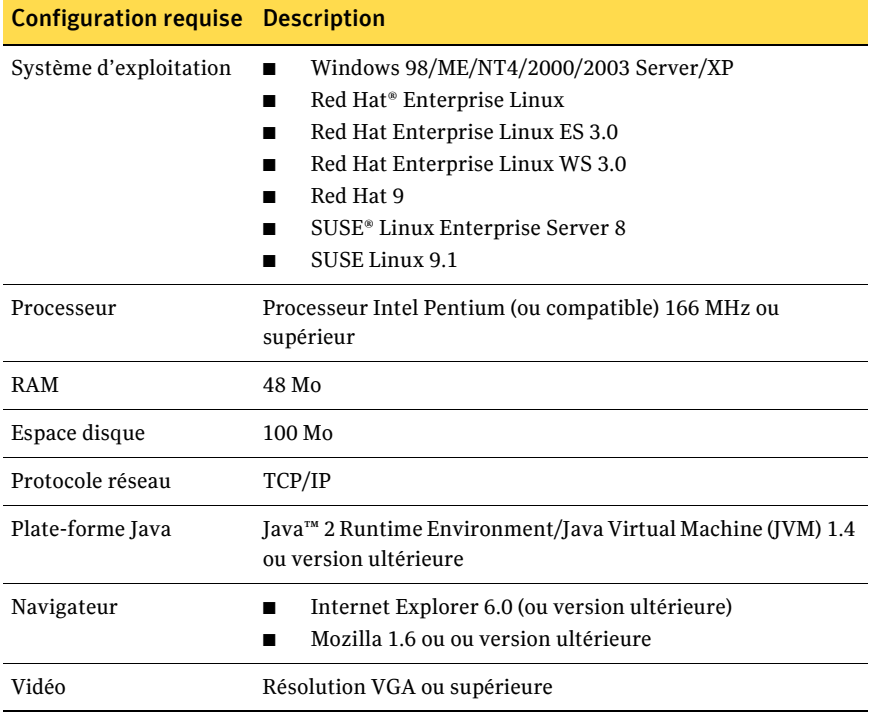

# <span id="page-242-0"></span>**Configuration de Web Remote**

Web Remote est une applet basée sur le langage Java. Elle ne contient pas de fichiers binaires ou de code exécutable, de sorte que vous n'avez pas besoin d'installer le programme.

Vous pouvez démarrer Web Remote directement à partir du CD d'installation de pcAnywhere. Vous pouvez également copier les fichiers Web Remote sur le disque dur, sur le serveur ou sur un support amovible. Vous pouvez ainsi démarrer Web Remote sans passer par le CD d'installation de pcAnywhere.

Web Remote s'exécute en tant qu'applet intégrée au navigateur Web. Lorsque vous démarrez Web Remote, vous téléchargez automatiquement l'applet, que vous exécutez dans une page du navigateur. Vous pouvez recevoir un message de sécurité la première fois que vous démarrez Web Remote. Vous devez vérifier que vous faites confiance à l'intégrité de l'applet pour démarrer Web Remote.

Avant de démarrer Web Remote, vérifiez que l'ordinateur présente la configuration requise.

Se reporter à « Configuration requise pour Web Remote » à la page 242.

## Démarrage de Web Remote à partir du CD d'installation

Vous pouvez démarrer Web Remote à partir du CD d'installation de Symantec pcAnywhere.

#### Pour démarrer Web Remote à partir du CD d'installation

- Insérez le CD de Symantec pcAnywhere dans le lecteur de CD-ROM.  $\mathbf{1}$ Si la fenêtre d'installation n'apparaît pas automatiquement après l'insertion du CD d'installation de pcAnywhere, lancez manuellement le programme d'installation et poursuivez la procédure. Se reporter à « Lancement manuel du programme d'installation » à la page 38.
- Dans la fenêtre d'installation de pcAnywhere, cliquez sur Lancer Symantec  $\mathbf{2}$ pcAnywhere Web Remote.

## DÈmarrage de Web Remote sur un disque dur, un serveur ou un support amovible

Vous pouvez exécuter les fichiers Web Remote à partir d'un disque dur, d'un serveur ou d'un support amovible. Vous pouvez ainsi démarrer Web Remote sans passer par le CD d'installation de pcAnywhere. Vous devez d'abord copier les fichiers Web Remote vers l'emplacement dans lequel vous souhaitez les stocker.

Les fichiers résident dans le dossier suivant sur le CD-ROM d'installation de Symantec pcAnywhere :

\Symantec pcAnywhere Web Remote\

Si vous prévoyez d'utiliser fréquemment Web Remote, vous pouvez créer un raccourci vers le fichier index.html sur le bureau, ou ajouter le fichier au menu Favoris.

#### Pour copier les fichiers Web Remote

- 1 InsÈrez le CD de Symantec pcAnywhere dans le lecteur de CD-ROM. Si la fenêtre d'installation n'apparaît pas automatiquement après l'insertion du CD d'installation de pcAnywhere, lancez manuellement le programme d'installation et poursuivez la procédure. Se reporter à « Lancement manuel du programme d'installation » à la [page 38.](#page-37-0)
- 2 Dans la fenêtre d'installation de pcAnywhere, cliquez sur **Parcourir le CD**.
- 3 Cliquez sur **Symantec pcAnywhere Web Remote** afin de sÈlectionner l'ensemble du contenu du dossier.
- 4 Copiez le dossier Symantec pcAnywhere Web Remote vers l'emplacement où stocker les fichiers Web Remote sur un disque dur, un serveur ou un support amovible.

#### Pour démarrer Web Remote à l'aide d'un navigateur Web

- 1 Démarrez le navigateur Web.
- 2 Dans la barre d'adresse, tapez ce qui suit : **<chemin\_complet>\Symantec pcAnywhere Web Remote\index.html** où <chemin complet> représente le chemin complet vers le dossier Symantec pcAnywhere Web Remote.

#### Pour démarrer Web Remote avec l'Explorateur Windows

- 1 Dans la barre des tâches de Windows, cliquez sur **Démarrer** > **Programmes** > **Accessoires** > **Explorateur Windows**.
- 2 Accédez au dossier dans lequel vous avez stocké les fichiers Web Remote.
- 3 Cliquez deux fois **index.html**.

#### Pour supprimer Web Remote d'un disque dur, d'un serveur ou d'un support amovible

◆ Supprimez le dossier Web Remote ainsi que le contenu de l'ensemble des dossiers du disque dur, du serveur ou d'un périphérique amovible.

# <span id="page-244-0"></span>A propos du Gestionnaire Web Remote

Le Gestionnaire Web Remote est la fenêtre principale de Symantec pcAnywhere Web Remote. A partir du Gestionnaire Web Remote, vous pouvez sÈlectionner les paramètres de sécurité de la session, rechercher des Elèves en attente sur un sous-réseau, entrer manuellement une adresse IP Elève ou le nom d'un ordinateur, ou encore engager une connexion à distance.

La [Figure 11-1](#page-244-1) illustre le Gestionnaire Web Remote.

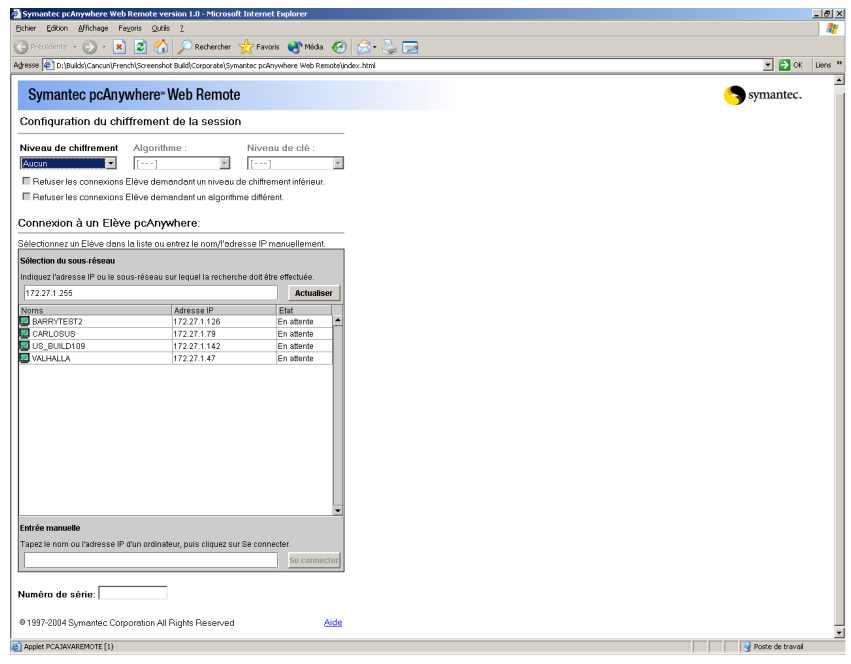

#### <span id="page-244-1"></span>Figure 11-1 Gestionnaire Web Remote

# <span id="page-245-0"></span>Méthodes de sécurisation d'une session Web Remote

Web Remote offre les niveaux suivants de sécurité pour les sessions de téléintervention :

■ Web Remote authentifie le nom d'utilisateur et le mot de passe de l'utilisateur.

Web Remote utilise automatiquement le chiffrement symétrique pour sécuriser les informations d'ouverture de session. Le chiffrement automatique de l'ouverture de session n'est pris en charge que lors de la connexion à un Elève qui exécute Symantec pcAnywhere 11.5 ou une version ultérieure.

Se reporter à « Sécurisation du processus d'ouverture de session par Web Remote » à la page 246.

■ Vous pouvez chiffrer les données de session que vous transmettez. Sélectionnez le niveau de chiffrement le mieux adapté à vos besoins en termes de performances et de sécurité. Vous pouvez également refuser la connexion à un ordinateur Elève qui utilise un niveau de chiffrement inférieur ou un algorithme différent.

Se reporter à « A propos du chiffrement Web Remote » à la page 247. Se reporter à « Configuration du chiffrement de session » à la page 250.

## <span id="page-245-1"></span>Sécurisation du processus d'ouverture de session par Web Remote

Web Remote vous invite à indiquer un nom d'utilisateur et un mot de passe lorsque vous vous connectez à un Elève. Si vous vous connectez à un Elève configuré pour l'authentification Windows NT, vous êtes également invité à indiquer un nom de domaine. Web Remote authentifie ces informations d'identification. Si l'ordinateur Elève utilise Windows NT/2000/2003 Server/XP, le système d'exploitation peut également vous demander les informations d'ouverture de session pour cet ordinateur.

Web Remote prend en charge différents types d'authentification. Le type d'authentification dépend de l'environnement informatique de l'Elève. Par exemple, l'Elève peut utiliser Microsoft Active Directory Services (ADS) ou Novell Directory Services (NDS) pour créer et gérer les comptes utilisateur afin de contrôler l'accès au réseau.

Se reporter à « Choix des types d'authentification » à la page 194.

Lorsque vous vous connectez à un Elève qui exécute Symantec pcAnywhere 11.5 ou une version ultérieure, Web Remote chiffre automatiquement la transmission des informations d'identification d'ouverture de session à l'aide du chiffrement symétrique.

Lorsque vous vous connectez à un Elève qui exécute une version antérieure de pcAnywhere, ce dernier détecte l'ordinateur (Elève ou Maître) qui utilise le niveau de chiffrement inférieur. Symantec pcAnywhere chiffre les informations d'identification d'ouverture de session à l'aide du niveau de chiffrement inférieur. Par exemple, si le niveau de chiffrement de l'Elève est configuré pour le codage pcAnywhere et que le niveau de chiffrement de l'ordinateur Maître est configuré pour le chiffrement symétrique, pcAnywhere chiffre les informations d'identification d'ouverture de session avec le chiffrement pcAnywhere.

## <span id="page-246-0"></span>A propos du chiffrement Web Remote

Le chiffrement est une méthode de codage et de brouillage des données qui permet d'empêcher les utilisateurs non autorisés de lire ou de modifier les données. Les méthodes modernes de chiffrement informatique utilisent des algorithmes mathématiques complexes pour chiffrer et déchiffrer les données. Web Remote utilise le chiffrement afin de garantir que les données que vous envoyez ne peuvent pas être lues ou modifiées par des utilisateurs non autorisés lors de leur transit.

Web Remote offre les types de chiffrement suivants :

- Codage pcAnywhere Se reporter  $\lambda * A$  propos du chiffrement pcAnywhere  $\lambda * A$  a page 247.
- **Symétrique** Se reporter à « A propos du chiffrement symétrique » à la page 248.

### <span id="page-246-1"></span>A propos du chiffrement pcAnywhere

Le chiffrement pcAnywhere applique une simple transformation aux données pour que le flux de données ne puisse pas être facilement interprété par un tiers. Ce niveau de chiffrement est compatible avec les Elèves qui utilisent d'anciennes versions de pcAnywhere ne prenant pas en charge les techniques de chiffrement plus puissantes.

### <span id="page-247-0"></span>A propos du chiffrement symétrique

Le chiffrement symétrique chiffre et déchiffre les données en utilisant le même jeu de clés de chiffrement symétriques. Ces clés sont négociées et échangées via des protocoles standard pour l'échange anonyme de clés. Pendant une session, l'expéditeur et le destinataire partagent ces clés.

Web Remote vous permet de sélectionner l'algorithme de chiffrement symétrique qui correspond le mieux à vos besoins en termes de sécurité et de performances. Pour effectuer les calculs, chaque algorithme utilise une chaîne de bits appelée clé. Vous pouvez renforcer le niveau de chiffrement en sélectionnant une longueur de clé supérieure. Plus la longueur de la clé est importante, plus le nombre de modèles potentiels pouvant être créés est important. Il devient alors plus difficile de déterminer le code de chiffrement. Une longueur de clé plus élevée renforce le chiffrement, mais peut également entraîner une réduction des performances. Les longueurs de clé disponibles dépendent du type d'algorithme que vous sélectionnez et du système d'exploitation de l'ordinateur.

Se reporter à « Comprendre les compromis de performances » à la page 249.

#### <span id="page-247-1"></span>Utilisation des différents niveaux de chiffrement par Web Remote

Lorsque vous vous connectez à un ordinateur Elève qui exécute pcAnywhere 11.5 ou une version ultérieure, Web Remote augmente automatiquement le niveau de chiffrement de l'ordinateur avec le niveau le plus faible afin qu'il corresponde à celui de l'ordinateur avec le niveau de chiffrement le plus élevé. Par exemple, si le niveau de chiffrement de l'Elève est configuré pour le codage pcAnywhere et que le niveau de chiffrement de l'ordinateur Maître est configuré pour le chiffrement symétrique, pcAnywhere augmente automatiquement le niveau de chiffrement de l'Elève au niveau symétrique.

Lorsque vous vous connectez à un Elève qui exécute une version antérieure de pcAnywhere, vous pouvez refuser la connexion si l'Elève est configuré pour utiliser un niveau de chiffrement inférieur.

Le type de chiffrement symétrique utilisé par Java n'est pas compatible avec les versions antérieures des Elèves Symantec pcAnywhere. Par conséquent, Web Remote ne prend pas en charge les connexions aux ordinateurs Elève qui exécutent pcAnywhere 11.0.x ou une version antérieure lorsque Web Remote et l'ordinateur Elève sont tous deux configurés pour le chiffrement symétrique.

Pour vous connecter à un Elève qui exécute pcAnywhere 11.0.x ou une version antérieure et pour transmettre des données à l'aide du chiffrement symétrique, vous pouvez effectuer l'une des opérations suivantes :

- Mettre à niveau l'ordinateur Elève à la version la plus récente de Symantec pcAnywhere, puis configurer chaque ordinateur pour le chiffrement symétrique.
- Remplacer le niveau de chiffrement de l'Elève par le chiffrement pcAnywhere ou aucun. Vous devez configurer le niveau de chiffrement symétrique pour Web Remote. Web Remote augmente le niveau de chiffrement de l'Elève et transmet les données de session à l'aide du chiffrement symétrique.

Si vous ne pouvez pas modifier la configuration de l'Elève, une autre possibilité consiste à transmettre les données à l'aide du chiffrement pcAnywhere. Pour cela, rÈduisez le niveau de chiffrement de Web Remote au chiffrement pcAnywhere.

### <span id="page-248-0"></span>Comprendre les compromis de performances

Lorsque vous décidez d'utiliser le chiffrement et que vous choisissez la méthode, vous devez comparer les performances et les impératifs de sécurité. L'utilisation d'un chiffrement renforcé peut protéger la confidentialité et l'intégrité de vos données. Toutefois, il peut dégrader les performances, car un chiffrement puissant nécessite plus de ressources pour traiter et transférer les données.

La sécurité des données est parfois beaucoup plus importante que les performances. Si les données que vous envoyez sont hautement confidentielles ou sensibles, utilisez le chiffrement renforcÈ.

## <span id="page-249-0"></span>Configuration du chiffrement de session

Vous pouvez sélectionner le niveau de chiffrement, le type d'algorithme et la longueur de clé qui correspondent le mieux à vos besoins.

Se reporter à « A propos du chiffrement Web Remote » à la page 247.

#### Pour configurer le chiffrement de session

- 1 Dans la fenêtre du Gestionnaire Web Remote, sous Configuration du chiffrement de session, dans la liste Niveau de chiffrement, sélectionnez l'une des options suivantes :
	- Aucun
	- Chiffrement pcA
	- Symétrique

Web Remote ne prend pas en charge les connexions aux Elèves qui exécutent pcAnywhere 11.0.x ou une version antérieure lorsque Web Remote et l'ordinateur Elève sont tous deux configurés pour le chiffrement symétrique.

Se reporter à « Utilisation des différents niveaux de chiffrement par Web Remote » à la page 248.

- 2 Dans la liste Algorithme, sélectionnez l'une des options suivantes :
	- $RCA$
	- AES

Cette option est disponible uniquement lorsque vous sélectionnez le niveau de chiffrement symétrique.

- 3 Dans la liste Niveau de clé, sélectionnez le niveau de clé approprié. Cette option est disponible uniquement lorsque vous sÈlectionnez le niveau de chiffrement symétrique.
- 4 Cochez **Refuser les connexions díElËves demandant un niveau de chiffrement inférieur** pour refuser une connexion à un Elève qui exécute une version antÈrieure de pcAnywhere, utilisant un niveau de chiffrement inférieur.
- 5 Cochez **Refuser les connexions díElËves demandant un algorithme différent** afin de refuser une connexion à un Elève utilisant un type d'algorithme différent.

## Utilisation d'un numéro de série afin de sécuriser une connexion

Vous pouvez vous connecter à un Elève qui utilise des numéros de série pour sécuriser les connexions. Les numéros de série doivent être une valeur numérique comprise entre 0 et 65 535. Les utilisateurs Maître doivent présenter le même numéro de série intégré dans leur configuration Maître pour que l'Elève accepte la connexion.

Pour plus díinformations, consultez le *Guide de líadministrateur de Symantec pcAnywhere*.

Pour utiliser un numéro de série afin de sécuriser une connexion

Au bas de la page Web, dans la zone Numéro de série, tapez le numéro de série requis pour la connexion à l'Elève, si nécessaire. Les numéros de série doivent être une valeur numérique comprise entre 0 et 65 535. Vous devez utiliser le même numéro de série que l'Elève.

## <span id="page-250-0"></span>Méthodes de connexion à un Elève

Web Remote permet de se connecter rapidement à un ordinateur Elève, et ce de différentes façons :

- Sélectionnez un Elève dans la liste.
- Saisissez manuellement l'adresse IP ou le nom de l'ordinateur Elève.

## Connexion à un Elève de la liste

Par défaut, Web Remote recherche sur le sous-réseau local les ordinateurs Elève TCP/IP en attente díune connexion. Web Remote recherche les ElËves en attente sur le port de données standard (5631). Si un Elève est configuré pour utiliser un port différent, vous devez saisir manuellement l'adresse IP et le port pour la connexion à l'Elève.

Se reporter à « Connexion à un Elève par saisie manuelle des informations  $de$  connexion  $\ast$  à la page 252.

Vous pouvez également rechercher les Elèves disponibles sur un sous-réseau.

Remarque : Si vous exécutez plusieurs sessions de téléintervention, le fait de cliquer sur Actualiser peut mettre fin aux sessions de téléintervention.

#### Pour vous connecter à un Elève de la liste

- 1 Dans la fenêtre Gestionnaire Web Remote, sous Configuration du chiffrement de session, configurez les paramètres de chiffrement.
- 2 Sous Connecter à un Elève pcAnywhere, dans la zone Sélection du sous-réseau, saisissez l'adresse du sous-réseau sur lequel effectuer la recherche.

Pour rechercher un sous-réseau, entrez les trois premiers numéros du sous-réseau. Ensuite, tapez .0 ou .255 comme quatrième numéro. Par exemple :

172.16.0.255 ou 172.16.0.0

Par défaut. Web Remote alimente la liste des Elèves avec les noms des Elèves disponibles sur le sous-réseau local.

- 3 Cliquez deux fois sur l'ordinateur Elève auquel vous souhaitez vous connecter.
- 4 Dans la boîte de dialogue Authentification, tapez votre nom d'ouverture de session et votre mot de passe.

Si vous vous connectez à un Elève configuré pour l'authentification Windows NT, vous êtes également invité à indiquer un nom de domaine.

5 Cliquez sur **OK**.

## <span id="page-251-0"></span>Connexion à un Elève par saisie manuelle des informations de connexion

Web Remote permet de se connecter à un ordinateur Elève via la saisie manuelle de l'adresse IP ou du nom de l'ordinateur Elève

Par défaut, un Elève pcAnywhere est configuré pour utiliser le port 5631 en tant que port de données standard. Si un Elève est configuré pour utiliser un port différent, vous devez saisir manuellement l'adresse IP et le port pour la connexion à l'Elève.

#### Pour se connecter à un Elève par saisie manuelle des informations de connexion

- 1 Dans la fenêtre Gestionnaire Web Remote, sous Configuration du chiffrement de session, configurez les paramètres de chiffrement.
- 2 Sous Connecter à un Elève pcAnywhere, dans la zone Saisie manuelle, tapez le nom ou l'adresse IP de l'ordinateur Elève auquel vous souhaitez vous connecter. Pour vous connecter à un Elève à l'aide d'un port de données non standard, tapez l'adresse IP suivie du numéro du port de données de l'Elève pcAnywhere. Par exemple : 172.16.0.101:1121
- 3 Cliquez sur **Se connecter**.
- 4 Dans la boîte de dialogue Authentification, tapez votre nom d'ouverture de session et votre mot de passe. Si vous vous connectez à un Elève configuré pour l'authentification Windows NT, vous êtes également invité à indiquer un nom de domaine.
- 5 Cliquez sur **OK**.

## Opérations disponibles pendant une session Web Remote

Lorsque vous établissez une connexion à un Elève, la fenêtre Gestionnaire de sessions de Web Remote s'ouvre.

La [Figure 11-2](#page-252-0) illustre le Gestionnaire de sessions Web Remote.

| DOCS - pcAnywhere Web Remote | $\Box$ D $\Box$         |
|------------------------------|-------------------------|
| Affichage Elève Aide         |                         |
| 66 88 7 X<br>모이              | $\mathcal{O}$ of $\Box$ |
|                              |                         |
|                              |                         |
| Mes documents                |                         |
|                              |                         |
| 廓                            |                         |
| Poste de travail             |                         |
|                              |                         |
| $\frac{1}{2}$                |                         |
| ъñ                           |                         |
| Favoris réseau               |                         |
|                              |                         |
| $\overline{c}$               |                         |
| Corbeille                    |                         |
|                              |                         |
|                              |                         |
| Ó                            |                         |
| Internet<br>Explorer         |                         |
|                              |                         |
| 淘                            |                         |
|                              |                         |
| Symantec<br>pcAnywhere       |                         |
|                              |                         |
|                              |                         |
|                              |                         |
|                              |                         |
|                              |                         |
|                              |                         |
|                              |                         |
|                              |                         |
|                              |                         |
|                              |                         |
|                              |                         |
|                              |                         |
|                              |                         |

<span id="page-252-0"></span>Figure 11-2 Gestionnaire de sessions Web Remote

Le [Tableau 11-2](#page-253-0) répertorie les tâches disponibles dans la barre d'outils du Gestionnaire de sessions Web Remote au cours d'une session Web Remote. Vous pouvez également accéder à ces options à partir de la barre de menus.

<span id="page-253-0"></span>Tableau 11-2 Tâches Web Remote

| <b>Icône</b> | <b>Option</b>                   | <b>Description</b>                                                                                                    |
|--------------|---------------------------------|----------------------------------------------------------------------------------------------------|
|              | Redimensionnement de<br>l'écran | Redimensionne l'écran de l'Elève pour<br>qu'il tienne dans la zone d'affichage de la<br>fenêtre du Gestionnaire de sessions Web<br>Remote. |
|              |                                 | Utilisez cette option lorsque l'ordinateur<br>Elève utilise une résolution d'écran<br>supérieure à celle de l'ordinateur Maître.           |
|              | ezScroll                        | Permet de faire défiler l'écran dans<br>n'importe quelle direction à l'aide de la<br>souris.                                               |
|              |                                 | Se reporter à « Utilisation de ezScroll<br>pour la navigation » à la page 256.                                                             |
|              | Options en session              | Permet de modifier les paramètres de<br>performance et de navigation au cours<br>d'une session de téléintervention.                        |
|              | Transférer le presse-papiers    | Permet de copier le contenu du presse-<br>papiers de celui de l'Elève vers celui de<br>l'ordinateur Maître, ou inversement.                |
|              |                                 | Se reporter à « Transfert du contenu du<br>presse-papiers » à la page 255.                                                                 |
|              | Ctrl+Alt+Suppr                  | Permet d'exécuter la commande<br>Ctrl+Alt+Suppr sur l'ordinateur Elève.                                                                    |
|              | Redémarrer l'Elève              | Redémarre l'ordinateur Elève.                                                                                                    |
|              |                                 | Cette option est uniquement disponible<br>sur les ordinateurs Elève Windows.                                                               |
|              | Aide                            | Ouvre l'aide en ligne.                                                                                                    |
|              | Terminer la session             | Termine la session de téléintervention.<br>Se reporter à « Fin d'une session de<br>téléintervention » à la page 256.                       |

### <span id="page-254-0"></span>Transfert du contenu du presse-papiers

Le presse-papiers contient des informations qui sont coupées ou copiées à partir d'une autre application. Au cours d'une session de téléintervention, vous pouvez transférer le texte ou les graphiques contenus dans le presse-papiers de l'ordinateur Elève vers l'ordinateur Maître ou vice-versa. (L'envoi d'images peut ralentir la vitesse du transfert. )

Pour plus d'informations, consultez la documentation de votre système d'exploitation.

#### Pour transférer le contenu du presse-papiers

- 1 Dans la fenêtre Gestionnaire de sessions de Web Remote, dans la barre de menus, cliquez sur **Affichage** > **Presse-papiers**.
- 2 Dans la boîte de dialogue Transfert du presse-papiers, sélectionnez l'une des options suivantes :
	- Transfert du presse-papiers de l'Elève vers le vôtre
	- Transfert de votre presse-papiers vers celui de l'Elève
- 3 Cliquez sur **OK**.

### Amélioration des performances vidéo

Web Remote permet d'apporter des modifications aux paramètres vidéo au cours d'une session Maître afin d'améliorer les performances.

#### Pour améliorer les performances vidéo

- 1 Dans la fenêtre Gestionnaire de sessions de Web Remote, dans la barre de menus, cliquez sur **Affichage** > **Options en session**.
- 2 Dans la boîte de dialogue Options en session, sous Performances, dans la liste Echelle de couleurs, sélectionnez le niveau de couleur pour l'écran de l'ordinateur Maître.

En réduisant le nombre de couleurs affichées, vous améliorez les performances. Si un affichage plus clair est plus important que la couleur, essayez le paramètre 4 couleurs.

- 3 Cochez Réduire le bureau de l'Elève pour correspondre à l'ordinateur Maître afin de synchroniser les paramètres de résolution sur l'ordinateur Elève afin qu'ils correspondent aux paramètres de l'ordinateur Maître.
- 4 Cliquez sur **OK**.

### <span id="page-255-0"></span>Utilisation de ezScroll pour la navigation

Au cours d'une session Web Remote, vous pouvez activer la fonction ezScroll afin de faire défiler l'écran dans n'importe quelle direction à l'aide de la souris. Vous pouvez activer ezScroll à partir de la barre d'outils ou utiliser une touche de raccourci. Web Remote permet de choisir la touche de raccourci à utiliser.

#### Pour activer ezScroll à partir de la barre d'outils

- 1 Dans la fenêtre du Gestionnaire de sessions, dans la barre d'outils, cliquez sur **ezScroll**.
- 2 Maintenez enfoncé le bouton gauche de la souris afin de faire défiler l'écran.

#### Pour activer ezScroll à l'aide d'une touche de raccourci

- 1 Maintenez enfoncée la touche de raccourci La touche de raccourci par défaut est Maj.
- 2 Maintenez enfoncé le bouton gauche de la souris afin de faire défiler l'écran.

#### Pour modifier la touche de raccourci ezScroll

- 1 Dans la fenÍtre Gestionnaire de sessions de Web Remote, dans la barre de menus, cliquez sur **Affichage** > **Options en session**.
- 2 Dans la boîte de dialogue Options en session, sous Navigation, dans la liste des touches de raccourci ezScroll, sélectionnez la touche de raccourci à utiliser.

Le paramètre par défaut est Maj.

3 Cliquez sur **OK**.

### <span id="page-255-1"></span>Fin d'une session de téléintervention

Vous pouvez terminer une session de téléintervention à l'aide de différentes méthodes. Vous pouvez annuler l'Elève si vous disposez des droits appropriés. Cependant, les connexions suivantes ne peuvent pas être établies tant qu'une session Elève n'a pas été redémarrée.

Se reporter à « Configuration des droits d'appelant » à la page 202.

Se reporter à « Méthodes de démarrage d'une session Elève » à la page 74.

#### Pour arrêter une session de téléintervention

- 1 Dans la fenêtre du Gestionnaire de sessions de Web Remote, effectuez l'une des opérations suivantes :
	- Dans le menu Elève, cliquez sur **Terminer session**.
	- Dans la barre d'outils Web Remote, cliquez sur l'icône **Terminer session**.
	- Dans la barre de titre du navigateur, cliquez sur l'icône **Fermer**.
- 2 Dans la fenêtre de confirmation, désélectionnez L'Elève accepte un autre appel afin d'annuler l'Elève. Cette option apparaît uniquement lorsque l'utilisateur Maître possède des droits permettant d'annuler l'Elève. Les connexions suivantes ne peuvent pas être établies tant que l'Elève n'est pas redémarré.
- 3 Cliquez sur **Oui**.

Chapitre

# Connexion à partir d'un périphérique mobile

Ce chapitre traite des sujets suivants :

- [A propos de Symantec pcAnywhere Mobile](#page-258-0)
- [Installation de Symantec pcAnywhere Mobile](#page-259-0)
- Méthodes d'établissement d'une connexion Maître à partir d'un périphérique mobile
- Méthodes de gestion des éléments de connexion Maître
- Opérations disponibles pendant une session de téléintervention

# <span id="page-258-0"></span>A propos de Symantec pcAnywhere Mobile

Symantec pcAnywhere Mobile offre des fonctions sécurisées de téléintervention pour les périphériques sans fil. Symantec pcAnywhere Mobile permet d'utiliser un périphérique portable pour dépanner et résoudre les problèmes, assurer le support et la maintenance des serveurs, ou encore travailler à distance.

Symantec pcAnywhere Mobile prend en charge les connexions TCP/IP (y compris les connexions sans fil, par exemple WiFi, cellulaire, Bluetooth, infrarouge) du périphérique portable vers un ordinateur Elève. Vous pouvez vous connecter à un ordinateur Elève Windows qui exécute Symantec pcAnywhere 10.5.x ou une version ultérieure. Vous pouvez également vous connecter à un ordinateur Elève qui exécute un Elève Linux. L'Elève Linux est pris en charge avec pcAnywhere 11.5 et les versions ultérieures.

Se reporter à « Connexion à un ordinateur sur lequel aucun Elève ne s'exécute » à la page 114.

### Lancement de Symantec pcAnywhere Mobile

Une fois que vous avez installé Symantec pcAnywhere Mobile sur votre périphérique, le bouton du programme apparaît sur l'écran Programmes.

Se reporter à « Installation de Symantec pcAnywhere Mobile » à la page 260.

#### Pour démarrer Symantec pcAnywhere Mobile

◆ Cliquez sur **DÈmarrer > Programmes** > **pcAnywhere**.

### Obtention d'aide sur un périphérique

Symantec pcAnywhere Mobile inclut un système d'aide en ligne. Vous pouvez sélectionner un sujet parmi une liste ou afficher des astuces sur l'écran actuel.

#### Pour obtenir de l'aide sur votre périphérique

- Effectuez l'une des opérations suivantes :
	- Sur líÈcran Aujourdíhui, cliquez sur **DÈmarrer** > **Aide** > **pcAnywhere**. Dans la liste des rubriques, sélectionnez celle à afficher.
	- Sur l'écran pcAnywhere Mobile, cliquez sur **Démarrer** > **Aide**.

# <span id="page-259-0"></span>Installation de Symantec pcAnywhere Mobile

Avant d'installer Symantec pcAnywhere Mobile, procédez de la façon suivante :

- Assurez-vous que l'ordinateur et le périphérique satisfont à la configuration système minimale. Se reporter à « Configuration requise pour Symantec pcAnywhere Mobile » à la page 260.
- Synchronisez le périphérique avec l'ordinateur Windows.

### <span id="page-259-1"></span>Configuration requise pour Symantec pcAnywhere Mobile

Symantec pcAnywhere Mobile nécessite un ordinateur de bureau ou portable et un périphérique portable. Vous utilisez l'ordinateur pour installer pcAnywhere Mobile sur le périphérique portable. Symantec pcAnywhere Mobile s'exécute sur le périphérique portable.

L'installation de pcAnywhere Mobile nécessite que Microsoft Active Sync soit installé sur l'ordinateur. Vous devez également disposer du matériel nécessaire pour connecter le périphérique à l'ordinateur.

Le [Tableau 12-1](#page-260-0) répertorie les ressources minimales requises pour pcAnywhere Mobile.

<span id="page-260-0"></span>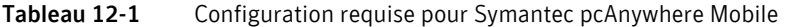

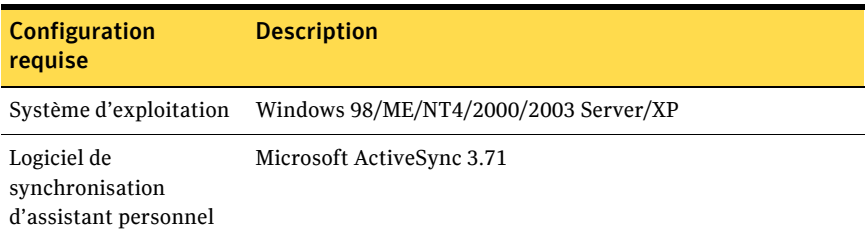

Le [Tableau 12-2](#page-260-1) répertorie les ressources minimales requises pour le périphérique..

| Configuration<br>requise                                | <b>Description</b>        |
|---------------------------------------------------------|---------------------------|
| Périphérique                                            | Pocket PC                 |
|                                                         | Pocket PC Phone Edition   |
| Système d'exploitation                                  | Windows CE 4.2            |
| Processeur                                              | Processeur Intel XScale   |
| Logiciel de<br>synchronisation<br>d'assistant personnel | Microsoft ActiveSync 3.71 |
| Mémoire                                                 | 5 Mo                      |
| RAM                                                     | 32 Mo                     |
| Espace disque                                           | 1 Mo                      |
| Protocole réseau                                        | TCP/IP                    |

<span id="page-260-1"></span>Tableau 12-2 Configuration requise pour le périphérique

### Installation de pcAnywhere Mobile

Par défaut, le programme d'installation de pcAnywhere Mobile crée un dossier dans votre répertoire Microsoft ActiveSync. Le programme d'installation copie les fichiers pcAnywhere Mobile dans ce répertoire.

Si le périphérique est connecté à l'ordinateur, le programme est installé automatiquement sur le périphérique. Si le périphérique n'est pas connecté à l'ordinateur, le programme est installé sur le périphérique lors de la prochaine synchronisation avec l'ordinateur. Une fois les fichiers pcAnywhere Mobile copiés dans le répertoire Microsoft ActiveSync, vous pouvez installer le programme sur d'autres périphériques.

#### Pour installer pcAnywhere Mobile lorsque le périphérique est connecté à l'ordinateur

- 1 Sur l'ordinateur, démarrez Microsoft ActiveSync.
- 2 Sur l'ordinateur, insérez le CD de Symantec pcAnywhere dans le lecteur de CD-ROM.
- 3 Dans le panneau díinstallation de pcAnywhere, cliquez sur **Installer Symantec pcAnywhere Mobile**.

Si la fenêtre d'installation n'apparaît pas automatiquement après l'insertion du CD d'installation de pcAnywhere, lancez manuellement le programme d'installation et poursuivez la procédure. Se reporter à « Lancement manuel du programme d'installation » à la [page 38.](#page-37-0)

- 4 Dans le panneau Bienvenue, cliquez sur **Suivant**.
- 5 Acceptez les termes du contrat de licence, puis cliquez sur **Suivant**.
- 6 Dans le panneau Informations sur l'utilisateur, tapez un nom d'utilisateur et une organisation.
- 7 Cliquez sur **Suivant**.
- 8 Dans le panneau Dossier de destination, effectuez l'une des opérations suivantes :
	- Pour installer pcAnywhere Mobile dans le répertoire par défaut de l'ordinateur, cliquez sur Suivant. Par défaut, les fichiers pcAnywhere Mobile sont enregistrés dans le dossier suivant :

\Program Files\Microsoft ActiveSync\pcAnywhere Mobile\

■ Pour modifier le répertoire d'installation sur l'ordinateur, cliquez sur **Modifier**.

Dans le panneau Modifier le dossier de destination en cours, cliquez sur la liste Rechercher dans et sélectionnez l'emplacement du dossier dans lequel installer pcAnywhere, puis cliquez sur **OK**. Ensuite, dans le panneau Dossier de destination, cliquez sur **Suivant**.

- 9 Dans le panneau Prêt pour l'installation, cliquez sur **Installer** afin de lancer le processus d'installation.
- 10 Dans la boîte de dialogue Installation d'applications, effectuez l'une des opÈrations suivantes :
	- Pour installer pcAnywhere Mobile dans le répertoire par défaut sur le pÈriphÈrique, cliquez sur **Yes**. L'emplacement par défaut est Main Memory.
	- Pour modifier le répertoire sur le périphérique, cliquez sur **Non**. Dans la liste Enregistrer dans, sélectionnez l'emplacement dans lequel installer pcAnywhere Mobile sur votre périphérique, puis cliquez sur **OK**.
- 11 Vérifiez que l'écran du périphérique ne contient aucun message nécessitant des opÈrations supplÈmentaires pour líinstallation, puis cliquez sur **OK**.
- 12 Cliquez sur **Terminer** pour quitter l'Assistant.

Pour installer pcAnywhere Mobile lorsque le périphérique n'est pas connecté à l'ordinateur

- 1 Sur l'ordinateur, démarrez Microsoft ActiveSync.
- 2 Sur l'ordinateur, insérez le CD de Symantec pcAnywhere dans le lecteur de CD-ROM.
- 3 Dans le panneau díinstallation de pcAnywhere, cliquez sur **Installer Symantec pcAnywhere Mobile**.

Si la fenêtre d'installation n'apparaît pas automatiquement après l'insertion du CD d'installation de pcAnywhere, lancez manuellement le programme d'installation et poursuivez la procédure. Se reporter à « Lancement manuel du programme d'installation » à la [page 38.](#page-37-0)

- 4 Dans le panneau Bienvenue, cliquez sur **Suivant**.
- 5 Acceptez les termes du contrat de licence, puis cliquez sur **Suivant**.
- 6 Dans le panneau Informations sur l'utilisateur, tapez un nom d'utilisateur et une organisation.
- 7 Cliquez sur **Suivant**.
- 8 Dans le panneau Dossier de destination, effectuez l'une des opérations suivantes :
	- Pour installer pcAnywhere Mobile dans le répertoire par défaut de l'ordinateur, cliquez sur **Suivant**.

Par défaut, les fichiers pcAnywhere Mobile sont enregistrés dans le dossier suivant :

\Program Files\Microsoft ActiveSync\pcAnywhere Mobile\

■ Pour modifier le répertoire d'installation sur l'ordinateur, cliquez sur **Modifier**.

Dans le panneau Modifier le dossier de destination en cours, cliquez sur la liste Rechercher dans et sélectionnez l'emplacement du dossier dans lequel installer pcAnywhere, puis cliquez sur **OK**. Ensuite, dans le panneau Dossier de destination, cliquez sur **Suivant**.

- 9 Dans le panneau Prêt pour l'installation, cliquez sur **Installer** afin de lancer le processus d'installation.
- 10 Dans la zone de message signalant l'attente de l'installation de l'application, cliquez sur OK. Symantec pcAnywhere Mobile est installé sur le périphérique lors de la prochaine synchronisation du périphérique avec l'ordinateur.
- 11 Cliquez sur **Terminer**.

Pour terminer le processus d'installation lors de la synchronisation du périphérique

- 1 Connectez le périphérique à l'ordinateur. Microsoft ActiveSync doit démarrer automatiquement. Si tel n'est pas le cas, vous devez lancer le programme Microsoft ActiveSync.
- 2 Dans la boîte de dialogue Installation d'applications, effectuez l'une des opÈrations suivantes :
	- Pour installer pcAnywhere Mobile dans le répertoire par défaut sur le pÈriphÈrique, cliquez sur **Non**. L'emplacement par défaut est Main Memory.
	- Pour modifier le répertoire sur le périphérique, cliquez sur **Non**. Dans la liste Enregistrer dans, sélectionnez l'emplacement dans lequel installer pcAnywhere Mobile sur votre périphérique, puis cliquez sur OK.
- 3 Vérifiez que l'écran du périphérique ne contient aucun message nécessitant des opÈrations supplÈmentaires pour líinstallation, puis cliquez sur **OK**.

#### Pour installer pcAnywhere Mobile sur un deuxième périphérique

- 1 Connectez le périphérique à l'ordinateur. Microsoft ActiveSync doit démarrer automatiquement. Si tel n'est pas le cas, vous devez lancer le programme Microsoft ActiveSync.
- 2 Dans le menu Outils de Microsoft ActiveSync, cliquez sur **Ajout/Suppression de programmes**.
- 3 Dans la fenêtre Ajout/Suppression de programmes, cochez **Symantec pcAnywhere**.
- 4 Effectuez l'une des opérations suivantes :
	- Cochez **Installer le programme dans le dossier d'installation par** défaut pour installer pcAnywhere Mobile dans l'emplacement par défaut sur le périphérique. L'emplacement par défaut est Main Memory.
	- Décochez **Installer le programme dans le dossier d'installation par** défaut pour installer pcAnywhere Mobile dans un autre emplacement sur le périphérique.
- 5 Cliquez sur **OK**.
- 6 Dans la liste Enregistrer dans, sélectionnez l'emplacement dans lequel installer pcAnywhere Mobile sur votre périphérique, puis cliquez sur OK. Cette boîte de dialogue s'affiche lorsque vous décochez Installer le programme dans le dossier d'installation par défaut uniquement.
- 7 Vérifiez que l'écran du périphérique ne contient aucun message nécessitant des opÈrations supplÈmentaires pour líinstallation, puis cliquez sur **OK**.

### DÈsinstaller Symantec pcAnywhere Mobile

Le programme d'installation de pcAnywhere Mobile crée un répertoire dans le dossier Microsoft ActiveSync de l'ordinateur et enregistre les fichiers pcAnywhere Mobile dans ce rÈpertoire. Vous pouvez supprimer pcAnywhere Mobile de votre périphérique uniquement ou du périphérique et du répertoire ActiveSync de l'ordinateur. Vous devez laisser le programme dans le répertoire ActiveSync de l'ordinateur si vous souhaitez le réinstaller sur le périphérique ultérieurement.

Pour supprimer pcAnywhere Mobile, utilisez le programme Microsoft ActiveSync. Le périphérique doit être connecté à l'ordinateur pour permettre la suppression de pcAnywhere Mobile.

#### Pour désinstaller pcAnywhere Mobile

- 1 Connectez le périphérique à l'ordinateur. Microsoft ActiveSync doit démarrer automatiquement. Si tel n'est pas le cas, vous devez lancer le programme Microsoft ActiveSync.
- 2 Assurez-vous que pcAnywhere Mobile ne s'exécute pas. Se reporter à « Fin d'une session de téléintervention » à la page 286.
- 3 Dans le menu Outils de Microsoft ActiveSync, cliquez sur **Ajout/Suppression de programmes**.
- 4 Dans la fenêtre Ajout/Suppression de programmes, effectuez l'une des opÈrations suivantes :
	- Pour supprimer pcAnywhere Mobile du périphérique uniquement, décochez Symantec Anywhere Mobile, puis cliquez sur **OK**.
	- Pour supprimer pcAnywhere Mobile du périphérique et du dossier ActiveSync, sÈlectionnez Symantec pcAnywhere Mobile, cliquez sur **Supprimer,** puis cliquez sur **OK**.

### A propos de pcAnywhere Mobile Manager

Le Gestionnaire pcAnywhere Mobile est l'écran principal de pcAnywhere Mobile. A partir de cet écran, vous pouvez effectuer les opérations suivantes :

- Configurer un nouvel élément de connexion Maître.
- Modifier des éléments de connexion Maître existants.
- Accéder aux options permettant d'effectuer des recherches sur le sous-rÈseau.
- Modifier les options d'affichage et de navigation.

La [Figure 12-1](#page-266-0) illustre le Gestionnaire pcAnywhere Mobile.

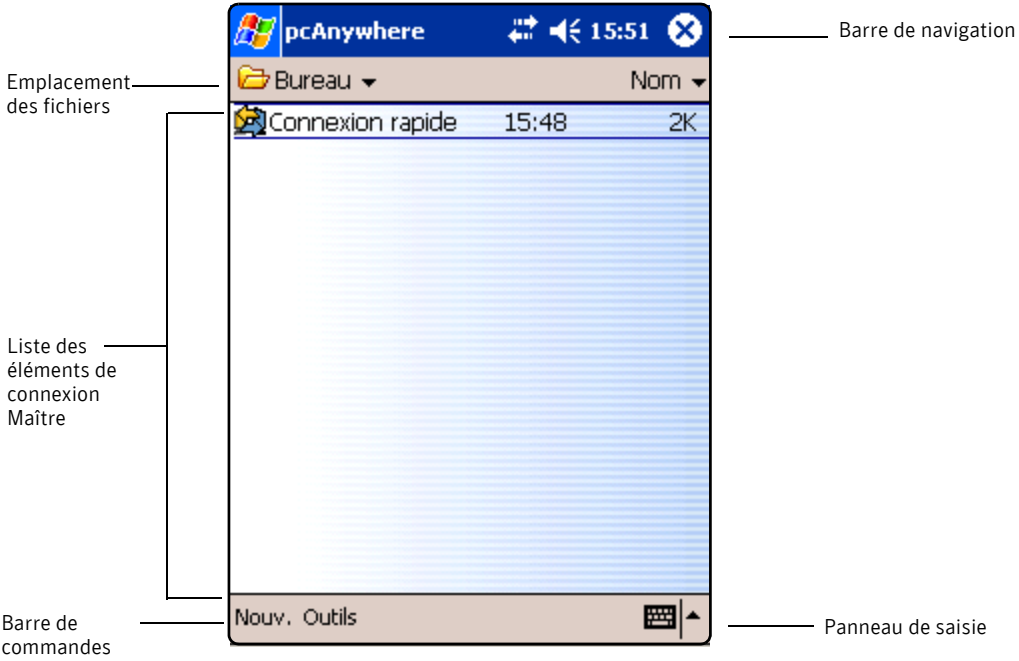

<span id="page-266-0"></span>Figure 12-1 Gestionnaire pcAnywhere Mobile

# <span id="page-267-0"></span>Méthodes d'établissement d'une connexion Maître à partir d'un périphérique mobile

Symantec pcAnywhere Mobile permet de se connecter à un ordinateur Elève de différentes façons :

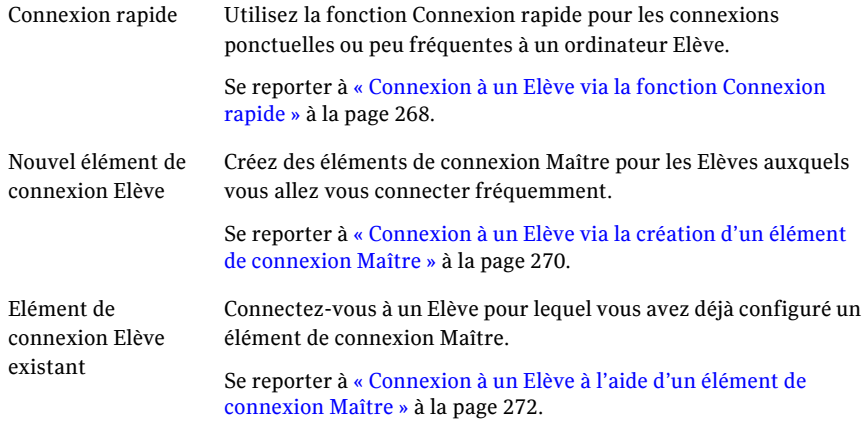

### <span id="page-267-1"></span>Connexion à un Elève via la fonction Connexion rapide

Lorsque vous installez pcAnywhere Mobile sur votre périphérique, l'élément de connexion Maître Connexion rapide apparaît automatiquement dans la liste des éléments de connexion Maître. Vous pouvez déplacer ou supprimer cet élément de connexion.

Se reporter à « Méthodes de gestion des éléments de connexion Maître » à la [page 279.](#page-278-0)

Vous pouvez utiliser la fonction Connexion rapide pour les connexions ponctuelles ou peu fréquentes à un ordinateur Elève. Avant de vous connecter, vous devez connaître le nom ou l'adresse IP de l'ordinateur Elève, ainsi que les informations d'ouverture de session. Si vous êtes connecté à un réseau, pcAnywhere Mobile recherche automatiquement des ElËves pcAnywhere en attente de connexion sur le sous-réseau local. Vous pouvez étendre la recherche à des sous-réseaux supplémentaires.

Se reporter à « Ajout d'adresses de sous-réseau à une recherche » à la page 278.

Vous pouvez également configurer les paramètres de sécurité et modifier les ports Elève, si nécessaire.

Remarque : Lorsque vous vous connectez à un Elève à l'aide de la fonction Connexion rapide, pcAnywhere Mobile enregistre les informations de connexion, telles que les informations d'identification d'ouverture de session. La prochaine fois que vous utilisez la fonction Connexion rapide, vous pouvez être amené à modifier ces paramètres afin de vous connecter à un ordinateur Elève différent.

#### Pour vous connecter à un ordinateur Elève via la fonction Connexion rapide

- 1 Démarrez pcAnywhere Mobile.
- 2 Dans la liste des éléments de connexion Maître, cliquez sur **Connexion rapide**.

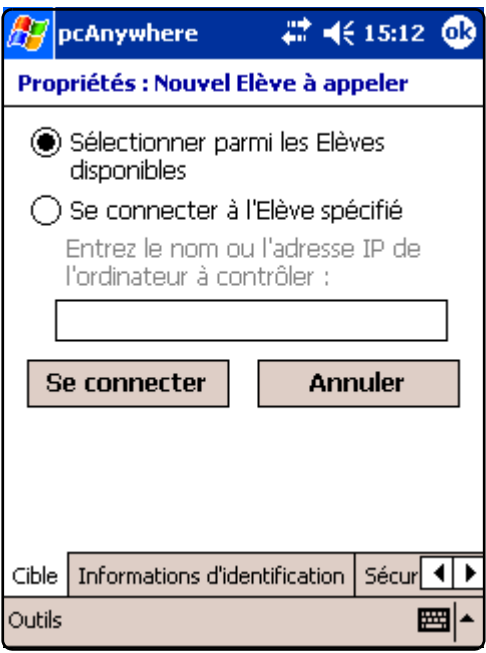

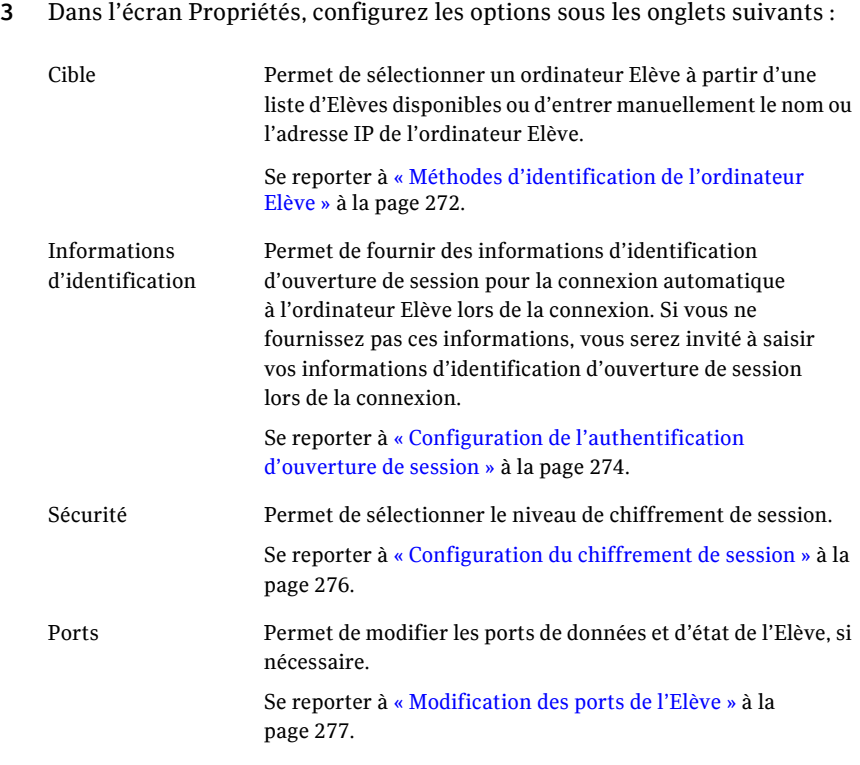

4 Sous n'importe quel onglet de propriétés, cliquez sur **Se connecter** pour vous connecter à l'ordinateur Elève.

### <span id="page-269-0"></span>Connexion à un Elève via la création d'un élément de connexion Maître

Lorsque vous créez un nouvel élément de connexion, identifiez l'ordinateur Elève, configurez les informations d'identification d'ouverture de session, sélectionnez les paramètres de sécurité et modifiez les ports de l'Elève, si nécessaire.

Les paramètres de connexion que vous sélectionnez sont stockés dans un élément de connexion Maître. Par défaut, pcAnywhere Mobile nomme le nouvel élément de connexion Maître Nouvel Elève à appeler et le stocke dans la liste Tous les dossiers sur votre périphérique.

Une fois que vous avez créé un élément de connexion Maître, vous pouvez le renommer, le copier, le déplacer vers un autre dossier ou le supprimer.

Se reporter à « Méthodes de gestion des éléments de connexion Maître » à la [page 279.](#page-278-0)

Pour vous connecter à un Elève via la création d'un nouvel élément de connexion Maître

- 1 Démarrez pcAnywhere Mobile.
- 2 Dans la barre de commandes, cliquez sur **Nouveau**.

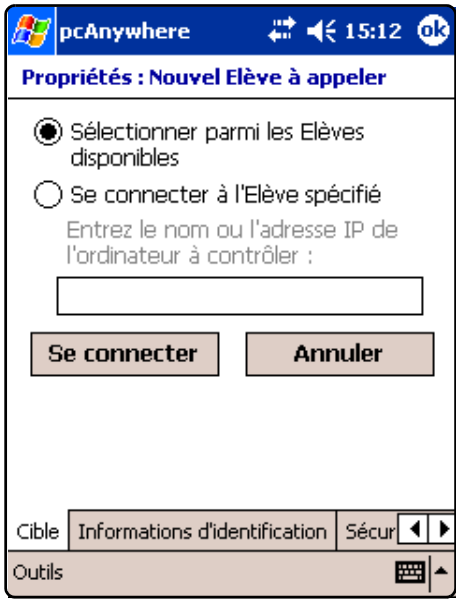

3 Dans l'écran Propriétés, configurez les options sous les onglets suivants :

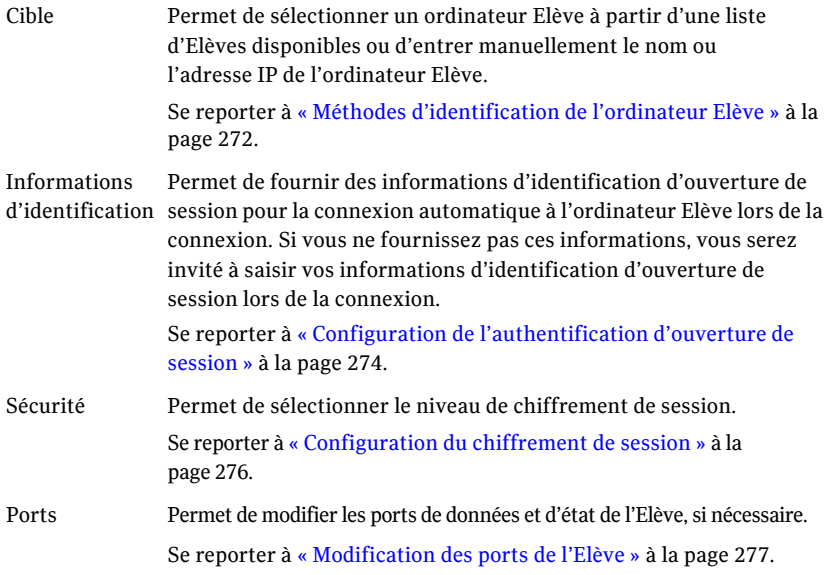

- 4 Effectuez l'une des opérations suivantes :
	- Pour enregistrer les options de configuration des éléments de connexion Maître sans démarrer de connexion, dans la barre de navigation, cliquez sur **OK**.
	- Pour vous connecter à l'ordinateur Elève, sous tout onglet de propriÈtÈs, cliquez sur **Se connecter**.

### <span id="page-271-0"></span>Connexion à un Elève à l'aide d'un élément de connexion Maître

Les éléments de connexion Maître simplifient le processus de connexion à un ordinateur Elève auquel vous vous êtes connecté précédemment. L'élément de connexion Maître contient toutes les informations de configuration de connexion pour l'ordinateur Elève spécifique.

#### Pour se connecter à un Elève à l'aide d'un élément de connexion Maître

- 1 DÈmarrez pcAnywhere Mobile.
- 2 Dans la liste des éléments de connexion Maître, sélectionnez l'élément de connexion Maître pour l'Elève auquel vous connecter.
- 3 Sous tout onglet de propriétés, cliquez sur **Se connecter**. Si vous n'avez pas configuré les informations d'ouverture de session sous l'onglet Informations d'identification, vous serez invité à saisir ces informations lors de la connexion.

### <span id="page-271-1"></span>Méthodes d'identification de l'ordinateur Elève

Symantec pcAnywhere Mobile permet d'identifier l'ordinateur Elève auquel vous souhaitez vous connecter, via l'une des méthodes suivantes :

- Sélectionnez l'Elève à partir de la liste de découverte du sous-réseau. Se reporter à « Identification de l'Elève via la découverte du sous-réseau » à [la page 273.](#page-272-0)
- Saisissez manuellement l'adresse IP ou le nom de l'ordinateur Elève. Se reporter à « Saisie manuelle de l'adresse IP ou du nom de l'ordinateur » à [la page 274.](#page-273-1)

### <span id="page-272-0"></span>Identification de l'Elève via la découverte du sous-réseau

Si vous êtes connecté à un réseau, pcAnywhere Mobile recherche les Elèves pcAnywhere disponibles sur le sous-réseau local. Vous pouvez étendre la recherche à des sous-réseaux supplémentaires.

Se reporter à « Ajout d'adresses de sous-réseau à une recherche » à la page 278.

Symantec pcAnywhere Mobile n'enregistre pas dans l'élément de connexion Maître les informations sur l'ordinateur Elève sélectionné dans la liste de découverte de sous-réseau. Pour chaque connexion suivante, vous devez repérer l'ordinateur Elève à l'aide de la liste de découverte.

Si vous souhaitez vous reconnecter au même ordinateur Elève, vous devez modifier l'élément de connexion Maître afin d'inclure l'adresse IP ou le nom de l'ordinateur Elève

Se reporter à « Saisie manuelle de l'adresse IP ou du nom de l'ordinateur » à la [page 274.](#page-273-1)

#### Pour identifier l'Elève via la découverte du sous-réseau

- 1 Dans l'écran du Gestionnaire pcAnywhere Mobile, effectuez l'une des opérations suivantes :
	- Pour configurer un élément de connexion existant, dans la liste des éléments de connexion Maître, sélectionnez l'élément de connexion.
	- Pour créer un élément de connexion, dans la barre de commandes, cliquez sur **Nouveau**.
- 2 Sous l'onglet Cible, cochez **Sélectionner parmi les Elèves disponibles**.
- 3 Cliquez sur **Se connecter**.
- 4 Sélectionnez l'ordinateur Elève auquel vous connecter. Pour actualiser la liste de découverte, dans la barre de commandes, cliquez sur le bouton **Actualiser**.
- 5 Pour vous connecter à l'ordinateur Elève, sous tout onglet de propriétés, cliquez sur **Se connecter**.

### <span id="page-273-1"></span>Saisie manuelle de l'adresse IP ou du nom de l'ordinateur

Vous pouvez saisir manuellement l'adresse IP ou le nom de l'ordinateur Elève auquel vous souhaitez vous connecter.

#### Pour saisir manuellement l'adresse IP ou le nom de l'ordinateur

- 1 Dans l'écran du Gestionnaire pcAnywhere Mobile, effectuez l'une des opÈrations suivantes :
	- Pour configurer un élément de connexion existant, dans la liste des éléments de connexion Maître, sélectionnez l'élément de connexion.
	- Pour créer un élément de connexion, dans la barre de commandes, cliquez sur **Nouveau**.
- 2 Sous l'onglet Cible, cochez Se connecter à l'Elève spécifié.
- 3 Sous Entrez le nom ou l'adresse IP de l'ordinateur à contrôler, entrez l'adresse IP ou le nom de l'ordinateur Elève.
- 4 Pour enregistrer vos modifications, dans la barre de navigation, cliquez sur **OK**.

### <span id="page-273-0"></span>Configuration de l'authentification d'ouverture de session

Pour se connecter à un ordinateur Elève, l'ordinateur Maître doit fournir les informations d'authentification. L'authentification garantit que l'utilisateur possède l'autorisation d'accéder à l'ordinateur Elève. Symantec pcAnywhere Mobile permet de configurer les informations d'authentification dans l'élément de connexion. Cela permet díouvrir automatiquement une session sur l'ordinateur Elève lorsque vous démarrez une session de téléintervention. Si vous ne configurez pas les informations d'ouverture de session dans l'élément de connexion, vous serez invitÈ ‡ saisir ces informations lors de la connexion.

Si vous vous connectez à un Elève configuré pour l'authentification Windows NT, vous devez également indiquer le domaine. Si l'ordinateur Elève utilise Windows NT/2000/2003 Server/XP, le système d'exploitation peut vous demander les informations d'ouverture de session pour cet ordinateur.

Symantec pcAnywhere Mobile utilise le chiffrement symétrique pour sécuriser les informations d'ouverture de session lors de leur transmission à l'Elève.

#### Pour configurer l'authentification d'ouverture de session

- 1 Dans l'écran du Gestionnaire pcAnywhere Mobile, effectuez l'une des opÈrations suivantes :
	- Pour configurer un élément de connexion existant, dans la liste des éléments de connexion Maître, sélectionnez l'élément de connexion.
	- Pour créer un élément de connexion, dans la barre de commandes, cliquez sur **Nouveau**.
- 2 Sous l'onglet Informations d'identification, cochez **Connexion automatique** afin d'ouvrir automatiquement une session sur l'ordinateur Elève lors de la connexion.
- 3 Dans la zone Nom de connexion, entrez le nom d'utilisateur.
- 4 Dans la zone Mot de passe, entrez le mot de passe.
- 5 Dans la zone Domaine, entrez le domaine, si nécessaire.
- 6 Pour enregistrer vos modifications, dans la barre de navigation, cliquez sur **OK**.

### Utilisation d'un numéro de série afin de sécuriser une connexion

Vous pouvez vous connecter à des Elèves qui utilisent des numéros de série pour sécuriser les connexions. Les numéros de série doivent être une valeur numérique comprise entre 0 et 65 535. Le périphérique Maître doit présenter le même numéro de série intégré dans sa configuration Maître pour que l'Elève accepte la connexion.

Pour plus díinformations, consultez le *Guide de líadministrateur de Symantec pcAnywhere*.

#### Pour utiliser un numéro de série afin de sécuriser une connexion

- 1 Dans l'écran du Gestionnaire pcAnywhere Mobile, effectuez l'une des opÈrations suivantes :
	- Pour configurer un élément de connexion existant, dans la liste des ÈlÈments de connexion MaÓtre, sÈlectionnez líÈlÈment de connexion.
	- Pour créer un élément de connexion, dans la barre de commandes, cliquez sur **Nouveau**.
- 2 Dans la barre de commandes, cliquez sur **Outils** > **Options**.
- 3 Sous l'onglet Numéro de série, entrez le numéro de série requis pour la connexion à l'Elève, si nécessaire. Les numéros de série doivent être une valeur numérique comprise entre 0 et 65 535. Vous devez utiliser le même numéro de série que l'Elève.
- 4 Pour enregistrer vos modifications, dans la barre de navigation, cliquez sur **OK**.

### <span id="page-275-0"></span>Configuration du chiffrement de session

Le chiffrement est une méthode de codage et de brouillage des données qui permet d'empêcher les utilisateurs non autorisés de lire ou de modifier les données. Symantec pcAnywhere Mobile utilise le chiffrement afin de garantir que les données que vous envoyez ne peuvent pas être lues ou modifiées par des utilisateurs non autorisés lors de leur transit.

Lors de la connexion à un Elève ou à un ordinateur Maître qui exécute pcAnywhere11.0.x ou une version antérieure, chaque utilisateur peut refuser une connexion si l'autre utilise un niveau de chiffrement inférieur ou un algorithme différent. Si la connexion n'est pas refusée, pcAnywhere réduit automatiquement le niveau de chiffrement de l'ordinateur avec le niveau le plus ÈlevÈ afin quíil corresponde ‡ celui de líordinateur avec le niveau le plus faible. Par exemple, si le niveau de chiffrement de l'Elève est configuré pour le codage pcAnywhere et que le niveau de chiffrement de l'ordinateur Maître est configuré pour le chiffrement symétrique, pcAnywhere réduit automatiquement le niveau de chiffrement de l'ordinateur Maître au niveau du chiffrement pcAnywhere.

Lorsqu'à la fois l'Elève et l'ordinateur Maître exécutent pcAnywhere 11.5 ou une version ultÈrieure, pcAnywhere augmente automatiquement le niveau de chiffrement de l'ordinateur avec le niveau le plus faible afin qu'il corresponde à celui de l'ordinateur avec le niveau de chiffrement le plus élevé. Par exemple, si le niveau de chiffrement de l'Elève est configuré pour le codage pcAnywhere et que le niveau de chiffrement de l'ordinateur Maître est configuré pour le chiffrement symÈtrique, pcAnywhere augmente automatiquement le niveau de chiffrement de l'Elève au niveau symétrique.

Se reporter à « Utilisation du chiffrement pour protéger les données » à la [page 207.](#page-206-0)

#### Pour configurer le chiffrement de session

- 1 Dans l'écran du Gestionnaire pcAnywhere Mobile, effectuez l'une des opÈrations suivantes :
	- Pour configurer un élément de connexion existant, dans la liste des éléments de connexion Maître, sélectionnez l'élément de connexion.
	- Pour créer un élément de connexion, dans la barre de commandes, cliquez sur **Nouveau**.
- 2 Sous l'onglet Securité, dans la liste Niveau de chiffrement, sélectionnez l'une des options suivantes :
	- Aucune
	- Encodage pcA
	- Symétrique
- 3 Dans la liste Algorithme, sélectionnez l'une des options suivantes :
	- RC4
	- AES

Cette option est disponible uniquement lorsque vous sÈlectionnez le niveau de chiffrement symétrique.

- 4 Dans la liste Longueur de clé, sélectionnez le niveau de clé approprié. Cette option est disponible uniquement lorsque vous sélectionnez le niveau de chiffrement symétrique.
- 5 Cochez **Refuser un niveau de chiffrement infÈrieur** pour refuser une connexion à un Elève qui exécute une version antérieure de pcAnywhere utilisant un niveau de chiffrement inférieur.
- 6 Cochez Refuser un autre algorithme afin de refuser une connexion à un Elève qui utilise un algorithme différent.
- 7 Pour enregistrer vos modifications, dans la barre de navigation, cliquez sur **OK**.

### <span id="page-276-0"></span>Modification des ports de l'Elève

Symantec pcAnywhere utilise les ports 5631 et 5632 pour les connexions. Ces ports sont enregistrés et dans la plupart des cas vous n'avez pas besoin de les modifier. Si vous vous connectez à un ordinateur Elève qui utilise des numéros de port personnalisés, vous devez configurer ces numéros de ports personnalisés dans l'élément de connexion Maître. Le port de données par défaut est utilisé pour les transmissions de données. Symantec pcAnywhere utilise le port d'état pour l'attente de connexion et pour l'échange d'informations d'état.

#### Pour modifier les ports de l'Elève

- 1 Dans l'écran du Gestionnaire pcAnywhere Mobile, effectuez l'une des opÈrations suivantes :
	- Pour configurer un élément de connexion existant, dans la liste des éléments de connexion Maître, sélectionnez l'élément de connexion.
	- Pour créer un élément de connexion, dans la barre de commandes, cliquez sur **Nouveau**.
- 2 Sous l'onglet Ports, sous Port de données de l'Elève, entrez le numéro du port de données de l'Elève.

Pour rétablir la valeur par défaut des ports de données, cliquez sur Rétablir valeurs par défaut.

- 3 Sous Port de statut de l'Elève, entrez le numéro du port d'état de l'Elève. Pour rétablir la valeur par défaut des ports d'état, cliquez sur Rétablir valeurs par défaut.
- 4 Pour enregistrer vos modifications, dans la barre de navigation, cliquez sur **OK**.

### <span id="page-277-0"></span>Ajout d'adresses de sous-réseau à une recherche

Symantec pcAnywhere Mobile prend en charge la découverte des adresses de sous-réseau. Cela permet d'identifier les ordinateurs Elève pcAnywhere disponibles sur les sous-rÈseaux que vous dÈsignez. Vous pouvez effectuer la recherche sur plusieurs sous-réseaux simultanément.

Lorsque vous ajoutez une adresse de sous-réseau, les résultats de la liste de découverte sont automatiquement disponibles pour tous les éléments de connexion Maître nouveaux et existants.

Se reporter à « Identification de l'Elève via la découverte du sous-réseau » à la [page 273.](#page-272-0)

Symantec pcAnywhere Mobile recherche les Elèves en attente sur le port de données standard (5631). Si un Elève est configuré pour utiliser un port différent, vous devez modifier le numéro du port dans l'élément de connexion Maître.

Se reporter à « Modification des ports de l'Elève » à la page 277.

#### Pour ajouter des adresses de sous-réseau à une recherche

- 1 Dans l'écran du Gestionnaire pcAnywhere Mobile, effectuez l'une des opÈrations suivantes :
	- Pour configurer un élément de connexion existant, dans la liste des éléments de connexion Maître, sélectionnez l'élément de connexion.
	- Pour créer un élément de connexion, dans la barre de commandes, cliquez sur **Nouveau**.
- 2 Dans la barre de commandes, cliquez sur **Outils**.
- 3 Cliquez sur **Options**.
- <span id="page-277-1"></span>4 Dans l'onglet Réseau, sous Nom, adresse IP ou sous-réseau IP pour la recherche des Elèves, entrez ce qui suit :

#### **<nnn.nnn.nnn>.0**

où <n> représente les chiffres des trois premiers numéros de l'adresse du sous-rÈseau.

- <span id="page-278-1"></span>5 Cliquez sur **Ajouter**.
- 6 Répétez les étapes [4](#page-277-1) à [5](#page-278-1) pour ajouter des sous-réseaux à la liste de découverte.
- 7 Cliquez sur **OK**.

# <span id="page-278-0"></span>Méthodes de gestion des éléments de connexion Maître

Symantec pcAnywhere Mobile permet de gérer les éléments de connexion Maître de différentes façons :

- Renommez un élément de connexion Maître afin de mieux identifier l'Elève auquel vous vous connectez. Se reporter à « Modification du nom d'un élément de connexion Maître » à [la page 279.](#page-278-2)
- Copiez un élément de connexion Maître existant et modifiez les options de configuration afin de créer un nouvel élément de connexion. Se reporter à « Copie d'un élément de connexion Maître » à la page 280. Se reporter à « Modification des propriétés d'un élément de connexion Maître » à la page 280.
- Organisez les éléments de connexion Maître dans des dossiers afin de faciliter leur gestion et leur repérage. Se reporter à « Organisation des éléments de connexion Maître » à la [page 281.](#page-280-0)
- Supprimez les éléments de connexion Maître dont vous n'avez plus besoin. Se reporter à « Suppression d'un élément de connexion Maître » à la [page 282.](#page-281-1)

### <span id="page-278-2"></span>Modification du nom d'un élément de connexion Maître

Lorsque vous créez une nouvelle connexion, Symantec pcAnywhere Mobile nomme automatiquement l'élément Nouvel Elève à appeler. Vous pouvez renommer l'élément de connexion Maître afin de mieux identifier l'Elève auquel vous vous connectez.

#### Pour renommer un élément de connexion Maître

- 1 Dans l'écran pcAnywhere Mobile Manager, dans la liste des éléments de connexion Maître, cliquez sur l'élément de connexion Maître à renommer et maintenez le bouton enfoncé
- 2 Cliquez sur **Renommer/DÈplacer**.
- 3 Sous Nom, entrez le nom du nouvel élément de connexion Maître.
- 4 Cliquez sur **OK**.

### <span id="page-279-0"></span>Copie d'un élément de connexion Maître

Vous pouvez simplifier le processus de création d'un élément de connexion Maître en copiant un élément de connexion Maître existant présentant des paramètres semblables à ceux que vous souhaitez créer. Vous pouvez modifier les paramètres de configuration du nouvel élément de connexion.

#### Pour copier un élément de connexion Maître

- 1 Dans l'écran pcAnywhere Mobile Manager, dans la liste des éléments de connexion Maître, cliquez sur l'élément de connexion Maître à copier et maintenez le bouton enfoncÈ.
- 2 Cliquez sur **Créer une copie.**
- 3 Renommez le nouvel élément de connexion Maître. Se reporter à « Modification du nom d'un élément de connexion Maître » à [la page 279.](#page-278-2)
- 4 Modifiez les paramètres de configuration appropriés. Se reporter à « Modification des propriétés d'un élément de connexion Maître » à la page 280.

### <span id="page-279-1"></span>Modification des propriétés d'un élément de connexion Maître

Symantec pcAnywhere Mobile permet de modifier un élément de connexion Maître.

#### Pour modifier les propriétés d'un élément de connexion Maître

1 Dans l'écran Gestionnaire pcAnywhere Mobile, dans la liste des éléments de connexion Maître, sélectionnez l'élément de connexion Maître à modifier.

- Cible Permet de sélectionner un ordinateur Elève à partir d'une liste d'Elèves disponibles ou d'entrer manuellement le nom ou l'adresse IP de l'ordinateur Elève. Se reporter à « Méthodes d'identification de l'ordinateur Elève » à la page  $272$ . Informations d'identification Permet de fournir les informations d'authentification pour la connexion automatique à l'ordinateur Elève lors de la connexion. Se reporter à « Configuration de l'authentification d'ouverture de session » à la page 274. Sécurité Permet de sélectionner le niveau de chiffrement de session. Se reporter à « Configuration du chiffrement de session » à la [page 276.](#page-275-0) Ports Permet de modifier les ports de données et d'état de l'Elève, si nécessaire. Se reporter à « Modification des ports de l'Elève » à la [page 277.](#page-276-0)
- 2 Modifiez les options sous les onglets suivants :

3 Dans la barre de navigation, cliquez sur **OK** afin díenregistrer la configuration de l'élément de connexion Maître.

### <span id="page-280-0"></span>Organisation des éléments de connexion Maître

Vous pouvez organiser vos éléments de connexion Maître en dossiers ou sur des supports de stockage afin de faciliter leur repérage et leur gestion.

#### Pour organiser les éléments de connexion Maître

- 1 Dans l'écran pcAnywhere Mobile Manager, dans la liste des éléments de connexion Maître, cliquez sur l'élément de connexion Maître à déplacer et maintenez le bouton enfoncÈ.
- 2 Cliquez sur **Renommer/DÈplacer**.
- 3 Effectuez l'une des opérations suivantes :
	- Sous Dossier, sélectionnez l'emplacement vers lequel déplacer l'élément de connexion Maître.
	- Sous Emplacement, sélectionnez l'emplacement vers lequel déplacer l'élément de connexion Maître.
- 4 Cliquez sur **OK**.

### <span id="page-281-1"></span>Suppression d'un élément de connexion Maître

Lorsqu'un élément de connexion Maître n'est plus nécessaire, vous pouvez le supprimer de votre périphérique.

#### Pour supprimer un élément de connexion Maître

- 1 Dans l'écran pcAnywhere Mobile Manager, dans la liste des éléments de connexion Maître, cliquez sur l'élément de connexion Maître à supprimer et maintenez le bouton enfoncÈ.
- 2 Cliquez sur **Supprimer**.
- 3 Cliquez sur **Oui** pour confirmer.

# <span id="page-281-0"></span>OpÈrations disponibles pendant une session de téléintervention

La barre de commandes de session de Symantec pcAnywhere Mobile contient des outils qui facilitent votre travail lors d'une session de téléintervention. Le menu Actions contient les tâches disponibles au cours d'une session de téléintervention, telles que le redémarrage de l'Elève. Le menu Outils contient des options de configuration de l'écran et de la navigation, que vous pouvez modifier au cours d'une session afin d'améliorer les performances. La barre de commandes de session contient également les boutons correspondant aux tâches couramment utilisées.

La [Figure 12-2](#page-281-2) illustre la barre de commandes.

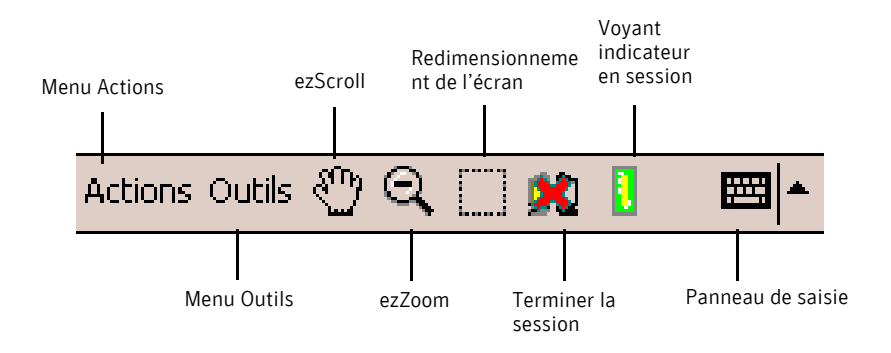

<span id="page-281-2"></span>Figure 12-2 Barre de commandes de session pour la téléintervention

### Exécution de tâches de téléintervention

Symantec pcAnywhere Mobile permet d'effectuer les tâches de téléintervention suivantes :

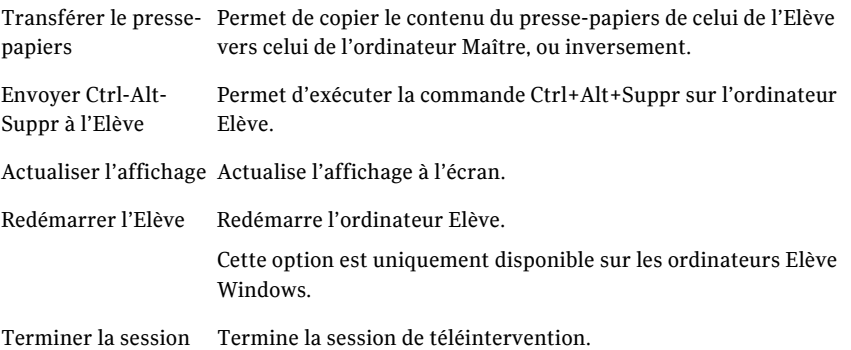

#### Pour effectuer une tâche de téléintervention

- 1 Dans la barre de commandes, cliquez sur **Actions**.
- 2 Sélectionnez la tâche à effectuer.

### Basculement vers un autre programme au cours d'une session de téléintervention

Vous pouvez exécuter d'autres programmes sur votre périphérique au cours d'une session de téléintervention sans avoir à fermer pcAnywhere Mobile. La session de téléintervention reste en session jusqu'à ce que vous vous déconnectiez de l'ordinateur Elève.

Se reporter à « Fin d'une session de téléintervention » à la page 286.

#### Pour basculer vers un autre programme au cours d'une session de téléintervention

- 1 Dans la barre de navigation, effectuez l'une des opérations suivantes :
	- Cliquez sur **Démarrer** > **Programmes** et sélectionnez le programme à dÈmarrer**.**
	- Cliquez sur **Démarrer** et sélectionnez le programme dans la zone Programmes récents.
- 2 Pour revenir à pcAnywhere Mobile, cliquez sur **Démarrer** puis, dans la zone Programmes récents, cliquez sur le bouton **pcAnywhere**.

### AmÈlioration des performances

Symantec pcAnywhere Mobile permet de modifier les paramètres de couleur au cours d'une session Maître afin d'améliorer les performances. Ces options restent en vigueur pour toutes les sessions Maître, jusqu'à ce que vous les modifiiez de nouveau.

#### Pour amÈliorer les performances

- 1 Dans la barre de commandes, cliquez sur **Outils**.
- 2 Cliquez sur **Options**.
- 3 Sous l'onglet Affichage, sélectionnez le niveau de couleur de l'écran du périphérique. En réduisant le nombre de couleurs affichées, vous améliorez les performances. Si un affichage plus clair est plus important que la couleur,

4 Cliquez sur **OK**.

### Méthodes de navigation dans une session de téléintervention

essayez le paramètre 4 couleurs.

Symantec pcAnywhere Mobile offre les boutons de navigation suivants dans la barre de commande de session, afin de vous aider dans la navigation au cours de la session de téléintervention :

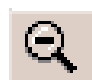

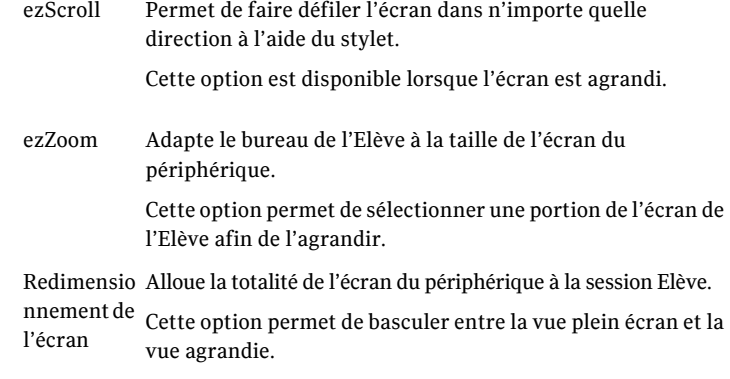

#### Pour utiliser ezScroll

- 1 Cliquez sur **ezScroll**.
- 2 Cliquez, maintenez le bouton enfoncé et faites glisser l'écran dans n'importe quelle direction.
- 3 Cliquez de nouveau sur ezScroll afin d'annuler ezScroll.

#### Pour utiliser ezZoom

- 1 Cliquez sur **ezZoom**.
- 2 Cliquez et faites glisser le cadre rectangulaire vers la portion de l'écran de l'Elève à afficher.

Lorsque vous relâchez le bouton, la zone sélectionnée est agrandie.

#### Pour utiliser le dimensionnement écran

- 1 Lorsque l'affichage est agrandi, cliquez sur **Redimensionnement de l'écran** pour afficher la totalité de l'écran de l'Elève sur le périphérique.
- 2 Pour revenir à la vue agrandie, cliquez de nouveau sur **Redimensionnement de l'écran.**

### Modification des options de contrôle de la navigation

Symantec pcAnywhere Mobile offre des options de contrôle de la navigation afin de faciliter la navigation dans l'écran de contrôle distant. Ces options s'appliquent automatiquement à tous les éléments de connexion Maître.

#### Pour modifier les options de contrôle de la navigation

- 1 Dans la barre de commandes, cliquez sur **Outils** > **Options**.
- 2 Sous l'onglet Navigation, sélectionnez l'une des options suivantes :

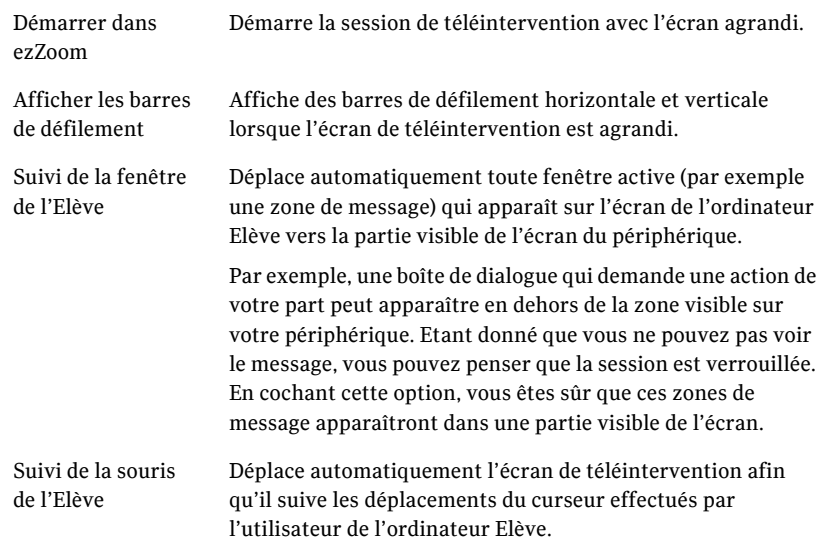

### <span id="page-285-0"></span>Fin d'une session de téléintervention

La fin d'une session de téléintervention vous ramène à la fenêtre du Gestionnaire pcAnywhere Mobile. Vous devez terminer la session pour vous déconnecter de l'Elève.

#### Pour arrêter une session de téléintervention

- 1 Dans la barre de commandes, effectuez l'une des opérations suivantes :
	- Cliquez sur **Actions** > **Terminer la session**.
	- Cliquez sur le bouton **Terminer la session** dans la barre de commandes de la session.
- 2 Cliquez sur **Oui** pour confirmer.

### Fermeture de pcAnywhere Mobile

Avant de fermer pcAnywhere Mobile, prenez soin de terminer la session de téléintervention.

Se reporter à « Fin d'une session de téléintervention » à la page 286.

#### Pour fermer pcAnywhere Mobile

- 1 Cliquez sur **DÈmarrer** > **Programmes > iTask**.
- 2 Cliquez sur **pcAnywhere** et maintenez le bouton enfoncÈ.
- 3 Cliquez sur **Fermer cette tâche**.

Annexe

# Personnalisation des périphériques de connexion

Ce chapitre traite des sujets suivants :

- A propos de la personnalisation des connexions réseau
- [Personnalisation des connexions modem](#page-290-0)
- Personnalisation des connexions RNIS européennes
- [Personnalisation des connexions directes](#page-292-0)

## <span id="page-286-0"></span>A propos de la personnalisation des connexions réseau

Symantec pcAnywhere permet de personnaliser les paramètres réseau pour s'adapter à des exigences de configuration spécifiques, telles que des cartes réseau multiples, ou pour gérer des connexions des deux côtés d'un pare-feu. Ces options s'adressent aux administrateurs et aux utilisateurs expérimentés. Dans la plupart des cas, vous n'avez pas besoin de modifier les paramètres réseau.

### Sélection d'une carte réseau

Par défaut, pcAnywhere accepte les connexions TCP/IP sur toute carte réseau installée sur l'ordinateur Elève. Si vous avez plusieurs cartes réseau, pcAnywhere permet de spécifier celle à utiliser.

#### Pour sélectionner une carte réseau

- 1 Dans le menu Edition de la fenêtre du Gestionnaire pcAnywhere, sélectionnez Préférences.
- 2 Dans la fenêtre Options de pcAnywhere, sous l'onglet Communications Elève, cliquez sur **Options TCP/IP** avancées.
- 3 Dans la fenêtre Options TCP/IP avancées de l'Elève, sélectionnez l'une des options suivantes :

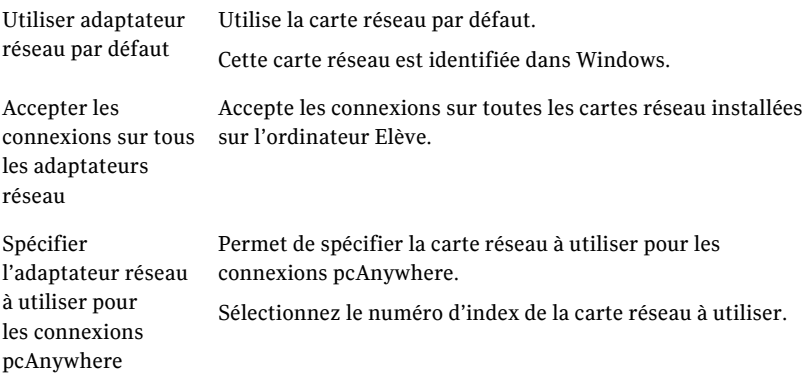

4 Cliquez sur **OK**.

### Personnalisation de la plage des ports de données pour les connexions Maître

Les administrateurs peuvent personnaliser les paramètres réseau pour gérer les connexions des deux côtés d'un pare-feu.

Symantec pcAnywhere choisit automatiquement un numéro de port chaque fois que vous établissez une connexion Maître. Pour des raisons de sécurité ou de performances, un administrateur peut limiter le nombre de ports utilisés pour les connexions sortantes. Si la plage autorisée pour les connexions est trop restreinte, les connexions peuvent échouer parce que les ports disponibles ne sont pas assez nombreux.

Remarque : Certains numéros de port inférieurs à 1024 sont réservés aux applications et services Web, par exemple FTP et Internet. Le choix d'un numéro de port réservé peut interférer avec ces applications et provoquer une interruption de service. Cette procédure doit être effectuée par un administrateur expérimenté.
Pour personnaliser la plage des ports de données pour les connexions Maître

- 1 Dans le menu Edition de la fenêtre du Gestionnaire pcAnywhere, sÈlectionnez **PrÈfÈrences**.
- 2 Dans la fenêtre Options de pcAnywhere, sous l'onglet Communications Maître, cliquez sur **Options TCP/IP avancées**.
- 3 Dans la fenêtre Options TCP/IP avancées du Maître, cochez l'option Spécifier la plage du port de données sortant.
- 4 Dans la zone Port de données de base, tapez le numéro de port du premier port de la plage.
- 5 Dans la zone Taille de plage, tapez les numéros de ports à utiliser dans la plage de ports.

L'ajout de ce numéro à celui que vous avez saisi dans la zone Port de données de base détermine le dernier numéro de port de la plage.

6 Cliquez sur **OK**.

# Modification des numéros de port par défaut sur l'Elève

<span id="page-288-0"></span>Symantec pcAnywhere utilise les ports 5631 et 5632 pour les connexions. Ces ports sont enregistrés et dans la plupart des cas vous n'avez pas besoin de les modifier. Si votre environnement réseau ne prend pas en charge ces numéros de port, pcAnywhere permet de les modifier. Le port de données par défaut est utilisé pour les transmissions de données. Symantec pcAnywhere utilise le port d'état pour l'attente de connexion et pour l'échange d'informations d'état.

Remarque : Certains numéros de port inférieurs à 1024 sont réservés aux applications et services Web, par exemple FTP et Internet. Le choix d'un numéro de port réservé peut interférer avec ces applications et provoquer une interruption de service. Cette procédure doit être effectuée par un administrateur expérimenté.

#### Pour modifier les numéros de port par défaut sur l'Elève

- 1 Dans le menu Edition de la fenêtre du Gestionnaire pcAnywhere, sélectionnez Préférences.
- 2 Dans la fenêtre Options de pcAnywhere, sous l'onglet Communications Elève, cliquez sur **Options TCP/IP avancées**.
- <span id="page-289-2"></span>3 Dans la fenêtre Options TCP/IP avancées de l'Elève, effectuez l'une des opérations suivantes :
	- Dans la zone Port de données, tapez un nouveau numéro de port pour le port de données.
	- Dans la zone Port d'état, tapez un nouveau numéro de port pour le port d'état.
- <span id="page-289-1"></span>4 Cliquez sur **OK**.

# Modification des numéros de port par défaut sur l'ordinateur Maître

<span id="page-289-0"></span>Symantec pcAnywhere utilise les ports 5631 et 5632 pour les connexions. Ces ports sont enregistrés et dans la plupart des cas vous n'avez pas besoin de les modifier. Si vous vous connectez à un ordinateur Elève qui utilise des numéros de port personnalisés, vous devez configurer ces numéros de ports personnalisés dans l'élément de connexion Maître. Le port de données par défaut est utilisé pour les transmissions de données. Symantec pcAnywhere utilise le port d'état pour l'attente de connexion et pour l'échange d'informations d'état.

Remarque : Certains numéros de port inférieurs à 1024 sont réservés aux applications et services Web, par exemple FTP et Internet. Le choix d'un numéro de port réservé peut interférer avec ces applications et provoquer une interruption de service. Cette procédure doit être effectuée par un administrateur expérimenté.

#### Pour modifier les numéros de port par défaut sur l'ordinateur Maître

- 1 Dans la barre de navigation de gauche de la fenêtre du Gestionnaire pcAnywhere, cliquez sur **Maîtres**.
- 2 Dans le volet droit, sous Maître, cliquez avec le bouton droit de la souris sur l'élément de connexion à configurer, puis cliquez sur **Propriétés**.
- 3 Dans la fenêtre Propriétés du Maître, dans l'onglet Informations sur la connexion, cochez **TCP/IP**.
- 4 Cliquez sur **Détails**.
- 5 Dans la fenêtre TCP/IP, sous Spécifier les ports correspondant aux paramètres de l'Elève, effectuez l'une des opérations suivantes :
	- Dans la zone Port de données, tapez le numéro de port que l'ordinateur Elève utilise pour le port de données.
	- Dans la zone Port d'état, tapez le numéro de port que l'ordinateur Elève utilise pour le port d'état.
- 6 Cliquez sur **OK**.

# Personnalisation des connexions modem

<span id="page-290-1"></span>Si un modem est installé et correctement configuré sur votre ordinateur, pcAnywhere le détecte automatiquement et l'ajoute à la liste des périphériques disponibles dans les propriétés d'élément de connexion. Les propriétés de modem sont configurées dans le système d'exploitation lorsque vous installez votre modem.

Généralement, vous devez utiliser les paramètres modem par défaut ; néanmoins, pcAnywhere permet d'utiliser des paramètres personnalisés pour les sessions pcAnywhere. Les paramètres personnalisés remplacent temporairement les propriétés de modem configurées dans le système d'exploitation.

Le [Tableau A-1](#page-290-0) contient des informations sur les paramètres de modem.

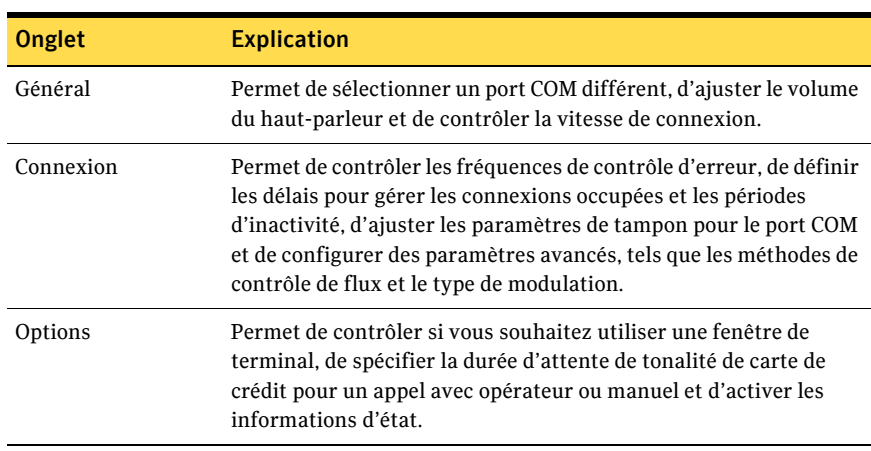

<span id="page-290-0"></span>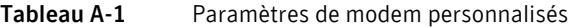

Pour plus d'informations, consultez la documentation du modem ou celle de Windows.

#### Pour personnaliser les connexions modem

- 1 Dans la barre de navigation de gauche de la fenêtre du Gestionnaire pcAnywhere, effectuez l'une des opérations suivantes :
	- Pour personnaliser les paramètres de modem pour les sessions Elève, cliquez sur **ElËves**.
	- Pour personnaliser les paramètres de modem pour les sessions Maître, cliquez sur **Maîtres**.
- 2 Dans le volet de droite, cliquez avec le bouton droit de la souris sur l'élément de connexion à configurer, puis cliquez sur **Propriétés**.
- 3 Dans la fenêtre des propriétés, sous l'onglet Informations sur la connexion, sélectionnez le périphérique modem à utiliser.
- 4 Cliquez sur **Détails**.
- 5 Après avoir modifié les paramètres comme désiré, cliquez sur OK.

# Personnalisation des connexions RNIS européennes

<span id="page-291-0"></span>En Europe, les périphériques RNIS utilisent l'interface CAPI RNIS standard pour transmettre et recevoir des données. Même si un périphérique RNIS apparaît sous l'onglet Informations sur la connexion, vous devez sélectionner RNIS via CAPI.

Pour amÈliorer la vitesse de connexion, vous pouvez configurer pcAnywhere pour quíil utilise la liaison de canal. La liaison de canal combine deux canaux 64 Kbits/s en un seul canal, ce qui assure une transmission à 128 Kbits/s. La liaison de canal ne fonctionne que si les deux canaux sont disponibles.

Pour des raisons d'économies ou de sécurité, vous pouvez restreindre les appels entrants à des postes spécifiques. Si vous ne spécifiez pas de poste, vous pouvez recevoir des appels sur tous les postes.

#### Pour personnaliser les connexions RNIS européennes

- 1 Dans la barre de navigation de gauche de la fenêtre du Gestionnaire pcAnywhere, effectuez l'une des opérations suivantes :
	- Pour personnaliser les connexions RNIS européennes pour les sessions ElËve, cliquez sur **ElËves**.
	- Pour personnaliser les connexions RNIS européennes pour les sessions Maître, cliquez sur **Maîtres**.
- 2 Dans le volet de droite, cliquez avec le bouton droit de la souris sur l'élément de connexion à configurer, puis cliquez sur **Propriétés**.
- 3 Dans la fenêtre des propriétés, sous l'onglet Informations sur la connexion, cochez **RNIS via CAPI 2.0**.

4 Cliquez sur **Détails**.

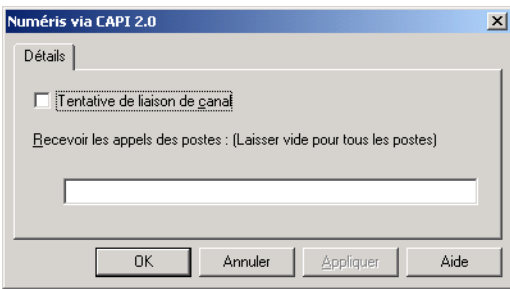

- 5 Cochez **Tentative de liaison de canal**.
- 6 Pour restreindre les appels entrants à des postes spécifiques, tapez dans la zone de texte les extensions à partir desquelles recevoir des appels. Utilisez un point-virgule pour séparer les entrées.
- 7 Cliquez sur **OK**.

# Personnalisation des connexions directes

<span id="page-292-2"></span><span id="page-292-1"></span><span id="page-292-0"></span>Si l'ordinateur auquel vous souhaitez vous connecter est proche, vous pouvez établir une connexion directe entre les ordinateurs, en utilisant le câble approprié au port. Les connexions directes nécessitent un port parallèle (LPT) ou série (COM). Pour utiliser une connexion parallèle, vous devez configurer le port parallèle dans le BIOS pour un fonctionnement bidirectionnel et utiliser un câble parallèle bidirectionnel de type null modem. Les connexions série sous Windows NT/2000/2003 Server/XP nécessitent un port COM disponible et un câble série de type null modem.

Pour les connexions directes, les paramètres des deux ordinateurs doivent correspondre.

Le [Tableau A-2](#page-293-0) contient des informations sur les paramètres de port série et parallèle.

<span id="page-293-1"></span>

| Paramètre           | <b>Explication</b>                                                                                                    | Paramètre par<br>défaut        |
|---------------------|----------------------------------------------------------------------------------------------------|--------------------------------|
| Vitesse             | Contrôle la vitesse de la connexion. La plupart<br>des ordinateurs récents peuvent gérer une<br>vitesse de 38 400 bauds ou supérieure.                                                                                                    | 38,400                         |
| Parité              | Recherche les erreurs sur la ligne de<br>communication. Pour améliorer les<br>performances, cliquez sur Sans. La plupart<br>des systèmes d'exploitation et des modems<br>ont leur propre méthode de validation de<br>l'intégrité des données. | Aucune                         |
| Contrôle de<br>flux | Contrôle le flux d'informations entre les<br>ordinateurs. Pour les connexions directes<br>et par modem, utilisez RTS/CTS.                                                                                                    | RTS/CTS                        |
| Début par           | Contrôle la méthode par laquelle une session<br>démarre.                                                                                                    | Détection de<br>porteuse (DCD) |
| Fin par             | Contrôle la méthode par laquelle une session<br>se termine.                                                                                                    | Détection de<br>porteuse (DCD) |

<span id="page-293-0"></span>Tableau A-2 Paramètres de ports personnalisés

#### <span id="page-293-3"></span><span id="page-293-2"></span>Pour personnaliser les connexions directes

- 1 Dans la barre de navigation de gauche de la fenêtre du Gestionnaire pcAnywhere, effectuez l'une des opérations suivantes :
	- Pour personnaliser les paramètres pour la session Elève, cliquez sur **ElËves**.
	- Pour personnaliser les paramètres pour la session Maître, cliquez sur **Maîtres**.
- 2 Dans le volet de droite, cliquez avec le bouton droit de la souris sur l'élément de connexion à configurer, puis cliquez sur **Propriétés**.
- 3 Dans la fenêtre des propriétés, sous l'onglet Informations sur la connexion, sélectionnez le port à utiliser.
- 4 Cliquez sur **Détails**.
- 5 Sélectionnez les préférences de connexion à utiliser.
- 6 Cliquez sur **OK**.

# Index

## A

adaptateurs 289 Adobe Acrobat Reader 18 adresse IP masquage dans les résultats de recherche 200 recherche 101 adresses de classe D 78 **ADSL 24** affichage, plein écran 108 applet 241 archives 234 arrière-plan échiquier 110 **Assistant Connexion** à propos 46 autorisation de connexions 59 configuration Elève 46 Maître 46 connexion à un autre ordinateur 82 Assistants configuration d'éléments de connexion Elève 59 assistants chiffrement par clé publique 217 configuration d'éléments de connexion Maître 46 lancement de connexions 46 attente d'annel 67 authentification à propos 194 appelant 195 basée sur un serveur d'annuaire 195 **FTP 198 HTTP 198 HTTPS 198** NT 196 SecurID 197 sur pcAnywhere Mobile 275 utilisation de Web Remote 246 Windows 196

authentification Active Directory Service 196 authentification ADS 196 authentification FTP 198 authentification HTTP 198 authentification HTTPS 198 authentification NT 196 authentification PAM 121 authentification SecurID 197 authentification Windows 196 automatisation OLE 17 AutoTransfer. Voir file d'attente de commandes

# B

bande passante conférence, exigences 77 modification des vitesses de connexion 95 bande passante élevée 110 bande passante faible 110 barre de navigation, Gestionnaire de sessions affichage 52 masquage d'options 51 masquage de la barre 52 personnalisation 51 redimensionnement 52 restauration d'options 51 bitmaps, transfert dans le presse-papiers 112, 255, 284

# $\mathbf C$

câbles null-modem 68, 93 CAPI, personnalisation de connexions 294 captures d'écran affichage 240 création 239 cartes réseau 289 certificats 214

chiffrement [247](#page-246-0) à propos [207](#page-206-0) au cours de sessions Connexion rapide [103](#page-102-0) codage pcAnywhere [211](#page-210-0) compromis de performances [210](#page-209-0) niveaux de chiffrement [210](#page-209-1) par clé publique à propos [209](#page-208-0) certificats [214](#page-213-0), 215 certificats numériques [216](#page-215-0) configuration [213](#page-212-0), [217](#page-216-0) magasin de certificats [214](#page-213-1) sur pcAnywhere Mobile [277](#page-275-0) symétrique compréhension [208](#page-207-0) configuration [212](#page-211-0) chiffrement par clé publique à propos [209](#page-208-0) certificats création [214](#page-213-0) demande, numérique [216](#page-215-0) repérage 215 configuration [213](#page-212-0), [217](#page-216-0) magasin de certificats [214](#page-213-1) chiffrement symétrique à propos [208](#page-207-1) configuration [212](#page-211-0) clavier de l'Elève, verrouillage [110](#page-109-3) clavier, verrouillage [109](#page-108-0), [110](#page-109-3), [206](#page-205-0) clonage dossiers [162](#page-161-0) explication [162](#page-161-1) préparation [154](#page-153-0) commandes DOS [133](#page-132-0) [Common ISDN Application Programming](#page-291-0)  [Interface.](#page-291-0) *Voir* CAPI compression de fichier [157](#page-156-0) comptes d'appelant limitation de l'accès aux disques [205](#page-204-0) protection par mot de passe [219](#page-218-0) spécification des droits [202](#page-201-0) conférences à propos [77](#page-76-1) configuration d'adresses IP de classe D [78](#page-77-0) lancement 78 spécification des adresses IP [78](#page-77-2) utilisation de routeurs [78](#page-77-3)

configuration requise [30](#page-29-0) Connexion rapide [100](#page-99-0) connexions à propos [46](#page-45-2), [47](#page-46-0) Assistant Connexion [46](#page-45-0) Elève léger [114](#page-113-0) historique [48](#page-47-0) mode de démarrage [49](#page-48-0) sur pcAnywhere Mobile [268](#page-267-0) via un navigateur Web [251](#page-250-0) connexions directes configuration Elève [68](#page-67-1) Maître [93](#page-92-1) personnalisation [295](#page-292-0) connexions Elève configuration à l'aide d'un Assistant [59](#page-58-1) à l'aide des propriétés avancées [61](#page-60-0) onglets d'options, récapitulatif [61](#page-60-1) options de démarrage, Elève [69](#page-68-0) options de fin de session [70](#page-69-0) sélection de types de périphérique [63](#page-62-0) utilisation de pc[Anywhere Mobile](#page-250-0) [268](#page-267-0) via Web Remote 251 connexions Internet [23](#page-22-0) connexions Maître configuration à l'aide des propriétés avancées [85](#page-84-0) onglets d'options, récapitulatif [85](#page-84-1) réseau 88 sélection de types de périphérique [86](#page-85-0) utilisation de pcAnywhere Mobile [259](#page-258-0) connexions NetBIOS configuration pour l'Elève [65](#page-64-0) Maître 88 connexions par modem configuration Maître [89](#page-88-0) propriétés de numérotation [90](#page-89-0), [91](#page-90-0) modification du nombre de sonneries [67](#page-66-0) personnalisation [293](#page-290-1) rétro-appel de l'ordinateur Maître [201](#page-200-0) connexions parallèles [68](#page-67-0)

connexions réseau configuration Elève [65](#page-64-0) Maître [88](#page-87-0) pare-feu [26](#page-25-0), [88](#page-87-1) personnalisation numéros de ports [291](#page-288-0) plages de ports [290](#page-287-0) personnalisation des numéros de ports [292](#page-289-0) recherche d'Elèves [101](#page-100-1) sélection d'une carte réseau [289](#page-286-0) connexions RNIS, à propos [67](#page-66-1), [92](#page-91-0) connexions série [68](#page-67-0) connexions SPX Elève [65](#page-64-0) Maître [88](#page-87-0) connexions TAPI [89](#page-88-0) connexions TCP/IP configuration pour l'Elève [65](#page-64-0) Maître 88 consignation des événements compréhension [225](#page-224-0) configuration [227](#page-226-0) consignation des événements dans l'Observateur d'événements Windows [229](#page-228-0) envoi vers un serveur central [229](#page-228-1) génération de rapports [233](#page-232-0) console MMC [18](#page-17-1) contrôle d'erreur [296](#page-293-1) contrôle de flux [296](#page-293-2) couleurs d'arrière-plan [110](#page-109-0) couleurs, modification [110](#page-109-0)

### **D**

délais [200](#page-199-1), [207](#page-206-1) délais d'inactivité [207](#page-206-1) démarrage de l'Elève [69](#page-68-0) DÈploiement [et connexion rapides](#page-113-0) à propos 114 configuration options de sécurité de déploiement pour Linux 123 propriétés initiales [117](#page-116-0), [120](#page-119-0) méthodes de connexion [115](#page-114-0) modification des propriétés de l'Elève [125](#page-124-0) reconnexion à un Elève [124](#page-123-0) utilisation dans WinPE [125](#page-124-1) détection de porteuse [296](#page-293-3) disques, restriction de l'accès à distance [205](#page-204-0)

documents techniques [28](#page-27-0) dossiers ajout [153](#page-152-0) clonage [162](#page-161-0) comparaison [154](#page-153-0) création [173](#page-172-0) renommage [154](#page-153-1) sélection des [options de remplacement](#page-152-1) [156](#page-155-0) suppression 153 synchronisation [161](#page-160-0), [174](#page-173-0) droits d'accès [202](#page-201-0) droits d'appelant [202](#page-201-0) droits sur l'Elève [202](#page-201-0) droit[s utilisateur](#page-23-0) [32](#page-31-0) DSL 24 DynIP Client [19](#page-18-0)

# **E**

Èchelle de couleurs [110](#page-109-4), [255](#page-254-1) écran de l'Elève faire correspondre à l'ordinateur Maître [109](#page-108-1) synchronisation de fenêtre [109](#page-108-2) Ècran de veille 70 Editeur de registre [139](#page-138-0) effacement de l'écran [110](#page-109-5) ÈlÈment de [connexion de gestion ‡ distance](#page-82-0) Maître 83 élément d[e connexion directe](#page-58-2) Elève 59 Maître [83](#page-82-1) élément de connexion par défaut de modem Elève 59 Maître [83](#page-82-2) élément de connexion réseau, câble, DSL Elève 59 Maître [83](#page-82-3) ÈlÈment de connexion Transfert de fichiers [83](#page-82-4) éléments de connexion création à l'aide de l'Assistant [46](#page-45-0) Elève 59 Maître [82](#page-81-0) sur pcAnywhere Mobile [270](#page-269-0) enregistrement Elève [57](#page-56-0) Maître [81](#page-80-0) protection par mot de passe [218](#page-217-0) utilisation d'éléments préconfigurés Elève 59 Maître [82](#page-81-1)

éléments de connexion Elève création à l'aide de l'Assistant 59 à l'aide des propriétés avancées 61 utilisation d'éléments préconfigurés 59 éléments de connexion Maître configuration d'un mode de démarrage 49 création à l'aide de l'Assistant 83 à l'aide des propriétés avancées 85 utilisation d'éléments préconfigurés 83 emplacement de départ, pour transfert de fichiers 155 emplacement des fichiers éléments de connexion Elève 57 éléments de connexion Maître 81 fichiers programme Symantec pcAnywhere 39 programme pcAnywhere Mobile 262 Environnement de préinstallation de Microsoft Windows (WinPE) 125 ezScroll 254, 285 ezZoom 285

# F

favoris 58, 81 fenêtre d'état, masquage 70 fichier LisezMoi 29 fichiers comparaison 154 copie 169 déplacement 169 renommage 154, 172 sélection des options de remplacement 156 suppression 153, 171 synchronisation 162 fichiers atf 19 fichiers .bhf 57 fichiers .chf 81 fichiers .csv 233 fichiers .log 233 fichiers .rcd 235, 237 fichiers txt 233 fichiers de cache 55

fichiers de file d'attente de commandes ajout d'éléments Maître 176 ajout de commandes 169 ajout de dossiers 153 enregistrement 186 exécution 188 renommage de dossiers 154 renommage des fichiers 154 réorganisation des opérations 175 sélection des options de fin de session 179 sélection des options de gestion de fichiers 177 suppression de dossiers 153 suppression de fichiers 153 fichiers de transfert automatisé de fichiers 19 fichiers journaux archivage 234 génération 227 fichiers programme Symantec pcAnywhere, emplacement 39 fichiers système 138 fichiers, compression 157 file d'attente de commandes 165 FIPS (Federal Information Processing Standards) 208

# G

gestion à distance à propos 127 affichage fichiers système 138 gestionnaire des tâches 132 journal des événements 139 services 135 arrêt de l'ordinateur Elève 141 commandes non prises en charge 134 configuration des informations d'ouverture de session 145 configuration logicielle requise 127 désinstallation de programmes 140 droits utilisateur 128 envoi de commandes à plusieurs ordinateurs 144 envoi de commandes DOS 133 fermeture de la session de l'utilisateur 142 modification du registre système 139 présentation 21 redémarrage de l'ordinateur Elève 141 verrouillage de l'ordinateur Elève 142 via la fonction Connexion rapide 100

Gestionnaire de fichiers 149 Gestionnaire de sessions à propos 50 affichage ou masquage de la barre de navigation 52 couleurs d'arrière-plan 110 personnalisation des options de la barre de navigation 51 téléintervention 107 gestionnaire des tâches 132 gestionnaire pcAnywhere, à propos 44 grille, modification 110 guides 28

## н

haut débit 24 historique 48, 58

# L

icône Elève 76 images, transfert dans le presse-papiers 112, 255 impression à distance 111 imprimantes distantes 112 indexation dossiers 151 fichiers 151 par caractère générique 151 informations d'identification racine 120 installation configuration requise 30 désinstallation produit complet 41 Symantec pcAnywhere Mobile 260 droits utilisateur 32 modification des paramètres 40 options 32 pcAnywhere Mobile 260 préparation 29 produit complet 35 programme d'installation 38 sur des versions précédentes 34 versions personnalisées 37 installations par paquet 37 invite de commande 133 IP. adresse compréhension 24 pour conférence 78

# J

journal des événements 139 journaux d'activités 233

# I.

LDAP (Lightweight Directory Access Protocol) 101 Lightweight Directory Access Protocol (LDAP) 195 lignes de commande 174 Linux configuration requise pour l'Elève 31 connexion via un navigateur Web 242 via un périphérique portable 259 options de sécurité 123 propriétés de l'Elève 120, 125 liste Atteindre 150 liste d'exclusions, modification 135 LiveUpdate 41

#### м

magasin de certificats 214 menu en session de l'Elève 76 Microsoft Active Directory Services (ADS) 195 Microsoft LDAP 195 Microsoft SMS (Systems Management Server) 18 migration des données de configuration 34 mises à jour logicielles 41 modem téléphonique. Voir TAPI 66 modems câble 23, 24 module de chiffrement Symantec 208 modules enfichables de gestion de stratégie 17 mots de passe protection des éléments de connexion 218 utilisation pour les comptes d'appelant 219 multidiffusion. Voir conférences

### N

navigateur Web 241 Netscape LDAP 195 NIST (National Institute of Standards and Technology) 208 nombre de sonneries 67 noms d'Elève masquage 200 personnalisation 73 spécification 73 noms d'ordinateurs, masquage 200

notification, tentatives d'ouverture de session 200 Novell Bindery 195 Novell Directory Services (NDS) 195 Novell LDAP 195 numéros de ports, personnalisation Elève 291 Maître 292 plages de ports 290

# $\Omega$

objet Elève. Voir fichiers d'éléments de connexion obiet Maître. Voir fichiers d'éléments de connexion options de démarrage 69 options globales, modification 55 ordinateur Elève arrêt 141 exécution en tant que service 69 fermeture de la session de l'utilisateur 142 personnalisation des numéros de ports 291 recherche dans un annuaire LDAP 104 recherche par sous-réseau 103 recherche sur un réseau 101, 251, 274 redémarrage 141 rôle 20 spécification du nom de l'Elève 73 verrouillage 142 verrouillage au démarrage 70 ordinateur Maître personnalisation des numéros de ports 292 rôle 20 outil d'évaluation de l'Elève 220 outil de déploiement de paquet 17 outil de déploiement Web 18 ouverture de session automatique 97 configuration pour la gestion à distance 145 limitation du délai 199 limitation du nombre 199 remplacement des informations d'identification préconfigurées 146 sécurisation 199

### P

panneau de contrôle de visualisation 237 paquets d'installation 29 paramètres d'affichage 109 paramètres, modification globale 55 pare-feu 26, 88, 290 parité 296

passerelles 19 pcAnywhere Voir Symantec pcAnywhere pcAnywhere Mobile à propos 259 ajout d'adresses de sous-réseau 279 amélioration des performances 285 chiffrement de sessions 277 configuration des informations d'ouverture de session 275 configuration requise 262 connexion via la fonction Connexion rapide 268 création d'éléments de connexion Maître 270 désinstallation 260 fermeture 287 fin de sessions 287 gestion des éléments de connexion Maître 280 installation 260 lancement 260 modification des ports de l'Elève 278 moyens de connexion 268 navigation, en session 285 obtention d'aide 260 recherche d'Elèves sur des sous-réseaux 274 performances amélioration 53, 55, 285 modification des paramètres 96 vidéo 255 performances vidéo, amélioration 255 périphériques de connexion, sélection Elève 63 Maître 86 port d'état 292 port LPT 68, 93, 295 ports COM 68, 93, 295 ports de données 292 ports parallèles 93, 295 ports série 93, 295 préférences définition pour le transfert de fichiers 155 modification en session 109 globale 55 presse-papiers 112, 255, 284 privilèges de superviseur 203 procédures de préinstallation 29 processus, affichage ou modification 132 programmes, désinstallation 140 propriétés de numérotation 90, 91

# Q

qualité vidéo 110

# R

rapports d'activités 233 rapports, génération à partir des journaux 233 recherches UDP 101 redimensionnement de l'écran 108, 254, 285 réseau numérique à intégration de services. Voir connexions RNIS réseau privé virtuel (VPN) 26, 65, 88 rétro-appel 201 routeurs conférence 78 réseaux domestiques 24

# $\overline{\mathsf{S}}$

Samba 120 schémas génériques 151 Secure Shell (SSH) 123 sécurité compréhension des compromis de performances 210 évaluation sur l'Elève 220 protection des comptes d'appelant 219 protection des éléments de connexion 218 service d'accès distant (RAS) 26, 65, 88 service, exécution de l'Elève en tant que 69 services affichage 135, 137 démarrage ou arrêt 136 modification des propriétés d'ouverture de session 137 modification du mode de démarrage 136 services d'annuaire Elève 73 Maître 94 sessions Voir aussi sessions Elève Voir aussi sessions Maître arrêt à partir de l'ordinateur Maître 113 captures d'écran 240 enregistrement 235 fin à partir de l'Elève 79 lecture 239 visualisation de captures d'écran 240

sessions de dialogue 79, 112 sessions de file d'attente de commandes arrêt de l'ordinateur Elève 183 déconnexion automatique 179 fermeture de la session de l'utilisateur 181 lancement à partir de pcAnywhere 188 planification automatique 190 redémarrage de l'ordinateur Elève 183 réorganisation d'opérations 186 suppression d'opérations 185 suspension 185 verrouillage de l'ordinateur Elève 181 sessions Elève affichage des informations sur la connexion 76 appel d'un ordinateur Maître 75 arrêt anormal, options 72 méthode 79 normal, options 71 sécurisé, options 70 attente de connexion 74 conférence 77 configuration mode de démarrage 49 options de démarrage 69 délai 207 dialogue 79, 112 enregistrement 236 lancement automatiquement 70 méthode 74 lecture 239 optimisation des performances 70 redimensionnement de l'écran 108 réduction en icône 70 sécurisation 199 via Internet 23 sessions Maître à l'aide de l'Assistant Connexion 46 arrêt 113, 148 attente de connexion Elève 100 captures d'écran 240 dialogue 79, 112 enregistrement 235, 236 impression à distance 111 impression de fichiers 112 lancement 99 lecture 239

sessions Maître mode de démarrage 49 modification des paramètres d'affichage 109 ouverture de session automatique 97 reconnexion automatique 98 via Internet 23 via la fonction Connexion rapide 100 visualisation de captures d'écran 240 Simple Network Management Protocol (SNMP) 226 site Web, Symantec 28 souris, verrouillage 109, 206 sous-réseau, recherche d'Elèves pcAnywhere Mobile 274 via la fonction Connexion rapide 101 via Web Remote 251 SpeedSend 157 Symantec 105 Symantec Packager 29 Symantec pcAnywhere chiffrement 210 codage 211 désinstallation 41 enregistrement 39 fichier journal 227 lancement 39 outils à propos 17 tiers 18 traitement d'un journal d'activités 233 utilisation de l'outil d'évaluation d'Elève 220 outils non pris en charge 19 principaux composants 15 récupération de mises à jour 41 Symantec pcAnywhere Mobile. Voir pcAnywhere Mobile 259 Symantec pcAnywhere Web Remote Voir Web Remote synchronisation de dossiers 161 indexation 151 par type de fichier 162 préparation 154 synchronisation de fenêtre 109

### т

téléintervention explication 21 lancement 99

Telephony API. Voir TAPI 66 Telnet 123 transfert de fichiers affichage de la file d'attente de commandes 159 annulation 159 emplacement de départ 155 indexation dossiers 151 fichiers 151 par caractère générique 151 outil de conversion 19 performances 157 préférences 155 suspension 159 transfert de fichiers 158 via la fonction Connexion rapide 100

# $\mathbf{U}$

utilisateurs limités 32, 69 utilitaire d'administration de Symantec LiveUpdate<sup>™</sup> 17

# $\overline{\mathbf{V}}$

VB OLE 19

# W

Web Remote à propos du Gestionnaire Web Remote 245 compatibilité de chiffrement 248 configuration 243 connexion à un Elève 251 exécution à partir d'un disque dur, d'un serveur ou d'un support amovible 244 ID série 251 lancement 243 recherche d'Elèves 251 utilisation de l'authentification 246

# $\overline{z}$

zone Actions à propos 44 personnalisation des options 51 zones du bureau 109

# Support

# Solutions de service et de support

Symantec se consacre à fournir un excellent service dans le monde entier. Notre objectif est de vous apporter une assistance professionnelle pour utiliser nos logiciels et nos services, où que vous vous trouviez.

Les solutions de support technique et de service clientèle varient selon **les pays.**

Si vous avez des questions sur les services décrits ci-dessous, consultez la section « Informations de service et de support dans le monde ».

# Enregistrement et licences

Si vous dÈployez un produit qui nÈcessite un enregistrement et/ou une clÈ de licence, le système le plus rapide et le plus simple consiste à accéder à notre site de licence et d'enregistrement (en anglais) à l'adresse www.symantec.com/ certificate.

Si vous avez acheté un abonnement de support, vous êtes habilité à bénéficier d'un support technique par téléphone et sur Internet. Lorsque vous contactez les services de support pour la première fois, vous devez disposer du numéro de votre certificat de licence ou de líidentification de contact fournie lors de l'enregistrement, pour permettre la vérification de vos droits au support. Si vous n'avez pas acheté d'abonnement de support, contactez votre revendeur ou le service clientèle de Symantec pour savoir comment obtenir un support technique auprès de Symantec.

# Mises à jour de la sécurité

Pour obtenir les informations les plus récentes sur les virus et les menaces de sécurité, visitez le site de Symantec Security Response (anciennement SARC -Centre de Recherche AntiVirus de Symantec), à l'adresse

#### **http://www.symantec.fr/region/fr/avcenter/index.html**

Ce site contient des informations exhaustives sur la sécurité et les virus, ainsi que les dernières définitions de virus. Vous pouvez également télécharger les définitions de virus en utilisant la fonction LiveUpdate de votre produit.

# Renouvellement d'abonnement aux définitions de virus

Votre achat d'un service de support avec un produit vous permet de télécharger gratuitement des définitions de virus pendant la durée de l'abonnement. Si votre abonnement au support a expiré, contactez votre revendeur ou le Service clientèle de Symantec pour savoir comment le renouveler.

# Sites Web Symantec :

# Page d'accueil Symantec (par langue) :

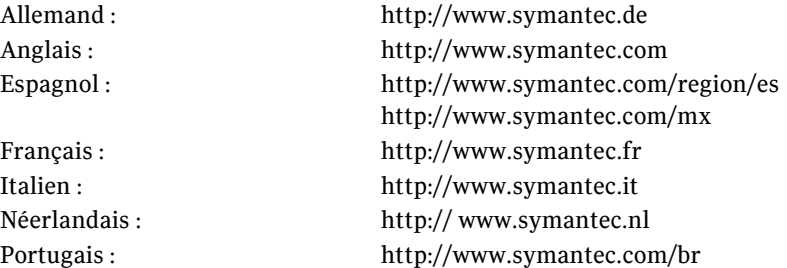

# Symantec Security Response :

http://www.symantec.fr/region/fr/avcenter/index.html

### Page de service et assistance Symantec :

http://www.symantec.com/region/fr/techsupp/enterprise/index.html

# Bulletin d'informations spécifique produit :

#### Etats-Unis, Asie-Pacifique :

http://www.symantec.com/techsupp/bulletin/index.html

#### Europe, Moyen-Orient, Afrique/Anglais :

http://www.symantec.com/region/reg\_eu/techsupp/bulletin/index.html

#### Allemand :

http://www.symantec.com/region/de/techsupp/bulletin/index.html

#### Français :

http://www.symantec.com/region/fr/techsupp/bulletin/index.html

#### Italien :

http://www.symantec.com/region/it/techsupp/bulletin/index.html

#### Néerlandais :

http://www.symantec.com/region/nl/techsupp/bulletin/index.html

#### AmÈrique latine

#### Espagnol :

http://www.symantec.com/region/mx/techsupp/bulletin/index.html

#### Portugais :

http://www.symantec.com/region/br/techsupp/bulletin/index.html

# Support technique

Au sein de Symantec Security Response, l'équipe de support technique internationale gère les centres d'assistance dans le monde entier. Son objectif premier est de répondre aux questions spécifiques sur les fonctionnalités/ fonctions, líinstallation et la configuration des produits Symantec ainsi que sur le contenu de la Base de connaissances accessible via le Web. Symantec Security Response est en collaboration étroite avec les autres départements de Symantec pour répondre rapidement à vos questions. Nous travaillons par exemple avec notre service d'ingénierie produit et nos centres de recherche en sécurité pour fournir des services d'alertes et des mises à jour des définitions de virus, face aux attaques virales et aux alertes de sécurité. Caractéristiques de nos offres :

- Une panoplie d'options de support vous permet de choisir le service approprié quel que soit le type d'entreprise.
- Le support Web et téléphonique fournit des réponses rapides et des informations de dernière minute.
- Les mises à jour des produits fournissent une protection de mise à niveau automatique
- Les mises à jour de contenu des définitions de virus et les signatures de sécurité assurent la meilleure protection.
- Le support mondial des experts Symantec Security Response est disponible 24h/24, 7j/7 dans le monde entier et dans différentes langues.
- Les fonctionnalités avancées telles que le Service d'alertes Symantec (Symantec Alerting Service) et le Responsable de compte technique (Technical Account Manager) offrent un support díintervention et de sécurité proactive.

Rendez-vous sur notre site Web pour obtenir les dernières informations sur les programmes de support.

# Coordonnées du support

Les clients disposant d'un contrat de support peuvent contacter l'équipe de support technique par téléphone, sur le site Web suivant ou sur les sites régionaux de Service et Support internationaux.

http://www.symantec.com/region/fr/techsupp/enterprise/index.html

Lorsque vous contactez le support, vérifiez que vous disposez des informations suivantes :

- Version du produit
- Informations sur le matériel
- Mémoire disponible, espace disque et informations sur la carte d'interface réseau
- Système d'exploitation
- Niveau de version et correctif
- Topologie du réseau
- Informations sur le routeur, la passerelle et l'adresse IP
- Description du problème
- Messages d'erreur/fichiers journaux
- Intervention effectuée avant de contacter Symantec
- Modifications récentes de la configuration du logiciel ou du réseau

# Service clientèle

Le Centre de service clientèle de Symantec peut vous seconder pour vos questions non techniques :

- Informations générales sur les produits (caractéristiques, langues disponibles, adresse des distributeurs, etc)
- Dépannage de base, par exemple vérification de la version du produit
- $\Box$  Dernières informations sur les mises à jour produit
- Comment mettre votre produit à jour/à niveau
- Comment enregistrer votre produit et/ou votre licence
- Informations sur les programmes de licences de Symantec
- Informations sur les contrats de mise à niveau et de maintenance
- Remplacement des CD et des manuels
- Mise à jour des données d'enregistrement produit en cas de changement de nom ou d'adresse
- Conseil sur les options de support technique de Symantec

Des informations détaillées sur le Service clientèle sont disponibles sur le site Web de l'assistance Symantec. Vous pouvez également contacter le Centre de service clientèle par téléphone. Pour des informations sur les numéros de support clientèle et les sites Web, consultez la section « Informations de service et de contact en bref ».

# Service et support internationaux

# Europe, Moyen-Orient, Afrique et Amérique latine

# Sites Web de service et assistance Symantec

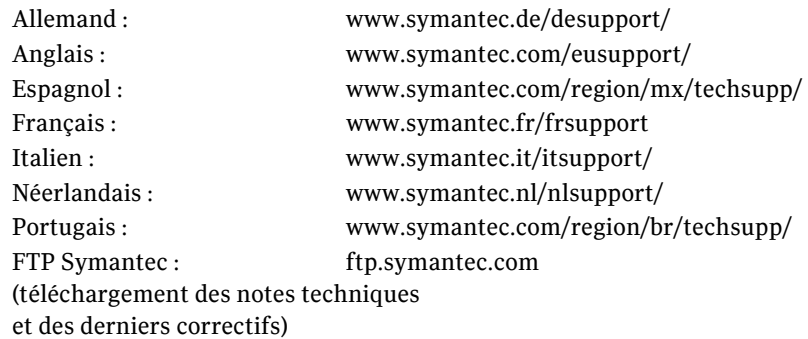

Visitez le site Service et assistance de Symantec pour trouver des informations techniques et non techniques sur votre produit.

# Symantec Security Response :

http://securityresponse.symantec.com

# Bulletin d'informations spécifique produit :

Anglais :

http://www.symantec.com/techsupp/bulletin/index.html

### Europe, Moyen-Orient, Afrique/Anglais :

http://www.symantec.com/region/reg\_eu/techsupp/bulletin/index.html

### Allemand :

http://www.symantec.com/region/de/techsupp/bulletin/index.html

### Français :

http://www.symantec.com/region/fr/techsupp/bulletin/index.html

### Italien :

http://www.symantec.com/region/it/techsupp/bulletin/index.html

#### Espagnol :

http://www.symantec.com/region/mx/techsupp/bulletin/index.html

#### Néerlandais :

http://www.symantec.com/region/nl/techsupp/bulletin/index.html

#### Portugais :

http://www.symantec.com/region/br/techsupp/bulletin/index.html

# Service Clientèle de Symantec

Fournit des informations non techniques et des conseils par téléphone dans les langues suivantes : anglais, allemand, français et italien.

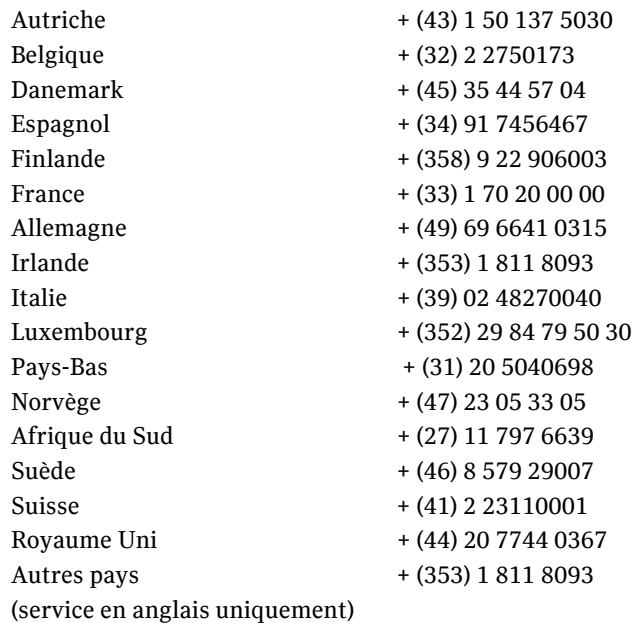

# Service Clientèle Symantec - Adresse postale

Symantec Ltd Customer Service Centre Europe, Moyen-Orient et Afrique (EMEA) PO Box 5689 Dublin 15 Irlande

# En AmÈrique latine

Symantec dispose d'un support technique et d'un service clientèle internationaux. Les services varient selon les pays et incluent des partenaires internationaux qui représentent Symantec dans les régions où il n'y a pas de bureau Symantec. Pour des informations générales, contactez le service de support de Symantec pour votre région.

#### Argentine

Pte. Roque Saenz Peña 832 - Piso 6 C1035AAQ, Ciudad de Buenos Aires Argentina

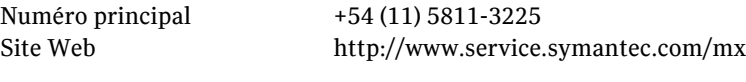

Support Gold 0800-333-0306

#### Venezuela

Avenida Francisco de Miranda. Centro Lido Torre D. Piso 4, Oficina 40 Urbanización el Rosal 1050, Caracas D.F. Venezuela

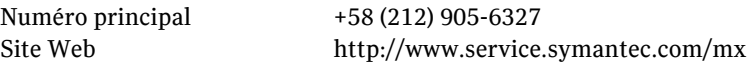

Support Gold 0800-1-00-2543

#### Colombia

Carrera 18# 86A-14 Oficina 407, Bogota D.C. Colombia Numéro principal  $+57$  (1) 638-6192 Site Web http://www.service.symantec.com/mx Support Gold 980-915-5241

#### Brésil

Symantec Brésil Market Place Tower Av. Dr. Chucri Zaidan, 920 12° andar São Paulo - SP CEP: 04583-904 Brésil, SA

Numéro principal +55 (11) 5189-6300 Télécopie +55 (11) 5189-6210 Site Web http://www.service.symantec.com/br

Support Gold 000814-550-4172

#### Chile

Alfredo Barros Errazuriz 1954 Oficina 1403 Providencia, Santiago de Chile Chile

NumÈro principal +56 (2) 378-7480

Site Web http://www.service.symantec.com/mx

Support Gold 0800-333-0306

#### Mexique

Boulevard Adolfo Ruiz Cortines 3642 Piso 8, Colonia Jardines del Pedregal, 01900, Mexico D.F. Mexico

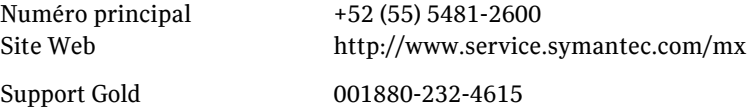

#### Reste de l'Amérique latine

9155 South Dadeland Blvd. Suite 1100, Miami, FL 33156 U.S.A

Site Web http://www.service.symantec.com/mx

Support Gold Costa Rica 800-242-9445 Panama 800-234-4856 Puerto Rico 800-232-4615

# Asie-Pacifique

Symantec dispose d'un support technique et d'un service clientèle internationaux. Les services varient selon les pays et incluent des partenaires internationaux qui représentent Symantec dans les régions où il n'y a pas de bureau Symantec. Pour des informations générales, contactez le service de support de Symantec pour votre région.

## Service et support

#### AUSTRALIE

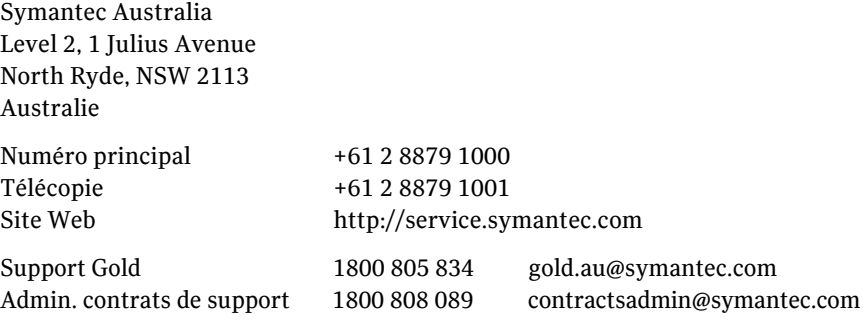

#### CHINE

Symantec China Unit 1-4, Level 11, Tower E3, The Towers, Oriental Plaza No.1 East Chang An Ave., Dong Cheng District Beijing 100738 China P.R.C.

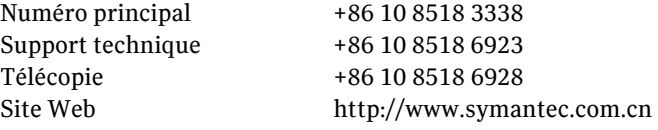

#### HONG KONG

Symantec Hong Kong Central Plaza Suite #3006 30th Floor, 18 Harbour Road Wanchai Hong Kong

NumÈro principal +852 2528 6206 Support technique +852 2528 6206 Télécopie +852 2526 2646 Site Web http://www.symantec.com.hk

#### INDE

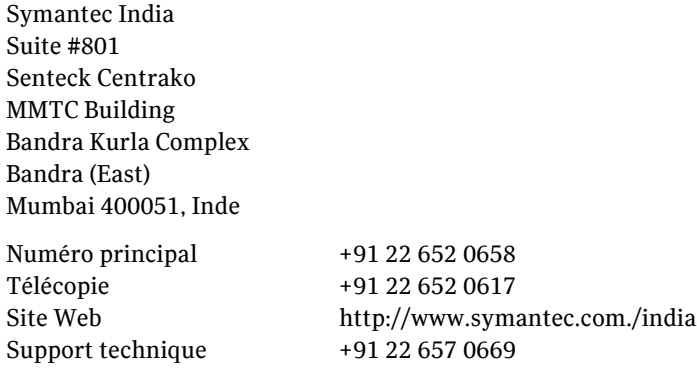

314 | Solutions de service et de support Service et support internationaux

#### COREE

Symantec Korea 15,16th Floor Dukmyung B/D 170-9 Samsung-Dong KangNam-Gu Séoul 135-741 Corée du Sud

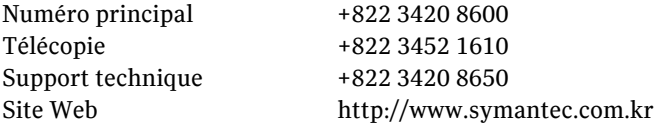

#### MALAISIE

Symantec Corporation (Malaysia) Sdn Bhd 31-3A Jalan SS23/15 Taman S.E.A. 47400 Petaling Jaya Selangor Darul Ehsan Malaisie

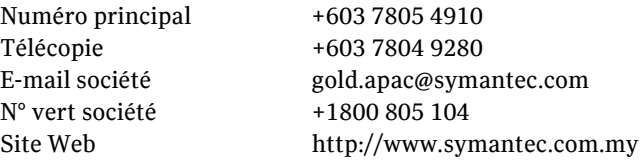

#### NOUVELLE-ZELANDE

Symantec New Zealand Level 5, University of Otago Building 385 Queen Street Auckland Central 1001 Nouvelle-ZÈlande

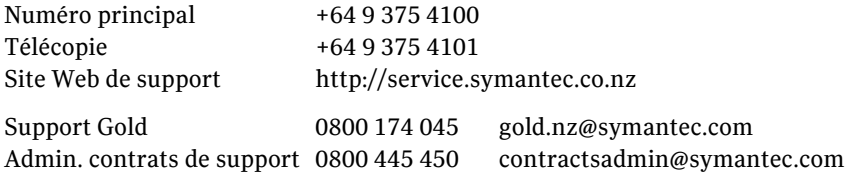

#### **SINGAPOUR**

Symantec Singapore 3 Phillip Street #17-00 & #19-00 Commerce Point Singapour 048693

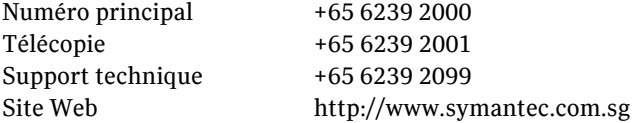

#### TAIWAN

Symantec Taiwan 2F-7, No.188 Sec.5 Nanjing E. Rd., 105 Taïpei Taïwan

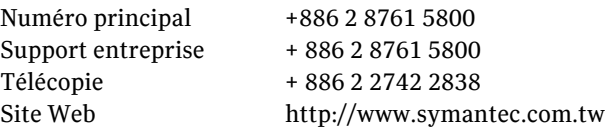

L'exactitude des informations contenues dans ce document a fait l'objet de toutes les attentions. Toutefois, les informations fournies ici sont susceptibles d'être modifiées sans préavis. Symantec Corporation se réserve le droit d'apporter ces modifications sans avertissement préalable.